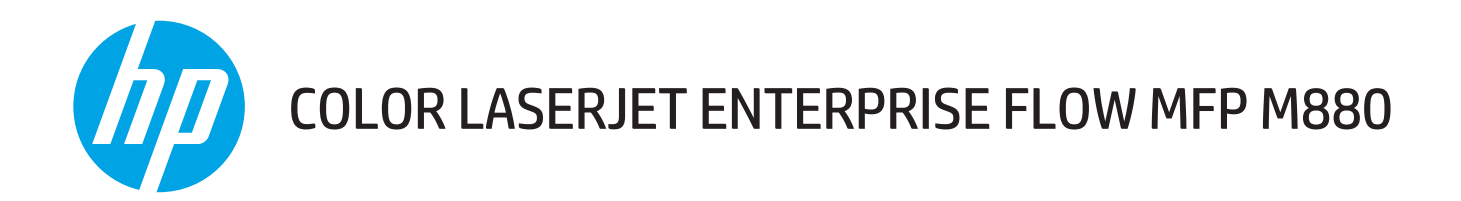

# Käyttöopas

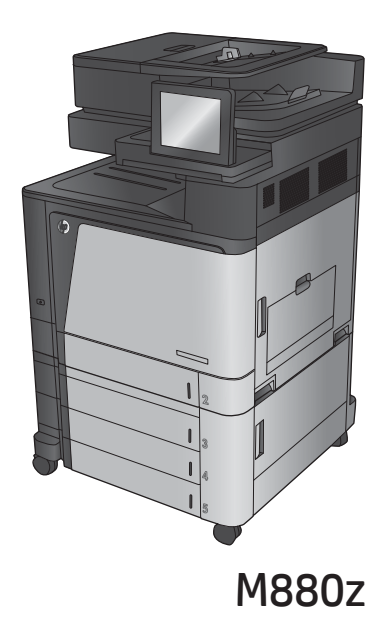

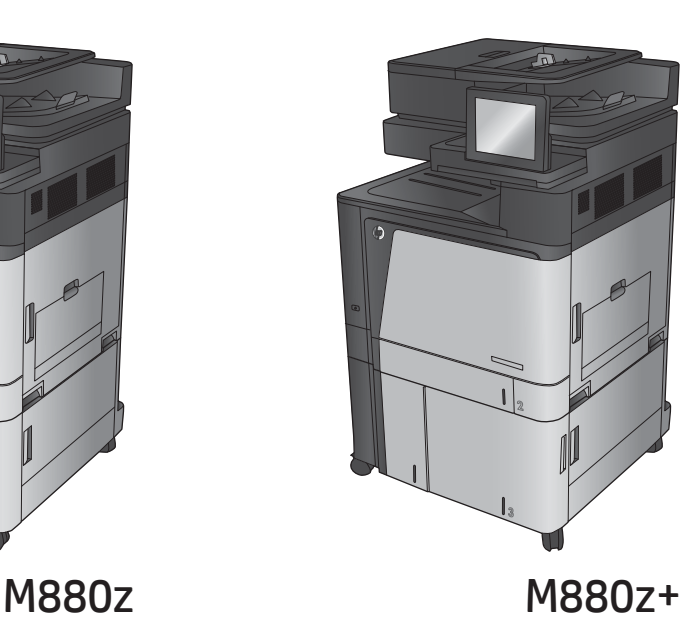

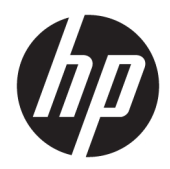

# HP Color LaserJet Enterprise flow MFP M880

Käyttöopas

#### **Tekijänoikeus- ja käyttöoikeustiedot**

© Copyright 2015 HP Development Company, L.P.

Tämän materiaalin kopioiminen, sovittaminen tai kääntäminen on kiellettyä, paitsi tekijänoikeuslain sallimilla tavoilla.

Tämän asiakirjan sisältämät tiedot voivat muuttua ilman ennakkoilmoitusta.

HP-tuotteiden ja palvelujen takuut rajoittuvat kyseisten tuotteiden ja palvelujen mukana toimitettavissa nimenomaisissa takuulausekkeissa esitettyihin takuisiin. Mitään tämän julkaisun sisältöä ei tule tulkita lisätakuuksi. HP ei ole vastuussa tämän julkaisun mahdollisesti sisältämistä teknisistä tai toimituksellisista virheistä tai puutteista.

Edition 1, 11/2015

#### **Tavaramerkkitietoja**

Adobe® , Adobe Photoshop® , Acrobat® ja PostScript® ovat Adobe Systems Incorporatedin tavaramerkkejä.

Apple ja Apple-logo ovat Apple Computer, Inc:n tavaramerkkejä, jotka on rekisteröity Yhdysvalloissa ja muissa maissa / muilla alueilla. iPod on Apple Computer, Inc:n tavaramerkki. iPod on tarkoitettu vain lailliseen tai tekijänoikeuksien haltijan sallimaan kopiointiin. Älä varasta musiikkia.

Microsoft®, Windows®, Windows® XP ja Windows Vista® ovat Microsoft Corporationin Yhdysvalloissa rekisteröimiä tavaramerkkejä.

UNIX® on Open Group -yhtiön rekisteröimä tavaramerkki.

# Sisällysluettelo

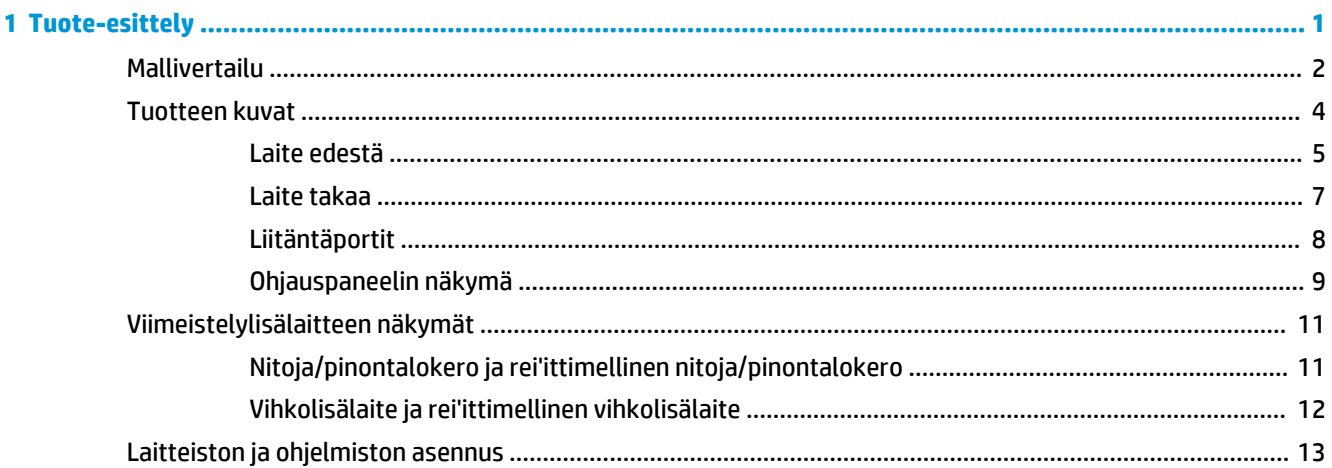

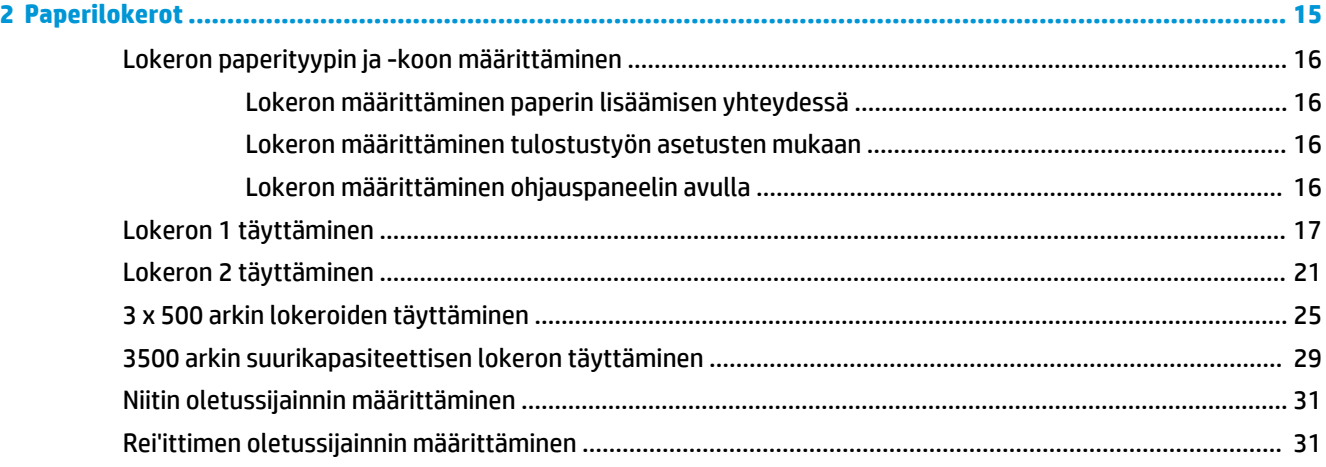

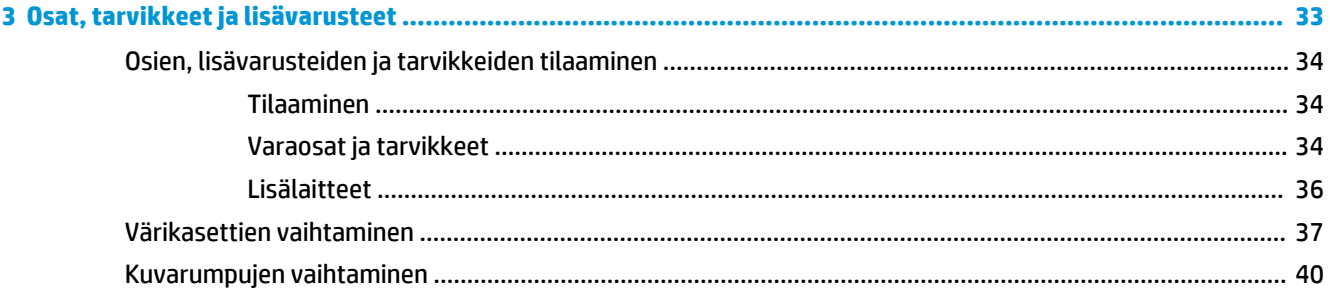

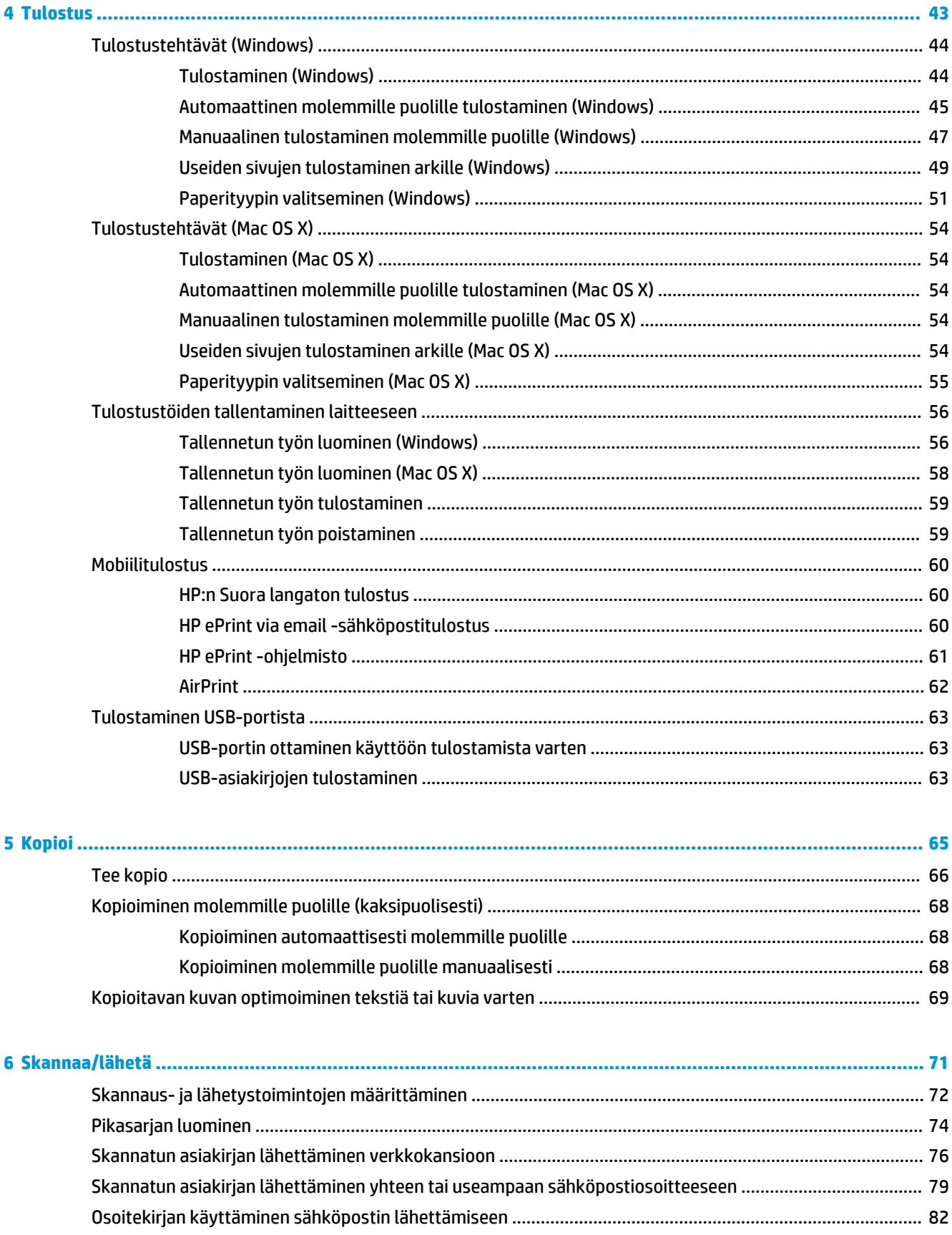

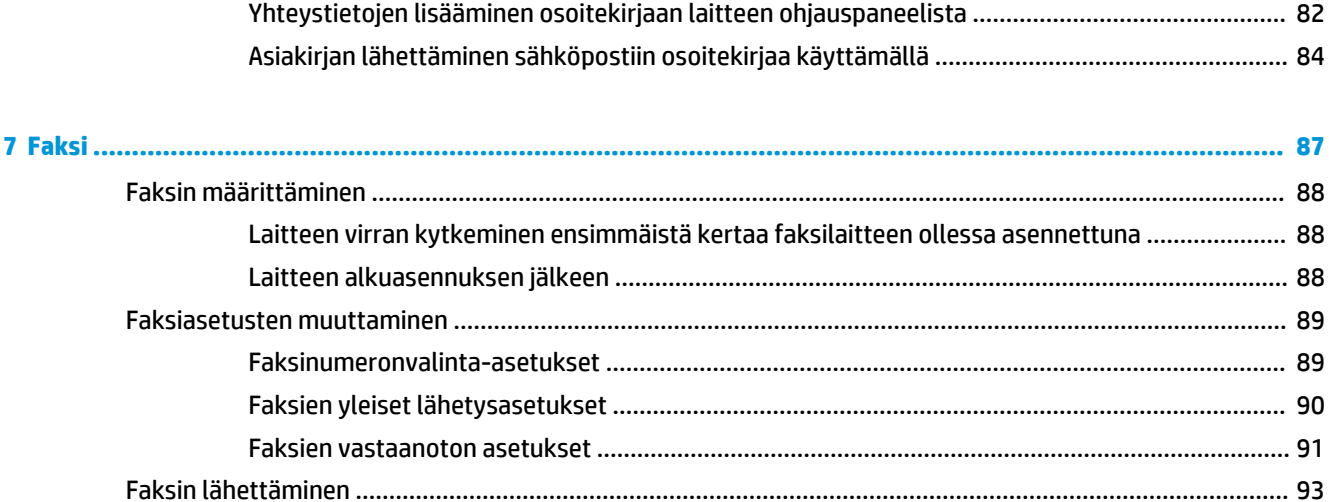

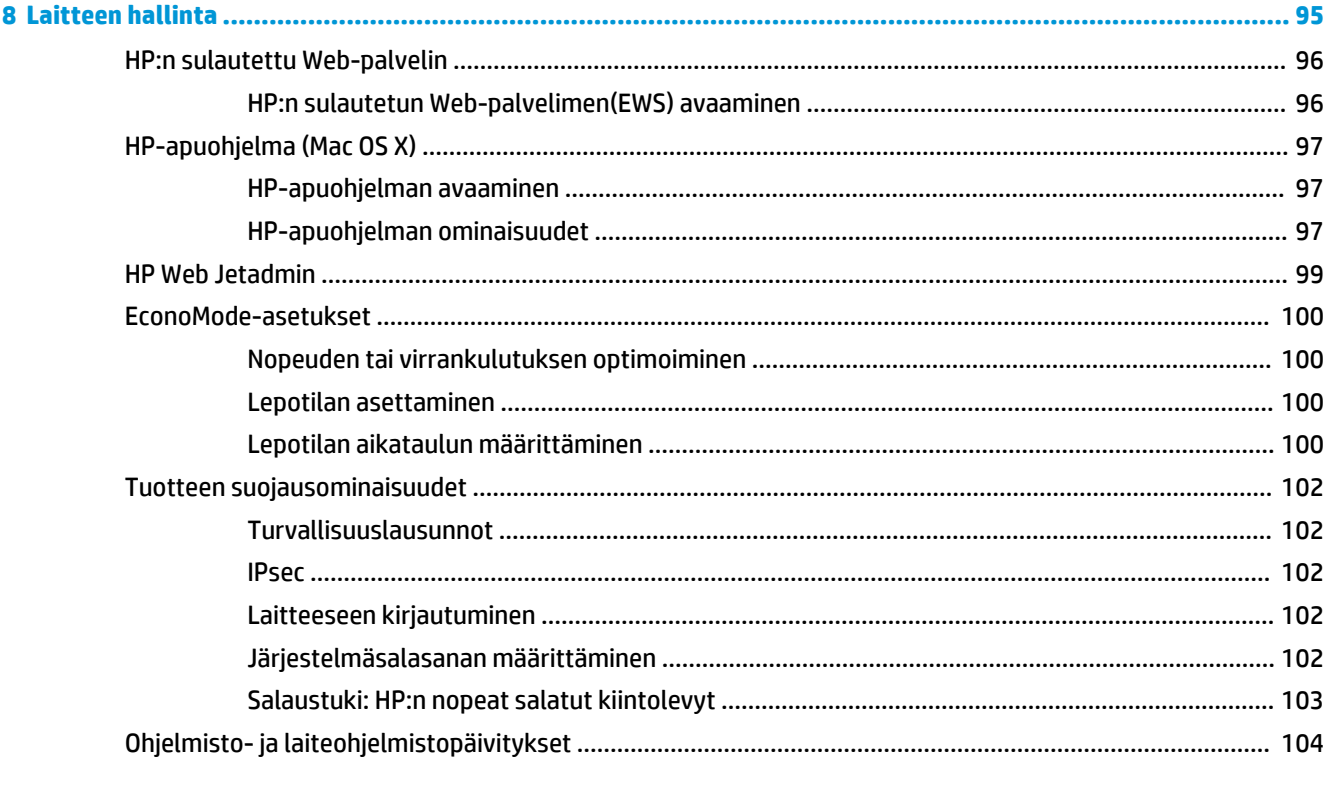

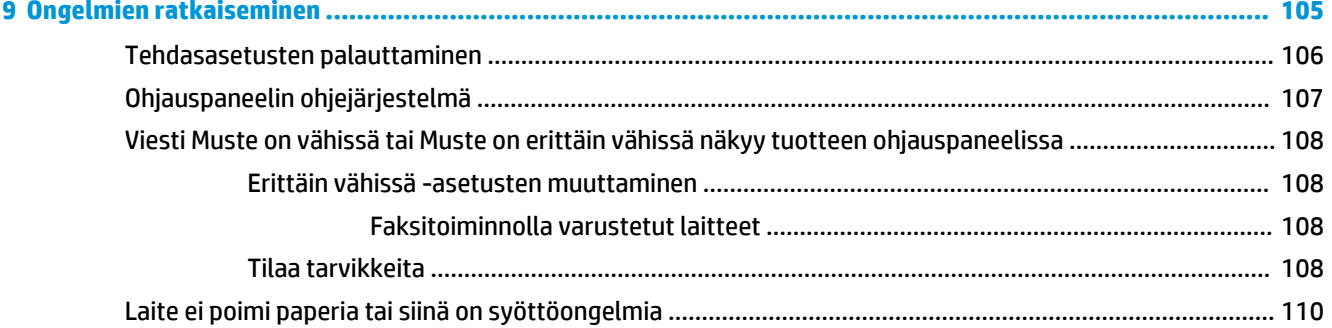

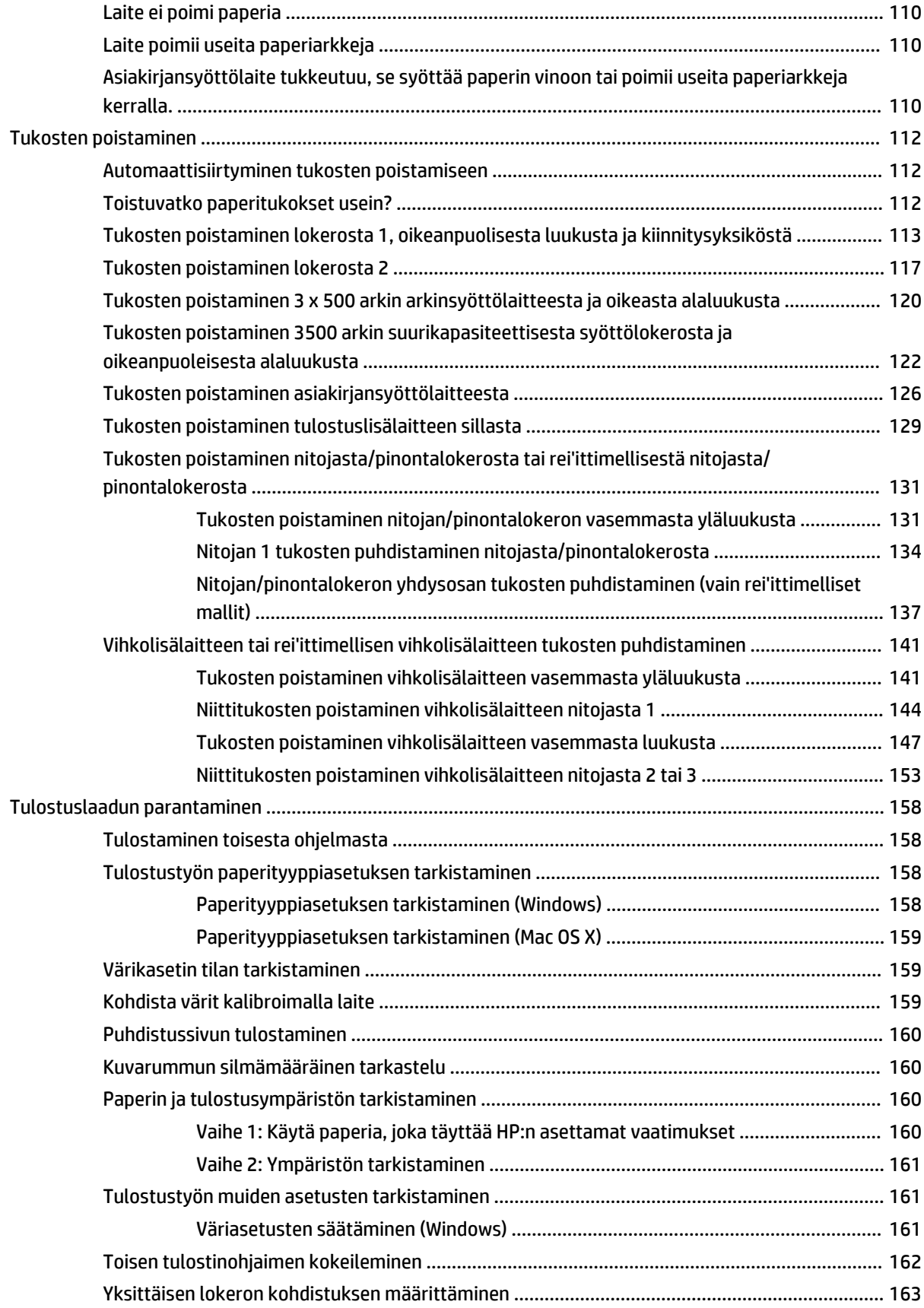

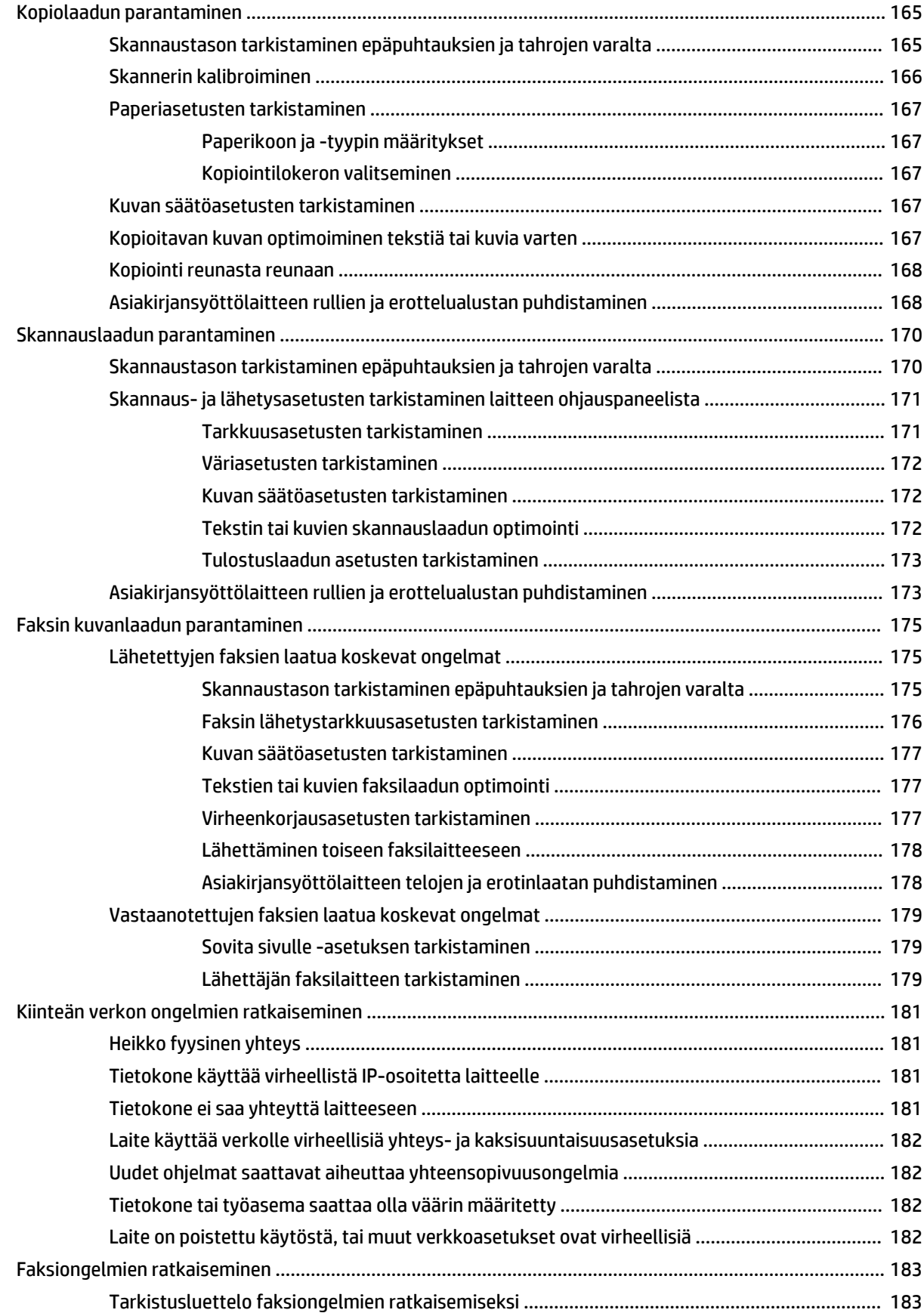

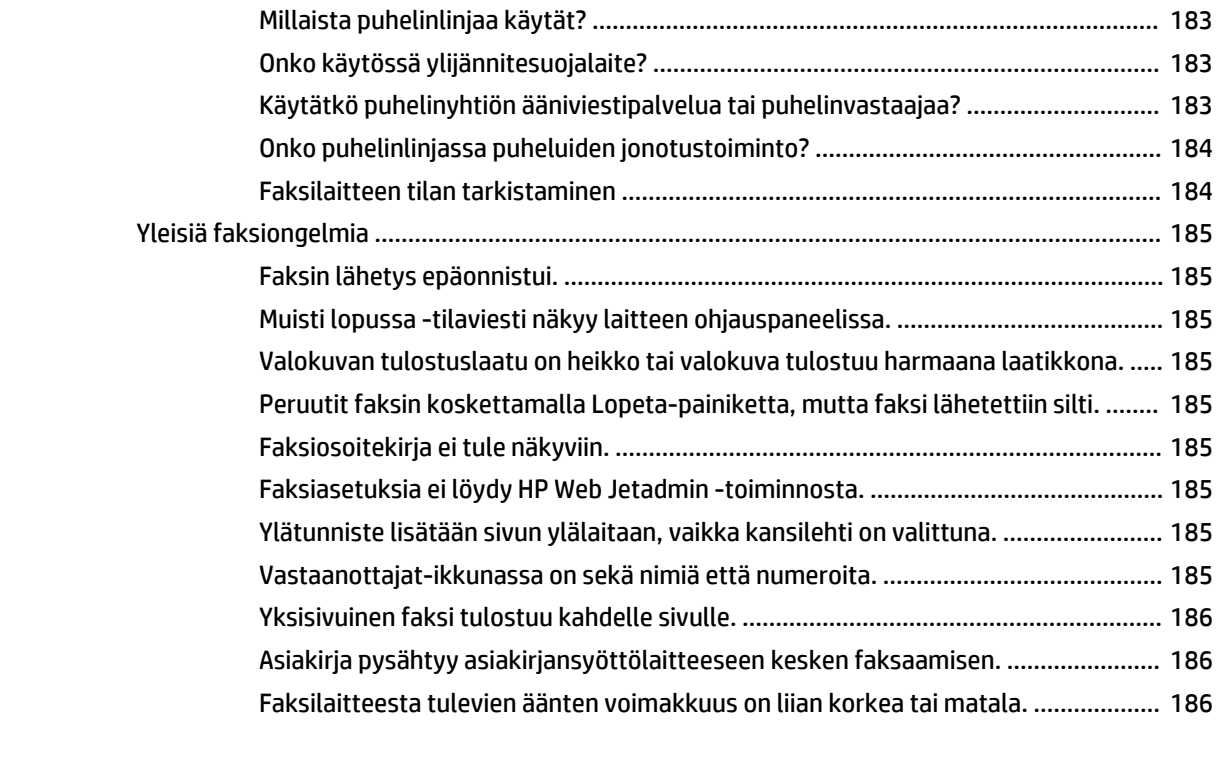

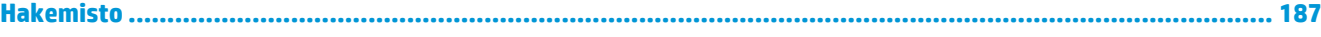

# <span id="page-10-0"></span>**1 Tuote-esittely**

- [Mallivertailu](#page-11-0)
- [Tuotteen kuvat](#page-13-0)
- [Viimeistelylisälaitteen näkymät](#page-20-0)
- [Laitteiston ja ohjelmiston asennus](#page-22-0)

#### **Lisätietoja:**

Yhdysvalloissa: [www.hp.com/support/colorljflowMFPM880](http://www.hp.com/support/colorljflowMFPM880).

Yhdysvaltain ulkopuolella: [www.hp.com/support](http://www.hp.com/support). Valitse maasi/alueesi. Valitse **Tuotetuki ja vianmääritys**. Kirjoita tuotteen nimi ja valitse sitten **Haku**.

HP-tuotteen kaikenkattavassa ohjeessa on seuraavat tiedot:

- Asennus ja määritys
- Opi ja käytä
- Ongelmien ratkaiseminen
- Ohjelmistopäivitysten lataaminen
- Asiakastukifoorumit
- Tietoja takuusta ja säännöksistä

# <span id="page-11-0"></span>**Mallivertailu**

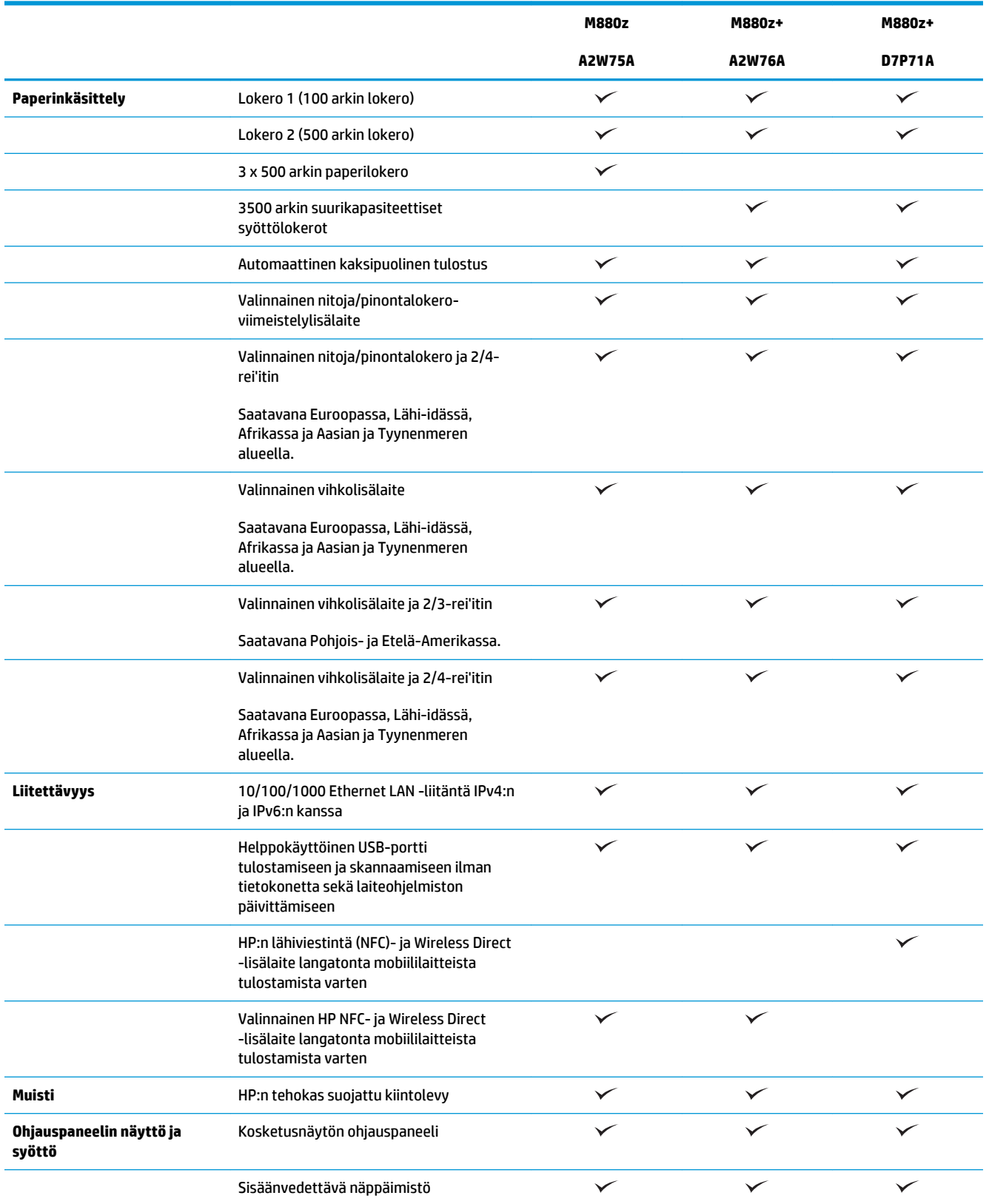

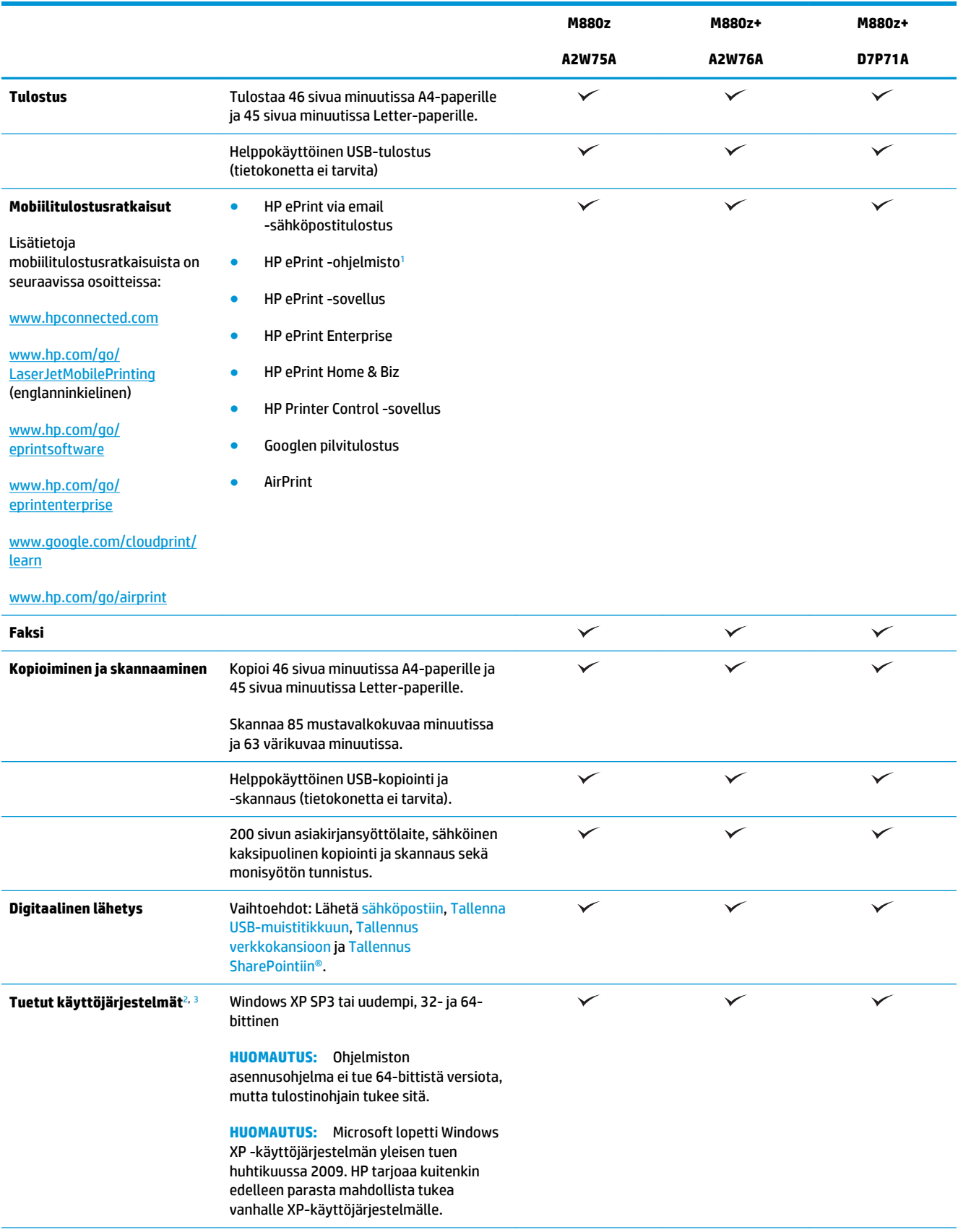

<span id="page-13-0"></span>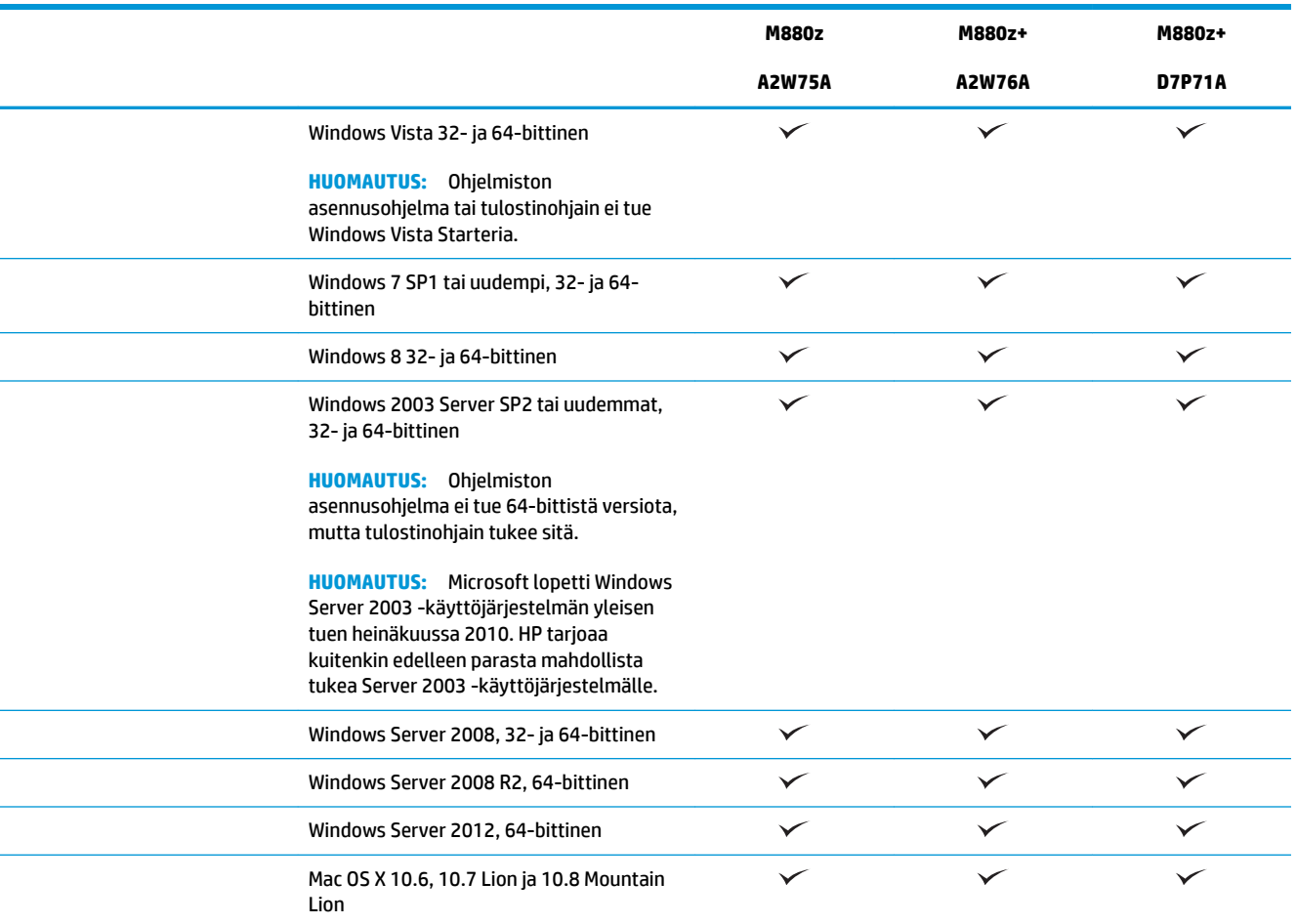

<sup>1</sup> HP ePrint -ohjelmisto tukee seuraavia käyttöjärjestelmiä: Windows® XP SP3 tai uudempi (32-bittinen) ePrint-ohjelmistoversioon 3 asti; Windows Vista® (32-bittinen ja 64-bittinen); Windows 7 SP 1 (32-bittinen ja 64-bittinen); Windows 8 (32-bittinen ja 64-bittinen); ja Mac OS X -versiot 10.6, 10.7 Lion ja 10.8 Mountain Lion.

<sup>2</sup> Tuettujen käyttöjärjestelmien luettelo koskee Windows PCL 6 -, UPD PCL 6 -, UPD PCL 5 -, UPD PS- ja Mac-tulostinohjaimia sekä pakkauksessa olevaa ohjelmiston asennus-CD-levyä. Päivitetty luettelo tuetuista käyttöjärjestelmistä on HP:n kaikenkattavassa ohjeessa osoitteessa [www.hp.com/support/colorljflowMFPM880.](http://www.hp.com/support/colorljflowMFPM880) Jos olet Yhdysvaltain ulkopuolella, siirry osoitteeseen [www.hp.com/support](http://www.hp.com/support) ja valitse sitten **Drivers & Software** (Ajurit & ohjelmistot). Kirjoita tuotteen nimi tai numero. Valitse **latausvalinnoista Drivers, Software & Firmware** (Ajurit, ohjelmistot ja laiteohjelmistot).

<sup>3</sup> HP-ohjelmistoasennuslevy asentaa Windows-käyttöjärjestelmiin erillisen HP PCL 6 -ohjaimen ja valitut lisäohjelmat. Macasennusohjelma ei ole mukana ohjelmiston CD-levyllä. CD-levy sisältää ohjeet Mac-asennusohjelman lataamiseen [www.hp.com](http://www.hp.com)sivustosta. Voit ladata Mac-asennusohjelman seuraavasti: siirry osoitteeseen [www.hp.com/support](http://www.hp.com/support), valitse maa tai alue ja valitse sitten **Drivers & Software** (Ajurit & ohjelmistot). Kirjoita tuotteen nimi tai numero. Valitse **latausvalinnoista Drivers, Software & Firmware** (Ajurit, ohjelmistot ja laiteohjelmistot). Valitse käyttöjärjestelmä ja versio ja napsauta sitten **Download** (Lataa) -painiketta.

## **Tuotteen kuvat**

- [Laite edestä](#page-14-0)
- [Laite takaa](#page-16-0)
- **[Liitäntäportit](#page-17-0)**
- [Ohjauspaneelin näkymä](#page-18-0)

### <span id="page-14-0"></span>**Laite edestä**

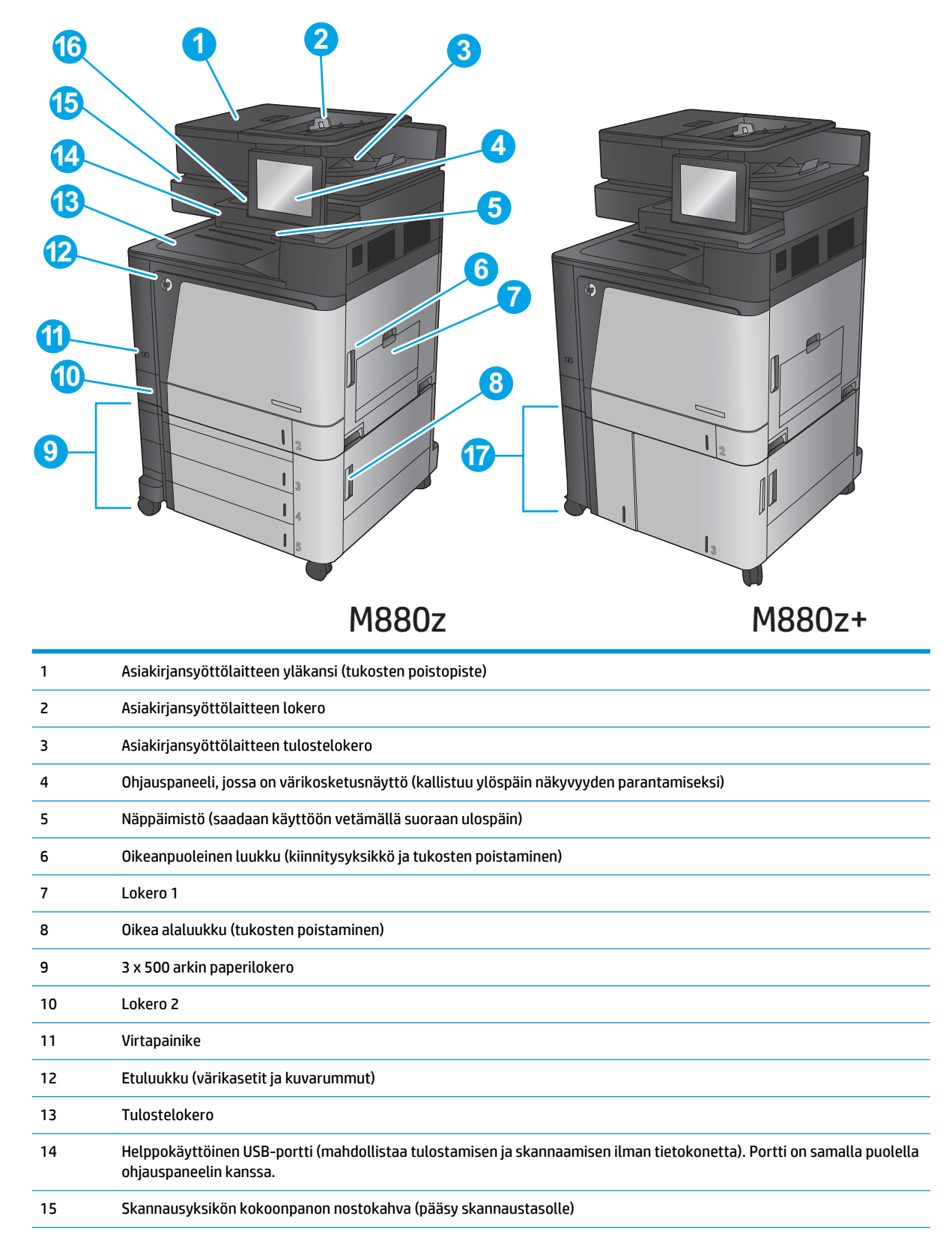

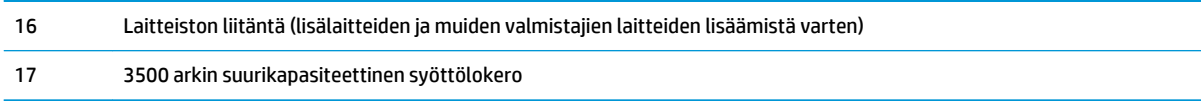

### <span id="page-16-0"></span>**Laite takaa**

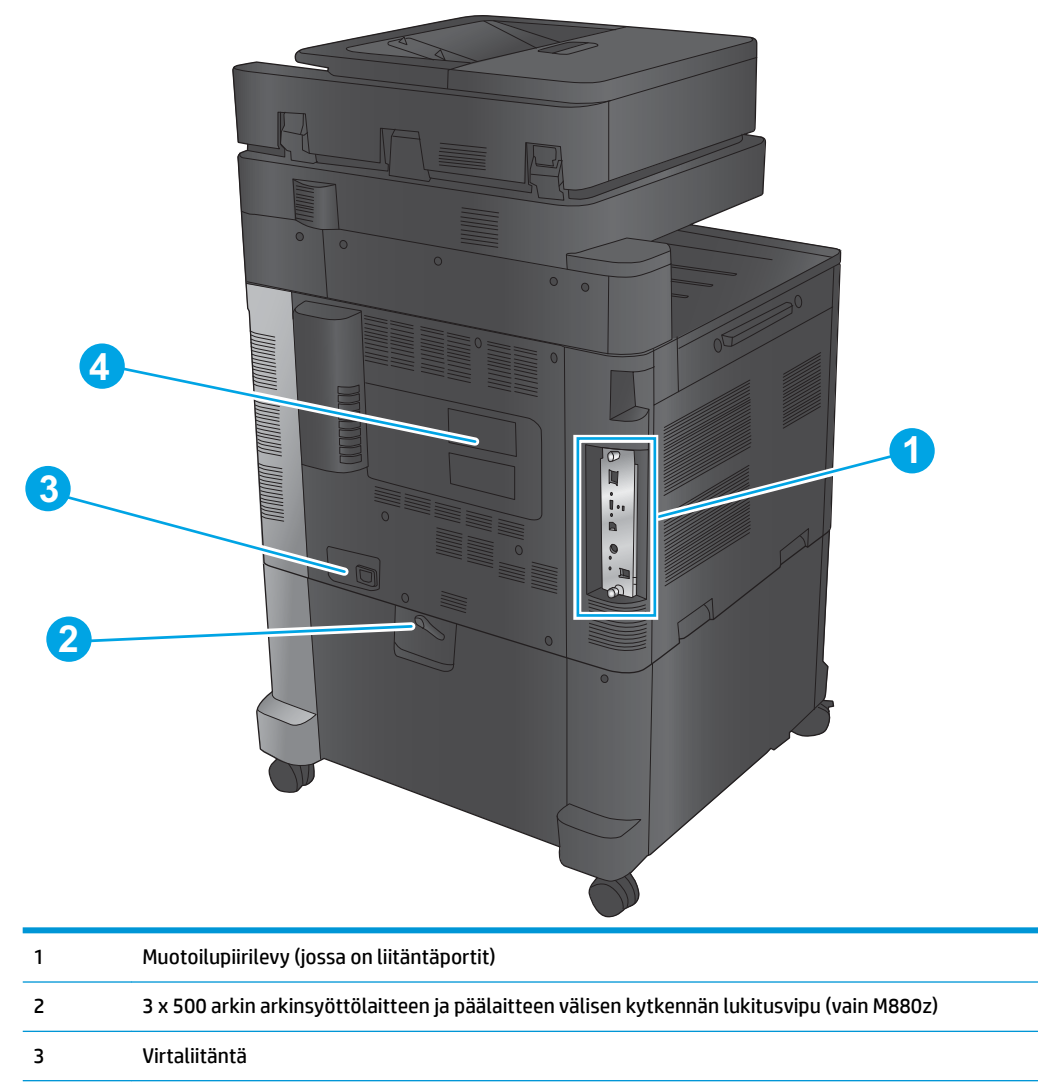

Malli- ja sarjanumerotarra

### <span id="page-17-0"></span>**Liitäntäportit**

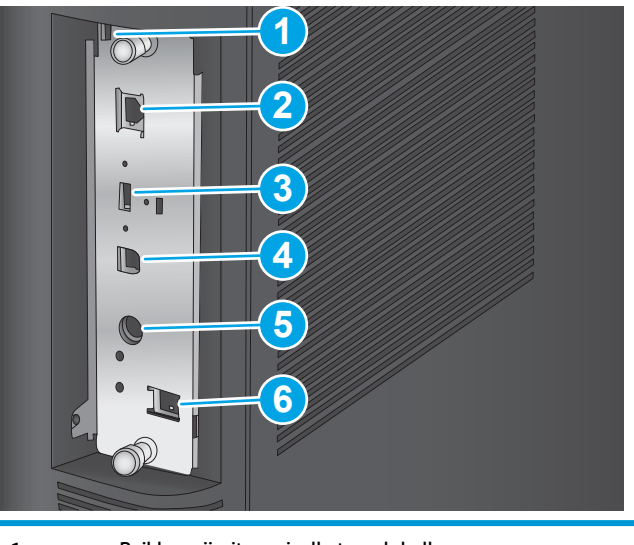

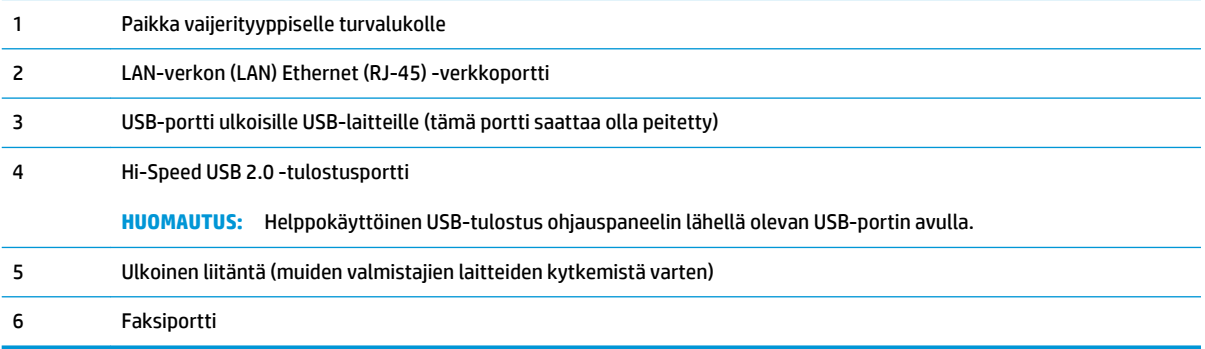

### <span id="page-18-0"></span>**Ohjauspaneelin näkymä**

Aloitusnäytöstä on pääsy laitteen toimintoihin, ja siinä näkyy laitteen nykyinen tila.

Voit palata aloitusnäyttöön milloin tahansa koskettamalla laitteen ohjauspaneelin vasemmassa reunassa olevaa Aloitus-painiketta tai koskettamalla useimpien näyttöjen vasemmassa yläkulmassa näkyvää Aloituspainiketta.

**HUOMAUTUS:** Aloitusnäytössä esitetyt toiminnot voivat vaihdella laitteeseen määritettyjen asetusten mukaan.

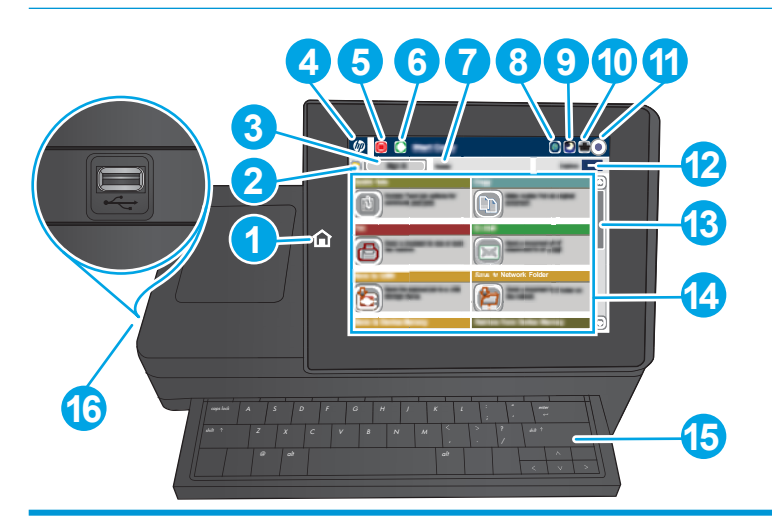

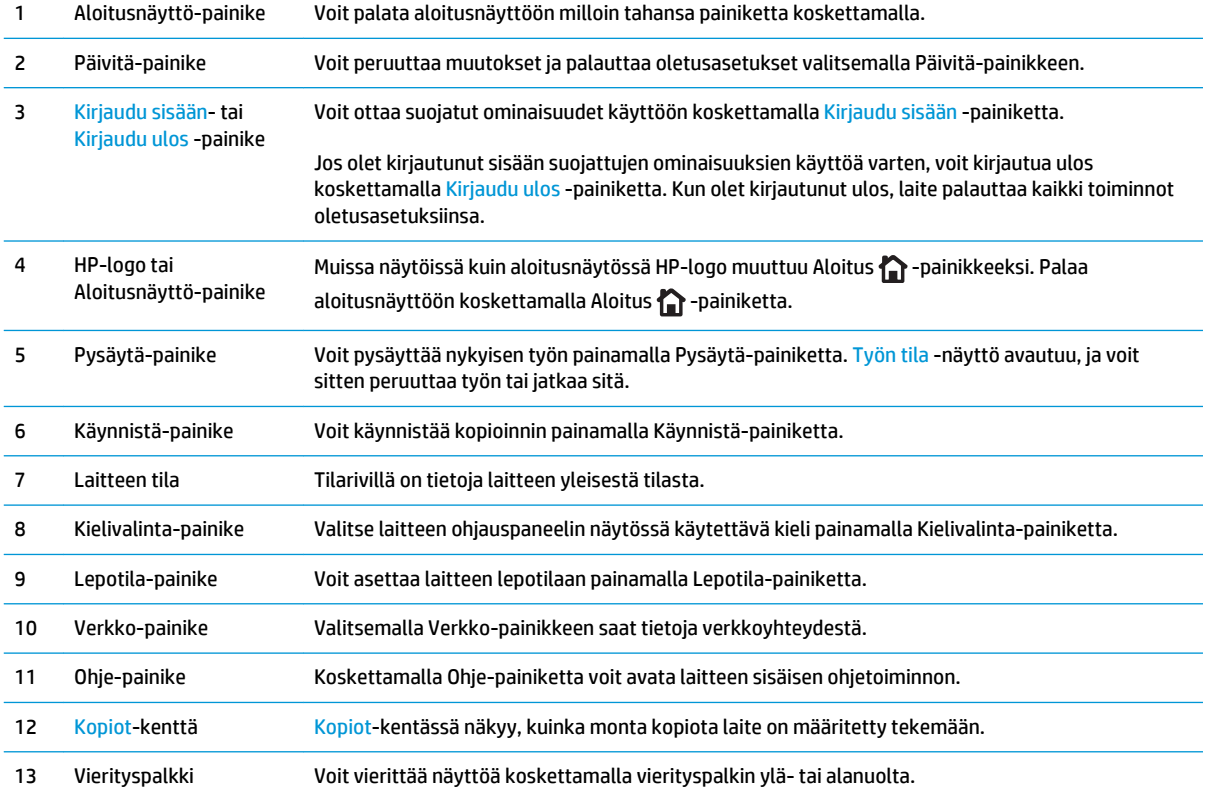

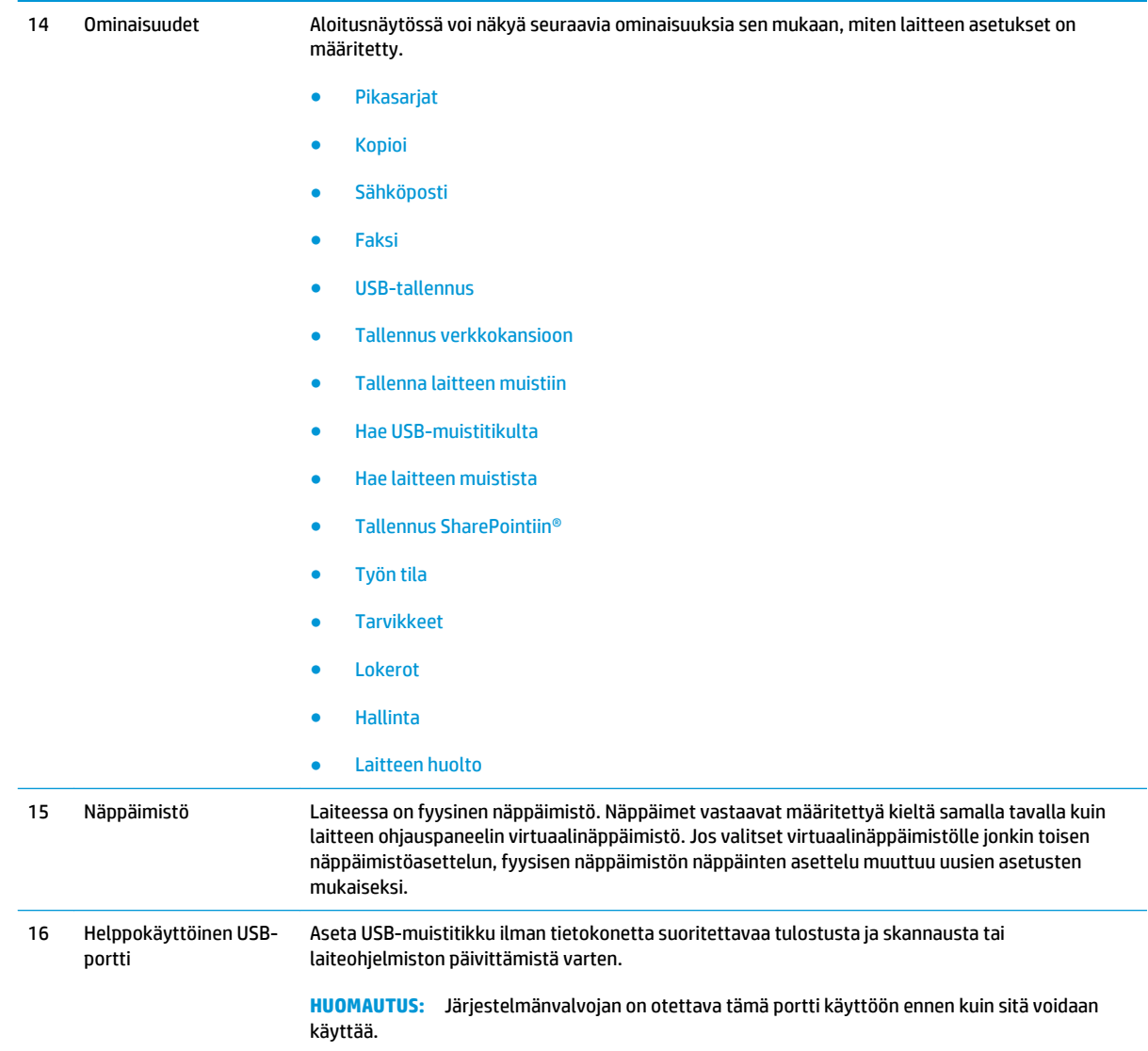

# <span id="page-20-0"></span>**Viimeistelylisälaitteen näkymät**

Laitteelle on saatavana seuraavat viimeistelijät:

- Nitoja/pinontalokero ja rei'ittimellinen nitoja/pinontalokero
- [Vihkolisälaite ja rei'ittimellinen vihkolisälaite](#page-21-0)

### **Nitoja/pinontalokero ja rei'ittimellinen nitoja/pinontalokero**

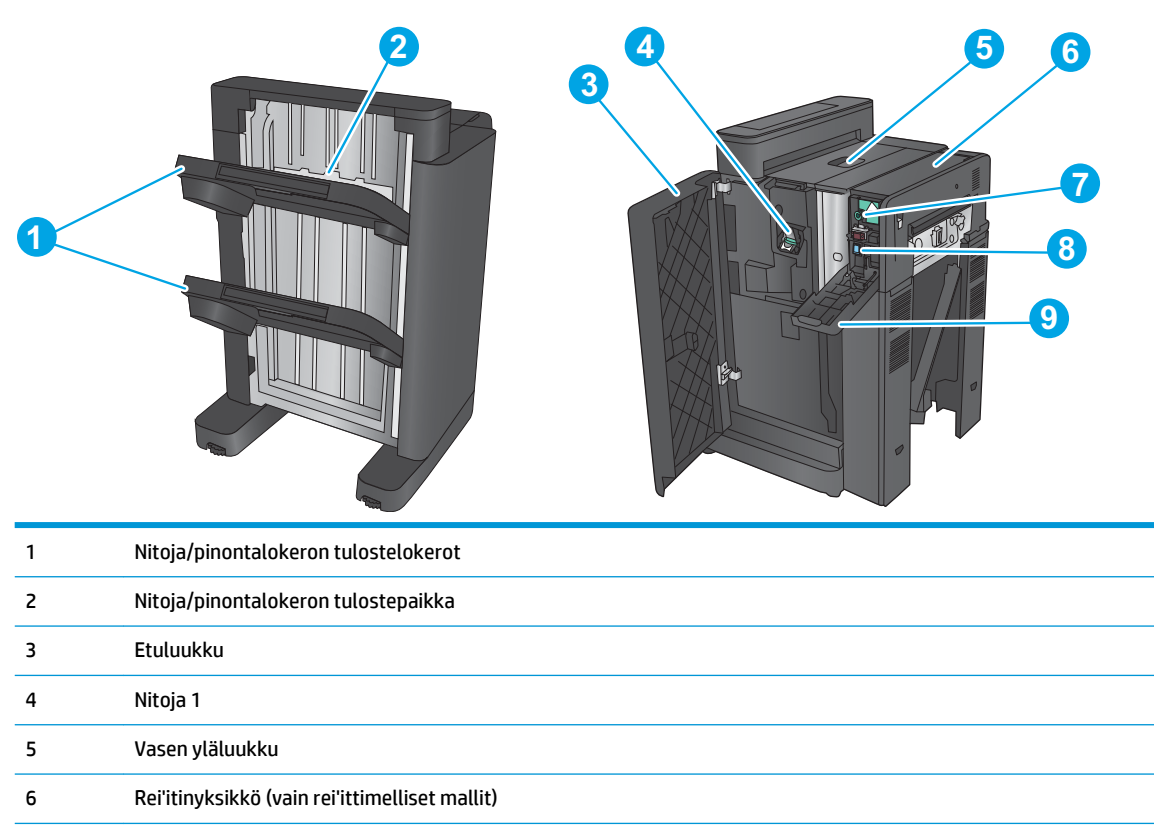

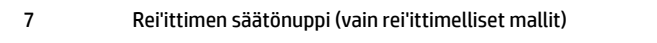

- Rei'itysroskien keräin (vain rei'ittimelliset mallit)
- Rei'ittimen luukku (vain rei'ittimelliset mallit)

### <span id="page-21-0"></span>**Vihkolisälaite ja rei'ittimellinen vihkolisälaite**

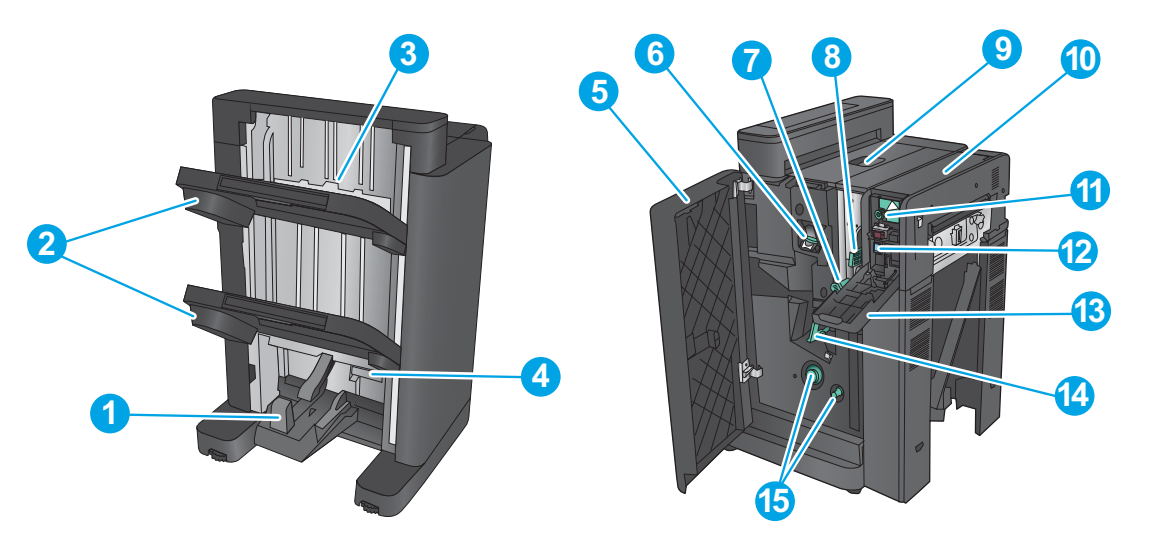

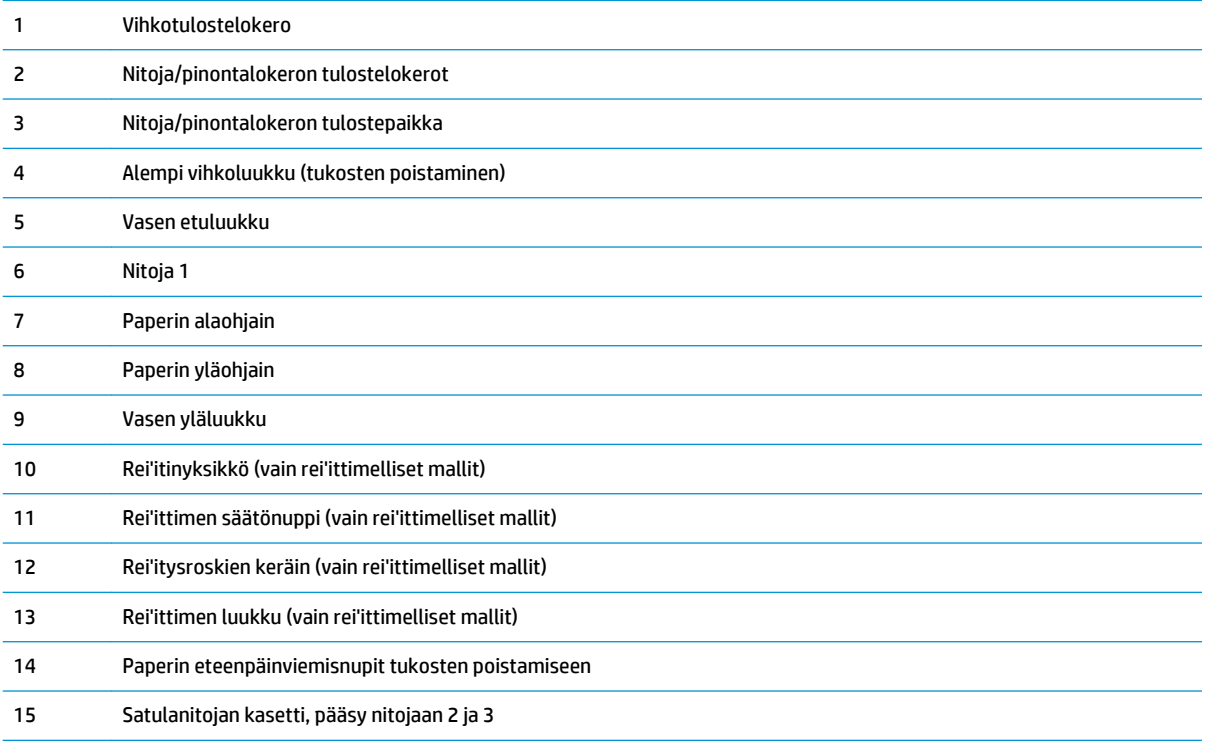

### <span id="page-22-0"></span>**Laitteiston ja ohjelmiston asennus**

Perusasennusohjeita on laitteen mukana toimitetussa laitteiston asennusoppaassa. Lisätietoja on HP:n tuessa Internetissä.

Jos asut Yhdysvalloissa, siirry [www.hp.com/support/colorljflowMFPM880](http://www.hp.com/support/colorljflowMFPM880) HP:n kaikenkattavaan ohjeeseen:

Noudata Yhdysvaltain ulkopuolella seuraavia ohjeita:

- **1.** Siirry osoitteeseen [www.hp.com/support](http://www.hp.com/support).
- **2.** Valitse maasi/alueesi.
- **3.** Valitse **Tuotetuki ja vianmääritys**.
- **4.** Kirjoita tuotteen nimi (HP Color LaserJet Enterprise flow MFP M880) ja valitse sitten **Haku**.

Etsi seuraava tukipalvelu:

- Asennus ja määritys
- Opi ja käytä
- Ongelmien ratkaiseminen
- Ohjelmistopäivitysten lataaminen
- Asiakastukifoorumit
- Tietoja takuusta ja säännöksistä

# <span id="page-24-0"></span>**2 Paperilokerot**

- [Lokeron paperityypin ja -koon määrittäminen](#page-25-0)
- [Lokeron 1 täyttäminen](#page-26-0)
- [Lokeron 2 täyttäminen](#page-30-0)
- [3 x 500 arkin lokeroiden täyttäminen](#page-34-0)
- [3500 arkin suurikapasiteettisen lokeron täyttäminen](#page-38-0)
- [Niitin oletussijainnin määrittäminen](#page-40-0)
- [Rei'ittimen oletussijainnin määrittäminen](#page-40-0)

#### **Lisätietoja:**

Yhdysvalloissa: [www.hp.com/support/colorljflowMFPM880](http://www.hp.com/support/colorljflowMFPM880).

Yhdysvaltain ulkopuolella: [www.hp.com/support](http://www.hp.com/support). Valitse maasi/alueesi. Valitse **Tuotetuki ja vianmääritys**. Kirjoita tuotteen nimi ja valitse sitten **Haku**.

HP-tuotteen kaikenkattavassa ohjeessa on seuraavat tiedot:

- Asennus ja määritys
- Opi ja käytä
- Ongelmien ratkaiseminen
- Ohjelmistopäivitysten lataaminen
- Asiakastukifoorumit
- Tietoja takuusta ja säännöksistä

### <span id="page-25-0"></span>**Lokeron paperityypin ja -koon määrittäminen**

Laite pyytää automaattisesti määrittämään lokeron tyypin ja koon seuraavissa tapauksissa:

- Kun lisäät paperia lokeroon.
- Kun määrität tulostustyölle tietyn lokeron tai paperityypin tulostinohjaimen tai ohjelmistosovelluksen avulla eikä lokeroa ei ole määritetty tulostustyön asetusten mukaiseksi.

**W HUOMAUTUS:** Kehote ei tule näyttöön, jos tulostat lokerosta 1 ja sen paperikokoasetuksena on Kaikki koot ja paperityyppiasetuksena Kaikki tyypit. Jos tulostustyössä ei määritetä paperilokeroa, laite tulostaa lokerosta 1, vaikka tulostustyön paperikoko ja -tyyppiasetukset eivät vastaisi lokeroon 1 asetettua paperia.

### **Lokeron määrittäminen paperin lisäämisen yhteydessä**

- **1.** Aseta lokeroon paperia.
- **2.** Lokeron määritysilmoitus näkyy laitteen ohjauspaneelissa.
- **3.** Voit hyväksyä havaitun koon ja tyypin OK-painikkeella tai voit valita jonkin toisen paperikoon tai -tyypin Muokkaa-painikkeella.
- **4.** Valitse oikea paperikoko ja -tyyppi ja kosketa sitten OK-painiketta.

#### **Lokeron määrittäminen tulostustyön asetusten mukaan**

- **1.** Määritä ohjelmassa lähdelokero sekä paperin koko ja tyyppi.
- **2.** Lähetä tulostustyö laitteeseen.

Jos lokeron asetukset on määritettävä, laitteen ohjauspaneelissa näkyy lokeron määritysilmoitus.

- **3.** Lisää lokeroon ilmoituksen mukaista paperityyppiä ja -kokoa ja sulje lokero.
- **4.** Voit hyväksyä havaitun koon ja tyypin OK-painikkeella tai voit valita jonkin toisen paperikoon tai -tyypin Muokkaa-painikkeella.
- **5.** Valitse oikea paperikoko ja -tyyppi ja kosketa sitten OK-painiketta.

#### **Lokeron määrittäminen ohjauspaneelin avulla**

Voit määrittää lokeroille tyypin ja koon myös silloin, kun laite ei anna kehotetta.

- **1.** Selaa ohjauspaneelin aloitusnäytössä Lokerot-painikkeen kohtaan ja kosketa sitä.
- **2.** Kosketa määritettävän lokeron riviä ja valitse sitten Muokkaa-painike.
- **3.** Valitse vaihtoehtojen luettelosta paperikoko ja paperityyppi.
- **4.** Tallenna valinta OK-painikkeella.

# <span id="page-26-0"></span>**Lokeron 1 täyttäminen**

**HUOMIO:** Älä lisää tai poista tulostusmateriaalia tulostuksen aikana, jotta ei syntyisi tukosta.

**1.** Avaa lokero 1.

**2.** Tue paperia vetämällä lokeron jatkoalusta ulos.

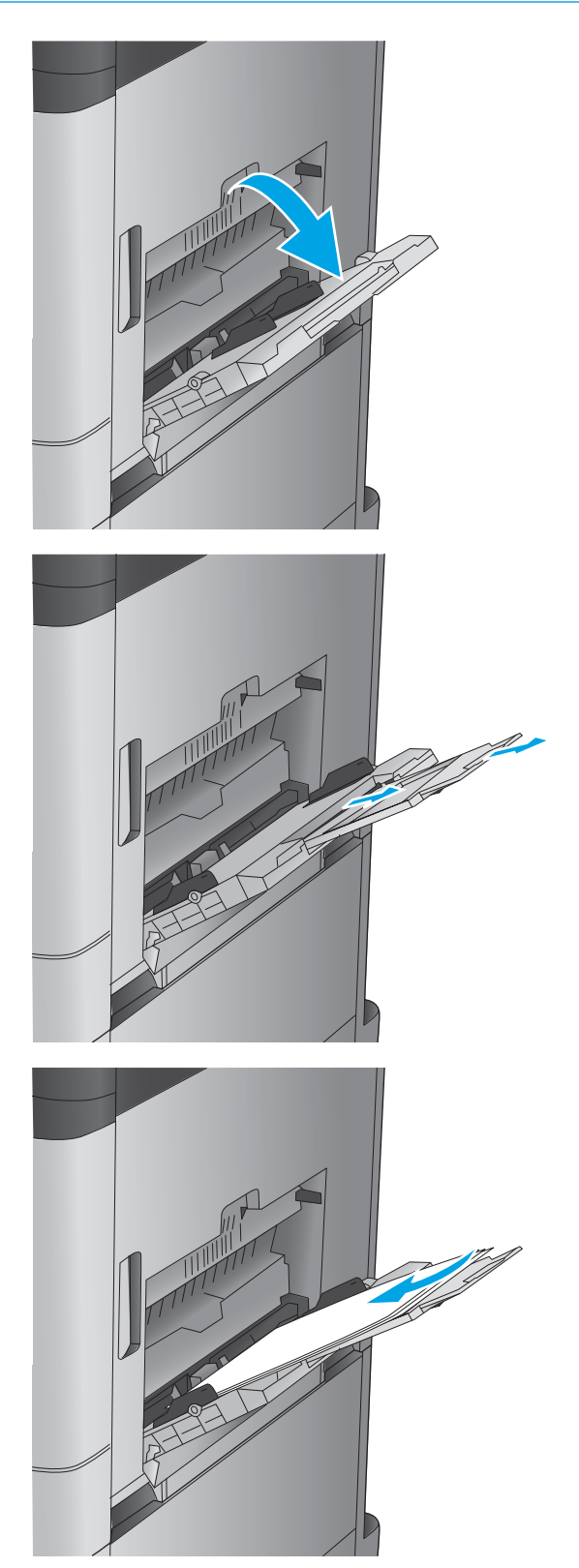

**3.** Aseta lokeroon paperia. Katso [Taulukko 2-1](#page-27-0) [Lokeron 1 paperin suunta sivulla 18.](#page-27-0)

> **VIHJE:** Parhaan tulostuslaadun varmistamiseksi HP suosittelee, että paperi asetetaan pitkä reuna edellä.

<span id="page-27-0"></span>**4.** Varmista, että paperi mahtuu paperinohjainten täyttörajojen sisään.

**5.** Säädä sivuohjaimet niin, että ne koskettavat kevyesti paperinippua, mutta eivät taivuta paperia.

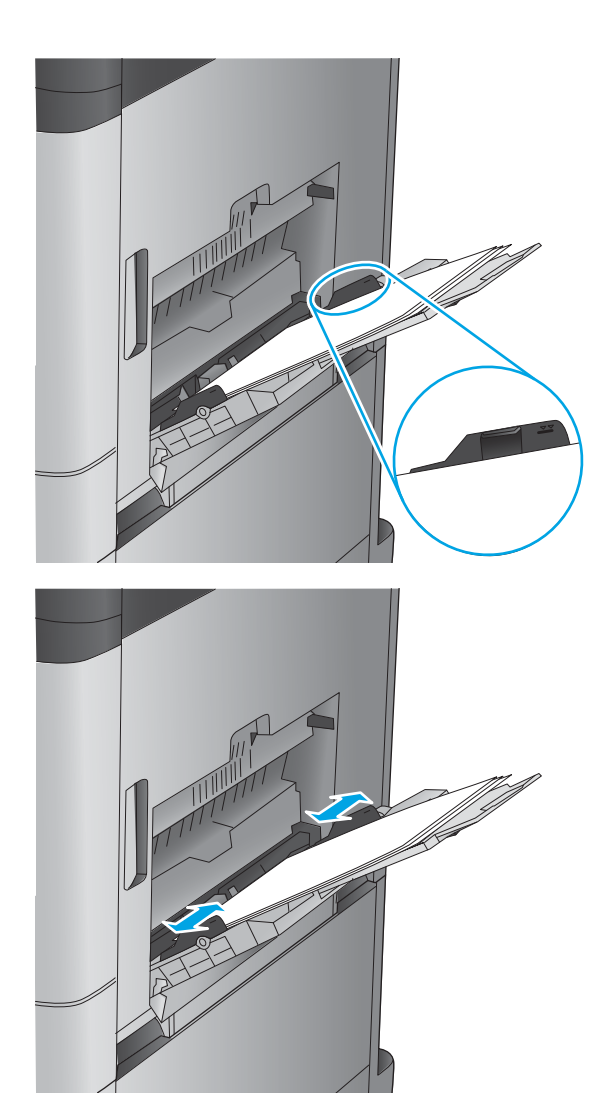

#### **Taulukko 2-1 Lokeron 1 paperin suunta**

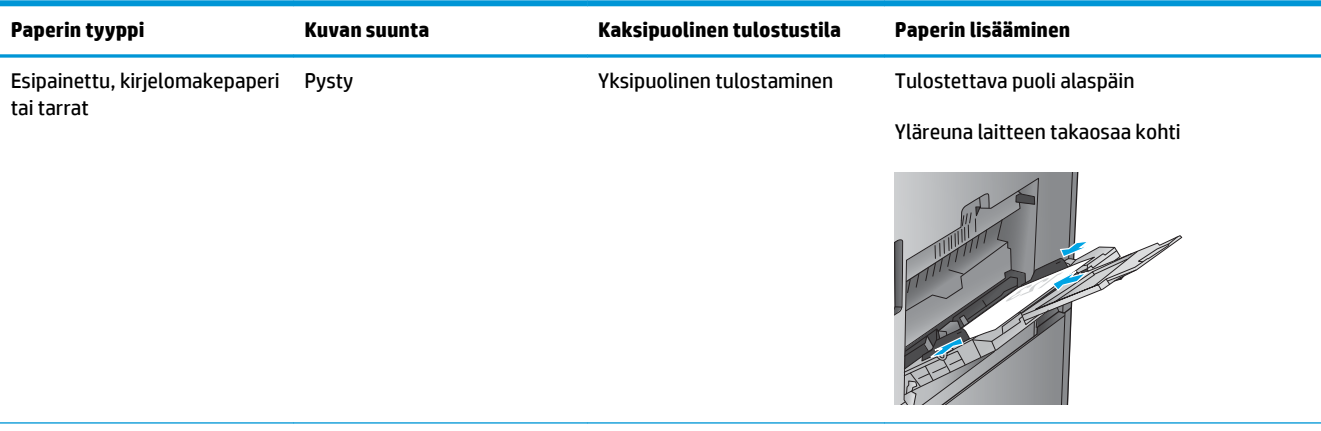

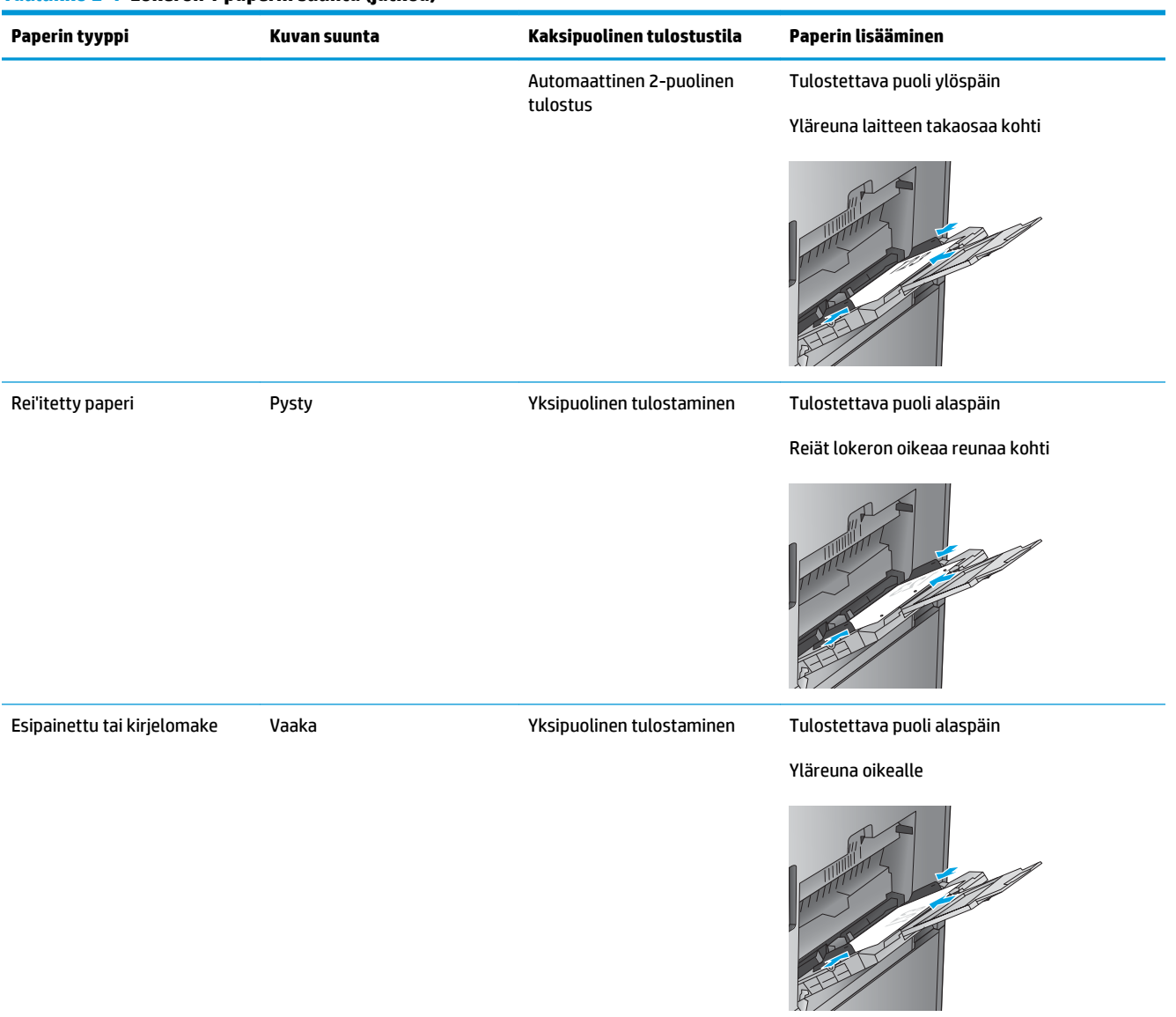

#### **Taulukko 2-1 Lokeron 1 paperin suunta (jatkoa)**

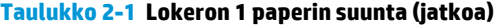

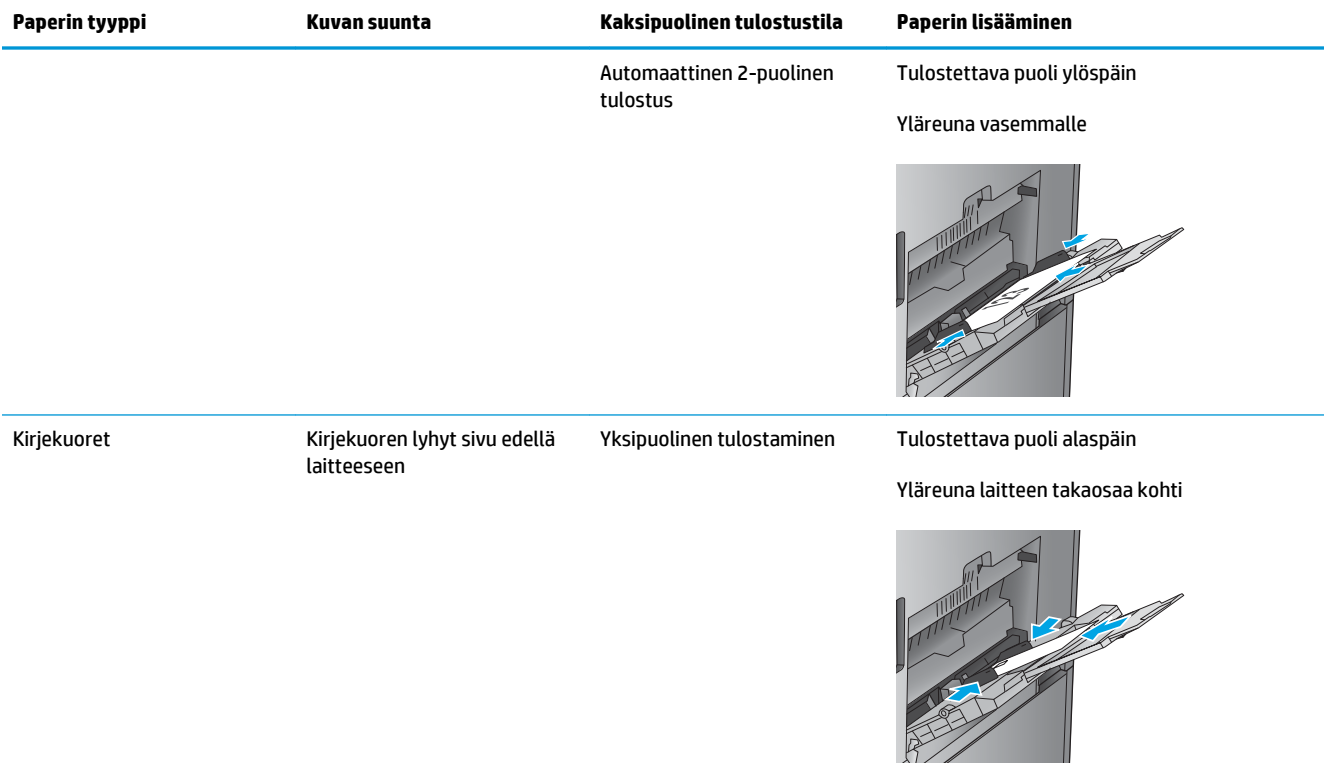

## <span id="page-30-0"></span>**Lokeron 2 täyttäminen**

**1.** Avaa lokero.

käytössä.

**HUOMAUTUS:** Älä avaa lokeroa, kun se on

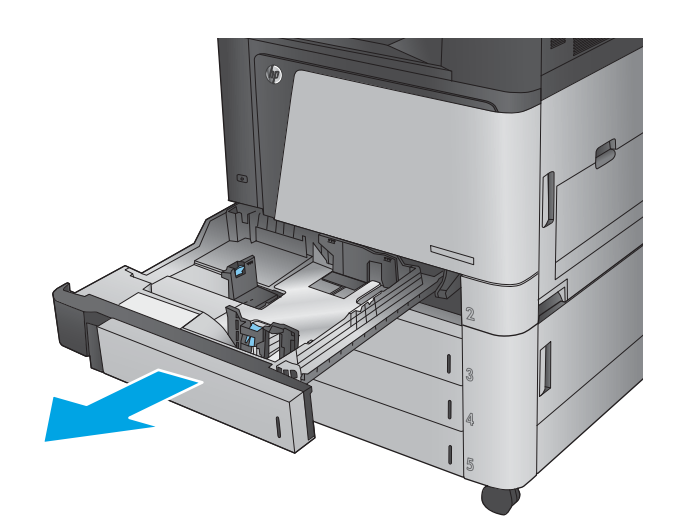

**2.** Säädä paperin leveys- ja pituusohjain puristamalla säätösalpoja ja siirtämällä ohjaimet käytetyn paperin mukaiseen kohtaan.

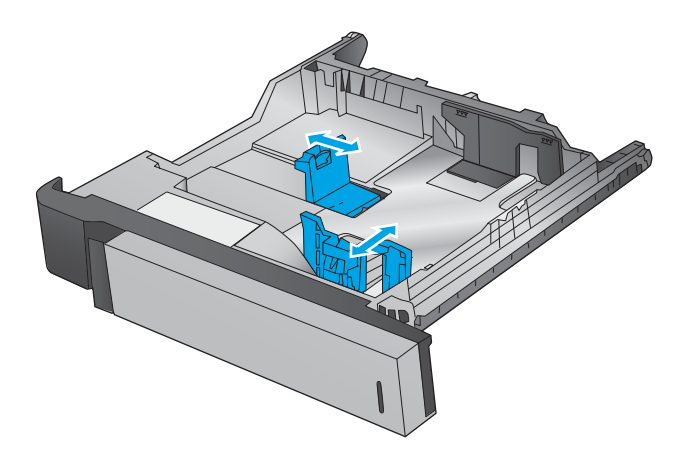

**3.** Lataa paperi lokeroon. Tarkista, että ohjaimet koskettavat pinoa kevyesti, mutta eivät taivuta paperia.

**HUOMAUTUS:** Älä ylitäytä lokeroa, jotta laitteeseen ei tulisi tukoksia. Varmista, että pinon yläreuna jää täyttörajan alapuolelle.

**HUOMAUTUS:** Jos lokeroa ei ole säädetty oikein, näyttöön voi tulla virheilmoitus tulostamisen aikana tai paperi voi juuttua.

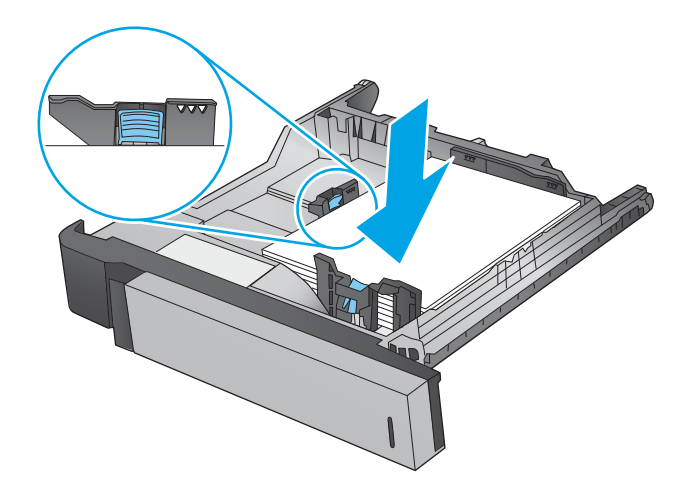

**4.** Sulje lokero.

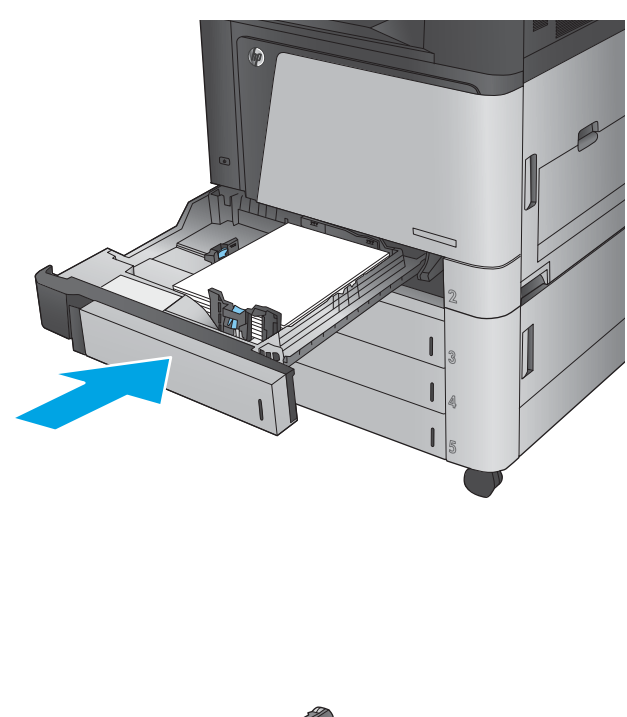

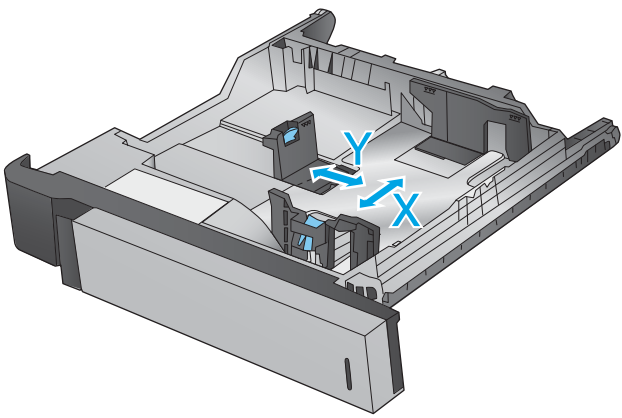

#### **Taulukko 2-2 Lokeron 2 paperin suunta**

**5.** Ohjauspaneelissa näkyvät lokeron paperityyppi ja -koko. Jos määritykset eivät ole oikein, vaihda koko tai tyyppi ohjauspaneelin ohjeiden avulla.

määritettävä paperin X- ja Y-mitat, kun laitteen ohjauspaneeliin ilmestyy kehote tehdä niin.

**6.** Jos käytät mukautettua paperia, sinun on

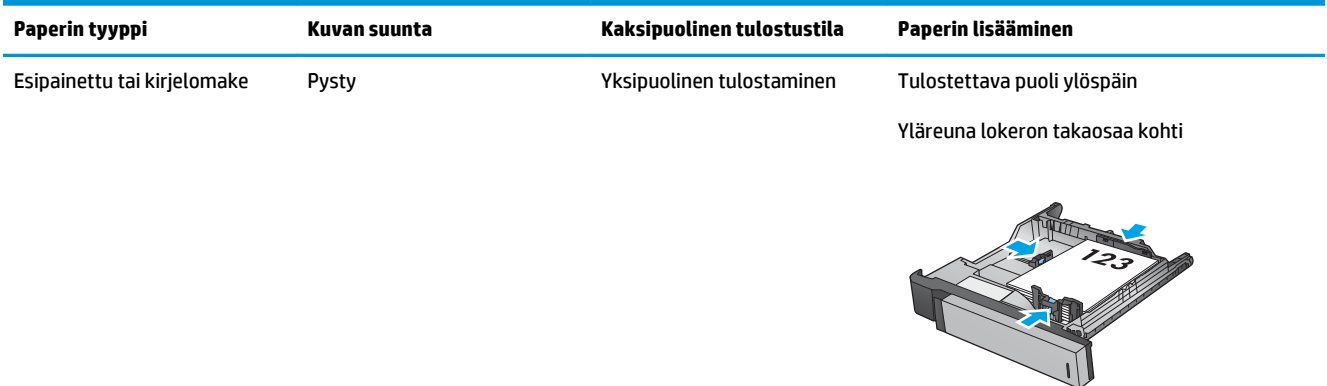

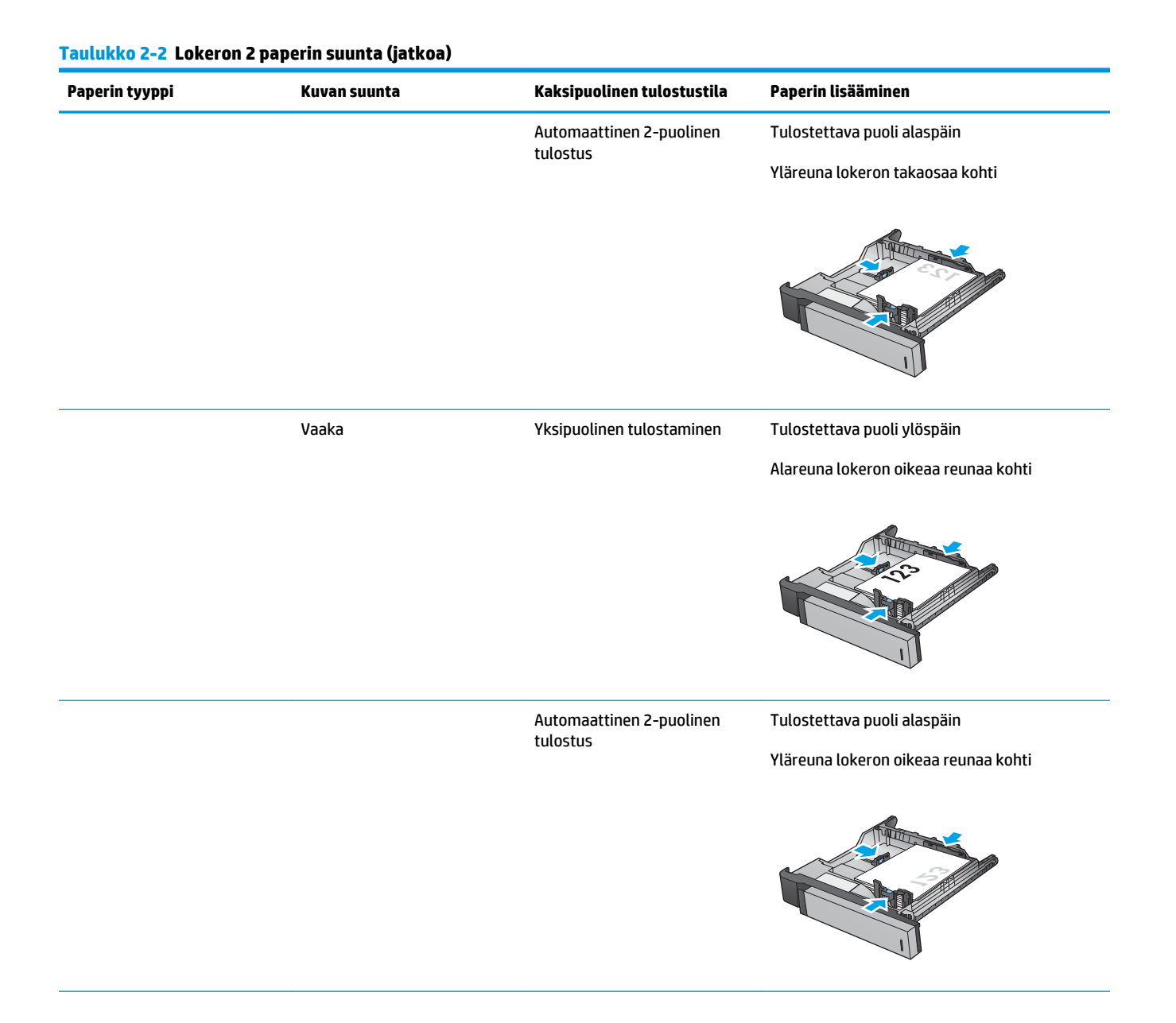

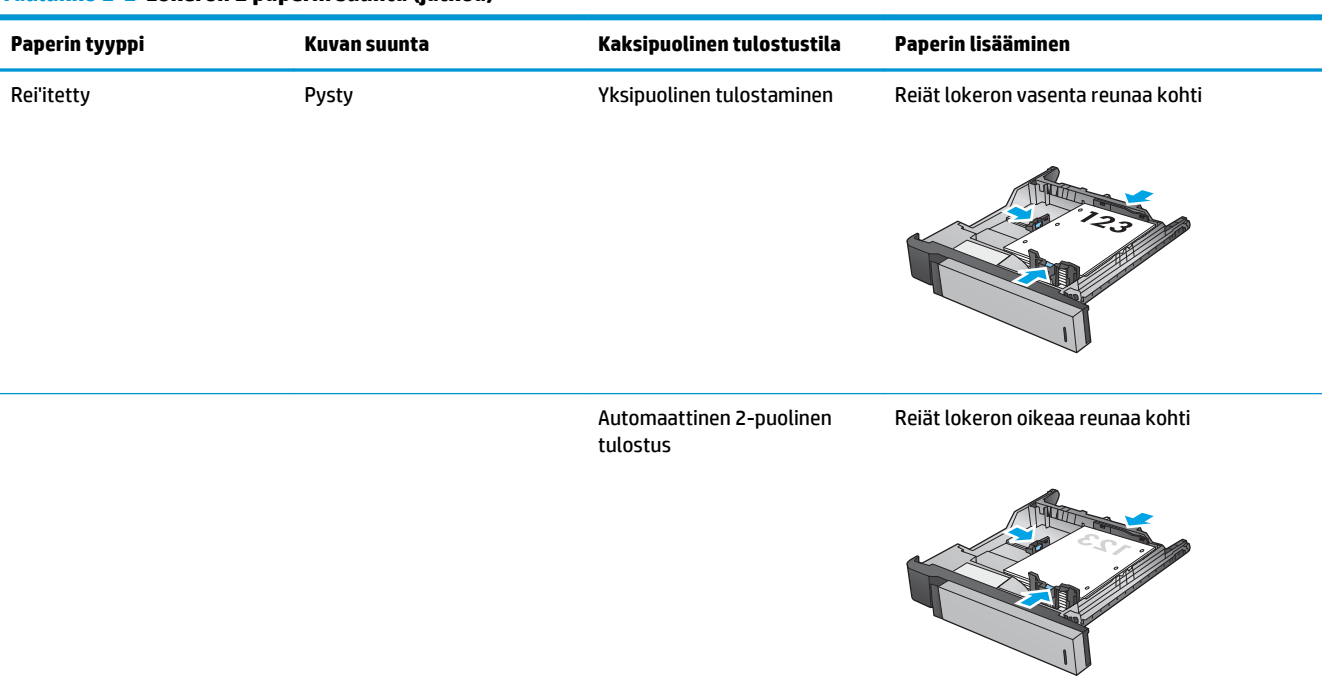

#### **Taulukko 2-2 Lokeron 2 paperin suunta (jatkoa)**

## <span id="page-34-0"></span>**3 x 500 arkin lokeroiden täyttäminen**

Voit lisätä paperia kaikkiin 3 x 500 arkin arkinsyöttölaitteen lokeroihin noudattamalla seuraavia ohjeita.

**1.** Avaa lokero.

**HUOMAUTUS:** Älä avaa lokeroa, kun se on käytössä.

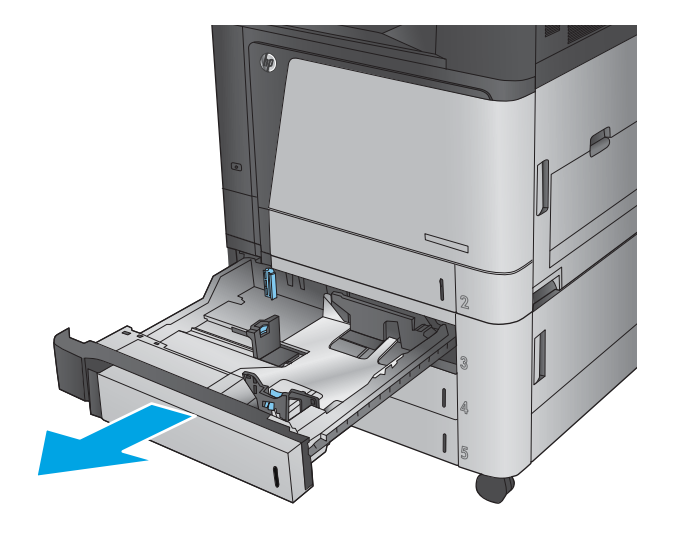

**2.** Säädä paperin leveys- ja pituusohjain puristamalla säätösalpoja ja siirtämällä ohjaimet käytetyn paperin mukaiseen kohtaan.

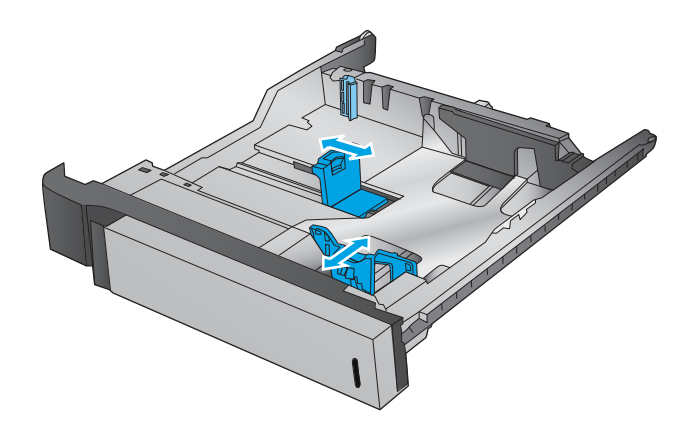

- **3.** Jos käytät mitään seuraavista paperityypeistä, säädä myös vasemmassa takakulmassa oleva sininen paperiestevipu oikeaan asentoon paperilokeron merkkien mukaisesti:
	- 12 x 18
	- RA3
	- 11 x 17
	- A3
	- SRA3

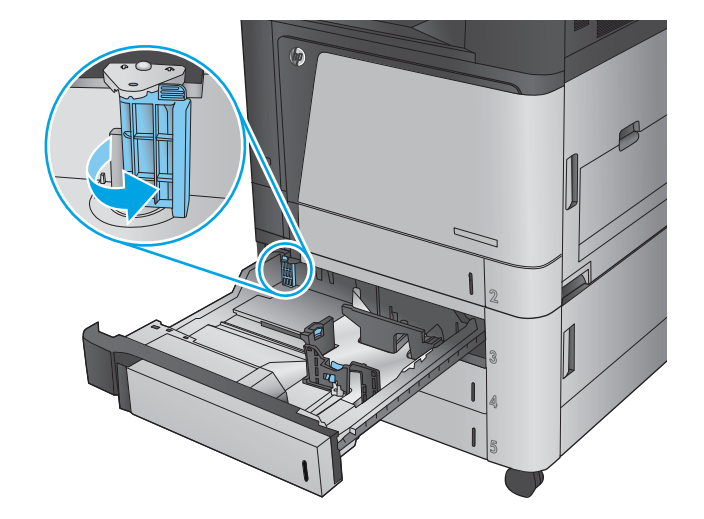

**4.** Lataa paperi lokeroon. Tarkista, että ohjaimet koskettavat pinoa kevyesti, mutta eivät taivuta paperia.

**HUOMAUTUS:** Älä ylitäytä lokeroa, jotta laitteeseen ei tulisi tukoksia. Varmista, että pinon yläreuna jää täyttörajan alapuolelle.

**HUOMAUTUS:** Jos lokeroa ei ole säädetty oikein, näyttöön voi tulla virheilmoitus tulostamisen aikana tai paperi voi juuttua.

**5.** Sulje lokero.

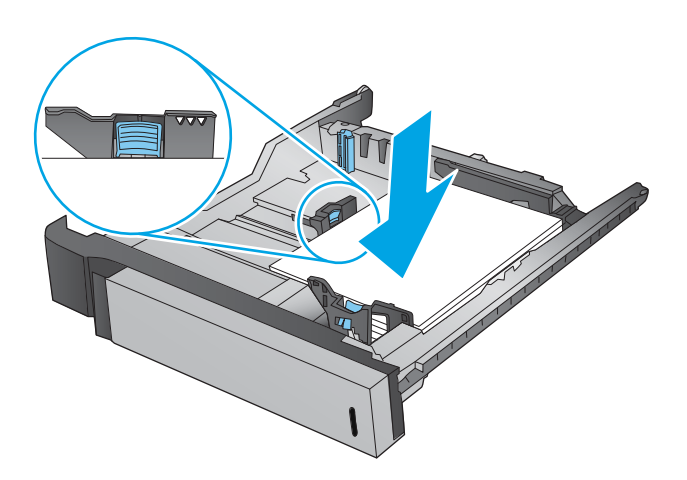

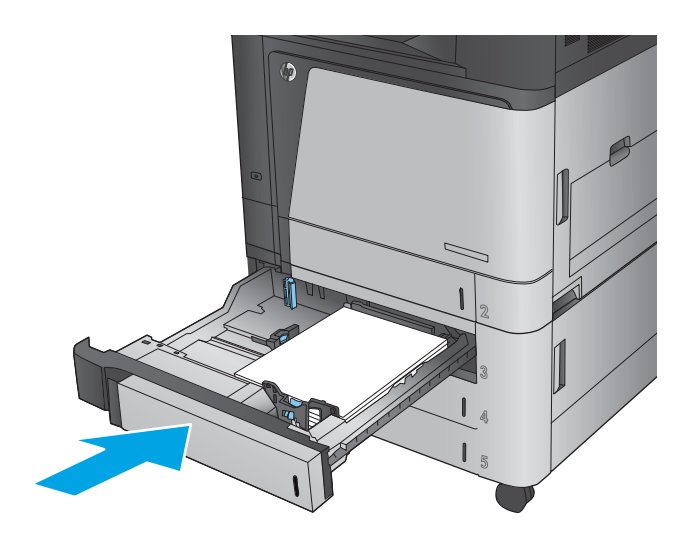

- **6.** Ohjauspaneelissa näkyvät lokeron paperityyppi ja -koko. Jos määritykset eivät ole oikein, vaihda koko tai tyyppi ohjauspaneelin ohjeiden avulla.
- **7.** Jos käytät mukautettua paperia, sinun on määritettävä paperin X- ja Y-mitat, kun laitteen ohjauspaneeliin ilmestyy kehote tehdä niin.

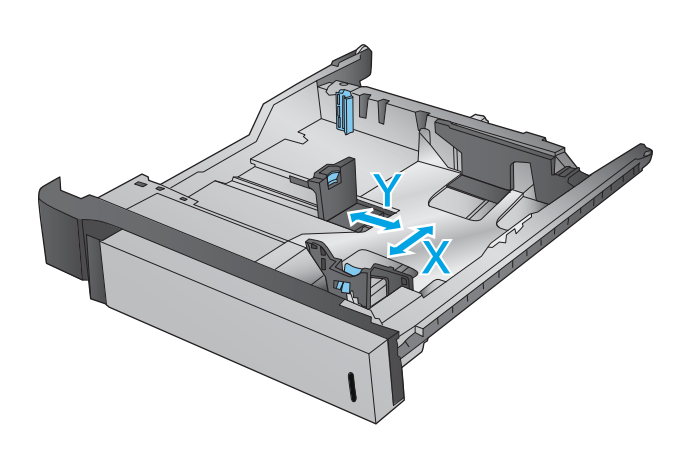
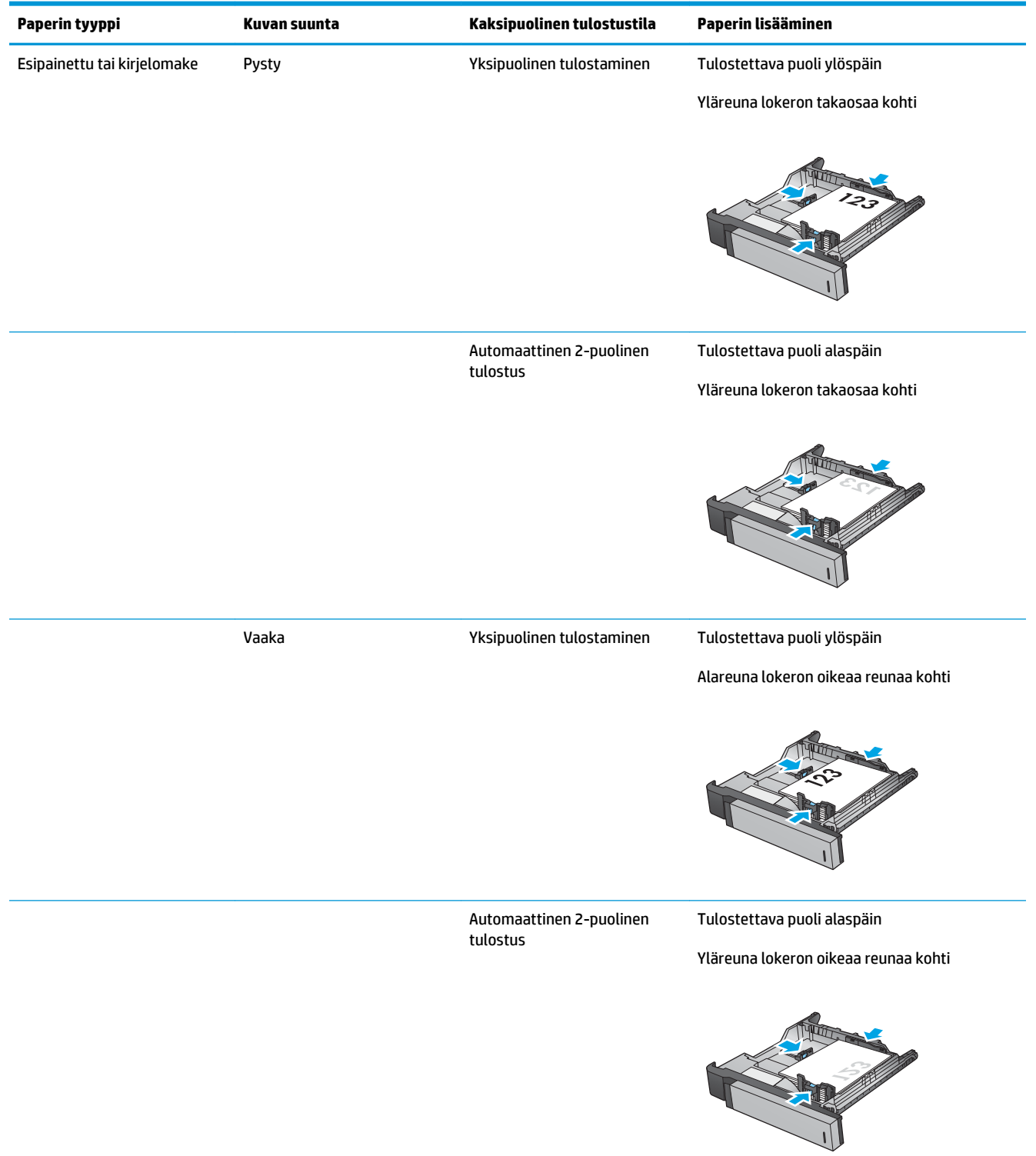

### **Taulukko 2-3 3 x 500 arkin lokeron paperin suunta**

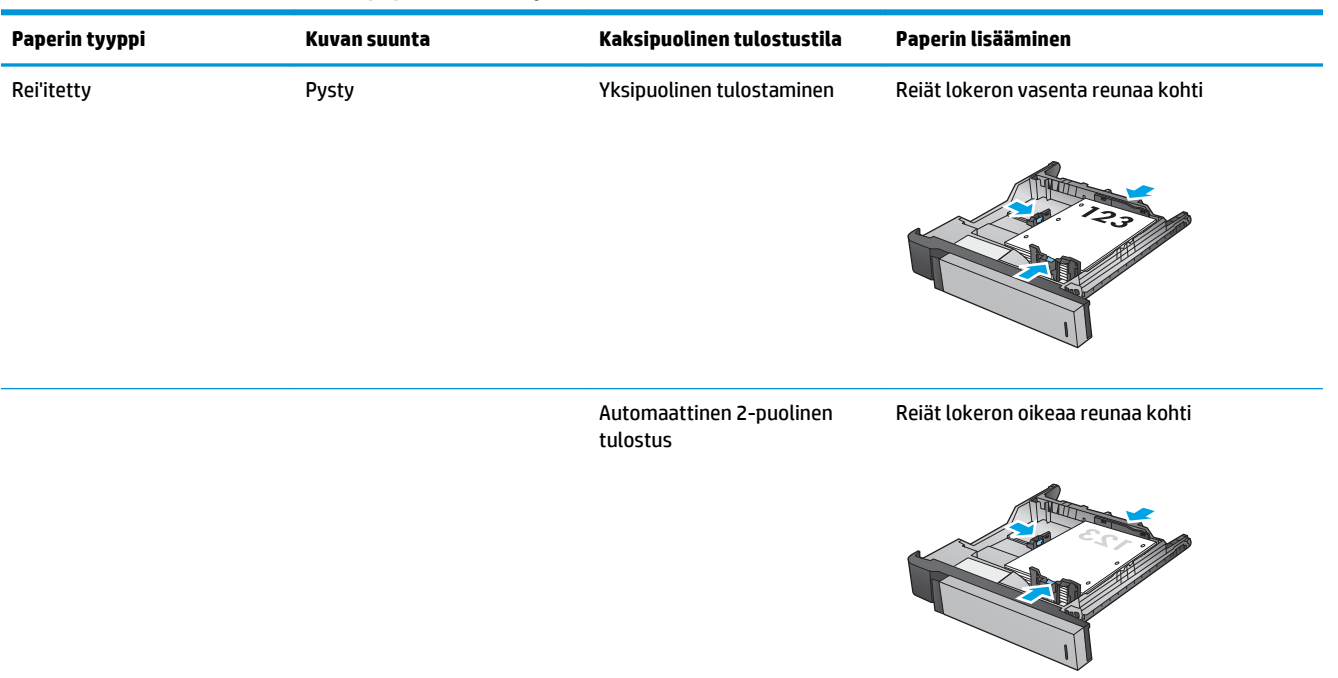

#### **Taulukko 2-3 3 x 500 arkin lokeron paperin suunta (jatkoa)**

## **3500 arkin suurikapasiteettisen lokeron täyttäminen**

3500 arkin suurikapasiteettinen lokero tukee vain A4- ja Letter-koon paperin käyttöä.

**1.** Avaa lokeron oikea ja vasen sivu.

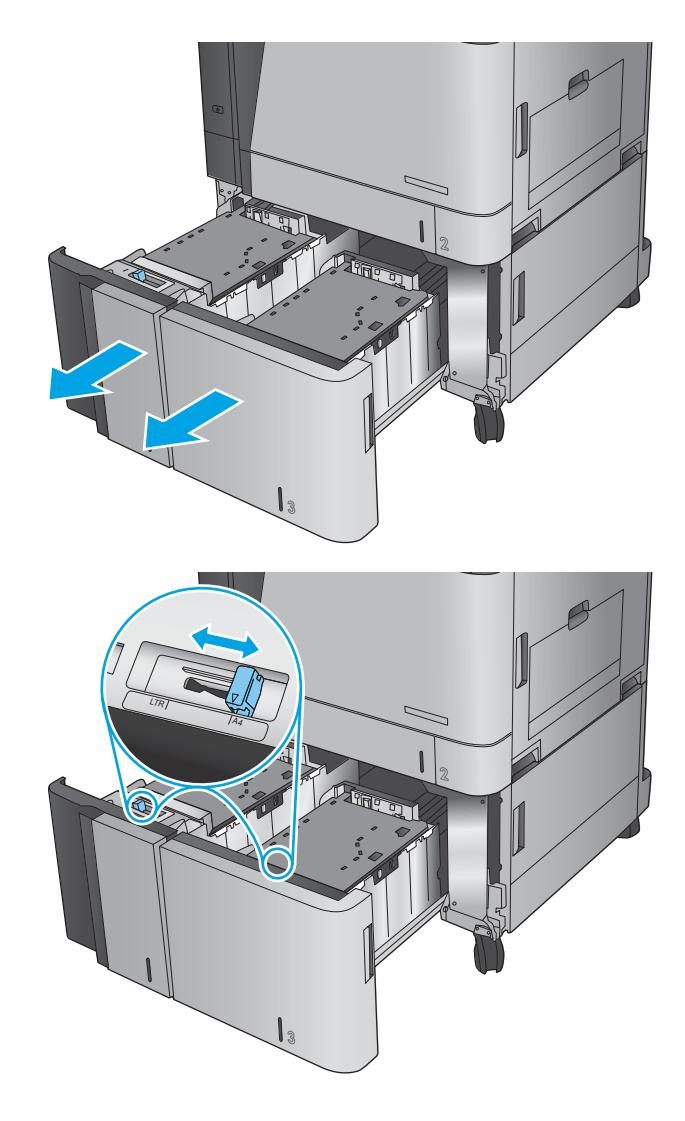

**2.** Säädä paperikoon vipu kummallakin puolella oikeaan asentoon käytettävän paperin mukaan. **3.** Lisää täysi paperipakkaus lokeron kummallekin puolelle. Oikealle puolelle mahtuu 1 500 paperiarkkia. Vasemmalle puolelle mahtuu 2 000 paperiarkkia.

**HUOMAUTUS:** Parhaat tulokset saat lisäämällä täydet paperipakkaukset. Vältä pakkauksen jakamista pienempiin osiin.

**4.** Sulje lokeron oikea ja vasen sivu.

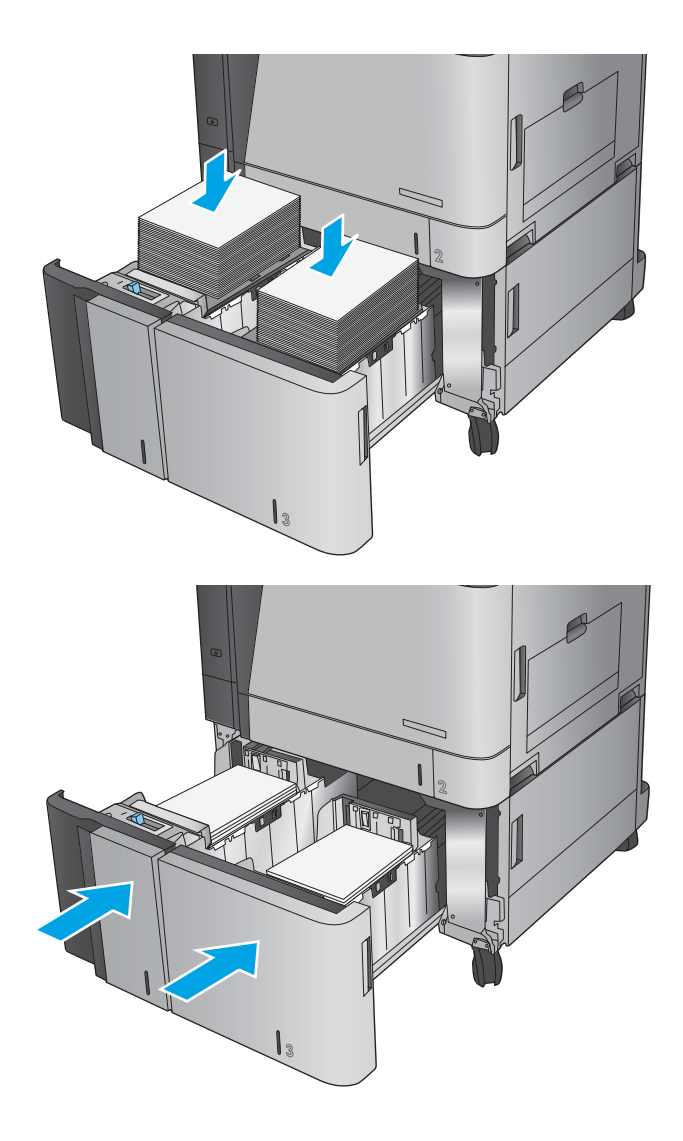

## **Niitin oletussijainnin määrittäminen**

- **1.** Selaa ohjauspaneelin aloitusnäytössä Hallinta-painikkeen kohtaan ja kosketa sitä.
- **2.** Avaa seuraavat valikot:
	- Nitojan/pinolok. as.
	- Nidonta
- **3.** Valitse niitin sijainti vaihtoehtojen luettelosta ja kosketa Tallenna-painiketta. Valittavat vaihtoehdot ovat seuraavat:
	- Ei mitään
	- Ylävasen
	- Yläoikea
	- Kaksi vasemmalle
	- Kaksi oikealle
	- Kaksi ylös
	- Kaksi ylös tai vasemmalle
	- **<sup>2</sup> HUOMAUTUS:** Pystysuuntaisissa asiakirjoissa niitit ovat vasemmalla. Vaakasuuntaisissa asiakirjoissa niitit ovat ylhäällä.

### **Rei'ittimen oletussijainnin määrittäminen**

- **1.** Selaa ohjauspaneelin aloitusnäytössä Hallinta-painikkeen kohtaan ja kosketa sitä.
- **2.** Avaa seuraavat valikot:
	- Nitojan/pinolok. as.
	- Rei'ittäminen
- **3.** Valitse rei'ittimen sijainti vaihtoehtojen luettelosta ja kosketa Tallenna-painiketta. Valittavat vaihtoehdot ovat seuraavat:
	- Ei mitään
	- Kaksi vasemmalle tai ylös
	- Kaksi vasemmalle
	- Yläoikea
	- Kaksi ylös
	- Kaksi alas
	- Kolme vasemmalle
	- Kolme oikealle
- Kolme ylös
- Kolme alas
	- **HUOMAUTUS:** Pystysuuntaisissa asiakirjoissa reiät ovat vasemmalla. Vaakasuuntaisissa asiakirjoissa reiät ovat ylhäällä.

# **3 Osat, tarvikkeet ja lisävarusteet**

- [Osien, lisävarusteiden ja tarvikkeiden tilaaminen](#page-43-0)
- [Värikasettien vaihtaminen](#page-46-0)
- [Kuvarumpujen vaihtaminen](#page-49-0)

#### **Lisätietoja:**

Yhdysvalloissa: [www.hp.com/support/colorljflowMFPM880](http://www.hp.com/support/colorljflowMFPM880).

Yhdysvaltain ulkopuolella: [www.hp.com/support](http://www.hp.com/support). Valitse maasi/alueesi. Valitse **Tuotetuki ja vianmääritys**. Kirjoita tuotteen nimi ja valitse sitten **Haku**.

HP-tuotteen kaikenkattavassa ohjeessa on seuraavat tiedot:

- Asennus ja määritys
- Opi ja käytä
- Ongelmien ratkaiseminen
- Ohjelmistopäivitysten lataaminen
- Asiakastukifoorumit
- Tietoja takuusta ja säännöksistä

## <span id="page-43-0"></span>**Osien, lisävarusteiden ja tarvikkeiden tilaaminen**

### **Tilaaminen**

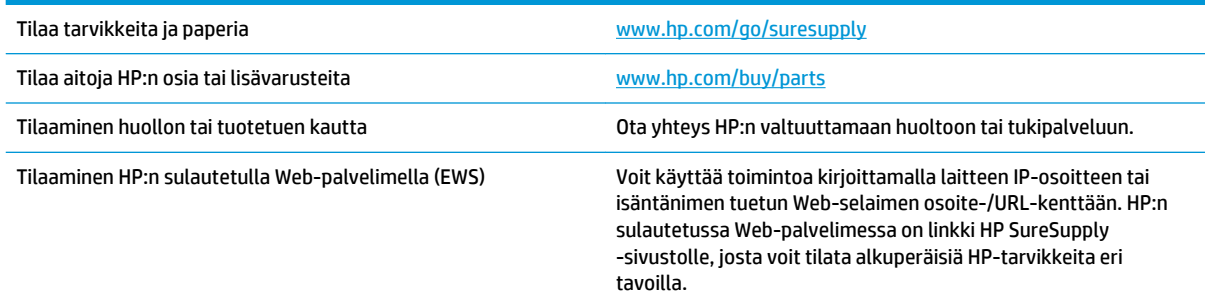

### **Varaosat ja tarvikkeet**

Laitteeseen on saatavissa seuraavat osat.

- **Pakolliseksi** merkityt osat on tarkoitettu asiaan vaihdettaviksi, ellei asiakas ole halukas maksamaan HP:n huoltohenkilökunnalle korjauksen suorittamisesta. HP:n tuotetakuu ei kata näiden osien tukea paikan päällä tai huoltoon lähetettynä.
- **Valinnainen**-luettelossa olevat osat voidaan pyydettäessä vaihtaa HP:n huoltohenkilökunnan toimesta ilman lisämaksua tuotetakuun voimassaoloaikana.

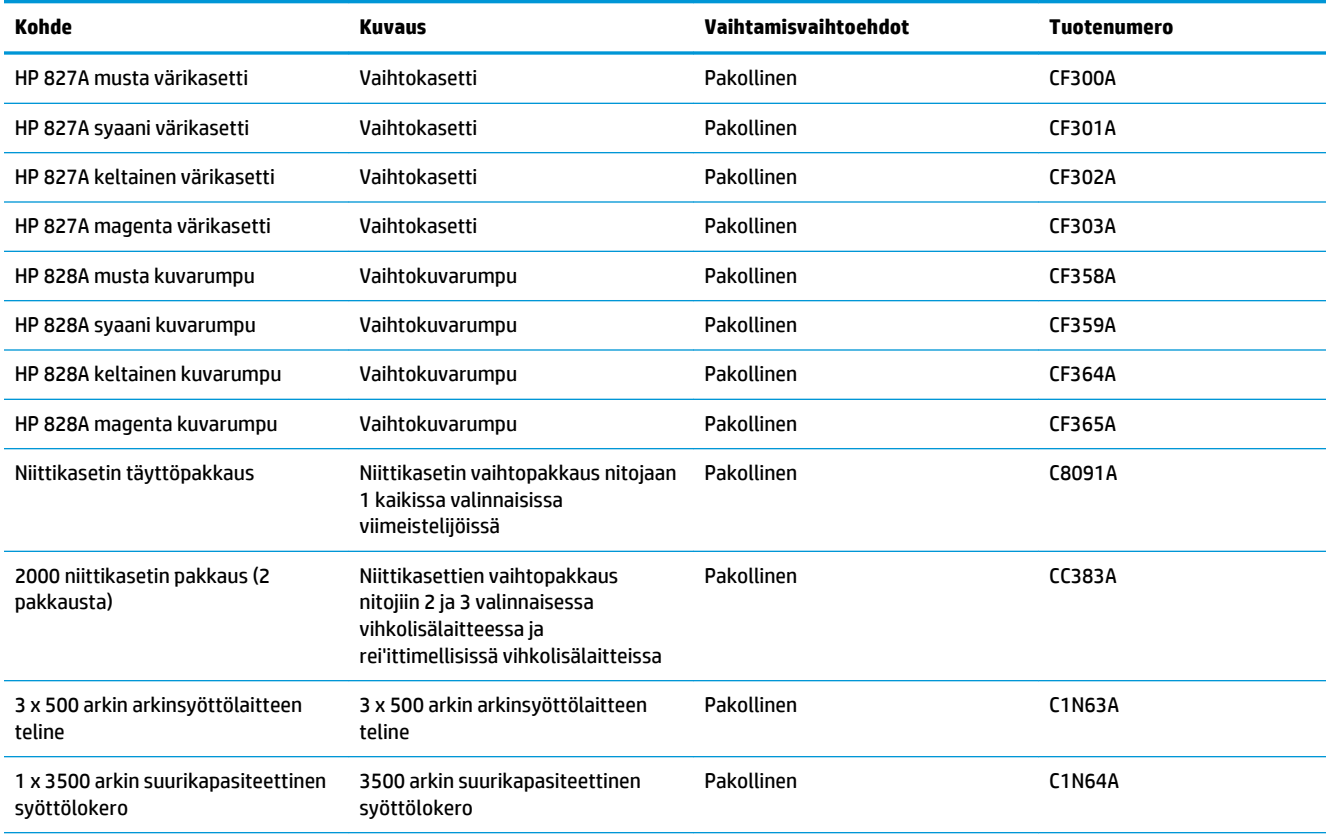

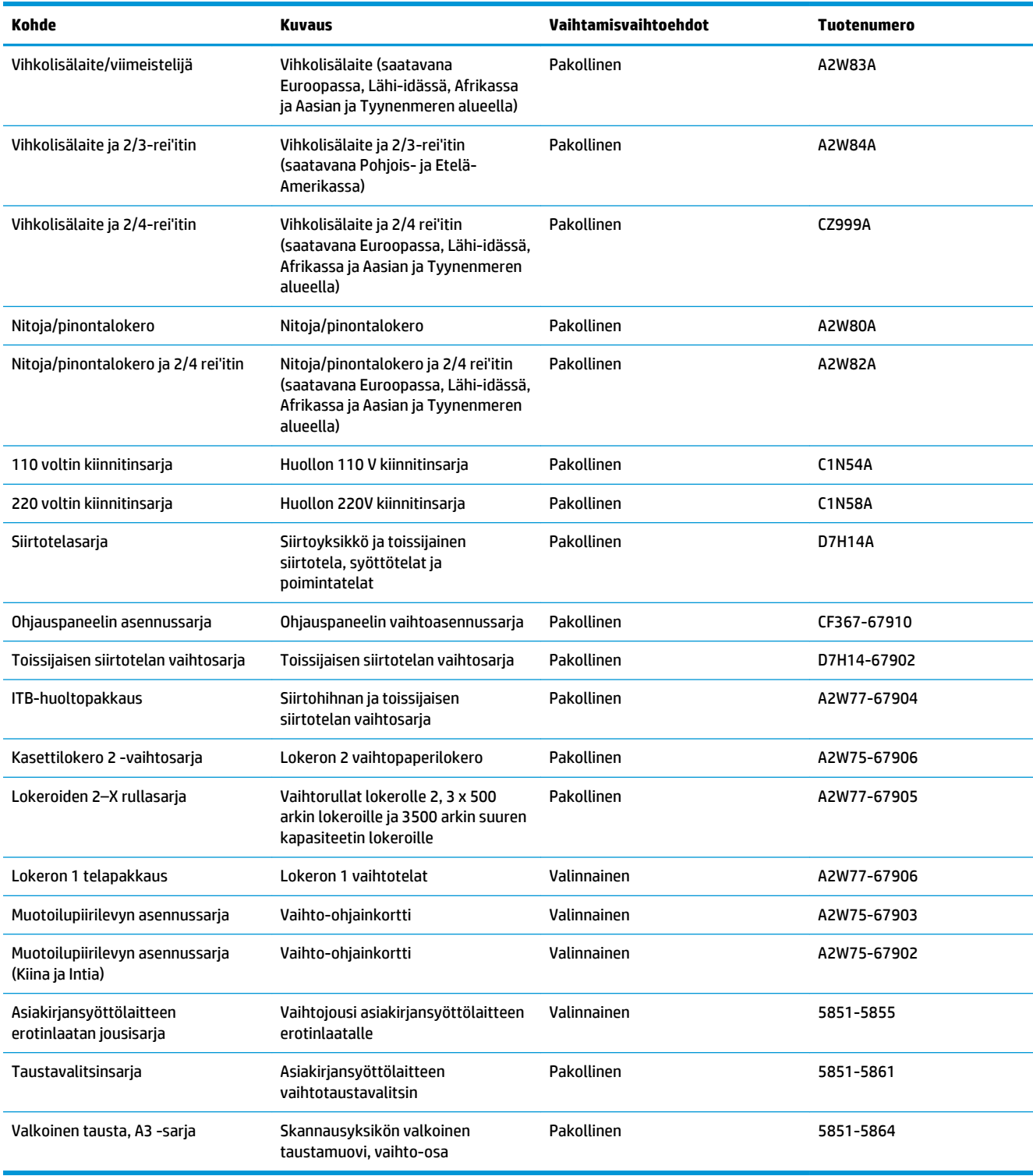

## **Lisälaitteet**

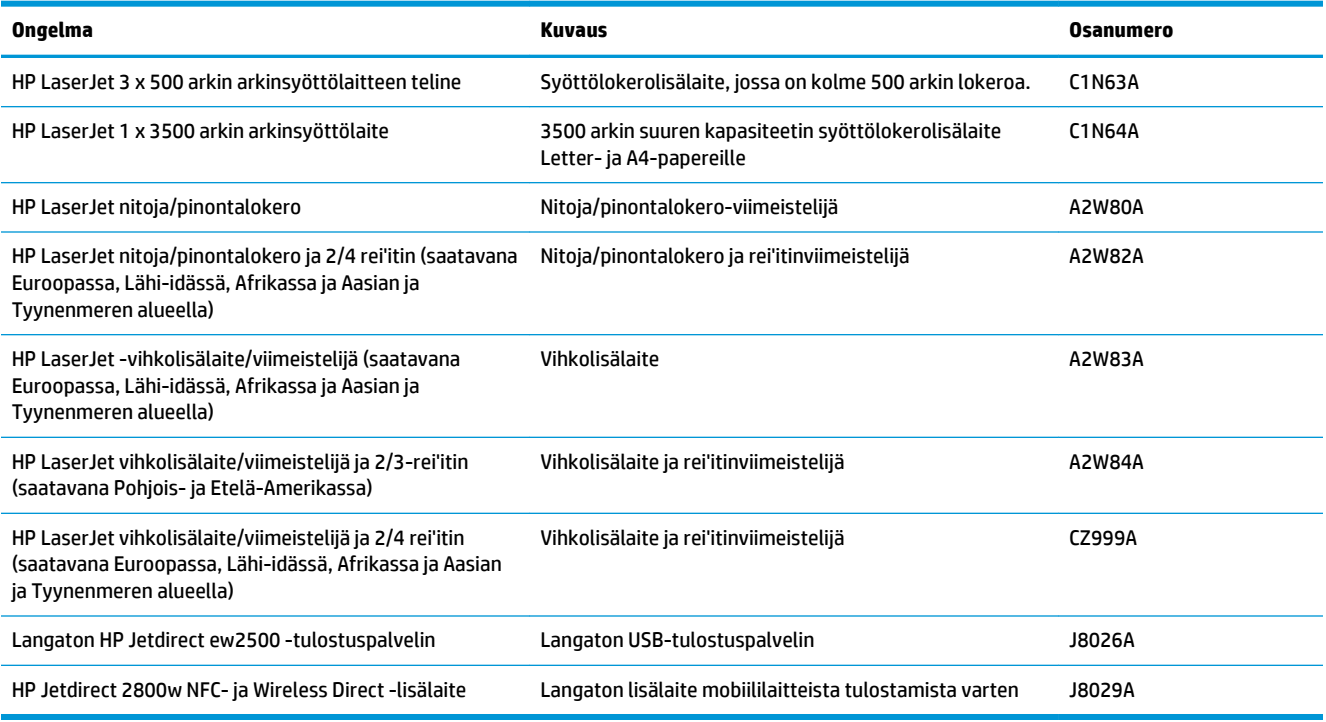

## <span id="page-46-0"></span>**Värikasettien vaihtaminen**

Laite käyttää neljää väriä, ja jokaiselle värille on oma värikasetti: musta (K), syaani (C), magenta (M), ja keltainen (Y). Laitteessa on myös neljä kuvarumpua, jotka ovat erillisiä värikaseteista. Värikasetit ovat kuvarumpujen yläpuolella. Värikasetit ja kuvarummut ovat laitteen etuluukun takana. Värikasetti ja siihen liittyvä kuvarumpu voidaan vaihtaa toisistaan riippumatta.

Laite ilmoittaa, kun värikasetin väriaine on vähissä. Värikasetin todellinen jäljellä oleva käyttöikä voi vaihdella. Värikasettia ei tarvitse vaihtaa heti. Uusi värikasetti kannattaa hankkia etukäteen, jotta se voidaan vaihtaa laitteeseen, kun tulostuslaatu ei ole enää hyväksyttävää.

Seuraavassa kuvassa on värikasetin osat.

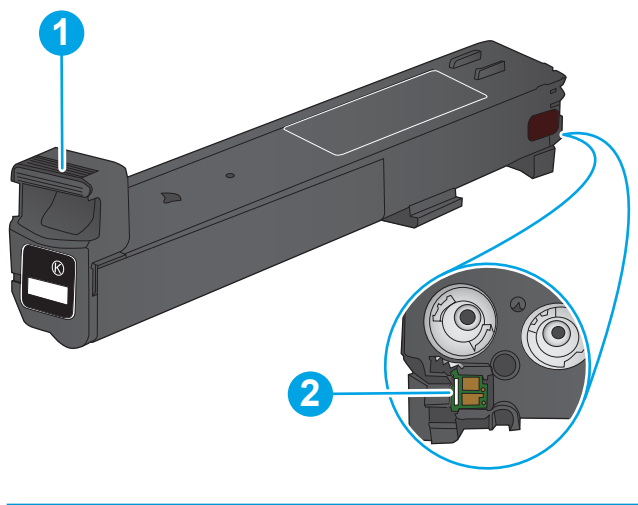

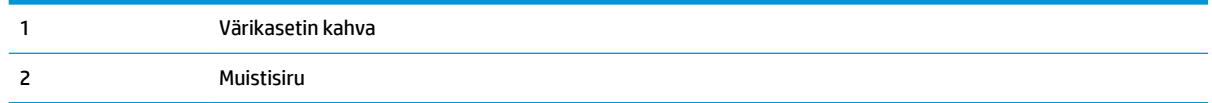

**HUOMIO:** Jos väriainetta pääsee vaatteille, pyyhi se pois kuivalla kankaalla ja pese vaatteet kylmällä vedellä. Kuuma vesi kiinnittää väriaineen kankaaseen.

**W HUOMAUTUS:** Tulostuskasetin pakkauksessa on lisätietoja käytettyjen värikasettien kierrätyksestä.

**1.** Avaa etuluukku.

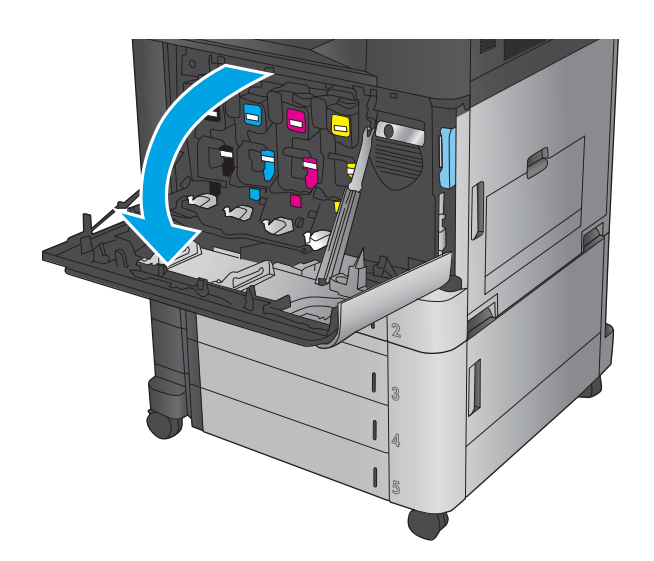

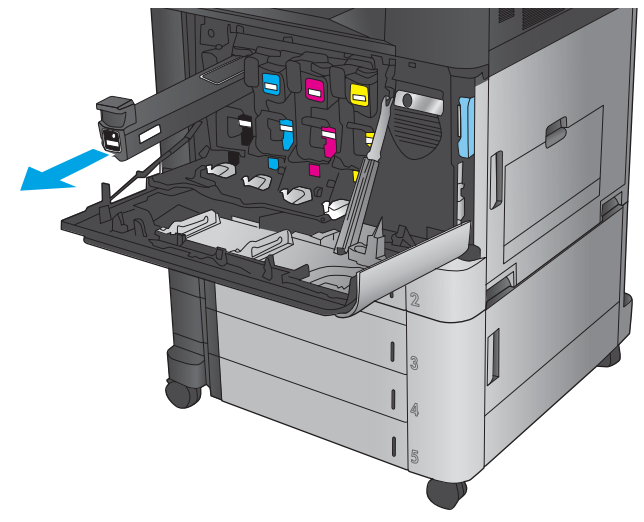

**2.** Irrota käytetty värikasetti vetämällä sen kahvasta.

**3.** Poista uusi tulostuskasetti suojapussista.

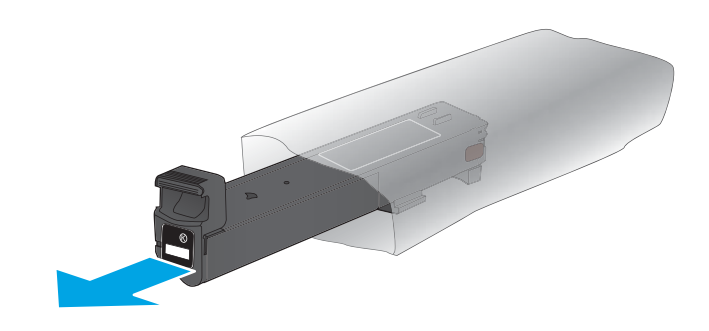

**4.** Pitele värikasettia molemmista reunoista ja ravista sitä ylös-alas 5-6 kertaa.

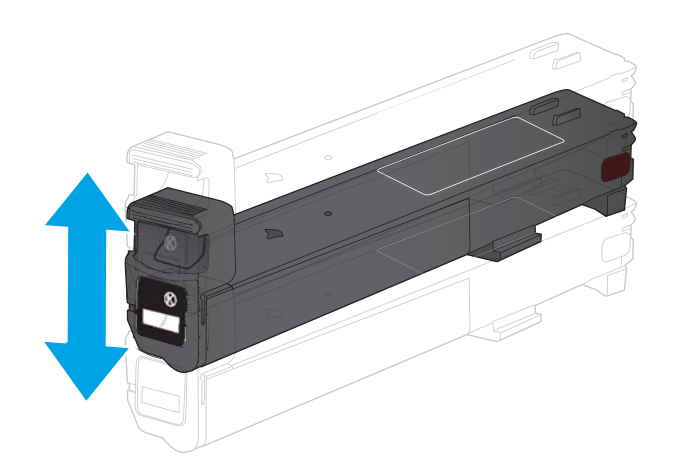

**5.** Kohdista värikasetti paikkaansa ja työnnä se sitten laitteeseen.

**6.** Sulje etuluukku.

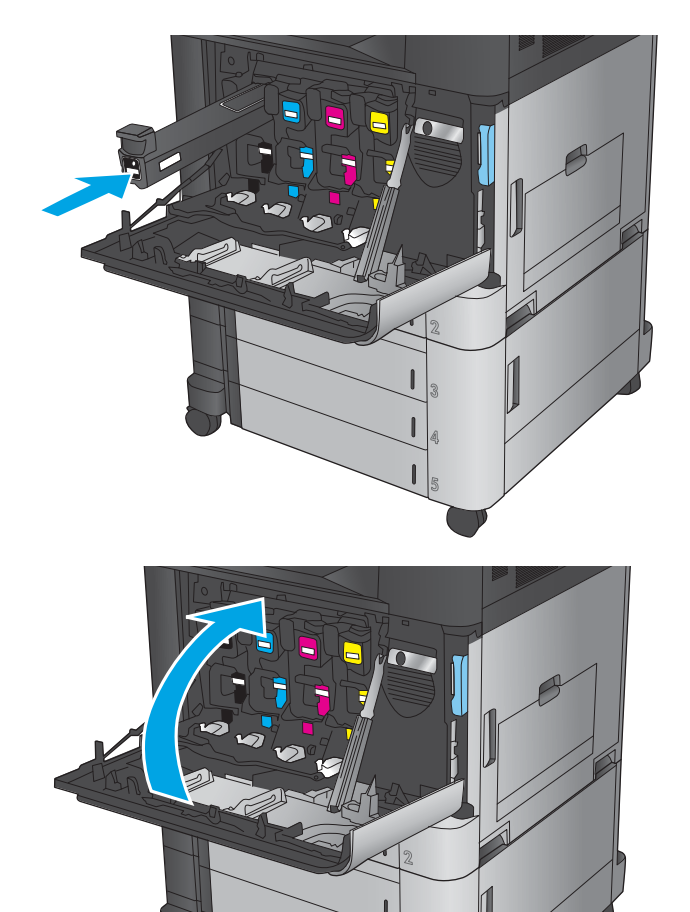

## <span id="page-49-0"></span>**Kuvarumpujen vaihtaminen**

Laite käyttää neljää väriä, ja jokaiselle värille on oma kuvarumpu: musta (K), syaani (C), magenta (M), ja keltainen (Y). Laitteessa on myös neljä värikasettia, jotka ovat kuvarummuista erillisiä. Värikasetit ovat kuvarumpujen yläpuolella. Värikasetit ja kuvarummut ovat laitteen etuluukun takana. Värikasetti ja siihen liittyvä kuvarumpu voidaan vaihtaa toisistaan riippumatta.

Laite ilmoittaa, kun kuvarummun käyttöikä on loppumassa. Kuvarummun todellinen jäljellä oleva käyttöikä voi vaihdella. Kuvarumpua ei tarvitse vaihtaa heti. Uusi kuvarumpu kannattaa hankkia etukäteen, jotta se voidaan vaihtaa laitteeseen, kun tulostuslaatu ei ole enää tyydyttävää.

Kuvarummut osat esitellään seuraavassa kuvassa.

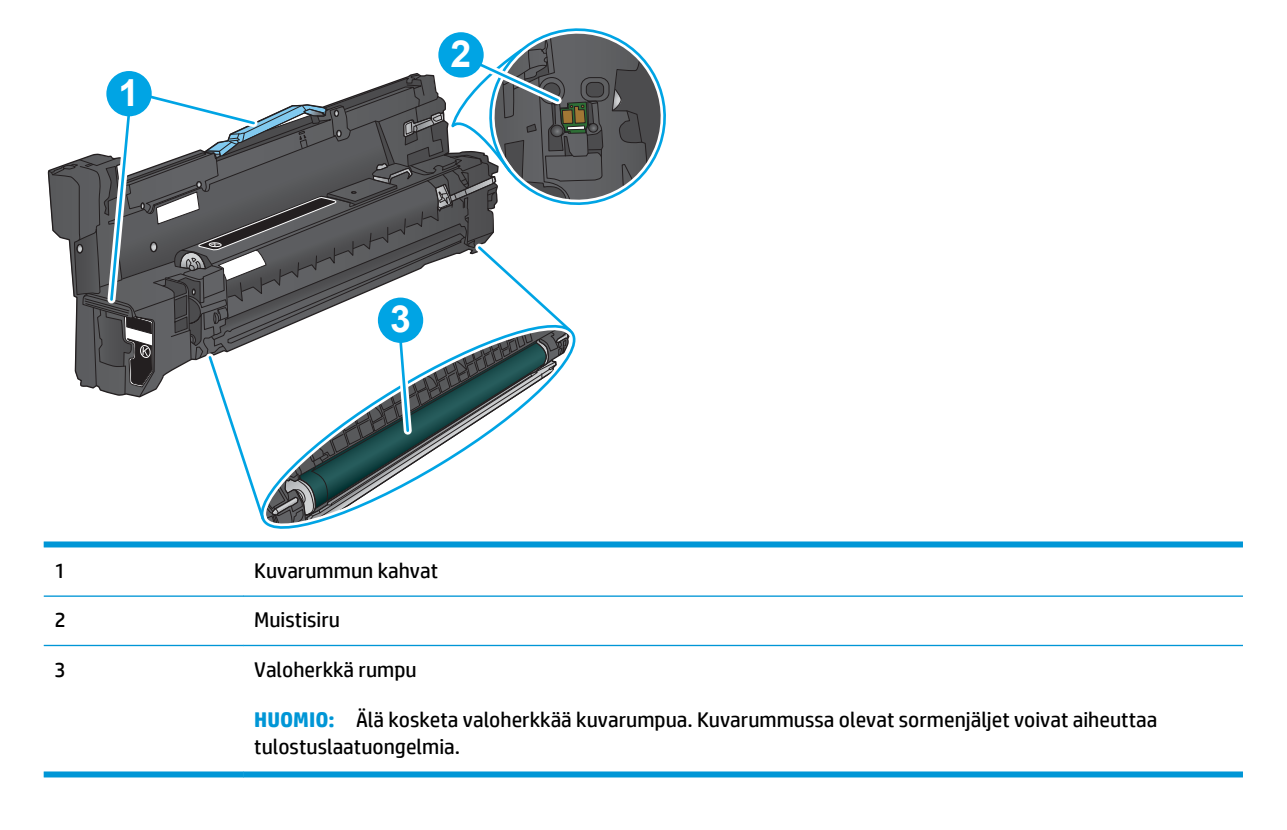

**HUOMIO:** Jos väriainetta pääsee vaatteille, pyyhi se pois kuivalla kankaalla ja pese vaatteet kylmällä vedellä. Kuuma vesi kiinnittää väriaineen kankaaseen.

**W HUOMAUTUS:** Kuvarummun pakkauksessa on lisätietoja käytettyjen kuvarumpujen kierrätyksestä.

**1.** Avaa etuluukku.

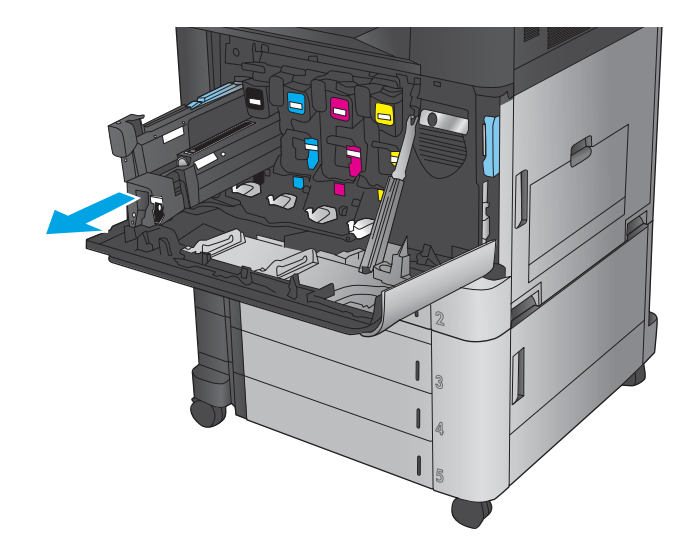

**3.** Poista uusi kuvarumpu suojapussista.

**2.** Irrota käytetty kuvarumpu vetämällä sitä kahvasta. Tue kuvarumpua tarttumalla sen yläosassa olevaan punaiseen kahvaan.

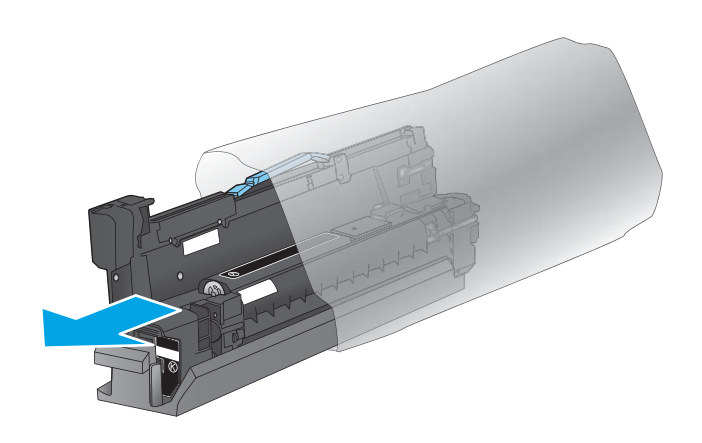

**4.** Kohdista värikasetti paikkaansa ja työnnä se sitten laitteeseen. Rummun alapuolella oleva suojakansi siirtyy automaattisesti sivuun, kun kuvarumpu asetetaan paikalleen. Kierrätä kansi yhdessä käytetyn kuvarummun kanssa.

**5.** Sulje etuluukku.

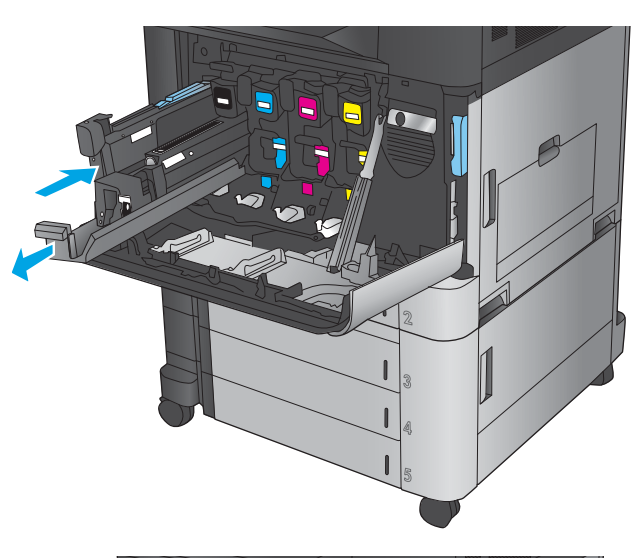

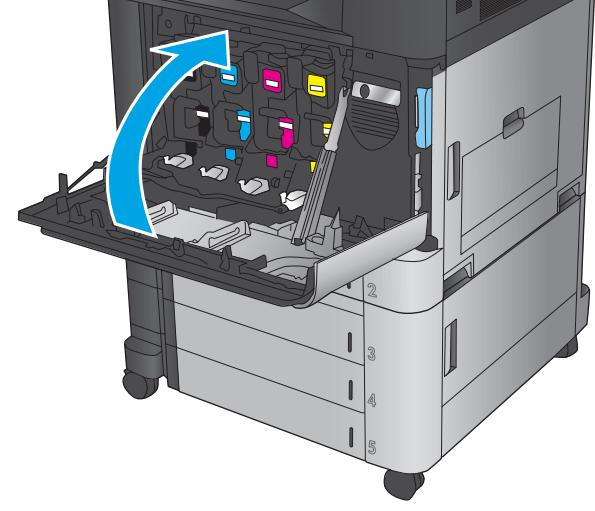

# **4 Tulostus**

- [Tulostustehtävät \(Windows\)](#page-53-0)
- [Tulostustehtävät \(Mac OS X\)](#page-63-0)
- [Tulostustöiden tallentaminen laitteeseen](#page-65-0)
- [Mobiilitulostus](#page-69-0)
- [Tulostaminen USB-portista](#page-72-0)

#### **Lisätietoja:**

Yhdysvalloissa: [www.hp.com/support/colorljflowMFPM880](http://www.hp.com/support/colorljflowMFPM880).

Yhdysvaltain ulkopuolella: [www.hp.com/support](http://www.hp.com/support). Valitse maasi/alueesi. Valitse **Tuotetuki ja vianmääritys**. Kirjoita tuotteen nimi ja valitse sitten **Haku**.

HP-tuotteen kaikenkattavassa ohjeessa on seuraavat tiedot:

- Asennus ja määritys
- Opi ja käytä
- Ongelmien ratkaiseminen
- Ohjelmistopäivitysten lataaminen
- Asiakastukifoorumit
- Tietoja takuusta ja säännöksistä

## <span id="page-53-0"></span>**Tulostustehtävät (Windows)**

### **Tulostaminen (Windows)**

Seuraavassa osassa kuvataan perustulostuksen kulku Windowsissa.

- **1.** Valitse ohjelmistossa **Tulosta**.
- **2.** Valitse laite tulostinluettelosta, valitse **Ominaisuudet** tai **Asetukset** (nimi vaihtelee ohjelmien mukaan).
- **3.** Määritä käytettävissä olevat vaihtoehdot valitsemalla tulostinohjain välilehdistä.
- **4.** Valitsemalla **OK**-painikkeen voit palata **Tulosta**-valintaikkunaan. Valitse näytössä tulosteiden määrä.
- **5.** Tulosta työ valitsemalla **OK**-painike.

### **Automaattinen molemmille puolille tulostaminen (Windows)**

- **HUOMAUTUS:** Tulostinohjaimen ulkomuoto voi olla erilainen kuin kuvassa olevan, mutta vaiheet ovat samat.
- **1.** Valitse ohjelmistossa **Tulosta**.
- **2.** Valitse laite tulostinluettelosta, valitse **Ominaisuudet** tai **Asetukset** (nimi vaihtelee ohjelmien mukaan).

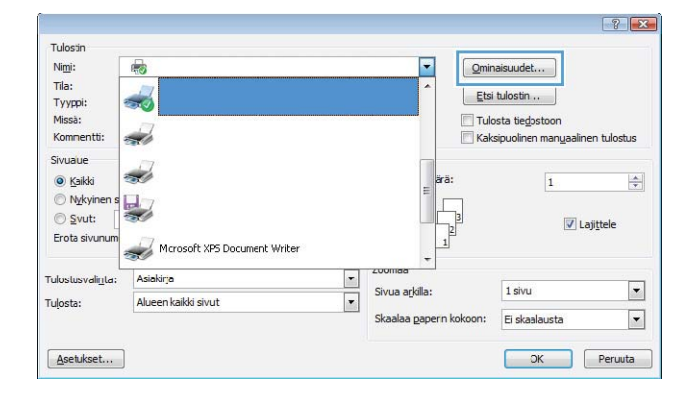

**3.** Valitse **Viimeistely**-välilehti.

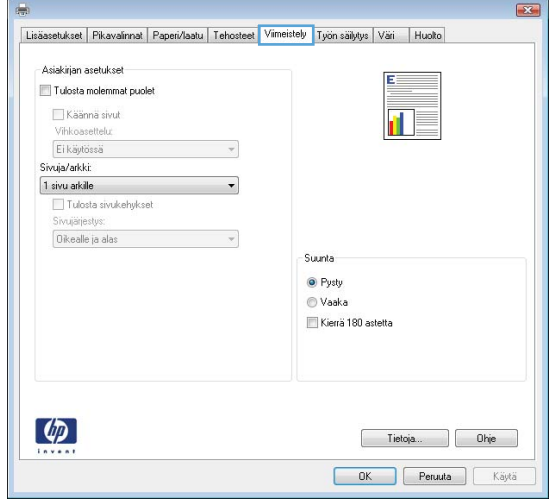

- **4.** Valitse **Tulosta molemmille puolille**  -valintaruutu. Valitse **OK**, jolloin **Asiakirjan ominaisuudet** -valintaikkuna sulkeutuu.
- $\mathbf{z}$ Lisäasetukset Pikavalinnat Paperi/laatu Tehosteet Viimeistely Työn säilytys Väri Huolto -<br>Asiakirjan asetukset V Tulosta molemmat puolet  $\Box$  Käännä sivut 記 Vihkoasettelu: Ei käytössä  $\overline{\phantom{a}}$ Sivuja/arkki:<br>
1 sivu arkille<br>
I Tulosta sivukehykset<br>
I  $\bullet$ Oikealle ja alas  $\rightarrow$ Suunta  $\odot$  Pysty  $\odot$  Vaaka Kierrä 180 astetta  $\lbrack \phi \rbrack$ Tietoja... Ohje **OK** Peruuta Käytä

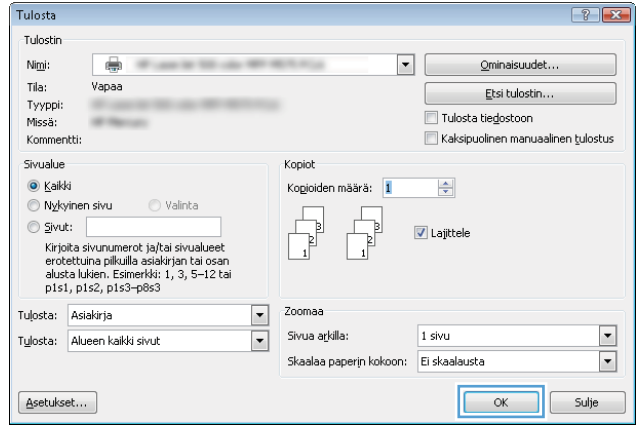

**5.** Tulosta työ valitsemalla **Tulosta**valintaikkunasta **OK**.

### **Manuaalinen tulostaminen molemmille puolille (Windows)**

- **HUOMAUTUS:** Tulostinohjaimen ulkomuoto voi olla erilainen kuin kuvassa olevan, mutta vaiheet ovat samat.
- **1.** Valitse ohjelmistossa **Tulosta**.
- **2.** Valitse laite tulostinluettelosta, valitse **Ominaisuudet** tai **Asetukset** (nimi vaihtelee ohjelmien mukaan).
- $\boxed{?}$   $\boxed{X}$ Tulostin F Ominaisuudet... Nimi: 最 Tila:  $\frac{1}{20}$ Etsi tulostin .. Tyyppi: Missà: Tulosta tiedostoon Kommentti:  $\Rightarrow$ Kaksipuolinen manuaalinen tulostus Sivuaue  $\frac{1}{2}$ O Kaikki  $\overline{1}$  $\left|\frac{\mathbf{A}}{\mathbf{v}}\right|$ Nykyiner  $\frac{1}{2}$  $\odot$  Svut:  $\sqrt{ }$  Lajittele Erota sivunum Mcrosoft XPS Document Writer Asiakirja Tulostusvalinta: Ŀ 1 sivu  $\boxed{\bullet}$ Sivua arkilla:  $\overline{\phantom{a}}$ Tulosta: Alueen kaikki sivut Skaalaa gapern kokoon:  $\boxed{\blacksquare}$ Ei skaalausta  $\begin{tabular}{|c|c|c|c|} \hline & \multicolumn{3}{|c|}{\text{OK}} & \multicolumn{3}{|c|}{\text{Peruuta}} \\ \hline \end{tabular}$  $\fbox{$\underline{\mathsf{A}}} \mathsf{setukset} \ldots \quad \fbox{$\underline{\mathsf{A}}}$

**3.** Valitse **Viimeistely**-välilehti.

- $\overline{\mathbf{R}^2}$ Lisäasetukset Pikavalinnat Paperi/laatu Tehosteet Viimeistely Työn säilytys Väri Huolto - Asiakirian asehikset Tulosta molemmat puole Käännä sivut  $\mathbf{d}$ Vihkoasettelu Ei käytössä  $\mathcal{A}$ Siyuja/arkki  $\overline{\phantom{a}}$ 1 sivu arkille Tulosta sivukehykset Oikealle ja alas  $\rightarrow$ Suunta  $Q$  Pysty © Vaaka Kierrä 180 astetta  $\varphi$ Tietoja... Ohje **OK** Peruuta Käytä
- $\overline{\mathbf{z}}$ Lisäasetukset Pikavalinnat Paperi/laatu Tehosteet Viimeistely Työn säilytys Väri Huolto Asiakirjan asetukset V Tulosta molemmat puolet Käännä sivut 扣房 Vihkoasettelu: Ei käytössä  $\overline{ }$ Siyuja/arkki: 1 sivu arkille  $\overline{\phantom{a}}$ Tulosta sivukehykse Oikealle ja alas  $\overline{\phantom{a}}$ Suunta  $Q$  Pysty ◎ Vaaka Kierrä 180 astetta  $\lceil \phi \rceil$ Tietoja... Ohje DK Peruuta Käytä
- **4.** Valitse **Tulosta molemmille puolille**  -valintaruutu. Tulosta työn ensimmäinen sivu valitsemalla **OK**.
- **5.** Hae tulostettu pino tulostelokerosta ja aseta se tulostettu puoli ylöspäin lokeroon 1.
- **6.** Jatka valitsemalla tarvittaessa asianmukainen ohjauspaneelin painike.

### **Useiden sivujen tulostaminen arkille (Windows)**

- **HUOMAUTUS:** Tulostinohjaimen ulkomuoto voi olla erilainen kuin kuvassa olevan, mutta vaiheet ovat samat.
- **1.** Valitse ohjelmistossa **Tulosta**.
- **2.** Valitse laite tulostinluettelosta, valitse **Ominaisuudet** tai **Asetukset** (nimi vaihtelee ohjelmien mukaan).

**3.** Valitse **Viimeistely**-välilehti.

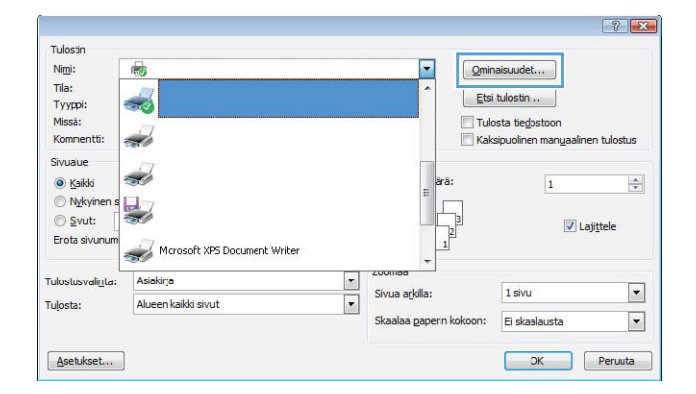

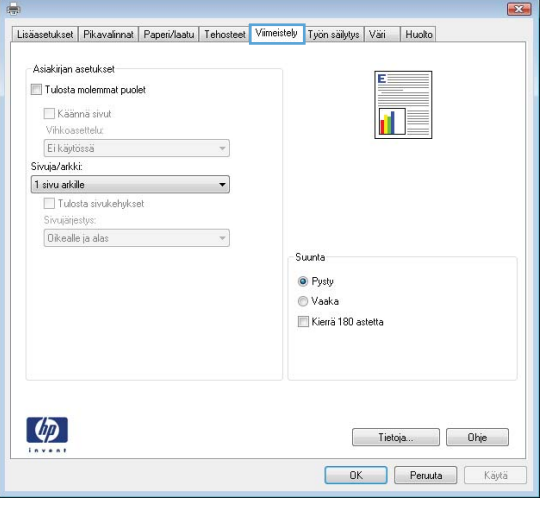

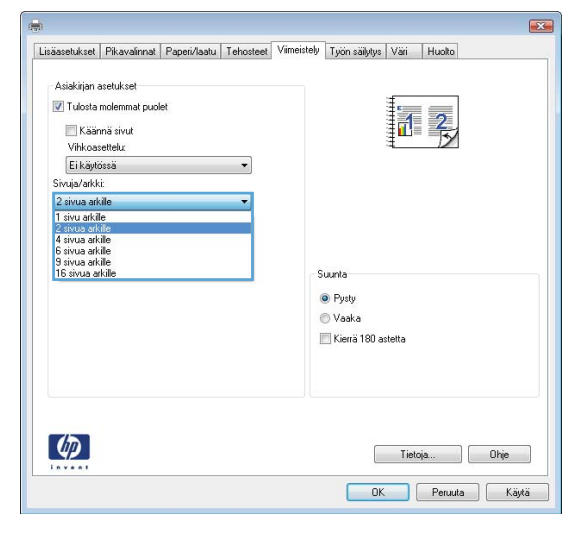

**4.** Valitse arkille tulostettavien sivujen määrä avattavasta **Sivua arkille** -luettelosta.

- **5.** Valitse asetukset kohdissa **Tulosta sivukehykset**, **Sivujärjestys** ja **Suunta**. Valitse **OK**, jolloin **Asiakirjan ominaisuudet**  -valintaikkuna sulkeutuu.
- $\overline{\mathbf{z}}$ Lisäasetukset Pikavalinnat Paperi/laatu Tehosteet Viimeistely Työn säilytys Väri Huolto -<br>Asiakirjan asetukset V Tulosta molemmat puolet  $\mathbb{Z}[\mathbb{Z}]$ Käännä sivut Vihkoasettelu: Ei käytössä  $\overline{\phantom{a}}$ Erikayuussa<br>Sivuja/arkki:<br>2 sivua arkille<br>3 sivujärjestys:<br>5 sivujärjestys:<br>1 Dikealle ja alas  $\overline{\phantom{a}}$ Suunta  $\odot$  Pysty © Vaaka<br>█ Kierrä 180 astetta  $\left( \phi \right)$ Tietoja... Ohje OK Peruuta Käytä

**6.** Tulosta työ valitsemalla **Tulosta**valintaikkunasta **OK**.

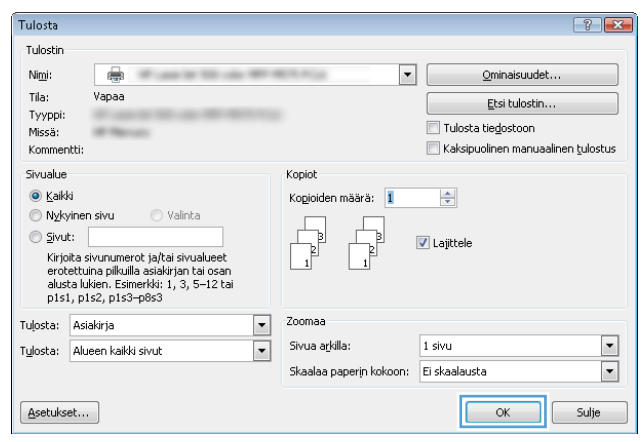

### **Paperityypin valitseminen (Windows)**

- **HUOMAUTUS:** Tulostinohjaimen ulkomuoto voi olla erilainen kuin kuvassa olevan, mutta vaiheet ovat samat.
- **1.** Valitse ohjelmistossa **Tulosta**.
- **2.** Valitse laite tulostinluettelosta, valitse **Ominaisuudet** tai **Asetukset** (nimi vaihtelee ohjelmien mukaan).

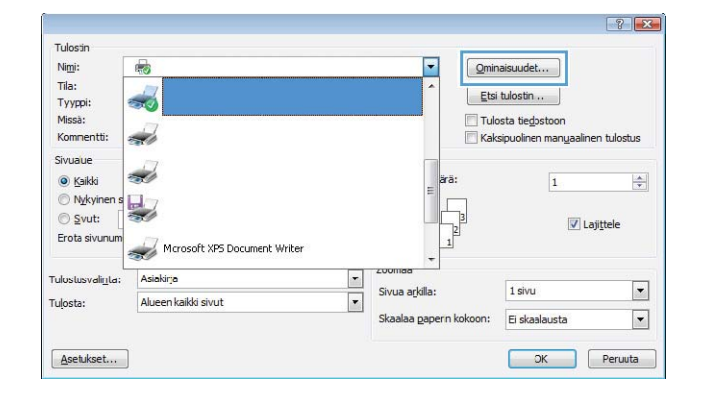

пĪ

 $\overline{1}$ 

**3.** Valitse **Paperi/Laatu**-välilehti.

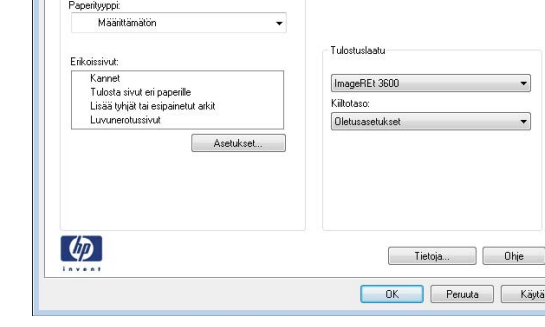

Lisäasetukset Pikavalinna Paperi/laatu Tehosteet Viimeistely Työn säilytys Väri Huolto

 $8.5 \times 11$  tuumaa

Ų

Mukautettu...

Paperiasetukset<br>Paperikoot:

Letter

Paperilähde Valitse automaattises

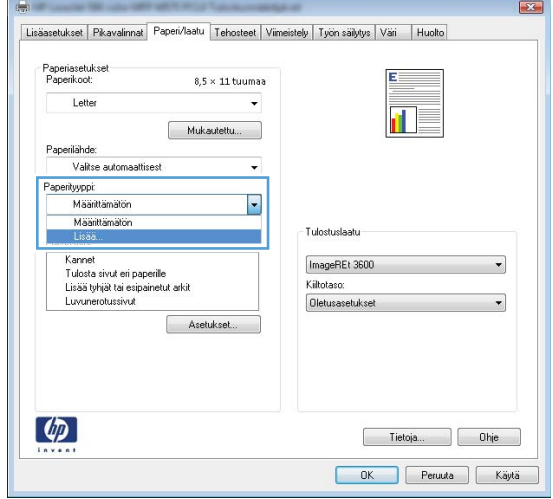

**4.** Valitse avattavasta **Paperityyppi**-luettelosta **Lisää...**.

**5.** Laajenna **Tyyppi on:** -luettelon asetuksia.

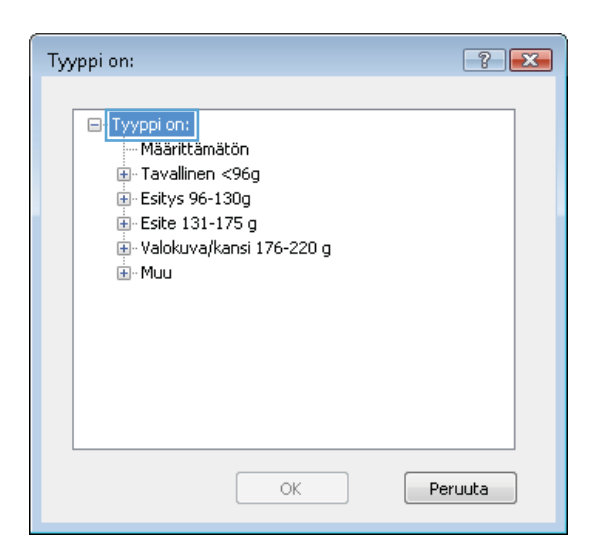

**6.** Laajenna se paperityyppiluokka, joka parhaiten vastaa käyttämääsi paperia.

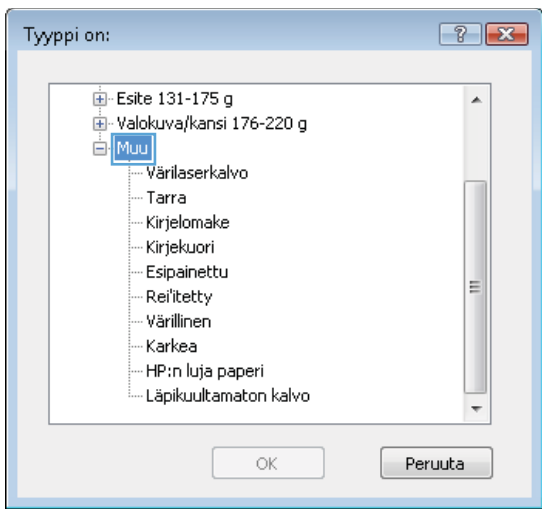

- **7.** Valitse käyttämäsi paperityypin asetus ja valitse sitten **OK**.
- $7 x$ Tyyppi on: Esite 131-175 g  $\overline{\phantom{a}}$  $\overset{\mathbb{I}}{\boxplus}$  · Valokuva/kansi 176-220 g ⊟-Muu <mark>yärilas</mark>erkalvo Tarra Kirjelomake Kirjekuori - Esipainettu E Rei'itetty - Värillinen - Karkea - HP:n luja paperi Läpikuultamaton kalvo Peruuta  $\alpha$ Tulosta  $\boxed{?}$   $\boxed{3}$ -<br>Tulostin  $Nim!$  $\overline{\bullet}$  $\Box$  $Q$ minaisuudet.. Tila: Vapaa Etsi tulostin... Tyyppi:<br>Missä: Tulosta tiegostoon Kaksipuolinen manuaalinen tulostus Kommentti: Sivualue Kopiot  $\odot$  Kaikk Kopioiden määrä: 1  $\frac{\Delta}{\sigma}$ Nykyinen sivu  $\odot$  Valinta  $\circledcirc$  Sivut:  $\overline{\mathbf{v}}$  Lajittele b –<br>Kirjoita sivunumerot ja/tai sivualueet<br>erotettuina pilkuilla asiakirjan tai osan<br>alusta lukien. Esimerkki: 1, 3, 5–12 tai<br>p1s1, p1s2, p1s3–p8s3 Tuļosta: Asiakirja  $\overline{\phantom{0}}$ Zoomaa  $\boxed{\blacksquare}$  $\overline{\blacksquare}$ Sivua arkilla: 1 sivu Tulosta: Alueen kaikki sivut Skaalaa paperin kokoon: Ei skaalausta  $\overline{\phantom{0}}$

 $[$  Asetukset...

**8.** Valitse **OK**, jolloin **Asiakirjan ominaisuudet**  -valintaikkuna sulkeutuu. Tulosta työ valitsemalla **Tulosta**-valintaikkunasta **OK**.

OK Sulje

## <span id="page-63-0"></span>**Tulostustehtävät (Mac OS X)**

### **Tulostaminen (Mac OS X)**

Seuraavassa osassa kuvataan perustulostuksen kulku Mac OS X -käyttöjärjestelmässä.

- **1.** Valitse **Arkisto**-valikko ja valitse sitten **Tulosta**.
- **2.** Valitse laite **Tulostin**-valikosta.
- **3.** Avaa valikon avattava luettelo tai valitse **Näytä tiedot** ja valitse sitten muita valikoita tulostusasetusten säätämiseksi.
- **4.** Valitse **Tulosta**-painike.

#### **Automaattinen molemmille puolille tulostaminen (Mac OS X)**

- **HUOMAUTUS:** Tämä ominaisuus on saatavilla, jos asennat HP-tulostusohjaimen. Se ei välttämättä ole käytettävissä, jos käytät AirPrintiä.
	- **1.** Valitse **Arkisto**-valikko ja valitse sitten **Tulosta**.
	- **2.** Valitse laite **Tulostin**-valikosta.
	- **3.** Avaa valikon avattava luettelo tai valitse **Näytä tiedot**, ja valitse sitten **Asettelu**-valikko.
	- **4.** Valitse sidonta-asetus avattavasta **Kaksipuolinen**-luettelosta.
	- **5.** Valitse **Tulosta**-painike.

#### **Manuaalinen tulostaminen molemmille puolille (Mac OS X)**

- **HUOMAUTUS:** Tämä ominaisuus on saatavilla, jos asennat HP-tulostusohjaimen. Se ei välttämättä ole käytettävissä, jos käytät AirPrintiä.
	- **1.** Valitse **Arkisto**-valikko ja valitse sitten **Tulosta**.
	- **2.** Valitse tämä laite **Tulostin**-valikosta.
	- **3.** Avaa valikon avattava luettelo tai valitse **Näytä tiedot**, ja valitse sitten **Käsinkääntö**-valikko.
	- **4.** Valitse **Käsinkääntö** ja sidontavaihtoehto.
	- **5.** Valitse **Tulosta**-painike.
	- **6.** Mene tulostimen luo ja poista kaikki tyhjät paperit lokerosta 1.
	- **7.** Hae tulostettu pino tulostelokerosta ja aseta se syöttölokeroon tulostettu puoli alaspäin.
	- **8.** Jatka valitsemalla tarvittaessa asianmukainen ohjauspaneelin painike.

#### **Useiden sivujen tulostaminen arkille (Mac OS X)**

- **1.** Valitse **Arkisto**-valikko ja valitse sitten **Tulosta**.
- **2.** Valitse laite **Tulostin**-valikosta.
- **3.** Avaa valikon avattava luettelo tai valitse **Näytä tiedot**, ja valitse sitten **Asettelu**-valikko.
- **4.** Valitse avattavasta **Sivuja arkilla** -luettelosta kullekin arkille tulostettava sivujen määrä.
- **5. Asemointisuunta**-kentässä voit valita sivujen järjestyksen ja sijoittelun arkilla.
- **6.** Valitse **Reunukset**-kohdasta, millainen reunus sivujen ympärille tulostetaan.
- **7.** Valitse **Tulosta**-painike.

#### **Paperityypin valitseminen (Mac OS X)**

- **1.** Valitse **Arkisto**-valikko ja valitse sitten **Tulosta**.
- **2.** Valitse laite **Tulostin**-valikosta.
- **3.** Avaa valikon avattava luettelo tai valitse **Näytä tiedot**, ja valitse sitten **Viimeistely**-valikko.
- **4.** Valitse tyyppi avattavasta **Materiaalityyppi**-luettelosta.
- **5.** Valitse **Tulosta**-painike.

## <span id="page-65-0"></span>**Tulostustöiden tallentaminen laitteeseen**

### **Tallennetun työn luominen (Windows)**

Voit tallentaa töitä laitteeseen, josta voit tulostaa niitä milloin tahansa.

- **HUOMAUTUS:** Tulostinohjaimen ulkomuoto voi olla erilainen kuin kuvassa olevan, mutta vaiheet ovat samat.
- **1.** Valitse ohjelmistossa **Tulosta**.
- **2.** Valitse laite tulostinluettelosta, valitse **Ominaisuudet** tai **Asetukset** (nimi vaihtelee ohjelmien mukaan).

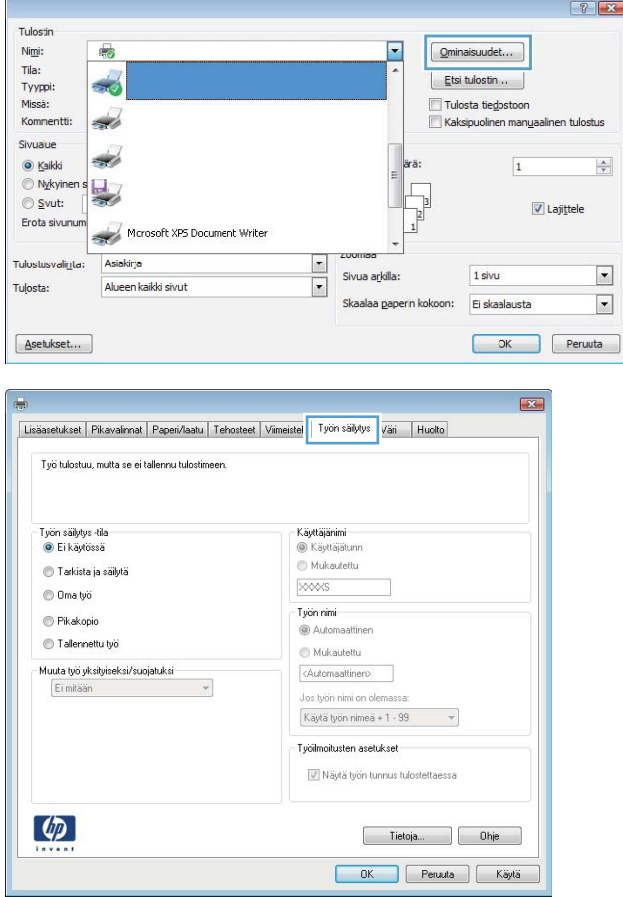

**3.** Valitse **Työn säilytys** -välilehti.

- **4.** Valitse **Työn säilytys** -vaihtoehto.
	- **Hyväksy ja odota**: tulosta työstä yksi vedos, ja tulosta sen jälkeen lisää kopioita.
	- **Yksityinen työ**: Työtä ei tulosteta, ennen kuin pyydät sitä laitteen ohjauspaneelista. Tätä töiden säilytystilaa varten voit valita jonkin **Muuta työ yksityiseksi/suojatuksi**  -asetuksen. Jos määrität työlle PIN-koodin, anna se ohjauspaneelissa. Jos määrität työn salatuksi, sinun on annettava vaadittu salasana ohjauspaneelissa.
	- **Pikakopiointi**: tulosta työstä haluamasi määrän kopioita ja tallenna työ laitteen muistiin, jotta voit tulostaa sen uudelleen myöhemmin.
	- **Tallennettu työ**: Tallenna työ laitteeseen ja anna muiden käyttäjien tulostaa työ milloin tahansa. Tätä töiden säilytystilaa varten voit valita jonkin **Muuta työ yksityiseksi/ suojatuksi** -asetuksen. Jos määrität työlle PIN-koodin, se on syötettävä laitteen ohjauspaneeliin työtä tulostettaessa. Jos määrität työn salatuksi, salasana on syötettävä laitteen ohjauspaneeliin työtä tulostettaessa.

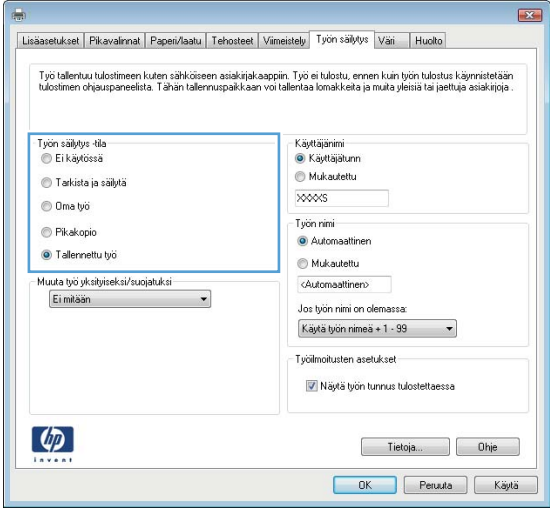

**5.** Voit käyttää mukautettua käyttäjän tai työn nimeä valitsemalla **Mukautettu**-painikkeen ja kirjoittamalla käyttäjän tai työn nimen.

Valitse vaihtoehto, jos samanniminen tallennettu työ on jo olemassa:

- **Käytä työn nimeä + (1–99)**: lisää työn nimen perään yksilöivä numero.
- **Korvaa aiempi tiedosto**: korvaa aiempi tallennettu työ uudemmalla.

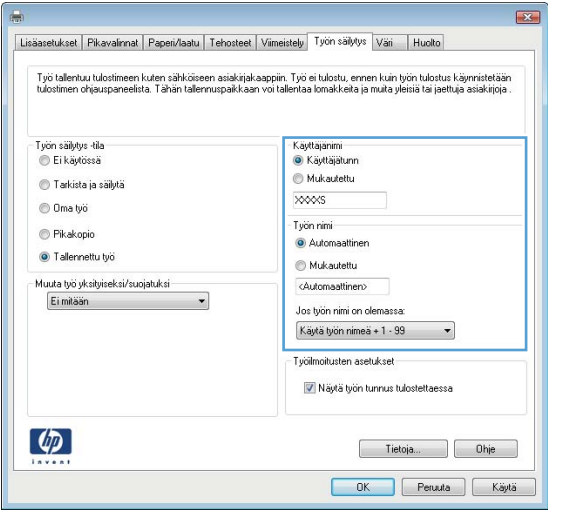

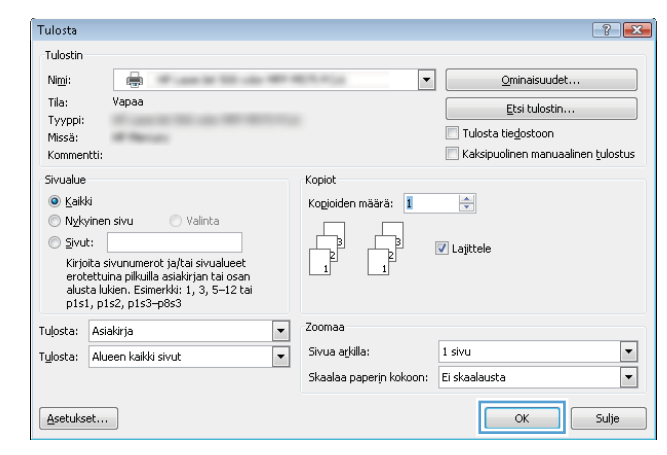

#### **6.** Valitse **OK**, jolloin **Asiakirjan ominaisuudet**  -valintaikkuna sulkeutuu. Tulosta työ valitsemalla **Tulosta**-valintaikkunasta **OK**.

### **Tallennetun työn luominen (Mac OS X)**

Voit tallentaa töitä laitteeseen, josta voit tulostaa niitä milloin tahansa.

- **1.** Valitse **Tiedosto**-valikko ja sitten **Tulosta**.
- **2.** Valitse laite **Tulostin**-valikosta.
- **3.** Tulostinohjain näyttää oletuksena **Kopiot ja sivut** -valikon. Avaa valikon avattava luettelo ja valitse **Työn säilytys** -valikko.
- **4.** Valitse tallennetun työn tyyppi avattavasta **Tila**-luettelosta.
	- **Hyväksy ja odota**: tulosta työstä yksi vedos, ja tulosta sen jälkeen lisää kopioita.
	- **Yksityinen työ**: Työtä ei tulosteta, ennen kuin pyydät sitä laitteen ohjauspaneelista. Jos määrität työlle PIN-koodin, anna se ohjauspaneelissa.
	- **Pikakopiointi**: tulosta työstä haluamasi määrän kopioita ja tallenna työ laitteen muistiin, jotta voit tulostaa sen uudelleen myöhemmin.
	- **Tallennettu työ**: Tallenna työ laitteeseen ja anna muiden käyttäjien tulostaa työ milloin tahansa. Jos määrität työlle PIN-koodin, se on syötettävä laitteen ohjauspaneeliin työtä tulostettaessa.

**5.** Voit käyttää mukautettua käyttäjän tai työn nimeä valitsemalla **Mukautettu**-painikkeen ja kirjoittamalla käyttäjän tai työn nimen.

Valitse vaihtoehto, jos samanniminen tallennettu työ on jo olemassa.

- **Käytä työn nimeä + (1–99)**: Lisää työn nimen perään yksilöivä numero.
- **Korvaa aiempi tiedosto**: korvaa aiempi tallennettu työ uudemmalla.
- **6.** Jos valitsit vaiheessa 3 vaihtoehdon **Tallennettu työ** tai **Henkilökohtainen työ**, voit suojata työn PINkoodilla. Kirjoita **Käytä PIN-koodia tulostukseen** -kenttään nelinumeroinen luku. Kun joku muu yrittää tulostaa tämän työn, laite pyytää häntä antamaan PIN-koodin.
- **7.** Aloita työn käsittely **Tulosta**-painikkeella.

#### **Tallennetun työn tulostaminen**

Seuraavien ohjeiden mukaan toimimalla voit tulosta laitteen muistiin tallennetun työn.

- **1.** Selaa ohjauspaneelin aloitusnäytössä Hae laitteen muistista -painikkeen kohtaan ja kosketa sitä.
- **2.** Valitse kansio, johon työ on tallennettu.
- **3.** Valitse työn nimi. Jos työ on yksityinen tai salattu, anna PIN-koodi tai salasana.
- 4. Säädä kopioiden lukumäärää ja tulosta työ koskettamalla Aloitus **·** painiketta.

#### **Tallennetun työn poistaminen**

Kun lähetät tallennetun työn laitteen muistiin, laite korvaa kaikki saman käyttäjän samannimiset aiemmat työt. Jos työtä ei ole ennestään tallennettu samalle käyttäjälle ja nimelle ja laite tarvitsee lisää tallennustilaa, tulostin saattaa poistaa muita tallennettuja töitä vanhimmasta alkaen. Voit muuttaa tallennettavien töiden määrää laitteen ohjauspaneelin Yleiset asetukset -valikossa.

Voit poistaa laitteen muistiin tallennetun työn toimimalla seuraavien ohjeiden mukaisesti.

- **1.** Selaa ohjauspaneelin aloitusnäytössä Hae laitteen muistista -painikkeen kohtaan ja kosketa sitä.
- **2.** Valitse työn tallennuskansion nimi.
- **3.** Valitse työn nimi ja kosketa sitten Poista-painiketta.
- **4.** Jos työ on yksityinen tai salattu, anna PIN tai salasana ja kosketa sitten Poista-painiketta.

### <span id="page-69-0"></span>**Mobiilitulostus**

HP tarjoaa useita mobiili- ja ePrint-ratkaisuja, joiden avulla kannettavasta tietokoneesta, taulutietokoneesta, älypuhelimesta ja muista mobiililaitteista voidaan tulostaa langattomasti HPtulostimeen. Määritä tarpeitasi parhaiten vastaava vaihtoehto osoitteessa [www.hp.com/go/](http://www.hp.com/go/LaserJetMobilePrinting) [LaserJetMobilePrinting](http://www.hp.com/go/LaserJetMobilePrinting) (vain englanniksi).

#### **HP:n Suora langaton tulostus**

HP:n langaton Wireless Direct Printing -tulostus ja NFC (Near Field Communication) -tulostus ovat käytettävissä tulostimissa, joissa on HP Jetdirect 2800w NFC & Wireless Direct Accessory -lisälaite (osanumero J8029-90901) sekä määrättyjen muiden HP LaserJet -tulostinten kanssa (tarkista tulostimen käyttöohjeista). Lisätietoja HP Jetdirect 2800w NFC & Wireless Direct Accessory -lisälaitteesta on osoitteessa [www.hp.com/go/jd2800wSupport.](http://www.hp.com/go/jd2800wSupport)

HP Wireless Direct Printing -toiminnon avulla voit tulostaa langattomasta mobiililaitteesta suoraan HP Wireless Direct -yhteensopivaan laitteeseen muodostamatta verkko- tai Internet-yhteyttä.

HP Wireless Direct -toiminnolla voit tulostaa langattomasti seuraavista laitteista:

- Apple AirPrintiä tai HP ePrint -sovellusta käyttävät iPhone, iPad tai iPod touch
- HP ePrint -sovellusta tai Androidin sisäistä tulostusratkaisua käyttävät Android-mobiililaitteet
- HP ePrint Home & Biz -sovellusta käyttävät Symbian-puhelimet
- HP ePrint -ohjelmistoa käyttävät PC- ja Mac-tietokoneet.

Voit lukea lisätietoja HP Wireless Direct -tulostustoiminnoista siirtymällä osoitteeseen [www.hp.com/go/](http://www.hp.com/go/wirelessprinting) [wirelessprinting](http://www.hp.com/go/wirelessprinting) ja valitsemalla navigointiriviltä **HP Wireless Direct**.

#### **HP ePrint via email -sähköpostitulostus**

HP ePrint -apuohjelmalla voit tulostaa asiakirjoja lähettämällä ne sähköpostiliitteinä laitteen sähköpostiosoitteeseen mistä tahansa laitteesta, jolla voi lähettää sähköpostia.

**HUOMAUTUS:** Ominaisuuden käyttäminen saattaa vaatia laiteohjelmiston päivityksen.

HP ePrint -palvelun käyttäminen vaatii laitteelta seuraavia ominaisuuksia:

- Laite on yhdistetty kiinteään tai langattomaan verkkoon ja sillä on Internet-yhteys.
- HP:n verkkopalvelut on otettu käyttöön laitteessa ja laite on rekisteröity HP Connected -palveluun.

Voit ottaa HP:n Web-palvelut käyttöön ja rekisteröityä HP Connected -palveluun noudattamalla seuraavia ohjeita:

- **1.** Avaa HP:n sisäinen Web-palvelin:
	- **a.** Selvitä laitteen IP-osoite tai isäntänimi painamalla laitteen ohjauspaneelin aloitusnäytössä olevaa Verkko **-** -painiketta.

**b.** Avaa verkkoselain ja kirjoita IP-osoite tai isäntänimi täsmälleen laitteen ohjauspaneelissa näkyvässä muodossa selaimen osoiteriville. Paina tietokoneen näppäimistön Enter-näppäintä. HP:n sisäinen Web-palvelin tulee näkyviin.

https://10.10.XXXXX/

- **2.** Valitse **HP-verkkopalvelut**-välilehti.
- **3.** Valitse Web-palvelujen käyttöönottovaihtoehto.

**HUOMAUTUS:** Verkkopalveluiden ottaminen käyttöön saattaa kestää useita minuutteja.

**4.** Luo HP ePrint -tili osoitteessa [www.hpconnected.com](http://www.hpconnected.com) ja viimeistele asetukset.

#### **HP ePrint -ohjelmisto**

HP ePrint -ohjelmisto helpottaa tulostamista Windows- ja Mac-pöytäkoneista ja kannettavista tietokoneista kaikkiin HP ePrint -yhteensopiviin laitteisiin. Tämän ohjelmiston avulla on helppo löytää HP Connected -tilillesi rekisteröityjä HP ePrint -yhteensopivia tuotteita. HP-tulostin, johon käyttäjä tulostaa, voi sijaita työpaikalla tai missä tahansa muualla.

- **Windows:** Kun ohjelmisto on asennettu, valitse sovelluksessa **Tulosta** ja valitse sitten asennettujen tulostinten luettelosta **HP ePrint**. Määritä tulostusasetukset napsauttamalla **Ominaisuudet**-painiketta.
- **Mac:** Kun ohjelmisto on asennettu, valitse **File** (Tiedosto), valitse **Print** (Tulosta) ja napsauta sitten **PDF**valinnan vieressä olevaa nuolta (ohjainnäytön vasemmassa alareunassa). Valitse **HP ePrint**.

Windows-käyttöjärjestelmissä HP ePrint -ohjelmisto tukee myös TCP/IP-tulostusta LAN- tai WAN-verkon paikallisiin verkkotulostimiin, jotka tukevat UDP PostScript® -tulostusta.

Windows- ja Mac-tietokoneet tukevat IPP-tulostusta LAN- tai WAN-verkkoon kytkettyihin tulostimiin, jotka tukevat ePCL-tulostusta.

Windows- ja Mac-tietokoneet tukevat myös PDF-tiedostojen tulostamista julkisiin tulostussijainteihin ja tulostamista HP ePrint -sähköpostitulostuksen avulla pilvipalvelun kautta.

Ohjaimia ja lisätietoja on osoitteessa [www.hp.com/go/eprintsoftware.](http://www.hp.com/go/eprintsoftware)

**HUOMAUTUS:** HP ePrint -ohjelmisto on PDF-tiedostojen työnkulun apuohjelma Mac-tietokoneille, eikä se ole varsinainen tulostinohjain.

**HUOMAUTUS:** HP ePrint -ohjelmisto ei tue USB-tulostusta.

### **AirPrint**

Tulostusta suoraan Applen AirPrint-toiminnolla tuetaan iOS-versiossa 4.2 ja uudemmissa versioissa. AirPrintin avulla voit tulostaa suoraan laitteeseen iPadista, iPhonesta (3GS ja uudemmat) tai iPod touchista (kolmas sukupolvi ja uudemmat) seuraavista sovelluksista:

- Mail
- Valokuvat
- Safari
- iBooks
- tietyt kolmansien osapuolten sovellukset.

AirPrintin käyttö edellyttää, että laite on liitetty Apple-laitteen kanssa samaan langattomaan verkkoon. Lisätietoja AirPrintin käyttämisestä ja AirPrint-yhteensopivista HP-tuotteista on osoitteessa [www.hp.com/go/airprint](http://www.hp.com/go/airprint).

**WIMAUTUS:** AirPrint ei tue USB-liitäntöjä.
# **Tulostaminen USB-portista**

Tässä laitteessa on helppokäyttöinen USB-tulostustoiminto, joten voit tulostaa tiedostoja nopeasti lähettämättä niitä tietokoneesta. Laitteen etupaneelin USB-porttiin voi liittää tavallisia USB-muistitikkuja. Seuraavia tiedostotyyppejä voi tulostaa:

- .pdf
- .prn
- .pcl
- .ps
- .cht

### **USB-portin ottaminen käyttöön tulostamista varten**

USB-portti on otettava käyttöön ennen tämän toiminnon käyttöä. Ota portti laitteen ohjauspaneelin valikoista käyttöön seuraavalla tavalla:

- **1.** Selaa ohjauspaneelin aloitusnäytössä Hallinta-painikkeen kohtaan ja kosketa sitä.
- **2.** Avaa seuraavat valikot:
	- Yleisasetukset
	- Salli haku USB-laitteesta
- **3.** Valitse Ota käyttöön -vaihtoehto ja kosketa sitten Tallenna-painiketta

### **USB-asiakirjojen tulostaminen**

- **1.** Aseta USB-asema helppokäyttöiseen USB-porttiin.
- **W** HUOMAUTUS: Sinun on ehkä irrotettava USB-portin kansi. Irrota kansi vetämällä sitä suoraan ulospäin.
- **2.** Laite tunnistaa USB-aseman. Avaa asema koskettamalla OK-painiketta tai valitse pyydettäessä käytettävissä olevien sovellusten luettelosta Hae USB-muistitikulta. Hae USB-muistitikulta -näyttö avautuu.
- **3.** Valitse tulostettavan asiakirjan nimi.

**W** HUOMAUTUS: Asiakirja voi olla kansiossa. Avaa kansiot tarpeen mukaan.

- **4.** Jos haluat muuttaa kopioiden määrää, kosketa Kopiot-kenttää ja valitse sitten kopioiden määrä näppäimistöllä.
- **5.** Tulosta asiakirja koskettamalla Aloitus **o**-painiketta.

# **5 Kopioi**

- [Tee kopio](#page-75-0)
- [Kopioiminen molemmille puolille \(kaksipuolisesti\)](#page-77-0)
- [Kopioitavan kuvan optimoiminen tekstiä tai kuvia varten](#page-78-0)

#### **Lisätietoja:**

Yhdysvalloissa: [www.hp.com/support/colorljflowMFPM880](http://www.hp.com/support/colorljflowMFPM880).

Yhdysvaltain ulkopuolella: [www.hp.com/support](http://www.hp.com/support). Valitse maasi/alueesi. Valitse **Tuotetuki ja vianmääritys**. Kirjoita tuotteen nimi ja valitse sitten **Haku**.

HP-tuotteen kaikenkattavassa ohjeessa on seuraavat tiedot:

- Asennus ja määritys
- Opi ja käytä
- Ongelmien ratkaiseminen
- Ohjelmistopäivitysten lataaminen
- Asiakastukifoorumit
- Tietoja takuusta ja säännöksistä

# <span id="page-75-0"></span>**Tee kopio**

- **1.** Aseta asiakirja skannauspuoli alaspäin skannaustasolle tai skannauspuoli ylöspäin asiakirjansyöttölaitteeseen ja säädä paperinohjaimet paperin koon mukaan.
- **2.** Valitse laitteen ohjauspaneelin aloitusnäytössä Kopioi-painike.

**3.** Voit säätää kopioiden määrää avaamalla näppäimistön Kopiot-kenttää koskettamalla.

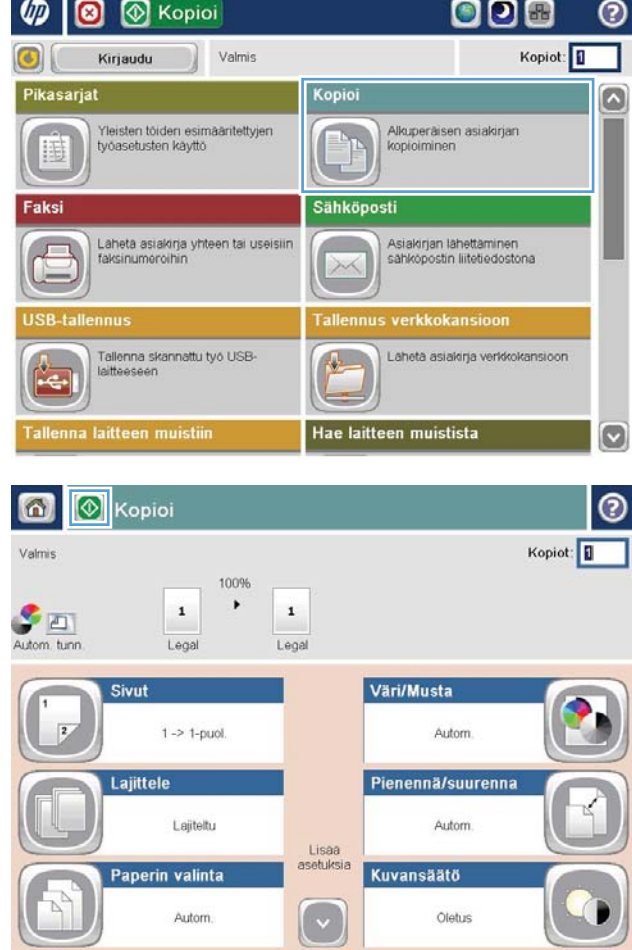

**4.** Anna kopiomäärä ja valitse OK-painike.

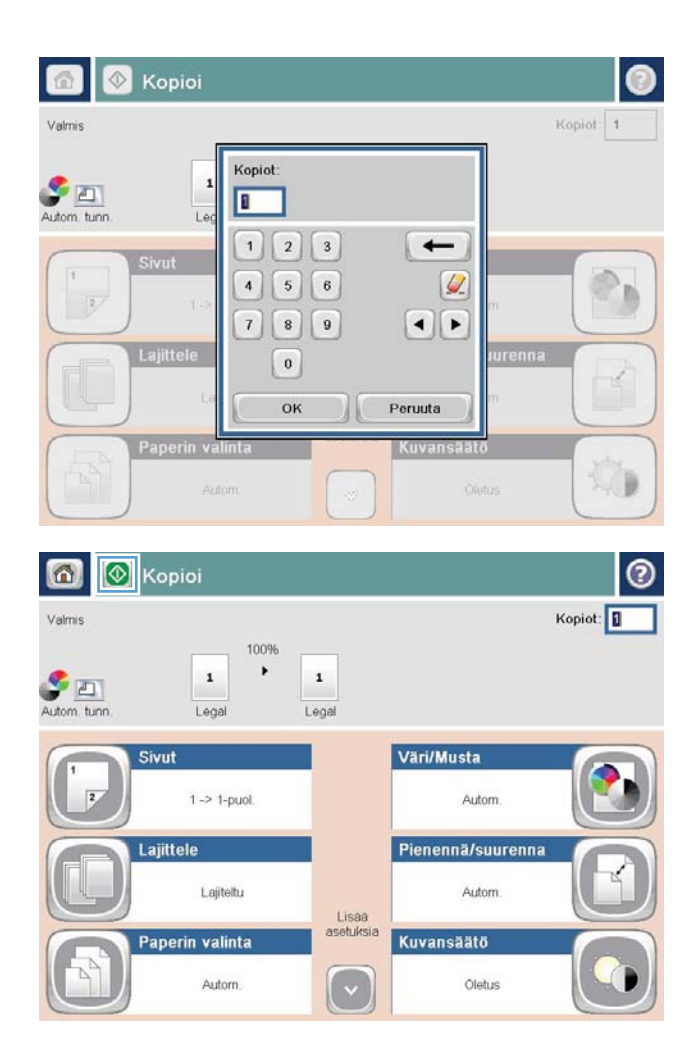

**5.** Kosketa Aloitus<sup>®</sup>-painiketta.

# <span id="page-77-0"></span>**Kopioiminen molemmille puolille (kaksipuolisesti)**

### **Kopioiminen automaattisesti molemmille puolille**

- **1.** Pane alkuperäiset asiakirjat asiakirjansyöttölaitteeseen etupuoli ylöspäin ja yläreuna on edellä. Säädä paperinohjaimet paperin koon mukaan.
- **2.** Valitse laitteen ohjauspaneelin aloitusnäytössä Kopioi-painike.
- **3.** Valitse Sivut-painike.
- **4.** Voit tehdä yksipuolisesta alkuperäiskappaleesta kaksipuolisen kopion valitsemalla 1-puolinen alkuperäiskappale, 2-puolinen tuloste -painikkeen.

Voit tehdä yksipuolisesta alkuperäiskappaleesta kaksipuolisen kopion valitsemalla 2-puolinen alkuperäiskappale, 2-puolinen tuloste -painikkeen.

Voit tehdä yksipuolisesta alkuperäiskappaleesta kaksipuolisen kopion valitsemalla 2-puolinen alkuperäiskappale, 1-puolinen tuloste -painikkeen.

- **5.** Kosketa OK-painiketta.
- **6.** Kosketa Aloitus<sup>®</sup>-painiketta.

### **Kopioiminen molemmille puolille manuaalisesti**

- **1.** Aseta asiakirja skannerin lasille laitteen osoittimien mukaisesti.
- **2.** Valitse laitteen ohjauspaneelin aloitusnäytössä Kopioi-painike.
- **3.** Valitse Sivut-painike.
- **4.** Voit tehdä yksipuolisesta alkuperäiskappaleesta kaksipuolisen kopion valitsemalla 1-puolinen alkuperäiskappale, 2-puolinen tuloste -painikkeen.

Voit tehdä yksipuolisesta alkuperäiskappaleesta kaksipuolisen kopion valitsemalla 2-puolinen alkuperäiskappale, 2-puolinen tuloste -painikkeen.

Voit tehdä yksipuolisesta alkuperäiskappaleesta kaksipuolisen kopion valitsemalla 2-puolinen alkuperäiskappale, 1-puolinen tuloste -painikkeen.

- **5.** Kosketa OK-painiketta.
- **6.** Kosketa Aloitus **·** painiketta.
- **7.** Laite kehottaa asettamaan seuraavan asiakirjan. Aseta se skannaustasolle ja valitse sitten Skannaapainike.
- **8.** Laite tallentaa skannatut kuvat väliaikaisesti. Kopioi loppuun koskettamalla Valmis-painiketta.

## <span id="page-78-0"></span>**Kopioitavan kuvan optimoiminen tekstiä tai kuvia varten**

Optimoi kopiointityö kopioitavaa kuvatyyppiä varten: teksti, kuvat tai valokuvat.

- **1.** Valitse laitteen ohjauspaneelin aloitusnäytössä Kopioi-painike.
- **2.** Valitse Lisäasetukset-painike ja sitten Tekstin/kuvan optimointi -painike.
- **3.** Valitse jokin valmiista asetuksista tai kosketa Manuaalinen säätö -painiketta ja säädä asetusta sitten Optimointikohde-alueen liukusäätimellä. Kosketa OK-painiketta.
- 4. Kosketa Aloitus<sup>®</sup>-painiketta.

**W** HUOMAUTUS: Nämä ovat tilapäisiä asetuksia. Kun työ on viimeistelty, laite palauttaa oletusasetukset käyttöön.

# **6 Skannaa/lähetä**

- [Skannaus- ja lähetystoimintojen määrittäminen](#page-81-0)
- [Pikasarjan luominen](#page-83-0)
- [Skannatun asiakirjan lähettäminen verkkokansioon](#page-85-0)
- [Skannatun asiakirjan lähettäminen yhteen tai useampaan sähköpostiosoitteeseen](#page-88-0)
- [Osoitekirjan käyttäminen sähköpostin lähettämiseen](#page-91-0)

#### **Lisätietoja:**

Yhdysvalloissa: [www.hp.com/support/colorljflowMFPM880](http://www.hp.com/support/colorljflowMFPM880).

Yhdysvaltain ulkopuolella: [www.hp.com/support](http://www.hp.com/support). Valitse maasi/alueesi. Valitse **Tuotetuki ja vianmääritys**. Kirjoita tuotteen nimi ja valitse sitten **Haku**.

HP-tuotteen kaikenkattavassa ohjeessa on seuraavat tiedot:

- Asennus ja määritys
- Opi ja käytä
- Ongelmien ratkaiseminen
- Ohjelmistopäivitysten lataaminen
- Asiakastukifoorumit
- Tietoja takuusta ja säännöksistä

# <span id="page-81-0"></span>**Skannaus- ja lähetystoimintojen määrittäminen**

Laite sisältää seuraavat skannaus- ja lähetysominaisuudet:

- Tiedostojen skannaaminen ja tallentaminen verkossa olevaan kansioon.
- Tiedostojen skannaaminen ja tallentaminen laitteen muistiin.
- Tiedostojen skannaaminen ja tallentaminen USB-muistitikkuun.
- Asiakirjojen skannaaminen ja lähettäminen yhteen tai useampaan sähköpostiosoitteeseen.
- Asiakirjojen skannaaminen ja lähettäminen yhteen tai useampaan Microsoft® SharePoint® -sivustoon. Tämä toiminto on käytettävissä ainoastaan HP FutureSmart -skannereissa ja HP Flow MFP -laitteissa.

Osa skannaus- ja lähetystoiminnoista ei ole käytettävissä tuotteen ohjauspaneelista käsin ennen kuin ne on otettu käyttöön HP:n sulautetun Web-palvelimen avulla.

- **W** HUOMAUTUS: Yksityiskohtaisia tietoja HP:n sulautetun Web-palvelimen käytöstä saat napsauttamalla **Ohje**-linkkiä, joka on HP:n sulautetun Web-palvelimen kunkin sivun oikeassa yläkulmassa.
	- **1.** Avaa HP:n sisäinen Web-palvelin:
		- **a.** Selvitä laitteen IP-osoite tai isäntänimi painamalla laitteen ohjauspaneelin aloitusnäytössä olevaa Verkko **-** -painiketta.
		- **b.** Avaa verkkoselain ja kirjoita IP-osoite tai isäntänimi täsmälleen laitteen ohjauspaneelissa näkyvässä muodossa selaimen osoiteriville. Paina tietokoneen näppäimistön Enter-näppäintä. HP:n sisäinen Web-palvelin tulee näkyviin.

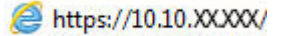

- **2.** Napsauta **Skannaus/digitaalilähetys**-välilehteä.
- **3.** Jos et ole määrittänyt Sähköposti-toimintoa ohjelmiston asennuksen aikana, voit ottaa sen käyttöön HP:n sulautetussa Web-palvelimessa.
	- **a.** Napsauta **Sähköpostimääritys**-linkkiä.
	- **b.** Ota ominaisuus käyttöön valitsemalla **Ota käyttöön lähetys sähköpostiin** -valintaruutu.
	- **c.** Valitse käytettävä lähtevän postin palvelin tai lisää luetteloon jokin toinen palvelin valitsemalla **Lisää**-painike. Noudata näyttöön tulevia kehotteita.
	- **<sup>2</sup> HUOMAUTUS:** Jos et tiedä postipalvelimen nimeä, voit etsiä sen avaamalla sähköpostiohjelmasi ja katsomalla lähtevän postin määritysasetuksia.
	- **d.** Määritä oletuslähettäjän osoite **Osoiteviesti**-alueella. Muiden asetusten määrittäminen on valinnaista.
	- **e.** Napsauta sivun alaosassa olevaa **Käytä**-painiketta.
- **4.** Ota käyttöön Verkkokansiotallennuksen määritys -toiminto.
	- **VIHJE:** Määritä verkkokansio ennen toiminnon määritystä, jotta kohdepolku on käytettävissä määrityksen aikana.
- **a.** Napsauta **Tallennus verkkokansioon -toiminnon määritys** -linkkiä.
- **b.** Ota ominaisuus käyttöön valitsemalla **Ota käyttöön Tallennus verkkokansioon** -valintaruutu.
- **c.** Määritä mukautettavat asetukset.
- **d.** Napsauta sivun alaosassa olevaa **Käytä**-painiketta.
- **5.** Ota käyttöön Tallenna USB-muistitikkuun -toiminto.
	- **a.** Napsauta **USB-tallennusasetukset**-linkkiä.
	- **b.** Valitse **Ota käyttöön USB-tallennus** -valintaruutu.
	- **c.** Napsauta sivun alaosassa olevaa **Käytä**-painiketta.
- **6.** Ota käyttöön Tallennus SharePointiin® -toiminto.
	- **a.** Napsauta **Tallennus SharePointiin®** -linkkiä.
	- **b.** Ota toiminto käyttöön valitsemalla **Tallennus SharePointiin®** -valintaruutu.
	- **c.** Valitse **Pikasarjat**-alueella **Lisää**.
	- **d.** Luo pikasarja noudattamalla **Ohjattu pikasarjatoiminto** -valintaikkunoiden ohjeita. Valitse **Valmis**.
	- **e.** Valitse **Tallennus SharePointiin®** -valintaikkunassa **Käytä**.

Tarkempia tietoja skannaus- ja lähetystietojen määrityksestä on osoitteessa [www.hp.com/support.](http://www.hp.com/support) Valitse maasi/alueesi. Valitse **Tuotetuki ja vianmääritys**. Kirjoita tuotteen nimi ja valitse sitten **Haku**.

## <span id="page-83-0"></span>**Pikasarjan luominen**

Voit ottaa esimääritettyjä työasetuksia käyttöön nopeasti Pikasarjat-toiminnon avulla. Laitteen järjestelmänvalvoja voi luoda pikasarjoja HP:n sulautetulla Web-palvelimella, jonka jälkeen ne ovat käytettävissä Pikasarjat-valikossa ohjauspaneelin aloitusnäytössä. Pikasarjat ovat käytettävissä seuraavissa skannaus- ja lähetystoiminnoissa:

- **Sähköposti**
- Tallennus verkkokansioon
- USB-tallennus
- Tallennus SharePointiin®

Pyydä järjestelmänvalvojalta apua seuraavissa vaiheissa:

- **1.** Avaa HP:n sisäinen Web-palvelin:
	- **a.** Selvitä laitteen IP-osoite tai isäntänimi painamalla laitteen ohjauspaneelin aloitusnäytössä olevaa Verkko **-** painiketta.
	- **b.** Avaa verkkoselain ja kirjoita IP-osoite tai isäntänimi täsmälleen laitteen ohjauspaneelissa näkyvässä muodossa selaimen osoiteriville. Paina tietokoneen näppäimistön Enter-näppäintä. HP:n sisäinen Web-palvelin tulee näkyviin.

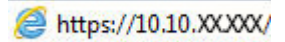

- **2.** Napsauta **Yleiset**-välilehteä.
- **3.** Valitse vasemmasta siirtymisruudusta **Pikasarjojen määritys** -linkki.
- **4.** Valitse **Pikasarjat**-valintaikkunassa **Lisää**.
- **5.** Valitse sovellus, jolle haluat luoda pikasarjan, **Valitse sovellus** -valintaikkunassa. Valitse **Seuraava**.
- **6.** Anna **pikasarjan painikkeen sijainnin ja ohjauspaneelin käyttäjäasetusten määrityksen**  valintaikkunassa seuraavat tiedot:
	- **Pikasarjan otsikko**: Tämä otsikko näkyy laitteen ohjauspaneelin uudessa Pikasarja-painikkeessa.
	- **Pikasarjan kuvaus**: Tämä lyhyt kuvaus näkyy ohjauspaneelin uuden Pikasarja-painikkeen otsikon vieressä.
	- **Painikkeen sijainti**: Valitse, sijaitseeko uusi Pikasarja-painike aloitusnäytössä vai ohjauspaneelin Pikasarjat-sovelluksessa.
	- **Pikasarjan käynnistysasetus**: Valitse yksi näistä vaihtoehdoista:
		- **Syötä sovellus ja valitse Aloita**: Laite avaa pikasarjan skannaussovelluksen, jossa voit tarkastella ja muuttaa asetuksia ennen kuin aloitat työn painamalla Aloita-painiketta.
		- **Aloita heti valinnan jälkeen**: Työ alkaa välittömästi, kun kosketat Pikasarja-painiketta.

#### Valitse **Seuraava**.

**7.** Seuraavat näyttöön tulevat valintaikkunat riippuvat vaiheessa 5 valitsemastasi sovelluksesta:

- Jos valitsit **Sähköposti**-sovelluksen, seuraavat valintaikkunat avautuvat: **Osoite- ja viestikentän hallinta**, **Allekirjoitus ja salaus**
- Jos valitsit **Faksi**-sovelluksen, seuraava valintaikkuna avautuu: **Valitse faksin vastaanottajat**
- Jos valitsit **Tallennus verkkokansioon** -vaihtoehdon, seuraava valintaikkuna avautuu: **Kansion asetukset**
- Jos valitsit **USB-tallennus** -vaihtoehdon, seuraava valintaikkuna avautuu: **Tiedostojen tallennuspaikan määrittäminen USB-tallennusvälineessä**
- Jos valitsit **Tallennus SharePointiin®** -vaihtoehdon, seuraava valintaikkuna avautuu: **SharePoint®-kohdeasetukset**, **Lisää SharePoint®-polku**, **SharePoint®-kohdeasetukset**
- **HUOMAUTUS: Tallennus SharePointiin®** -toiminto on käytettävissä kaikissa HP LaserJet Flow MFP -, Scanjet 8500 fn1 -, ja Scanjet 7000nx -tulostimissa, joiden päivämääräkoodi on 20120119 tai uudempi.

Jatka kohdekohtaisiin valintaikkunoihin. Siirry seuraavaan valintaikkunaan valitsemalla **Seuraava**.

- **8.** Valitse **Ilmoitusasetukset**-valintaikkunassa skannaustilan ilmoitusasetus ja valitse sitten **Seuraava**.
- **9.** Valitse **Skannausasetukset**-valintaikkunassa käyttävät skannausasetukset. Valitse **Seuraava**.
- **10.** Valitse **Tiedostoasetukset**-valintaikkunassa käyttävät tiedostoasetukset. Valitse **Seuraava**.
- **11.** Tarkasta **Yhteenveto**-valintaikkuna ja valitse sitten **Valmis**.
- **12.** Tallenna pikasarja valitsemalla pikasarjakohtaisen valintaikkunan alareunassa **Käytä**.

## <span id="page-85-0"></span>**Skannatun asiakirjan lähettäminen verkkokansioon**

Laite voi skannata tiedoston ja tallentaa sen verkkokansioon. Toimintoa tukevat seuraavat käyttöjärjestelmät:

- Windows Server 2003 64-bittinen
- Windows Server 2008 64-bittinen
- Windows XP 64-bittinen
- Windows Vista 64-bittinen
- Windows 7 64-bittinen
- Novell v5.1 tai uudempi (vain Pikasarjat-kansioiden käyttö)

**HUOMAUTUS:** Voit käyttää tätä toimintoa Mac OS X v10.6:ssa ja sitä aikaisemmissa versioissa, jos olet määrittänyt Windowsin tiedostonjaon.

**HUOMAUTUS:** Toiminnon käyttö voi vaatia sisäänkirjautumista.

Järjestelmänvalvoja voi HP:n sulautetun Web-palvelimen kautta määrittää esimääritetyt Pikasarjat-kansiot tai polun toiseen verkkokansioon.

- **1.** Aseta asiakirja skannerin lasille tulostuspuoli alaspäin tai aseta se asiakirjansyöttölaitteeseen tulostuspuoli ylöspäin ja säädä paperiohjaimia asiakirjan koon mukaan.
- **2.** Kosketa laitteen ohjauspaneelin aloitusnäytössä Tallennus verkkokansioon -painiketta.

**HUOMAUTUS:** Anna kehotettaessa käyttäjätunnus ja salasana.

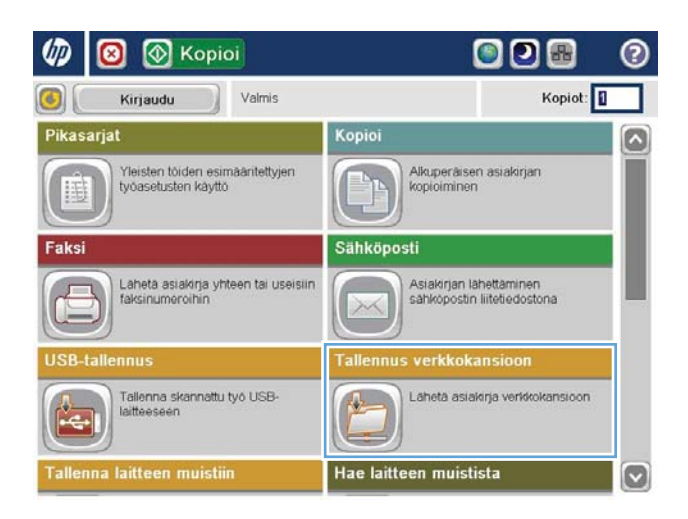

- **3.** Jos haluat käyttää jotakin valmiiksi määritetyistä työasetuksista, valitse jokin Pikasarjat-luettelon vaihtoehdoista.
- Tallennus verkkokansioon 6 Esikatsel Valmis Kansiopolku Pikasarjat MV-PDF Muokkaa o File Type Р PD Tiedostonimi **Black PDF** 23 Elo 2011 12:39:36 Iltapäivä Lisãã asetuksia |စ Tiedostonimi Agenda

 $5$  1 2 3 4 5 6 7 8 9 0 0 

 $\, \, \, \,$   $\,$ 

 $\mathsf{Alt}$ 

 $\circledcirc$ 

Caps a s d f g h j k j o a

 $\begin{bmatrix} 1 & 0 & 0 & 0 \\ 0 & 0 & 0 & 0 \\ 0 & 0 & 0 & 0 \\ 0 & 0 & 0 & 0 \\ 0 & 0 & 0 & 0 \\ 0 & 0 & 0 & 0 \\ 0 & 0 & 0 & 0 \\ 0 & 0 & 0 & 0 \\ 0 & 0 & 0 & 0 \\ 0 & 0 & 0 & 0 & 0 \\ 0 & 0 & 0 & 0 & 0 \\ 0 & 0 & 0 & 0 & 0 \\ 0 & 0 & 0 & 0 & 0 & 0 \\ 0 & 0 & 0 & 0 & 0 & 0 \\ 0 & 0 & 0 & 0 & 0 & 0 \\ 0 & 0 &$ 

 $\begin{pmatrix} 2 \end{pmatrix}$   $\begin{pmatrix} x \end{pmatrix}$   $\begin{pmatrix} 0 \end{pmatrix}$   $\begin{pmatrix} y \end{pmatrix}$   $\begin{pmatrix} 1 \end{pmatrix}$   $\begin{pmatrix} 0 \end{pmatrix}$   $\begin{pmatrix} 1 \end{pmatrix}$ 

 $\bar{\epsilon}$  $\cdot$ 

 $\overline{\mathcal{L}}$ 

 $\overline{\phantom{0}}$ 

Peruuta

**5.** Kosketa tarvittaessa avattavaa Tiedostotyyppivalikkoa ja valitse toinen tulostetiedostomuoto.

**4.** Jos haluat määrittää uuden työn, avaa

Kosketa OK-painiketta.

näppäimistö koskettamalla Tiedoston nimi -tekstikenttää ja kirjoita sitten tiedoston nimi.

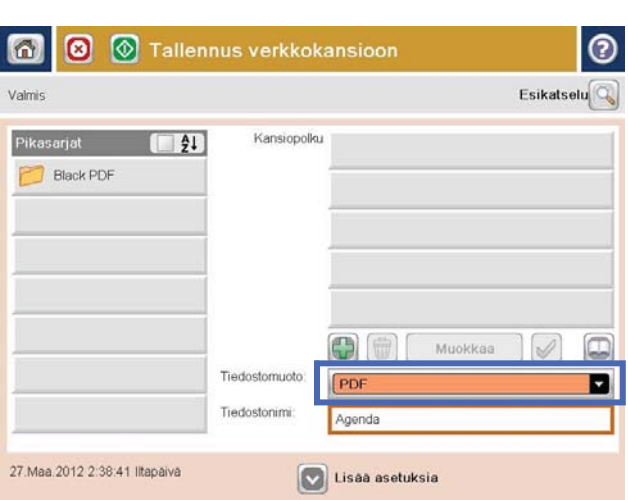

**6.** Avaa näppäimistö koskettamalla Kansion polku -kentän alla olevaa Lisää -painiketta ja kirjoita verkkokansion polku. Määritä polku seuraavassa muodossa:

\\polku\polku

Kosketa OK-painiketta.

- **7.** Määritä asiakirjan asetukset painamalla Lisäasetukset-painiketta.
- Verkkokansion polku Wervervfolder  $\mathbb{I}$ . **OCOOOOOOOO**  $Caps$  $\overline{\phantom{a}}$ ⇧  $\overline{\phantom{a}}$ **OK** Alt  $^\copyright$ Peruuta  $\omega$ **3** Tallennus verkkokansioon  $\Omega$ ဂ Esikatselu Valmis Kansiopolku Pikasarjat  $\boxed{21}$ WserverVolder **Black PDF**  $\Box$ Muokkaa Tiedostomuoto PDF D Tiedostonimi Agenda 27 Maa 2012 2:39:26 Iltapäivä Lisãa asetuksia  $\odot$  $\Omega$  $\bullet$  $\circ$ Valmis Esikatselu Kansiopolku Pikasarjat  $\left| \right|$   $\frac{1}{2}$ WerverVfolder **Black PDF** Ō Muokkaa  $\omega$ Tiedostomuoto: Ø

PDF

Agenda

Lisãa asetuksia

Tiedostonimi

8. Tallenna asiakirja koskettamalla Aloitus<sup>®</sup>painiketta.

> **HUOMAUTUS:** Voit esikatsella kuvan milloin tahansa koskettamalla näytön oikeassa yläkulmassa olevaa Esikatselu-painiketta. Lisätietoja tästä toiminnosta saat koskettamalla esikatselunäytössä olevaa Ohje ?- painiketta.

> > 27 Maa 2012 2:39:26 Iltapäivä

 $\odot$ 

## <span id="page-88-0"></span>**Skannatun asiakirjan lähettäminen yhteen tai useampaan sähköpostiosoitteeseen**

- **1.** Aseta asiakirja skannerin lasille tulostuspuoli alaspäin tai aseta se asiakirjansyöttölaitteeseen tulostuspuoli ylöspäin ja säädä paperiohjaimia asiakirjan koon mukaan.
- **2.** Kosketa laitteen ohjauspaneelin aloitusnäytössä Sähköposti-painiketta.

**HUOMAUTUS:** Anna kehotettaessa käyttäjätunnus ja salasana.

**3.** Valitse Vastaanottaja: -kenttä. Näin näppäimistö avautuu.

**HUOMAUTUS:** Jos olet kirjautunut laitteeseen, käyttäjätunnuksesi tai muita oletustietoja voi näkyä Lähettäjä: -kenttään. Siinä tapauksessa et voi ehkä muuttaa kyseisiä tietoja.

**4.** Anna sähköpostiosoite. Jos haluat lähettää asiakirjan useaan osoitteeseen, erota osoitteet toisistaan puolipisteellä tai valitse kosketusnäppäimistön Enter-painike kunkin osoitteen kirjoittamisen jälkeen.

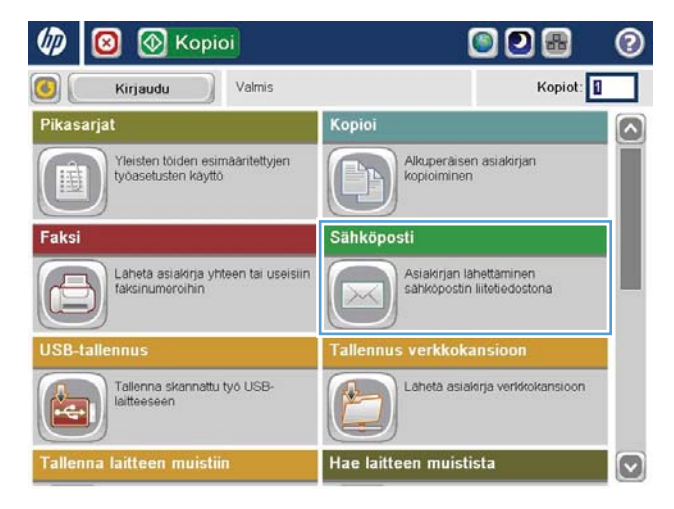

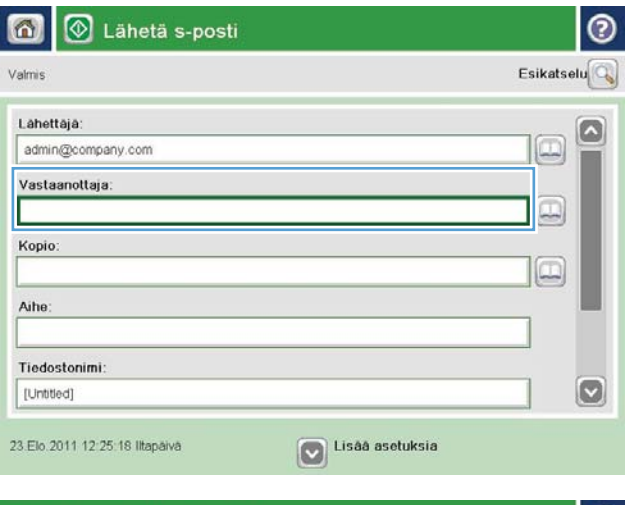

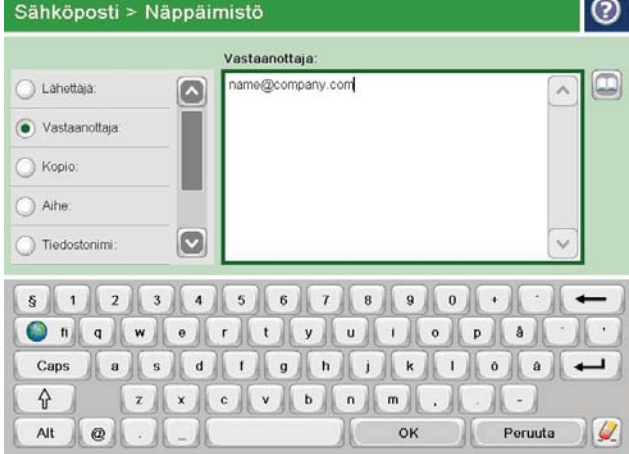

- **5.** Täytä kentät Kopio:, Aihe: ja Tiedostonimi: koskettamalla kenttää ja kirjoittamalla tiedot kosketusnäytön näppäimistöllä. Kosketa OKpainiketta, kun olet täyttänyt kentät.
- **6.** Muuta asiakirjan asetuksia valitsemalla Lisäasetukset-painike.

**7.** Jos olet lähettämässä kaksipuolista asiakirjaa, valitse Alkuperäisen puolet -valikosta Kaksipuolinen-asetus. Kosketa OK-painiketta.

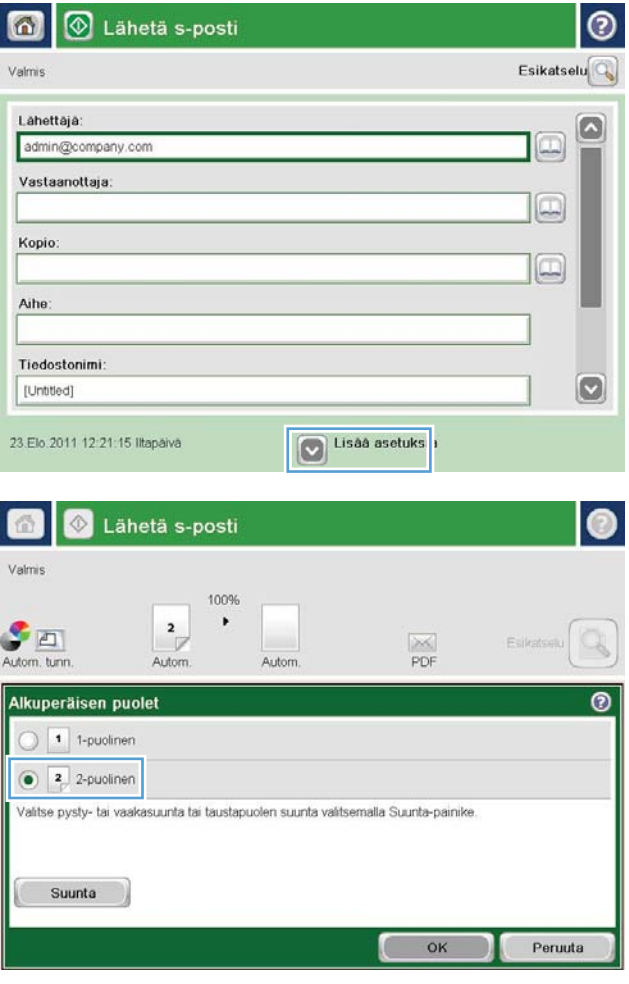

8. Lähetä koskettamalla Aloitus<sup>®</sup>-painiketta.

**HUOMAUTUS:** Laite voi pyytää sinua antamaan osoitekirjan sähköpostiosoitteen.

**HUOMAUTUS:** Voit esikatsella kuvan milloin tahansa koskettamalla näytön oikeassa yläkulmassa olevaa Esikatselu-painiketta. Lisätietoja tästä toiminnosta saat koskettamalla esikatselunäytössä olevaa Ohje ?- painiketta.

**9.** Aloita uuden sähköpostin lähettäminen valitsemalla Tila-näytön OK-painike.

> **HUOMAUTUS:** Voit halutessasi säilyttää tämän työn asetukset käyttääksesi niitä seuraavassa työssä.

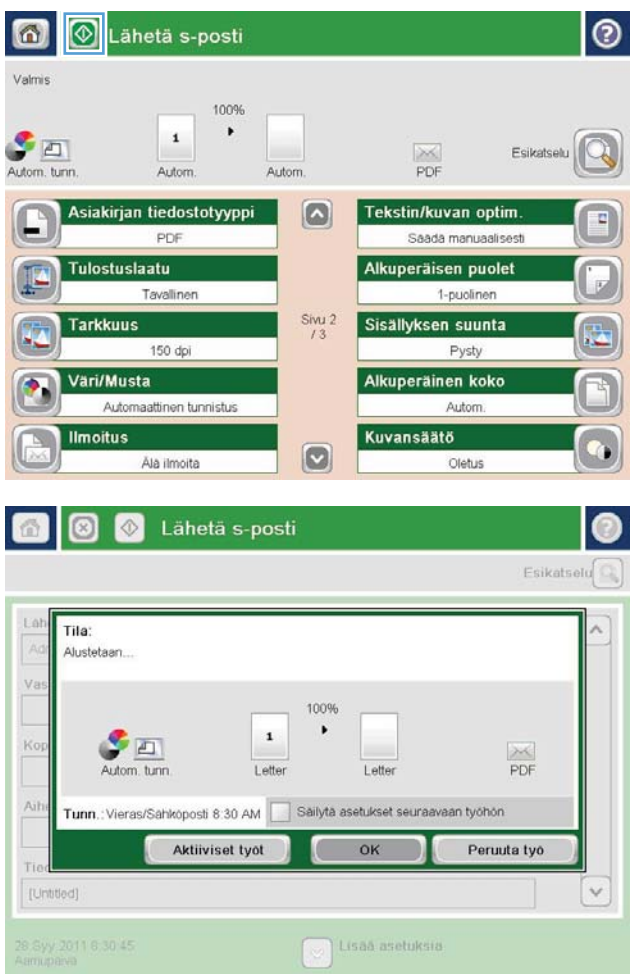

# <span id="page-91-0"></span>**Osoitekirjan käyttäminen sähköpostin lähettämiseen**

- Yhteystietojen lisääminen osoitekirjaan laitteen ohjauspaneelista
- [Asiakirjan lähettäminen sähköpostiin osoitekirjaa käyttämällä](#page-93-0)

Voit määrittää sähköpostin vastaanottajaluettelon osoitekirjan avulla. Käytettävissä voi olla useita osoitekirjan tarkasteluvaihtoehtoja sen mukaan, miten laite on määritetty.

- Kaikki yhteystiedot: Luettelo kaikista käytettävissä olevista yhteystiedoista.
- Omat yhteystiedot: Luettelo kaikista käyttäjätunnukseesi liitetyistä yhteystiedoista. Tällaiset yhteystiedot eivät ole muiden laitetta käyttävien henkilöiden näkyvissä.

**W HUOMAUTUS:** Omat yhteystiedot -luettelo näkyy vain, jos olet kirjautunut laitteeseen.

Paikalliset yhteystiedot: Luettelo kaikista laitteen muistiin tallennetuista yhteystiedoista. Nämä yhteystiedot ovat kaikkien laitetta käyttävien henkilöiden näkyvissä.

Jos haluat käyttää tätä toimintoa, ota ensin omien yhteystietojen ja verkkoyhteystietojen osoitekirjat käyttöön HP:n sulautetulla Web-palvelimella. Pyydä järjestelmänvalvojalta apua seuraavissa vaiheissa:

- **1.** Avaa HP:n sisäinen Web-palvelin:
	- **a.** Selvitä laitteen IP-osoite tai isäntänimi painamalla laitteen ohjauspaneelin aloitusnäytössä olevaa Verkko **-** -painiketta.
	- **b.** Avaa verkkoselain ja kirjoita IP-osoite tai isäntänimi täsmälleen laitteen ohjauspaneelissa näkyvässä muodossa selaimen osoiteriville. Paina tietokoneen näppäimistön Enter-näppäintä. HP:n sisäinen Web-palvelin tulee näkyviin.

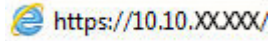

- **2.** Napsauta **Skannaus/digitaalilähetys**-välilehteä.
- **3.** Valitse vasemmasta siirtymisruudusta **Osoitekirja**-linkki.
- **4.** Valitse **Verkkoyhteystietojen määritys** -alueella **Ota käyttöön henkilökohtaiset yhteystiedot** ja **Ota käyttöön verkkoyhteystiedot** -valintaruudut. Jos verkkoyhteystiedoille ei ole lueteltuja LDAPpalvelimia, valitse **Lisää** ja lisää sitten LDAP-palvelin ohjeita noudattamalla.
- **5.** Napsauta näytön alaosassa olevaa **Käytä**-painiketta.

### **Yhteystietojen lisääminen osoitekirjaan laitteen ohjauspaneelista**

Kun olet kirjautunut laitteeseen, osoitekirjaan lisäämäsi yhteystiedot eivät tule muiden laitteen käyttäjien nähtäviksi.

Kun et ole kirjautunut laitteeseen, osoitekirjaan lisäämäsi yhteystiedot ovat kaikkien muiden laitteen käyttäjien nähtävinä.

**HUOMAUTUS:** Voit käyttää osoitekirjan luomiseen ja hallintaan myös HP:n sulautettua Web-palvelinta.

**1.** Kosketa laitteen ohjauspaneelin aloitusnäytössä Sähköposti-painiketta.

**HUOMAUTUS:** Anna käyttäjätunnus ja salasana, jos niitä pyydetään.

**2.** Kosketa Osoitekirja**n**-painiketta kohdan Vastaanottaja: vieressä, jotta Osoitekirja-näyttö avautuu.

**3.** Kosketa näytön vasemmassa alakulmassa olevaa Lisää **–** -painiketta.

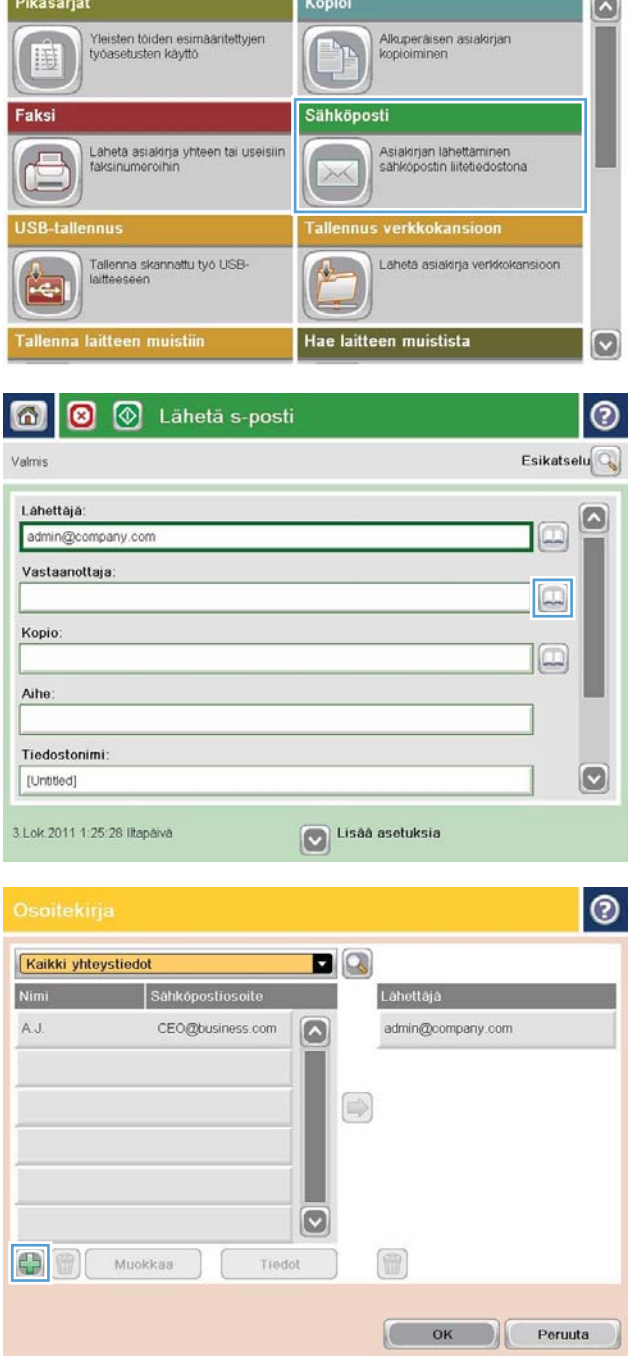

**B** Kopioi

Valmis

 $\bullet$ 

G

Kirjaudu

008

Kopiot:

෬

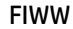

<span id="page-93-0"></span>**4.** Kirjoita Nimi-kenttään yhteyshenkilön nimi.

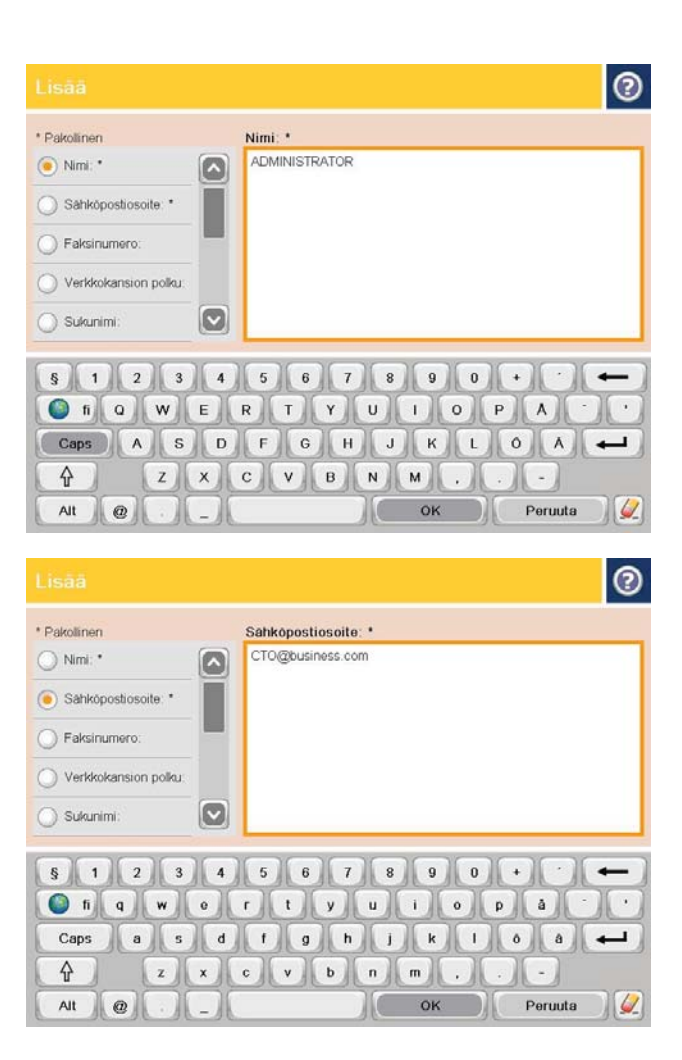

**5.** Valitse valikkoluettelosta Sähköpostiosoite ja kirjoita sitten yhteyshenkilön sähköpostiosoite.

Lisää yhteystieto luetteloon valitsemalla OKpainike.

### **Asiakirjan lähettäminen sähköpostiin osoitekirjaa käyttämällä**

- **1.** Aseta asiakirja skannerin lasille tulostuspuoli alaspäin tai aseta se asiakirjansyöttölaitteeseen tulostuspuoli ylöspäin ja säädä paperiohjaimia asiakirjan koon mukaan.
- **2.** Kosketa laitteen ohjauspaneelin aloitusnäytössä Sähköposti-painiketta.

**HUOMAUTUS:** Anna käyttäjätunnus ja salasana, jos niitä pyydetään.

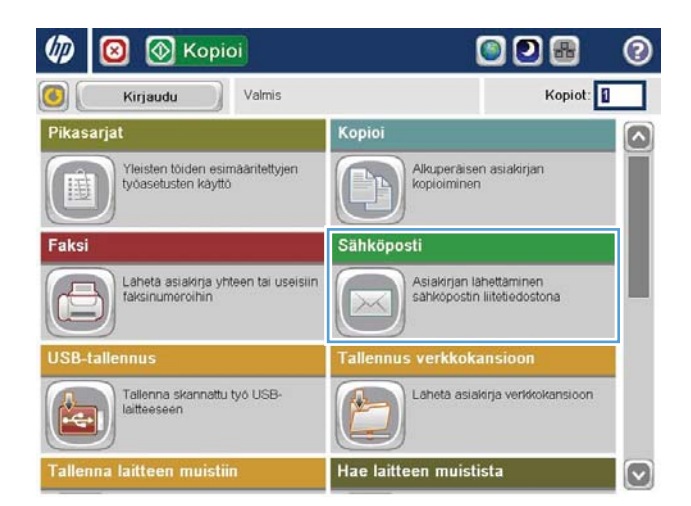

**3.** Kosketa Osoitekirja **o**-painiketta kohdan Vastaanottaja: vieressä, jotta Osoitekirja-näyttö avautuu.

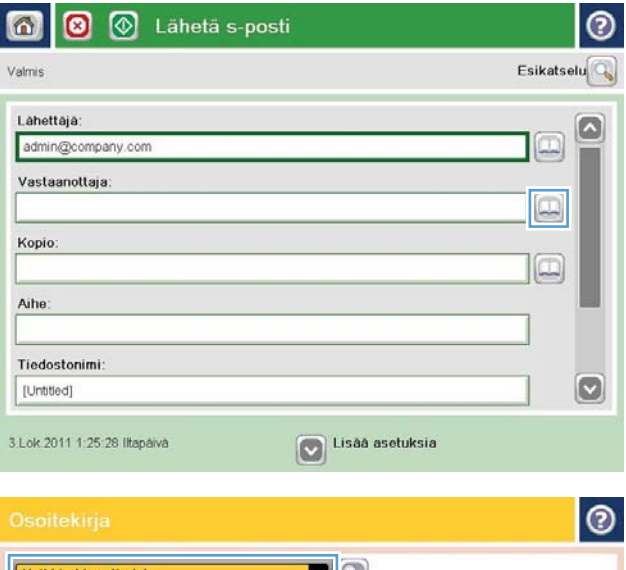

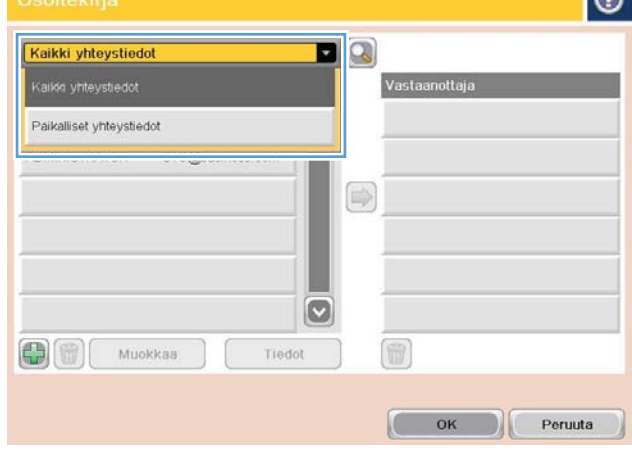

**4.** Valitse avattavasta luettelosta osoitekirjanäkymä, jota haluat käyttää. **5.** Valitse nimi yhteystietoluettelosta ja lisää nimi sitten vastaanottajaluetteloon valitsemalla oikea nuolipainike **.** 

Toista tämä vaihe kunkin vastaanottajan osalta ja kosketa sitten OK-painiketta.

- $\bullet$  $\blacksquare$ Kaikki yhteystiedot .<br>Sáhkönostiosoite Vastaanottaia  $\boxed{\circ}$ ADMINISTRATOR CTO@business.com  $\circ$ O 冊  $\bigoplus$   $\bigoplus$ Muokkaa Tiedot OK Peruuta  $\odot$ 6 ◙ ăhetä s-posti Valmis 100%  $\cdot$  $\mathbf{1}$  $\mathcal{S}$  and  $\frac{1}{1}$ Esikat Autom Autom, tunn Autom Asiakirjan tiedostotyyppi  $\Omega$ Tekstin/kuvan optim. PDF Säädä manuaalisesti Tulostuslaatu Alkuperäisen puolet Tavallinen 1-puolinen **Tarkkuus**  $\frac{\text{Si}_{\text{V}}}{13}$ Sisällyksen suunta 150 dpi Pysty Väri/Musta Alkuperäinen koko Automaattinen tunnistus Autom. Kuvansäätö **Ilmoitus**  $\boxed{\circ}$ Ala ilmoita Oletus
- **6.** Lähetä asiakirja koskettamalla Aloitus <sup>@</sup>painiketta.

**HUOMAUTUS:** Voit esikatsella kuvan milloin tahansa koskettamalla näytön oikeassa yläkulmassa olevaa Esikatselu-painiketta. Lisätietoja tästä toiminnosta saat koskettamalla esikatselunäytössä olevaa Ohje ?- painiketta.

# **7 Faksi**

- [Faksin määrittäminen](#page-97-0)
- [Faksiasetusten muuttaminen](#page-98-0)
- [Faksin lähettäminen](#page-102-0)

#### **Lisätietoja:**

Yhdysvalloissa: [www.hp.com/support/colorljflowMFPM880](http://www.hp.com/support/colorljflowMFPM880).

Yhdysvaltain ulkopuolella: [www.hp.com/support](http://www.hp.com/support). Valitse maasi/alueesi. Valitse **Tuotetuki ja vianmääritys**. Kirjoita tuotteen nimi ja valitse sitten **Haku**.

HP-tuotteen kaikenkattavassa ohjeessa on seuraavat tiedot:

- Asennus ja määritys
- Opi ja käytä
- Ongelmien ratkaiseminen
- Ohjelmistopäivitysten lataaminen
- Asiakastukifoorumit
- Tietoja takuusta ja säännöksistä

# <span id="page-97-0"></span>**Faksin määrittäminen**

Laitteen faksitoiminnon määritys riippuu siitä, asennetaanko laitteistoa ensimmäistä kertaa vai onko laitteisto jo asennettu.

**HUOMAUTUS:** Ohjauspaneelissa olevan ohjatun faksimäärityksen avulla määritetyt asetukset ohittavat kaikki HP:n sulautetussa Web-palvelimessa määritetyt asetukset.

- Laitteen virran kytkeminen ensimmäistä kertaa faksilaitteen ollessa asennettuna
- Laitteen alkuasennuksen jälkeen

### **Laitteen virran kytkeminen ensimmäistä kertaa faksilaitteen ollessa asennettuna**

Käynnistä ohjattu faksiasetusten määritys seuraavasti, kun laitteeseen kytketään virta ensimmäistä kertaa faksilaitteen asentamisen jälkeen:

- **1.** Valitse laitteen ohjauspaneelin aloitusnäytössä Alkuasetukset.
- **2.** Kosketa Ohjattu faksiasennus -valikkoa.
- **3.** Määritä tarvittavat asetukset ohjatun faksiasetusten määritystoiminnon vaiheiden mukaisesti.
- **4.** Kun ohjattu faksiasennus on valmis, aloitusnäyttöön tulee vaihtoehto, jolla Alkuasetukset-painike voidaan piilottaa. Faksin määritys on valmis.

### **Laitteen alkuasennuksen jälkeen**

Käynnistä ohjattu faksiasetusten määritys seuraavasti sen *jälkeen*, kun olet määrittänyt aloitusasetukset ohjauspaneelin kautta:

- **1.** Selaa ohjauspaneelin aloitusnäytössä Hallinta-kohtaan ja kosketa sitä.
- **2.** Avaa seuraavat valikot:
	- **Faksiasetukset**
	- Faksilähetysasetukset
	- Faksilähetysmääritykset
	- Ohjattu faksimääritys
- **3.** Määritä tarvittavat asetukset ohjatun faksiasetusten määritystoiminnon vaiheiden mukaisesti. Faksin määritys on valmis.
- **HUOMAUTUS:** Jos Faksiasetukset-valikkoa ei näy valikkoluettelossa, lähiverkko- tai Internet-faksi voi olla käytössä. Kun lähiverkko- tai Internet-faksi on käytössä, analoginen faksilaite ei ole käytettävissä eikä Faksiasetukset-valikko tule näkyviin. Vain yksi faksitoiminto (lähiverkkofaksi, analoginen faksi tai Internetfaksi) voi olla kerrallaan käytössä. Jos haluat käyttää analogista faksia lähiverkkofaksin ollessa käytössä, poista lähiverkkofaksi käytöstä HP MFP Digital Sending Software -asetusohjelmalla tai HP:n sulautetulla Web-palvelimella.

**F** HUOMAUTUS: Kun faksilaite asennetaan, se saattaa lukea osan näistä asetuksista tuotteesta, joten arvo saattaa olla asetettu valmiiksi. Tarkista, että arvot ovat oikein.

# <span id="page-98-0"></span>**Faksiasetusten muuttaminen**

**W** HUOMAUTUS: Ohjauspaneelissa olevan ohjatun faksimäärityksen avulla määritetyt asetukset ohittavat kaikki HP:n sulautetussa Web-palvelimessa määritetyt asetukset.

- Faksinumeronvalinta-asetukset
- [Faksien yleiset lähetysasetukset](#page-99-0)
- [Faksien vastaanoton asetukset](#page-100-0)

#### **Faksinumeronvalinta-asetukset**

- **1.** Selaa ohjauspaneelin aloitusnäytössä Hallinta-kohtaan ja kosketa sitä.
- **2.** Avaa seuraavat valikot:
	- Faksiasetukset
	- Faksilähetysasetukset
	- Faksilähetysmääritykset
	- Faksien numeronvalinnan asetukset

#### Määritä jokin seuraavista asetuksista:

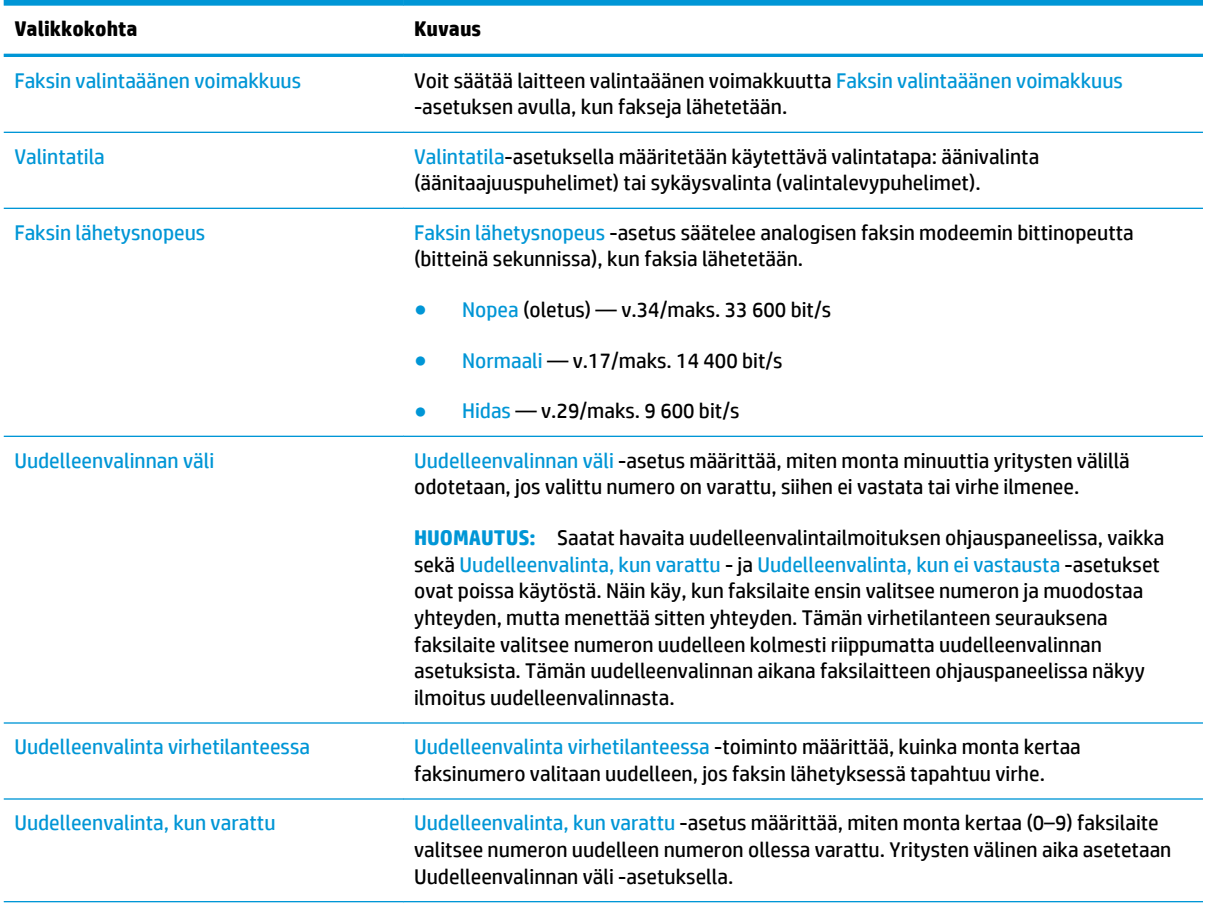

<span id="page-99-0"></span>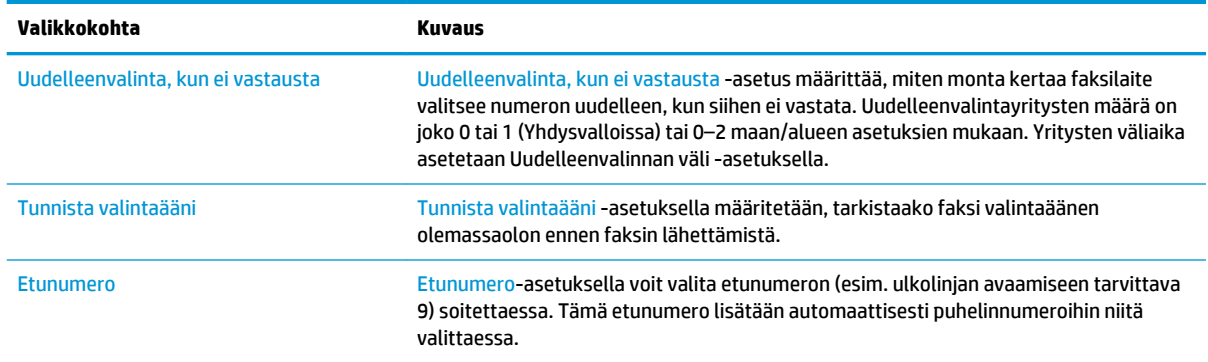

### **Faksien yleiset lähetysasetukset**

- **1.** Selaa ohjauspaneelin aloitusnäytössä Hallinta-kohtaan ja kosketa sitä.
- **2.** Avaa seuraavat valikot:
	- Faksiasetukset
	- Faksilähetysasetukset
	- Faksilähetysmääritykset
	- Yleiset faksilähetysasetukset

#### Määritä jokin seuraavista asetuksista:

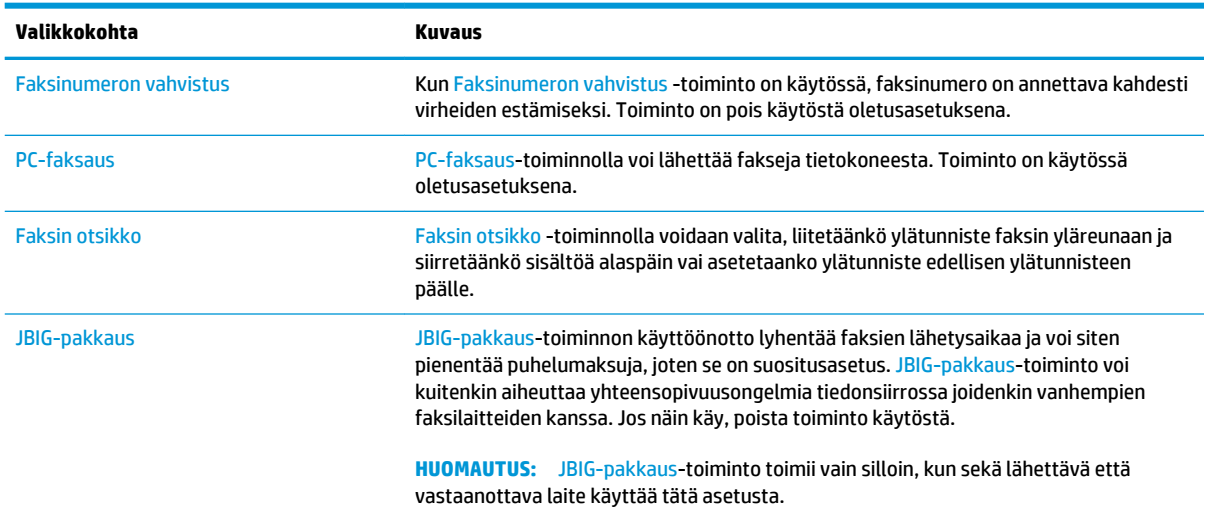

<span id="page-100-0"></span>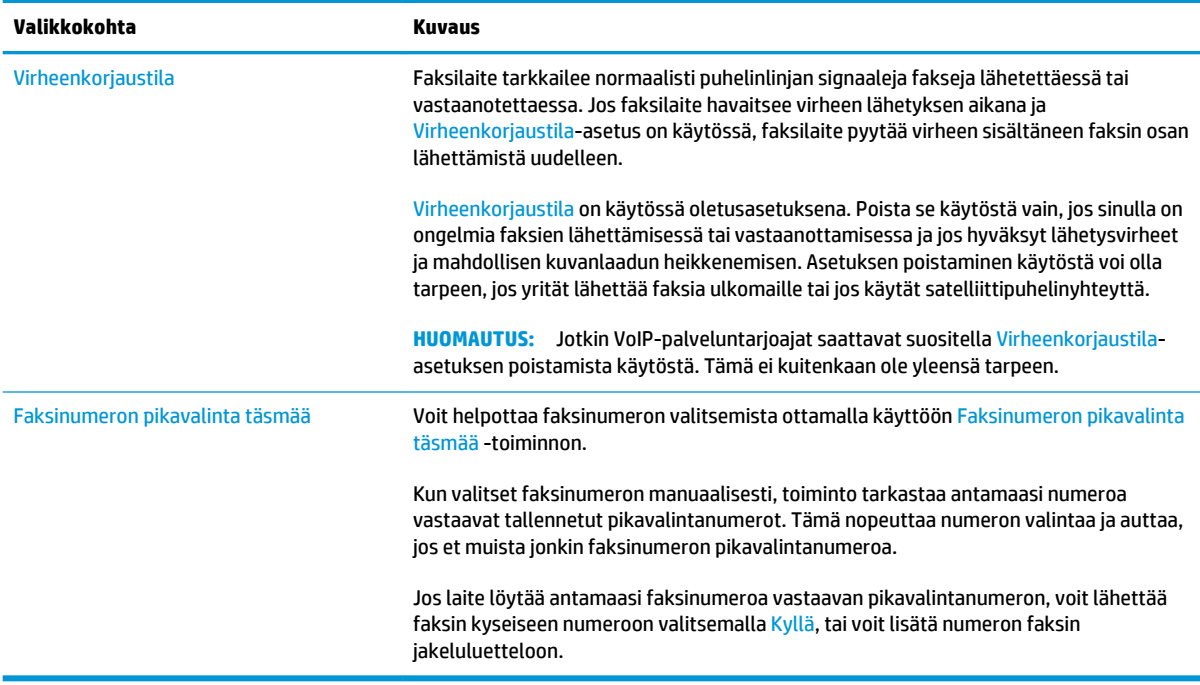

### **Faksien vastaanoton asetukset**

- **1.** Selaa ohjauspaneelin aloitusnäytössä Hallinta-kohtaan ja kosketa sitä.
- **2.** Avaa seuraavat valikot:
	- Faksiasetukset
	- Faksivastaanottoasetukset
	- Faksivastaanottomääritykset

Määritä jokin seuraavista asetuksista:

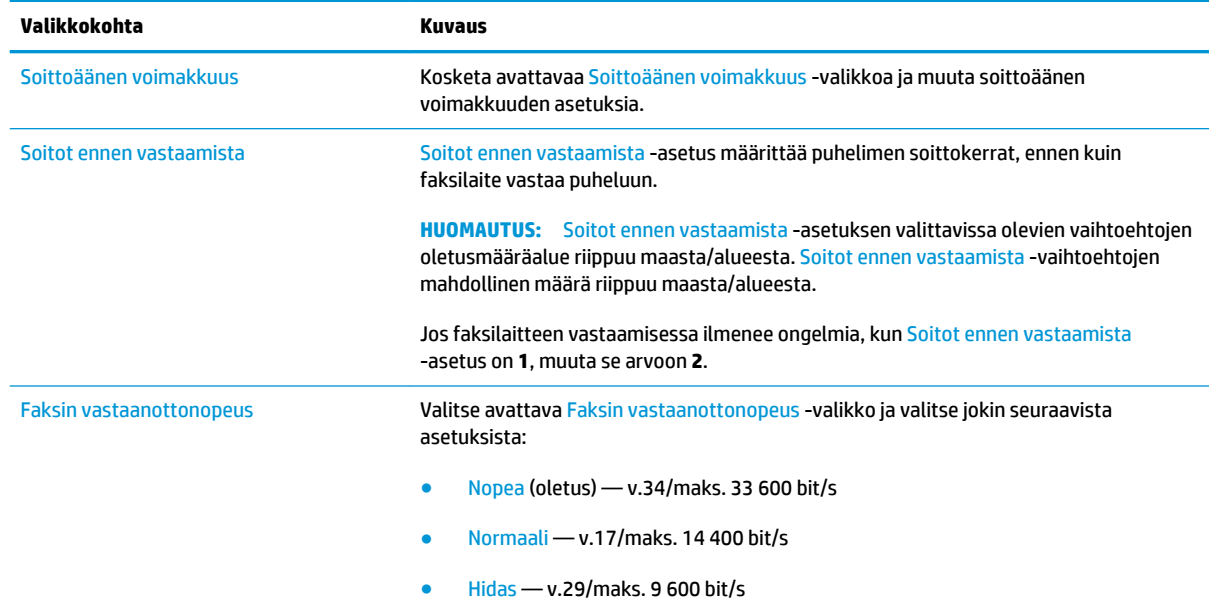

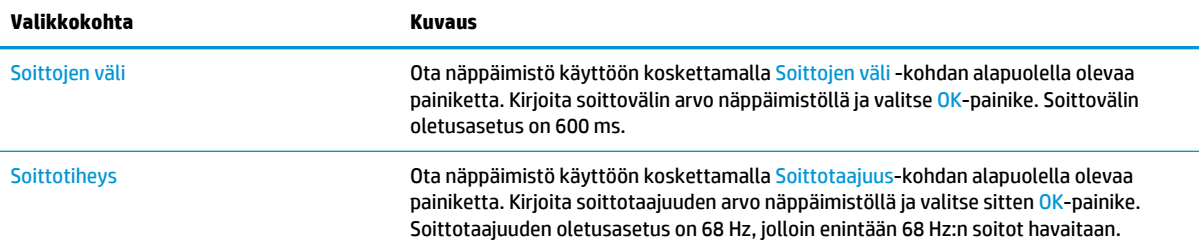

# <span id="page-102-0"></span>**Faksin lähettäminen**

- **1.** Aseta asiakirja skannauspuoli alaspäin skannaustasolle tai skannauspuoli ylöspäin asiakirjansyöttölaitteeseen ja säädä paperinohjaimet paperin koon mukaan.
- **2.** Valitse laitteen ohjauspaneelin aloitusnäytössä Faksaa-painike. Anna kehotettaessa käyttäjätunnus ja salasana.

**3.** Valitse Lisää asetuksia -painike. Tarkista, että kaikki asetukset vastaavat alkuperäiskappaletta. Kun kaikki asetukset on määritetty, selaa takaisin Faksi-päänäyttöön koskettamalla nuolta.

**4.** Avaa näppäimistö koskettamalla Faksinumerokenttää.

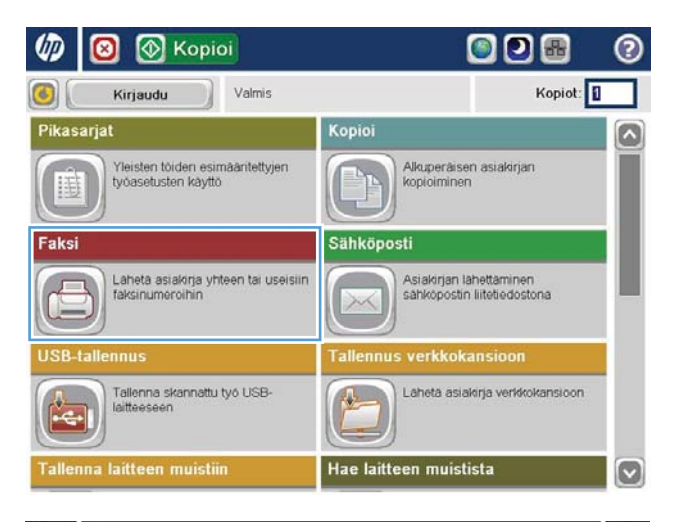

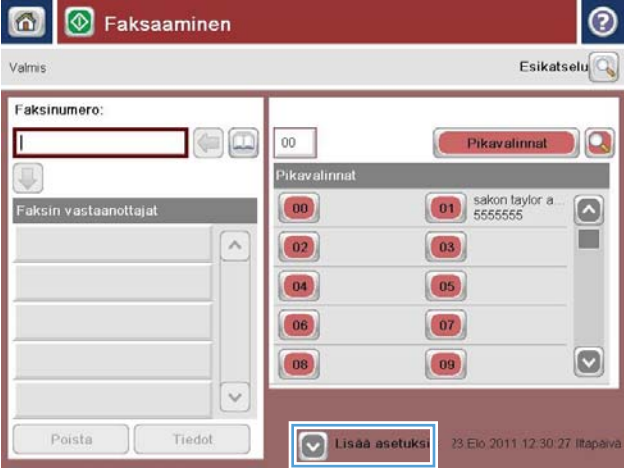

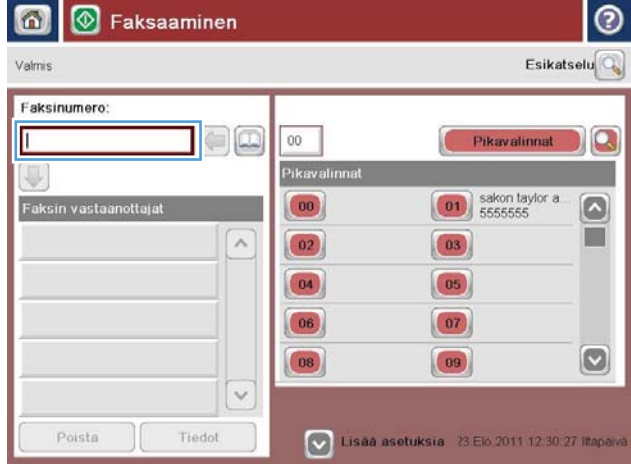

**5.** Anna puhelinnumero ja valitse OK-painike.

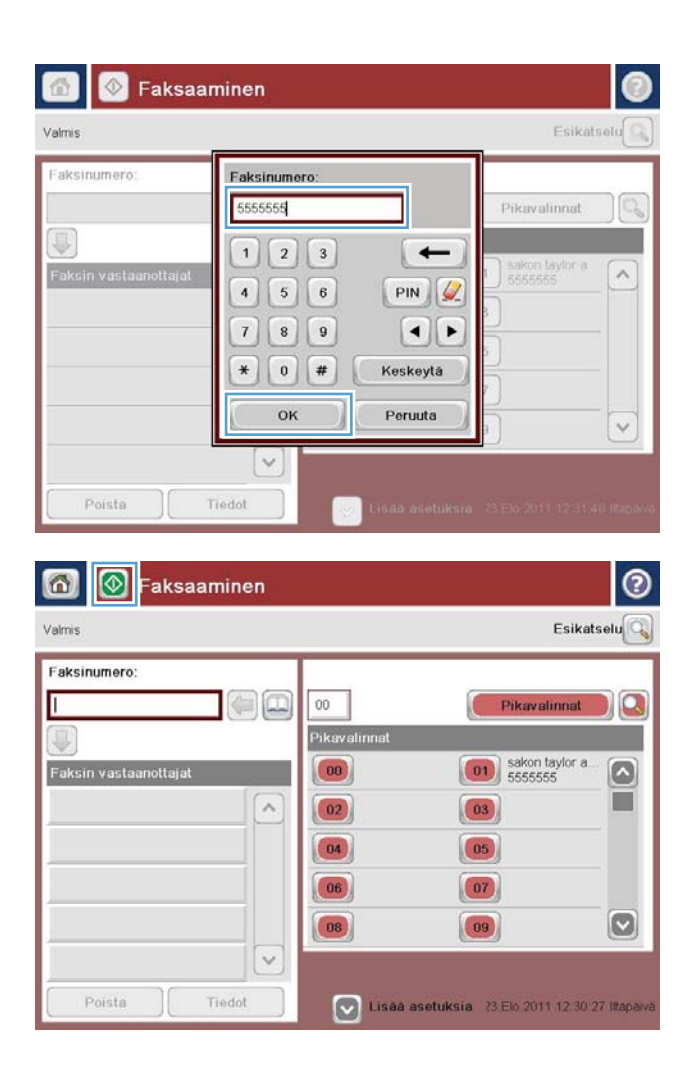

**6.** Lähetä faksi koskettamalla Aloitus **·** painiketta.

**HUOMAUTUS:** Voit esikatsella kuvan milloin tahansa koskettamalla näytön oikeassa yläkulmassa olevaa Esikatselu-painiketta. Lisätietoja tästä toiminnosta saat koskettamalla esikatselunäytössä olevaa Ohje ?- painiketta.

# **8 Laitteen hallinta**

- [HP:n sulautettu Web-palvelin](#page-105-0)
- [HP-apuohjelma \(Mac OS X\)](#page-106-0)
- [HP Web Jetadmin](#page-108-0)
- [EconoMode-asetukset](#page-109-0)
- [Tuotteen suojausominaisuudet](#page-111-0)
- [Ohjelmisto- ja laiteohjelmistopäivitykset](#page-113-0)

#### **Lisätietoja:**

Yhdysvalloissa: [www.hp.com/support/colorljflowMFPM880](http://www.hp.com/support/colorljflowMFPM880).

Yhdysvaltain ulkopuolella: [www.hp.com/support](http://www.hp.com/support). Valitse maasi/alueesi. Valitse **Tuotetuki ja vianmääritys**. Kirjoita tuotteen nimi ja valitse sitten **Haku**.

HP-tuotteen kaikenkattavassa ohjeessa on seuraavat tiedot:

- Asennus ja määritys
- Opi ja käytä
- Ongelmien ratkaiseminen
- Ohjelmistopäivitysten lataaminen
- Asiakastukifoorumit
- Tietoja takuusta ja säännöksistä

## <span id="page-105-0"></span>**HP:n sulautettu Web-palvelin**

HP:n sulautetulla Web-palvelimella voit hallita tulostustoimintoja laitteen ohjauspaneelin sijaan tietokoneen kautta.

- näytä tuotteen tilatiedot
- tarkastele kaikkien tarvikkeiden jäljellä olevaa käyttöaikaa ja tilaa uusia tarvikkeita
- tarkastele ja muuta lokeroasetuksia
- tarkastele ja muuta laitteen ohjauspaneelin valikkoasetuksia
- tarkastele ja tulosta sisäisiä sivuja
- vastaanota ilmoituksia laitteeseen ja tarvikkeisiin liittyvistä tapahtumista
- tarkastele ja muuta verkon asetuksia

HP:n sulautettu Web-palvelin toimii, kun laite on kytketty IP-verkkoon. HP:n sulautettu Web-palvelin ei tue IPX-verkkolaiteyhteyksiä. Voit käyttää HP:n sulautettua Web-palvelinta, vaikka Internet-yhteyttä ei olisikaan käytettävissä.

Kun laite on kytkettynä verkkoon, HP:n sulautettu Web-palvelin on automaattisesti käytettävissä.

**HUOMAUTUS:** HP:n sisäistä Web-palvelinta ei voi käyttää, jos palvelin on palomuurin toisella puolella.

### **HP:n sulautetun Web-palvelimen(EWS) avaaminen**

- **1.** Selvitä laitteen IP-osoite tai isäntänimi painamalla laitteen ohjauspaneelin aloitusnäytössä olevaa Verkko **-** painiketta.
- **2.** Avaa verkkoselain ja kirjoita IP-osoite tai isäntänimi täsmälleen laitteen ohjauspaneelissa näkyvässä muodossa selaimen osoiteriville. Paina tietokoneen näppäimistön Enter-näppäintä. HP:n sisäinen Webpalvelin tulee näkyviin.

https://10.10.XXXXX/

HP:n sulautetun Web-palvelimen käyttö edellyttää seuraavia selaimen ominaisuuksia:

- Windows: Microsoft Internet Explorer 5.01 tai uudempi tai Netscape 6.2 tai uudempi
- Mac OS X: Safari tai Firefox, Bonjour tai IP-osoite
- **Linux: Vain Netscape Navigator**
- HP-UX 10 ja HP-UX 11: Netscape Navigator 4.7

# <span id="page-106-0"></span>**HP-apuohjelma (Mac OS X)**

HP-apuohjelman (Mac OS X) avulla voit tarkistaa laitteen tilan tai muuttaa laitteen asetuksia tietokoneessa.

Voit käyttää HP-apuohjelmaa, kun laite on liitetty USB-kaapelilla tai TCP/IP-verkkoon.

### **HP-apuohjelman avaaminen**

Valitse Finder-ikkunassa **Ohjelmat**, **HP** ja sitten **HP-apuohjelma**.

Jos HP-apuohjelma ei näy **Lisäohjelmat**-luettelossa, avaa se seuraavalla tavalla:

- **1.** Avaa tietokoneen Apple -valikko, valitse **Järjestelmäasetukset**-valikko ja sitten **Tulosta ja faksaa**  -kuvake tai **Tulosta ja skannaa** -kuvake.
- **2.** Valitse ikkunassa vasemmalla oleva laite.
- **3.** Osoita **Options & Supplies** (Lisävarusteet ja tarvikkeet) -painiketta.
- **4.** Osoita **Utility** (Apuohjelmat) -välilehteä.
- **5.** Valitse **Avaa tulostimen lisäohjelma** -painike.

### **HP-apuohjelman ominaisuudet**

HP-apuohjelman työkalurivi on jokaisen sivun yläreunassa. Se sisältää seuraavat osat:

- **Laitteet**: Valitsemalla tämän painikkeet voit näyttää tai piilottaa HP-apuohjelman löytämät Maclaitteet **Tulostimet**-ruudussa näytön vasemmassa reunassa.
- **Kaikki asetukset**: Tällä painikkeella voi palata HP-apuohjelman pääsivulle.
- **Sovellukset**: Valitsemalla tämän painikkeen voit valita telakassa näkyvät HP-työkalut tai -apuohjelmat.
- **HP:n tuki**: Tällä painikkeella voit avata selaimen ja siirtyä HP:n verkkotukisivustolle.
- **Tarvikkeet**: Tällä painikkeella voit avata HP SureSupply -verkkosivuston.
- **Rekisteröinti**: Tällä painikkeella voit avata HP:n rekisteröinnin verkkosivun.
- **Kierrätys**: Tällä painikkeella voit avata HP Planet Partners -kierrätysohjelman verkkosivuston.

HP-apuohjelma sisältää sivuja, joita voit avata **Kaikki asetukset** -luettelosta. Seuraavassa taulukossa on kuvattu toimet, joita voit suorittaa HP-apuohjelman avulla.

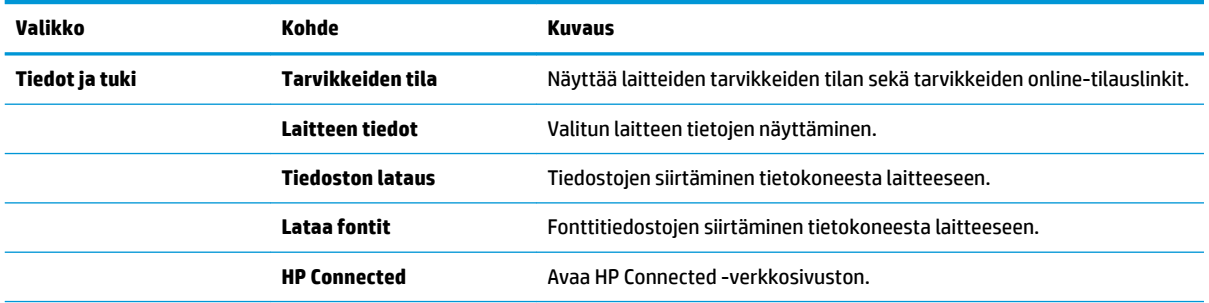

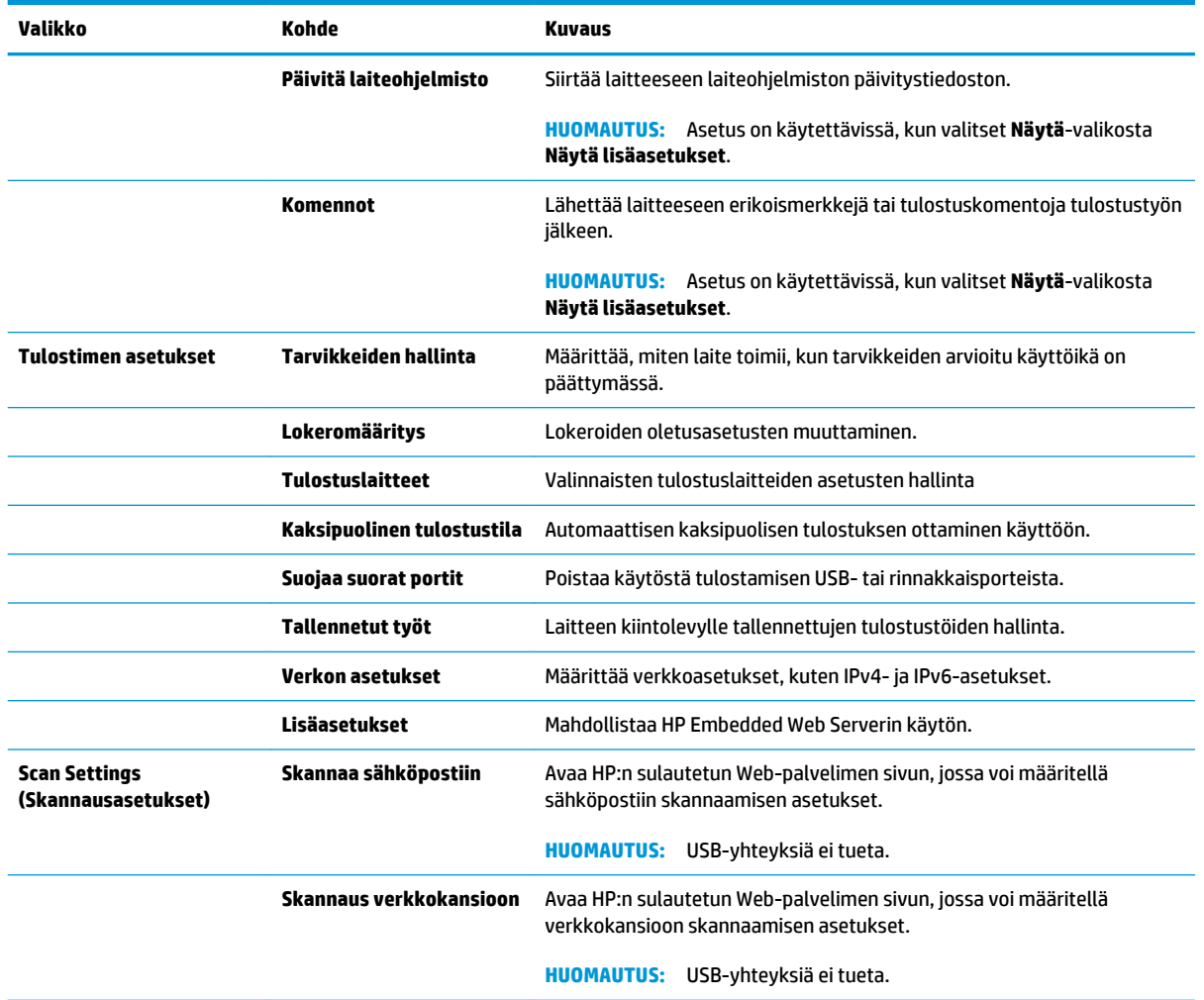
# **HP Web Jetadmin**

HP Web Jetadmin on toimialan johtava ja palkittu työkalu, jonka avulla voit hallita tehokkaasti erilaisia verkkoon kytkettyjä HP-laitteita, kuten tulostimia, monitoimilaitteita ja digitaalisia lähetyslaitteita. Kyseessä on yhtenäinen ratkaisu, jonka avulla voit tehdä asennuksen, valvonnan, ylläpitotoimet ja vianmäärityksen etätoimina sekä suojata tulostus- ja kuvankäsittely-ympäristön – näin voit parantaa liiketoiminnan tuottavuutta, koska ratkaisu auttaa säästämään aikaa, hallitsemaan kustannuksia ja suojaamaan investointisi.

Ajoittain julkaistaan HP Web Jetadmin -päivityksiä, joilla tuetaan määrättyjen laitteiden ominaisuuksia. Lisätietoja päivityksistä saat siirtymällä sivulle [www.hp.com/go/webjetadmin](http://www.hp.com/go/webjetadmin) ja napsauttamalla sitten **Self Help and Documentation** -linkkiä.

# **EconoMode-asetukset**

- Nopeuden tai virrankulutuksen optimoiminen
- Lepotilan asettaminen
- Lepotilan aikataulun määrittäminen

### **Nopeuden tai virrankulutuksen optimoiminen**

Laite pysyy oletusarvoisesti lämpimänä töiden välillä, jotta nopeus on optimaalinen ja töiden ensimmäinen sivu tulostuu nopeammin. Voit energian säästämiseksi määrittää laitteen jäähtymään töiden välillä. Laitteessa on neljä asetustasoa, joiden avulla toiminta voidaan optimoida suurimman nopeuden tai parhaan energiansäästön saavuttamiseksi.

- **1.** Selaa ohjauspaneelin aloitusnäytössä Hallinta-painikkeen kohtaan ja kosketa sitä.
- **2.** Avaa seuraavat valikot:
	- Yleisasetukset
	- Virta-asetukset
	- Optimaalinen nopeus/Virrankäyttö
- **3.** Valitse haluamasi asetus ja kosketa sitten Tallenna-painiketta.

#### **Lepotilan asettaminen**

- **1.** Selaa ohjauspaneelin aloitusnäytössä Hallinta-painikkeen kohtaan ja kosketa sitä.
- **2.** Avaa seuraavat valikot:
	- Yleisasetukset
	- Virta-asetukset
	- Lepotilan ajastinasetukset
- **3.** Valitse vaihtoehto valitsemalla Lepotila/automaattisammutus.
- **4.** Valitse haluamasi aikajakso ja kosketa sitten Tallenna-painiketta.

### **Lepotilan aikataulun määrittäminen**

#### **HUOMAUTUS:** Määritä päivämäärä- ja aika-asetukset, jotta voit käyttää Lepotila-toimintoa.

- **1.** Selaa ohjauspaneelin aloitusnäytössä Hallinta-painikkeen kohtaan ja kosketa sitä.
- **2.** Avaa seuraavat valikot:
	- Yleisasetukset
	- Pvm-/aika-asetukset
- **3.** Avaa Päivämäärän/kellonajan muoto -valikko ja määritä seuraavat asetukset:
- Päivämäärän muoto
- Kellonajan muoto
- **4.** Kosketa Tallenna-painiketta.
- **5.** Avaa Pvm/aika-valikko ja määritä seuraavat asetukset:
	- Pvm/aika
	- Aikavyöhyke

Jos alueellasi on käytössä kesäaika, valitse Kesäaika-ruutu.

- **6.** Kosketa Tallenna-painiketta.
- **7.** Palaa Hallinta-näyttöön koskettamalla nuolipainiketta.
- **8.** Avaa seuraavat valikot:
	- Yleisasetukset
	- Virta-asetukset
	- Lepotilan ajoitus
- 9. Valitse Lisää **+** -painike ja valitse sitten ajoitettava tapahtumatyyppi: Herätys tai Lepotila.
- **10.** Määritä seuraavat asetukset:
	- Kellonaika
	- Tapahtumapäivät
- **11.** Kosketa OK-painiketta ja sitten Tallenna-painiketta.

# **Tuotteen suojausominaisuudet**

- **Turvallisuuslausunnot**
- **IPsec**
- Laitteeseen kirjautuminen
- Järjestelmäsalasanan määrittäminen
- [Salaustuki: HP:n nopeat salatut kiintolevyt](#page-112-0)

#### **Turvallisuuslausunnot**

Laite tukee suojausstandardeja ja suositeltuja yhteyskäytäntöjä, joilla voit suojata laitteen ja verkon tiedot sekä helpottaa laitteen valvontaa ja ylläpitoa.

Lisätietoja HP:n suojatuista kuvankäsittely- ja tulostusratkaisuista on osoitteessa [www.hp.com/go/](http://www.hp.com/go/secureprinting) [secureprinting.](http://www.hp.com/go/secureprinting) Sivulla on linkkejä suojaustoimintojen tiedotteisiin ja usein kysyttyihin kysymyksiin.

#### **IPsec**

IPsec on yhteyskäytäntöjen joukko, jolla voidaan hallita IP-verkkoliikennettä. IPsec tarjoaa isäntäkoneiden välisen todennuksen, tietojen eheytystoiminnon ja verkkoliikenteen salauksen.

Voit määrittää IPsec-protokollan HP:n sulautetun Web-palvelimen **Verkko**-välilehdessä tuotteille, jotka on kytketty verkkoon ja joilla on HP Jetdirect -tulostuspalvelin.

#### **Laitteeseen kirjautuminen**

Osan laitteen ohjauspaneelin toiminnoista voi suojata luvattomalta käytöltä. Kun toiminto on suojattu, laite kehottaa kirjautumaan ennen kuin toimintoa voi käyttää. Voit myös kirjautua sisään ennen kehotteen näkyviin tulemista valitsemalla aloitusnäytössä Kirjaudu sisään -painikkeen.

Yleensä käyttäjätunnus ja salasana ovat samat kuin tietokoneen verkkokirjautumisessa. Selvitä tarvittaessa käyttäjätiedot laitteen verkkojärjestelmänvalvojalta.

Laitteeseen kirjautumisen jälkeen ohjauspaneelissa näkyy Kirjaudu ulos -painike. Valitse laitteen suojauksen varmistamiseksi Kirjaudu ulos -painike, kun et enää käytä laitetta.

#### **Järjestelmäsalasanan määrittäminen**

Voit määrittää laitteen ja HP Embedded Web Serverin käytölle järjestelmänvalvojan salasanan, jotta laitteen asetuksia ei voi muuttaa luvatta.

- **1.** Avaa HP:n sulautettu Web-palvelin kirjoittamalla laitteen IP-osoite selaimen osoiteriville.
- **2.** Napsauta **Suojaus**-välilehteä.
- **3.** Avaa **Yleinen suojaus** -valikko.
- **4.** Kirjoita **Käyttäjätunnus**-kenttään salasanaa vastaava käyttäjätunnus.
- **5.** Kirjoita salasana **Uusi salasana** -kenttään ja uudelleen **Vahvista salasana** -kenttään.
- <span id="page-112-0"></span>**HUOMAUTUS:** Jos muutat aiemmin määritettyä salasanaa, kirjoita ensin aiemmin määritetty salasana **Vanha salasana** -kenttään.
- **6.** Napsauta **Käytä**-painiketta. Kirjoita salasana muistiin ja säilytä sitä turvallisessa paikassa.

### **Salaustuki: HP:n nopeat salatut kiintolevyt**

Kiintolevy mahdollistaa laiteperustaisen salauksen, joten voit säilyttää turvallisesti luottamuksellisia tietoja heikentämättä laitteen tehoa. Kiintolevy hyödyntää uusinta AES (Advanced Encryption Standard) -salausta ja sisältää monipuolisia ajansäästöominaisuuksia ja vakaita toimintoja.

Määritä kiintolevy HP:n sulautetun Web-palvelimen **Suojaus**-valikossa.

# **Ohjelmisto- ja laiteohjelmistopäivitykset**

HP päivittää säännöllisesti laitteen laiteohjelmiston toimintoja. Voit hyödyntää uusimpia toimintoja päivittämällä laitteen laiteohjelmiston. Lataa uusin laiteohjelmiston päivitystiedosto Internetistä:

Yhdysvalloissa: [www.hp.com/support/colorljflowMFPM880](http://www.hp.com/support/colorljflowMFPM880). Valitse **Ohjaimet ja ohjelmistot**.

Noudata Yhdysvaltain ulkopuolella seuraavia ohjeita:

- **1.** Siirry osoitteeseen [www.hp.com/support](http://www.hp.com/support).
- **2.** Valitse maasi/alueesi.
- **3.** Valitse **Ohjaimet ja ohjelmistot**.
- **4.** Kirjoita tuotteen nimi (HP Color LaserJet Enterprise flow MFP M880) ja valitse sitten **Haku**.

# **9 Ongelmien ratkaiseminen**

- [Tehdasasetusten palauttaminen](#page-115-0)
- [Ohjauspaneelin ohjejärjestelmä](#page-116-0)
- [Viesti Muste on vähissä tai Muste on erittäin vähissä näkyy tuotteen ohjauspaneelissa](#page-117-0)
- [Laite ei poimi paperia tai siinä on syöttöongelmia](#page-119-0)
- [Tukosten poistaminen](#page-121-0)
- [Tulostuslaadun parantaminen](#page-167-0)
- [Kopiolaadun parantaminen](#page-174-0)
- [Skannauslaadun parantaminen](#page-179-0)
- [Faksin kuvanlaadun parantaminen](#page-184-0)
- [Kiinteän verkon ongelmien ratkaiseminen](#page-190-0)
- [Faksiongelmien ratkaiseminen](#page-192-0)

#### **Lisätietoja:**

Yhdysvalloissa: [www.hp.com/support/colorljflowMFPM880](http://www.hp.com/support/colorljflowMFPM880).

Yhdysvaltain ulkopuolella: [www.hp.com/support](http://www.hp.com/support). Valitse maasi/alueesi. Valitse **Tuotetuki ja vianmääritys**. Kirjoita tuotteen nimi ja valitse sitten **Haku**.

HP-tuotteen kaikenkattavassa ohjeessa on seuraavat tiedot:

- Asennus ja määritys
- Opi ja käytä
- Ongelmien ratkaiseminen
- Ohjelmistopäivitysten lataaminen
- Asiakastukifoorumit
- Tietoja takuusta ja säännöksistä

# <span id="page-115-0"></span>**Tehdasasetusten palauttaminen**

- **1.** Selaa ohjauspaneelin aloitusnäytössä Hallinta-painikkeen kohtaan ja kosketa sitä.
- **2.** Avaa seuraavat valikot:
	- Yleisasetukset
	- Palauta tehdasasetukset
- **3.** Vahvistusviestin mukaan palauttamistoiminnon suorittaminen saattaa aiheuttaa tietojen menettämisen. Suorita palauttaminen loppuun valitsemalla Palauta-painike.

**W** HUOMAUTUS: Laite käynnistyy automaattisesti uudelleen, kun palauttaminen on suoritettu loppuun.

# <span id="page-116-0"></span>**Ohjauspaneelin ohjejärjestelmä**

Laitteessa on sisäinen ohjetoiminto, joka opastaa kunkin näytön käytössä. Voit avata ohjejärjestelmän koskettamalla näytön oikeassa yläkulmassa olevaa  $\bullet$ -painiketta.

Joissakin näytöissä Ohje-painikkeen koskettaminen avaa yleisen valikon, jossa voit etsiä haluamiasi aiheita. Voit selata valikkorakennetta koskettamalla valikossa olevia painikkeita.

Joissakin ohjenäytöissä on animaatioita, joissa esitellään toimia, kuten tukosten poistaminen.

Niissä näytöissä, joissa on asetuksia yksittäisiä töitä varten, Ohje-painike avaa aiheen, joka selostaa kyseisessä näytössä olevia asetuksia.

Jos laite huomauttaa virheestä tai antaa varoituksen, kosketa Ohje @-painiketta, jolloin näyttöön tulee ongelman kuvaus. Kuvaus sisältää myös ongelman ratkaisemista helpottavia ohjeita.

# <span id="page-117-0"></span>**Viesti Muste on vähissä tai Muste on erittäin vähissä näkyy tuotteen ohjauspaneelissa**

**Muste on vähissä**: Laite ilmoittaa, kun värikasetin väriaine on vähissä. Värikasetin todellinen jäljellä oleva käyttöikä voi vaihdella. Uusi tarvike kannattaa hankkia etukäteen, jotta se voidaan vaihtaa laitteeseen, kun tulostuslaatu ei ole enää hyväksyttävää. Värikasettia ei tarvitse vaihtaa heti.

**Muste on erittäin vähissä**: Laite ilmoittaa, kun värikasetin väriaine on erittäin vähissä. Värikasetin todellinen jäljellä oleva käyttöikä voi vaihdella. Uusi tarvike kannattaa hankkia etukäteen, jotta se voidaan vaihtaa laitteeseen, kun tulostuslaatu ei ole enää hyväksyttävää. Värikasettia ei tarvitse vaihtaa nyt, ellei tulostuslaatu ole jo liian heikko.

Kun HP-värikasetin väriaine on **erittäin vähissä**, kyseisen kasetin HP Premium Protection -takuu on päättynyt.

### **Erittäin vähissä -asetusten muuttaminen**

Voit muuttaa tapaa, jolla laite toimii, kun tarvikkeet ovat erittäin vähissä. Asetuksia ei tarvitse määrittää uudelleen, kun laitteeseen asennetaan uusi värikasetti.

- **1.** Selaa ohjauspaneelin aloitusnäytössä Tarvikkeet-painikkeen kohtaan ja kosketa sitä.
- **2.** Avaa seuraavat valikot:
	- Tarvikkeiden hallinta
	- **Tarvikeasetukset**
	- Musta kasetti tai Värikasetit
	- Erittäin vähissä -asetukset
- **3.** Valitse jokin seuraavista vaihtoehdoista:
	- Valitse Lopeta, jos haluat, että laite keskeyttää tulostamisen, kun kasetti saavuttaa **Erittäin vähissä** -tilan.
	- Valitse Kehote jatkamaan, jos haluat, että laite keskeyttää tulostamisen, kun kasetti saavuttaa **Erittäin vähissä** -tilan. Voit hyväksyä kehotteen tai vaihtaa kasetin ennen tulostamisen jatkamista.
	- Valitse Jatka, jos haluat että laite ilmoittaa, kun kasetin muste on erittäin vähissä, mutta jatkaa tulostamista **Erittäin vähissä** -tilan jälkeenkin. Tämä voi heikentää tulostuslaatua.

#### **Faksitoiminnolla varustetut laitteet**

Jos määritykseksi on valittu Lopeta tai Kehote jatkamaan, faksit eivät välttämättä tulostu, kun laite jatkaa tulostamista. Näin saattaa käydä, jos laite on vastaanottanut laitteen odottaessa enemmän fakseja kuin sen muistiin mahtuu.

Kun muste on erittäin vähissä, laite voi tulostaa faksit ilman keskeytyksiä, jos valitset värikasetille Jatkaasetuksen. Tämä voi kuitenkin heikentää tulostuslaatua.

# **Tilaa tarvikkeita**

Tilaa tarvikkeita ja paperia [www.hp.com/go/suresupply](http://www.hp.com/go/suresupply)

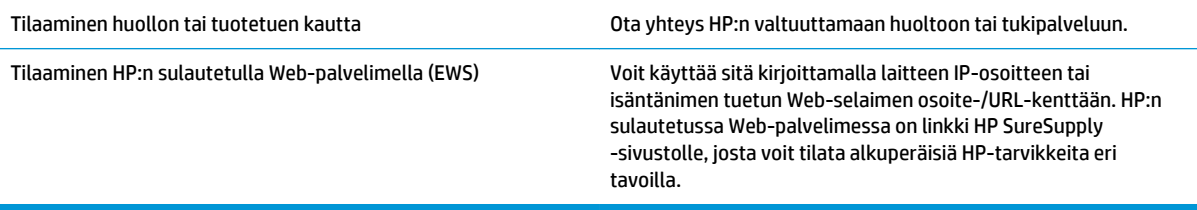

# <span id="page-119-0"></span>**Laite ei poimi paperia tai siinä on syöttöongelmia**

- Laite ei poimi paperia
- Laite poimii useita paperiarkkeja
- Asiakirjansyöttölaite tukkeutuu, se syöttää paperin vinoon tai poimii useita paperiarkkeja kerralla.

### **Laite ei poimi paperia**

Jos laite ei poimi paperia lokerosta, kokeile seuraavia ratkaisutapoja.

- **1.** Avaa laite ja poista juuttuneet arkit.
- **2.** Aseta lokeroon oikeankokoista paperia tulostustyötä varten.
- **3.** Varmista, että paperikoko ja -tyyppi on määritetty oikein laitteen ohjauspaneelissa.
- **4.** Varmista, että lokeron paperinohjaimet on säädetty oikein käytettävän paperikoon mukaan. Säädä ohjaimet oikeaan lokeron pykälään.
- **5.** Tarkista, onko laitteen ohjauspaneelissa hyväksyntää odottava kehote, jossa paperi pyydetään syöttämään manuaalisesti. Lisää paperia ja jatka tulostusta.
- **6.** Lokeron yläpuolella olevat rullat saattavat olla likaiset. Puhdista lasi nukkaamattomalla, lämpimällä vedellä kostutetulla liinalla.

# **Laite poimii useita paperiarkkeja**

Jos laite poimii useita paperiarkkeja lokerosta, kokeile seuraavia ratkaisutapoja.

- **1.** Poista paperinippu lokerosta, taivuttele sitä, käännä sitä 180 astetta ja käännä se ylösalaisin. *Älä ilmasta paperinippua.* Aseta paperinippu takaisin lokeroon.
- **2.** Käytä ainoastaan paperia, joka täyttää HP:n paperivaatimukset laitteelle.
- **3.** Käytä paperia, joka ei ole rypistynyttä, taittunutta tai vahingoittunutta. Käytä tarvittaessa paperia toisesta pakkauksesta.
- **4.** Varmista, että lokero ei ole liian täynnä. Jos näin on, poista koko paperinippu lokerosta, suorista nippu ja aseta osa nipusta uudelleen lokeroon.
- **5.** Varmista, että lokeron paperinohjaimet on säädetty oikein käytettävän paperikoon mukaan. Säädä ohjaimet oikeaan lokeron pykälään.
- **6.** Varmista, että tulostusympäristö on suositusten mukainen.

### **Asiakirjansyöttölaite tukkeutuu, se syöttää paperin vinoon tai poimii useita paperiarkkeja kerralla.**

**HUOMAUTUS:** Nämä tiedot koskevat ainoastaan MFP -laitteita.

- Paperin pinnassa voi olla niittejä, tarralappuja tai muuta häiriön aiheuttavaa materiaalia, joka täytyy poistaa.
- Varmista, että kaikki rullat ovat paikoillaan ja että asiakirjansyöttölaitteen sisällä oleva rullaluukku on kiinni.
- Varmista, että asiakirjansyöttölaitteen kansi on kiinni.
- Sivuja ei ole ehkä sijoitettu oikein. Suorista sivut ja keskitä paperipino paperinohjainten avulla.
- Paperinohjainten täytyy olla kiinni pinon reunoissa. Muuten ne eivät toimi oikein. Varmista, että pino on suorassa ja että ohjaimet ovat kiinni pinon reunoissa.
- Asiakirjansyöttölaitteen syöttö- tai tulostelokerossa voi olla liikaa sivuja. Varmista, että pino sopii syöttölokeron ohjainten alle, ja poista sivuja tulostelokerosta.
- Varmista, ettei paperiradalle ole paperin paloja, niittejä, paperiliittimiä tai muita esteitä.
- Puhdista asiakirjansyöttölaitteen rullat ja erotinlaatta. Käytä paineilmaa tai puhdasta, nukkaamatonta liinaa, joka on kostutettu lämpimään veteen. Jos syöttövirheitä esiintyy vieläkin, vaihda rullat.
- Selaa ohjauspaneelin aloitusnäytössä Tarvikkeet-painikkeen kohtaan ja kosketa sitä. Tarkista asiakirjansyöttölaitteen huoltopakkauksen tila, ja vaihda se tarvittaessa.

# <span id="page-121-0"></span>**Tukosten poistaminen**

# **Automaattisiirtyminen tukosten poistamiseen**

Automaattisiirtyminen auttaa tukosten poistamisessa antamalla vaiheittaisia ohjeita ohjauspaneelissa. Suoritettuasi yhden vaiheen laite näyttää seuraavan vaiheen ohjeet, kunnes olet tehnyt kaikki tarvittavat vaiheet.

### **Toistuvatko paperitukokset usein?**

Voit vähentää paperitukosten määrää kokeilemalla seuraavia ratkaisuja.

- **1.** Käytä ainoastaan paperia, joka täyttää HP:n paperivaatimukset laitteelle.
- **2.** Käytä paperia, joka ei ole rypistynyttä, taittunutta tai vahingoittunutta. Käytä tarvittaessa paperia toisesta pakkauksesta.
- **3.** Käytä paperia, jolle ei ole aiemmin tulostettu tai kopioitu.
- **4.** Varmista, että lokero ei ole liian täynnä. Jos näin on, poista koko paperinippu lokerosta, suorista nippu ja aseta osa nipusta uudelleen lokeroon.
- **5.** Varmista, että lokeron paperinohjaimet on säädetty oikein käytettävän paperikoon mukaan. Säädä ohjaimet siten, että ne koskettavat paperipinoa kevyesti mutta eivät taivuta paperia.
- **6.** Varmista, että lokero on kokonaan laitteen sisällä.
- **7.** Jos tulostat painavalle, kohokuvioidulle tai rei'itetylle paperille, käytä käsinsyöttötoimintoa ja syötä arkit laitteeseen yksi kerrallaan.
- **8.** Selaa ohjauspaneelin aloitusnäytössä Lokerot-painikkeen kohtaan ja kosketa sitä. Varmista, että lokeron määritykset vastaavat paperityyppiä ja -kokoa.
- **9.** Varmista, että tulostusympäristö on suositusten mukainen.

# **Tukosten poistaminen lokerosta 1, oikeanpuolisesta luukusta ja kiinnitysyksiköstä**

Poista tukokset lokerosta 1, oikeanpuoleisesta luukusta ja kiinnitysyksiköstä avaamalla laitteen oikeanpuoleinen luukku. Tarkista tukokset oikeanpuoleisen luukun takana olevien osien kaikista mahdollista kohdista noudattaen seuraavia ohjeita. Tukoksen sattuessa ohjauspaneelissa näkyy animaatio, joka opastaa tukoksen poistamisessa.

**1.** Avaa oikeanpuoleinen luukku.

**2.** Jos paperi on juuttunut lokeroon 1, vedä paperi varovasti ulos oikeanpuoleisen luukun alaosan kautta.

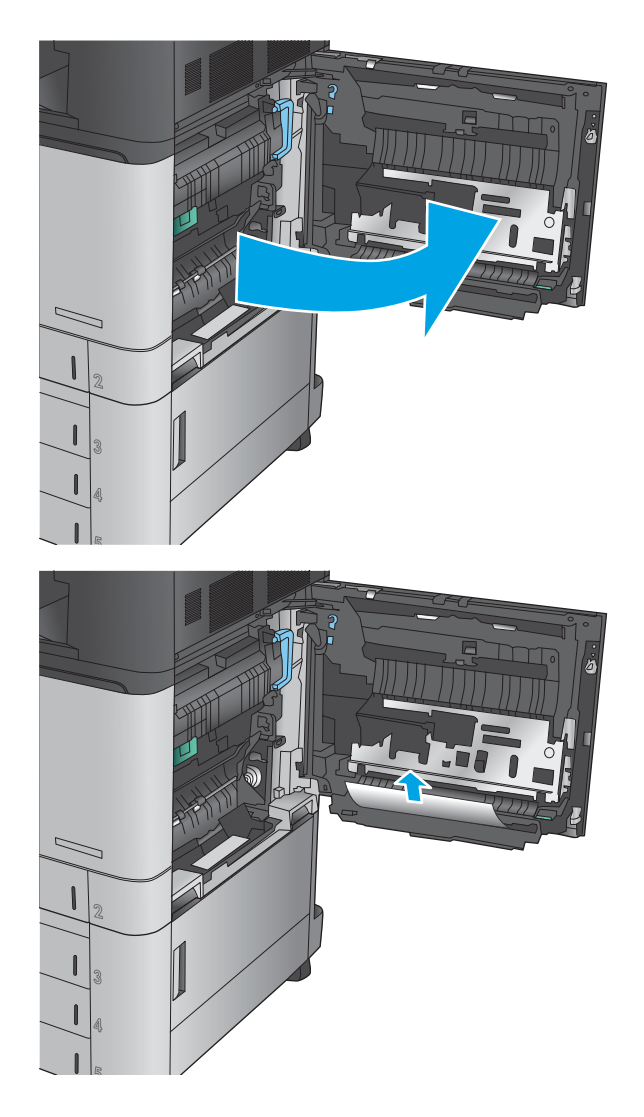

**3.** Tarkista, onko oikeanpuoleisen luukun takana olevalla kaksipuolisen tulostuksen paperiradalla papereita. Jos kaksipuolisen tulostuksen paperiradan yläosassa on paperia, vedä paperit varovasti ulos.

**4.** Nosta kaksipuolisen tulostuksen tulostusradan tukosluukkua ja poista juuttuneet paperit.

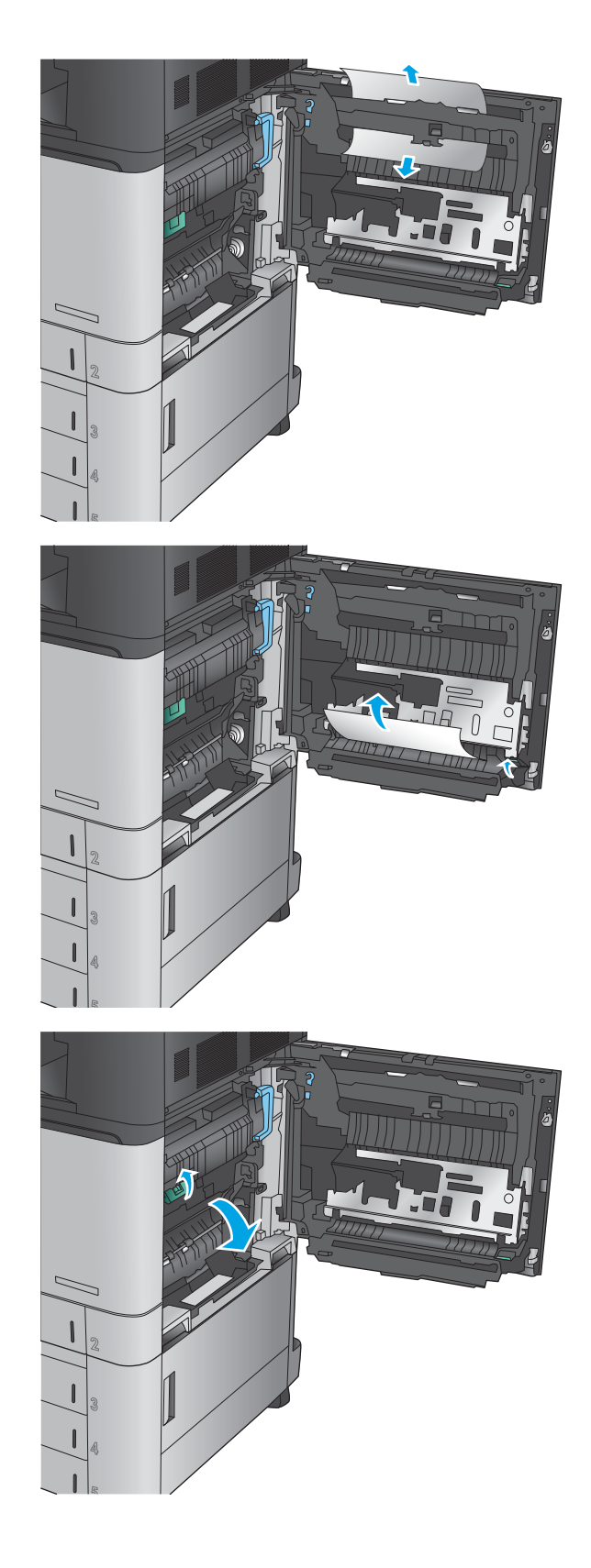

**5.** Nosta siirtoryhmän paneelin vihreää kahvaa ja avaa paneeli.

**6.** Vedä juuttuneet paperit ulos varovasti.

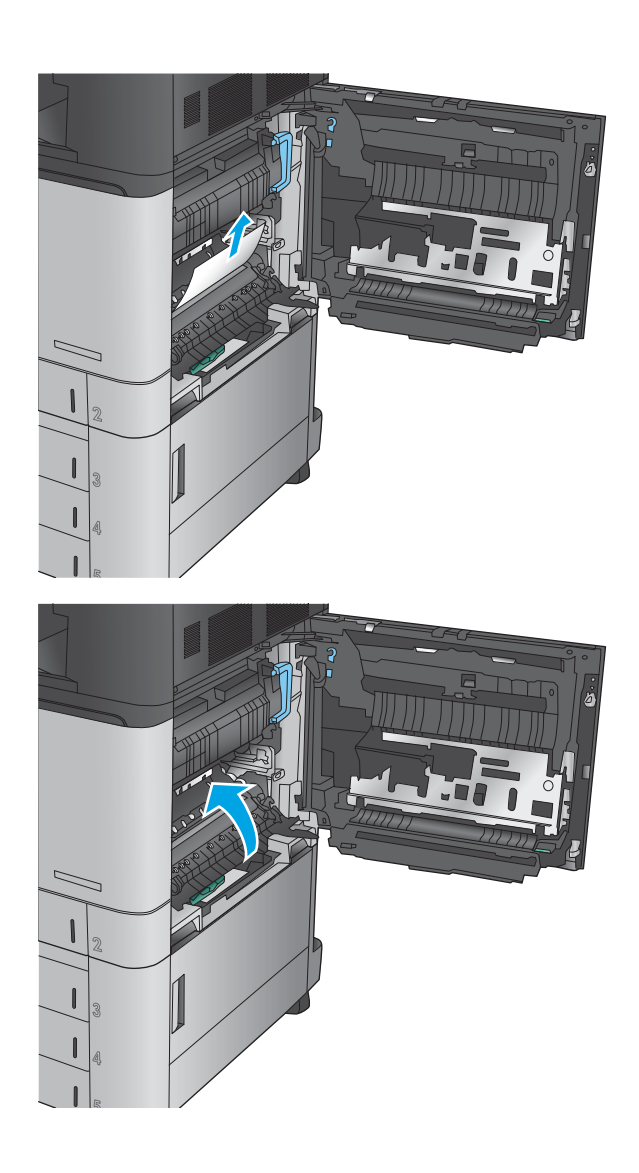

**7.** Sulje siirtoryhmän paneeli.

**8.** Jos kiinnitysyksikköön on juuttunut paperia, nosta kiinnitysyksikön päällä olevaa tukosluukkua ja vedä paperit ulos varovasti.

> **VAROITUS!** Kiinnitysyksikkö saattaa olla kuuma, kun laite on käytössä.

**9.** Sulje oikeanpuoleinen luukku.

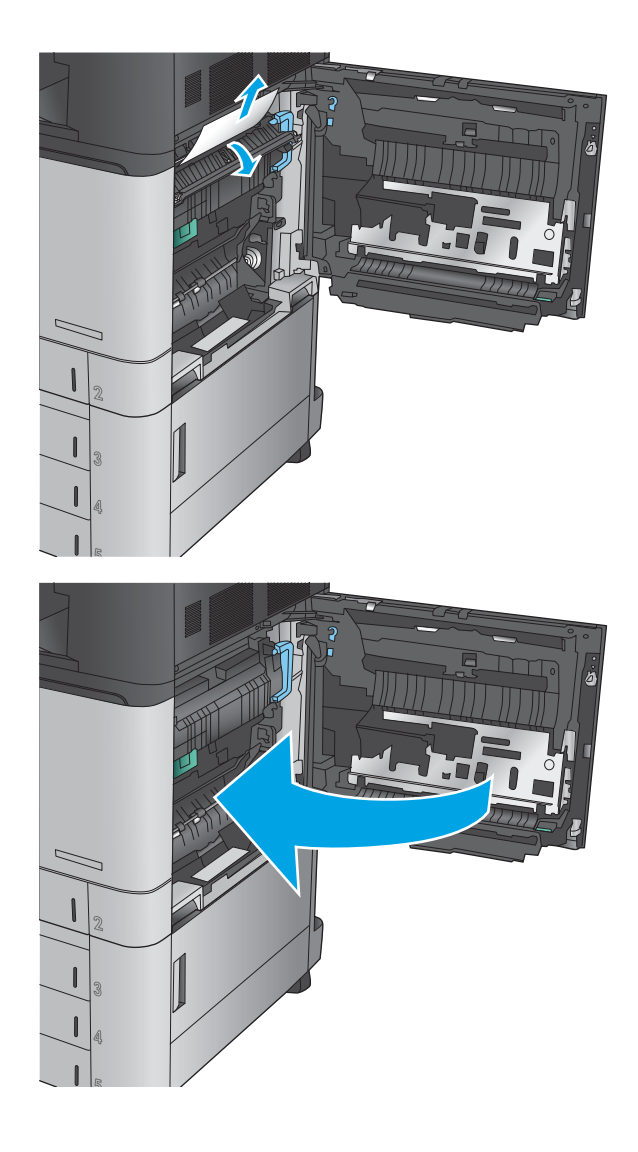

# **Tukosten poistaminen lokerosta 2**

Tarkista tukokset lokeron 2 kaikista kohdista noudattaen seuraavia ohjeita. Tukoksen sattuessa ohjauspaneelissa näkyy animaatio, joka opastaa tukoksen poistamisessa.

**1.** Avaa oikeanpuoleinen luukku.

avaa paneeli.

**2.** Nosta siirtoryhmän paneelin vihreää kahvaa ja **3.** Vedä juuttuneet paperit ulos varovasti.

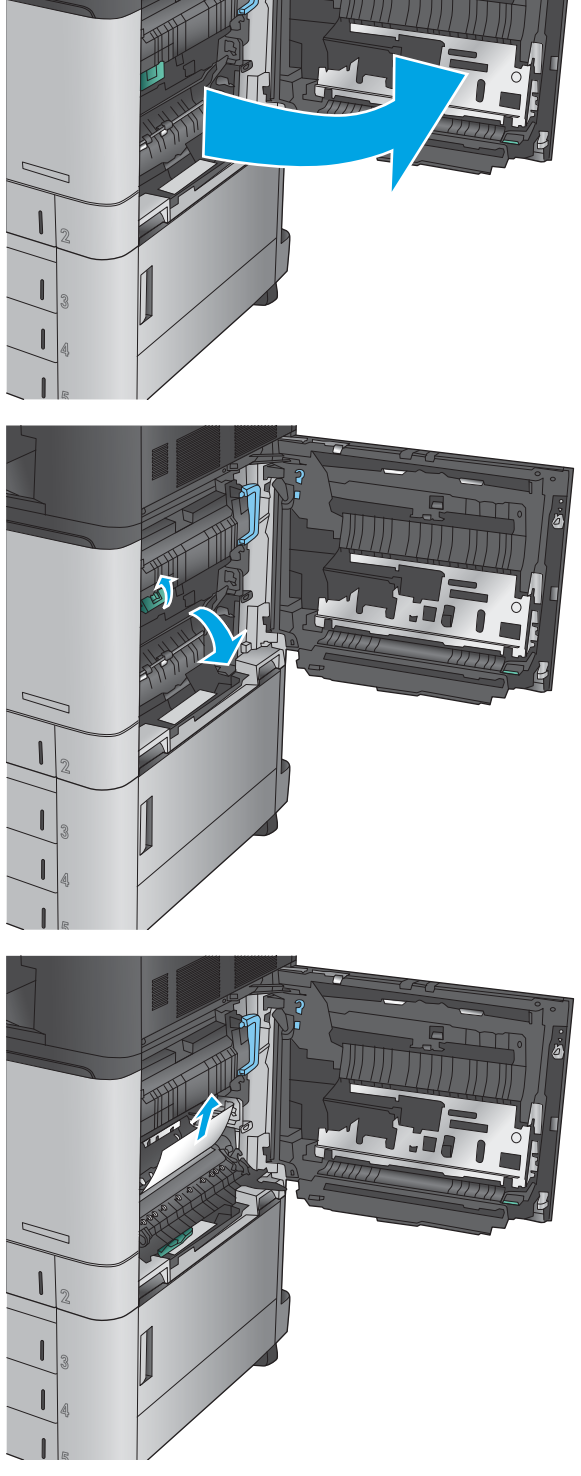

**4.** Sulje siirtoryhmän paneeli.

**5.** Sulje oikeanpuoleinen luukku.

- 
- **6.** Vedä lokero kokonaan ulos laitteesta vetämällä ja nostamalla sitä samalla hiukan.

**7.** Poista kaikki juuttuneet tai vahingoittuneet paperiarkit.

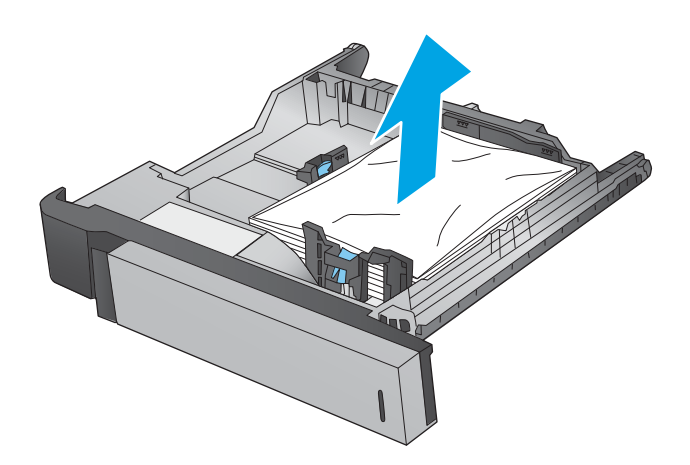

**8.** Poista mahdolliset paperit syöttöteloista laitteen sisältä.

**9.** Aseta lokero takaisin paikalleen ja sulje se.

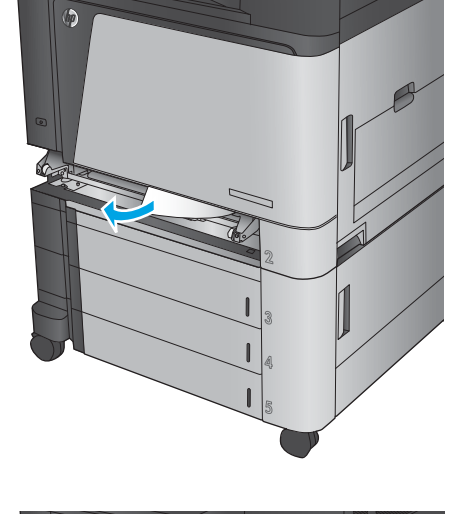

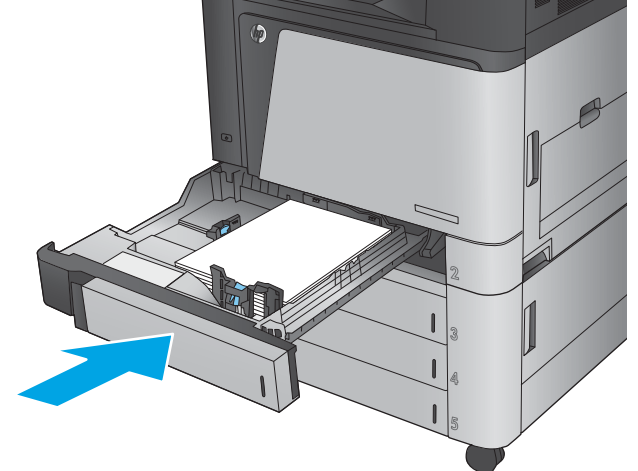

# **Tukosten poistaminen 3 x 500 arkin arkinsyöttölaitteesta ja oikeasta alaluukusta**

Tarkista tukokset 3 x 500 arkin arkinsyöttölaitteen kaikista kohdista noudattaen seuraavia ohjeita. Tukoksen sattuessa ohjauspaneelissa näkyy animaatio, joka opastaa tukoksen poistamisessa.

**1.** Avaa oikeanpuoleinen alaluukku.

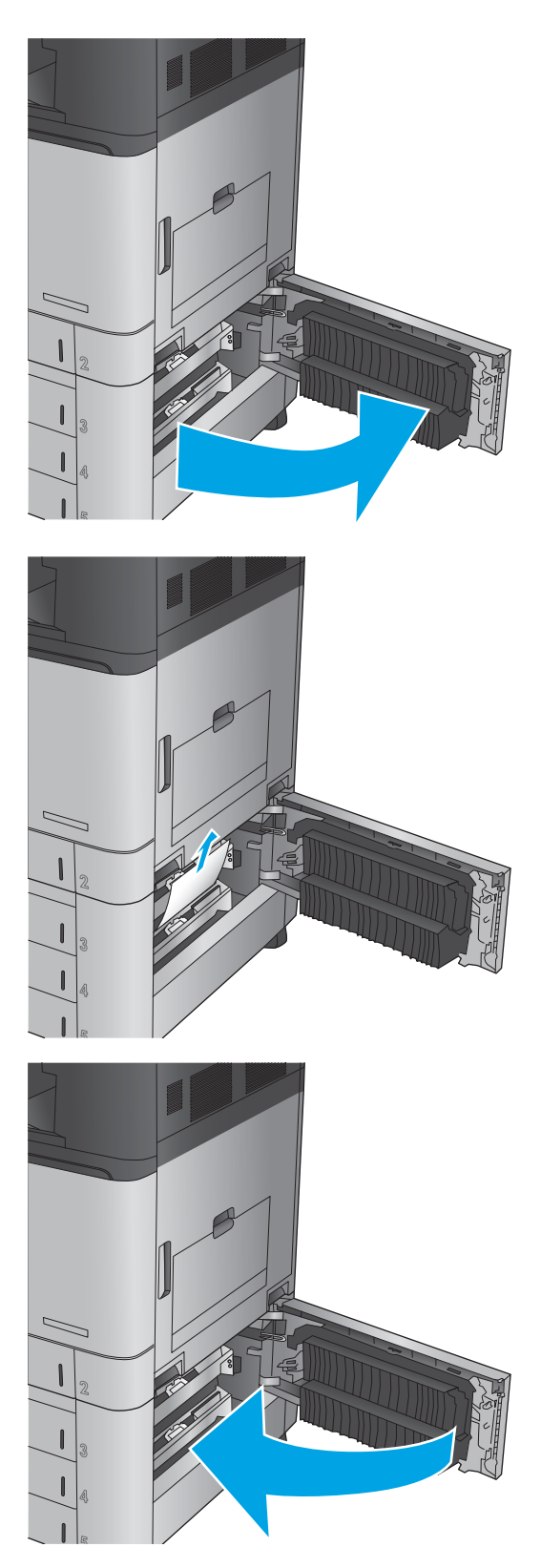

**2.** Vedä juuttuneet paperit ulos varovasti.

**3.** Sulje oikeanpuoleinen alaluukku.

**4.** Avaa lokero.

**HUOMAUTUS:** Laitteen ohjauspaneelissa oleva viesti ilmoittaa, mikä lokero on tukkeutunut. Seuraavissa vaiheissa näytetään tukoksen poistaminen ylälokerosta, mutta menetelmä on sama kaikille kolmelle lokerolle.

**5.** Poista kaikki juuttuneet tai vahingoittuneet

- -

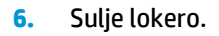

paperiarkit.

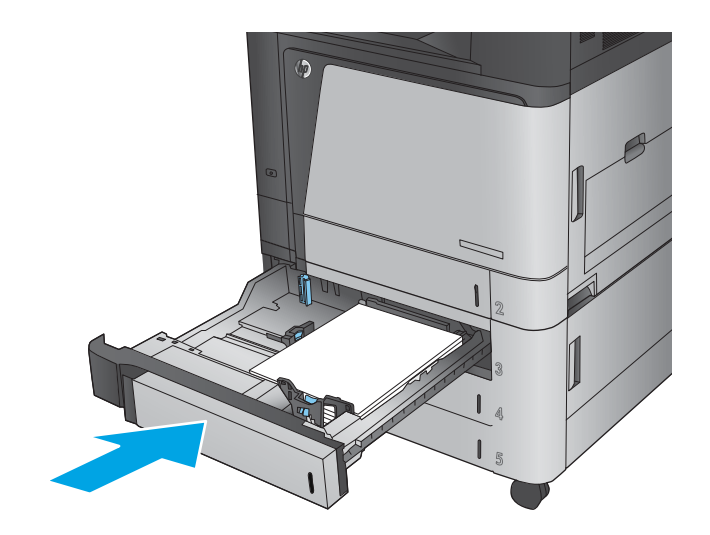

# **Tukosten poistaminen 3500 arkin suurikapasiteettisesta syöttölokerosta ja oikeanpuoleisesta alaluukusta**

Tarkista tukokset 3500 arkin suurikapasiteettisen syöttölokeron kaikista mahdollista kohdista noudattaen seuraavia ohjeita. Tukoksen sattuessa ohjauspaneelissa näkyy animaatio, joka opastaa tukoksen poistamisessa.

**1.** Avaa oikea ja vasen lokero.

**HUOMAUTUS:** Lokeroja ei tarvitse avata samanaikaisesti.

**2.** Poista paperi lokerosta ja hävitä vahingoittunut paperi.

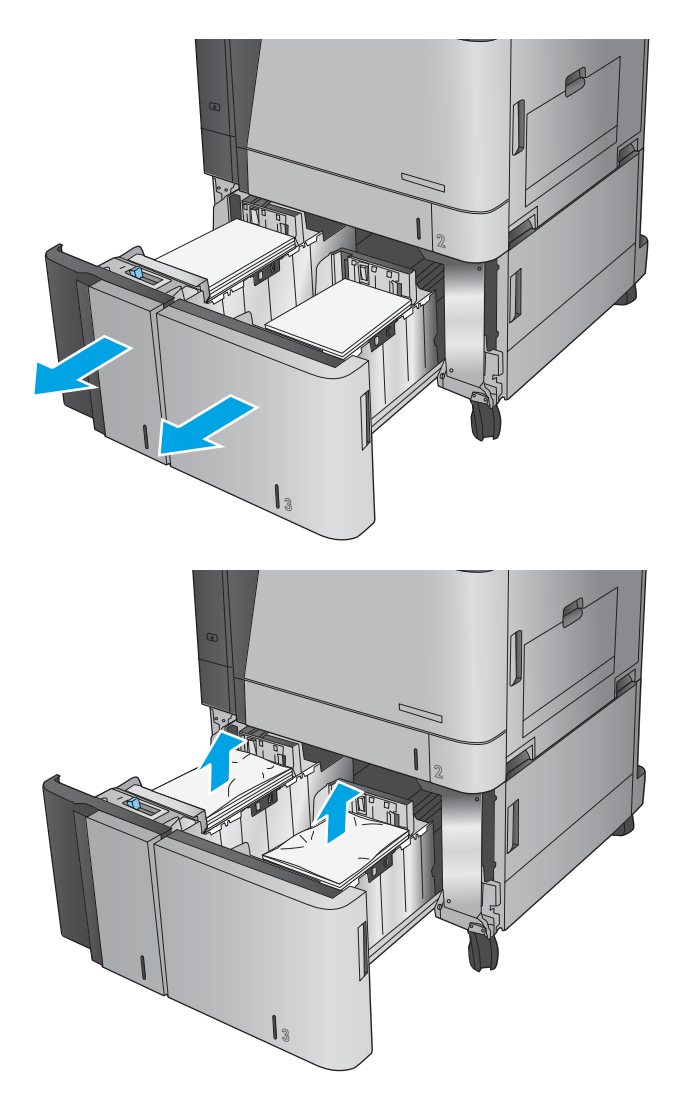

**3.** Vapauta tukosselvityslevy painamalla oikeanpuoleisen lokeron yläpuolella olevaa vihreää painiketta.

**4.** Jos paperi on juuttunut syöttöalueelle, irrota se vetämällä.

**5.** Sulje tukosselvityslevy painamalla sitä ylöspäin.

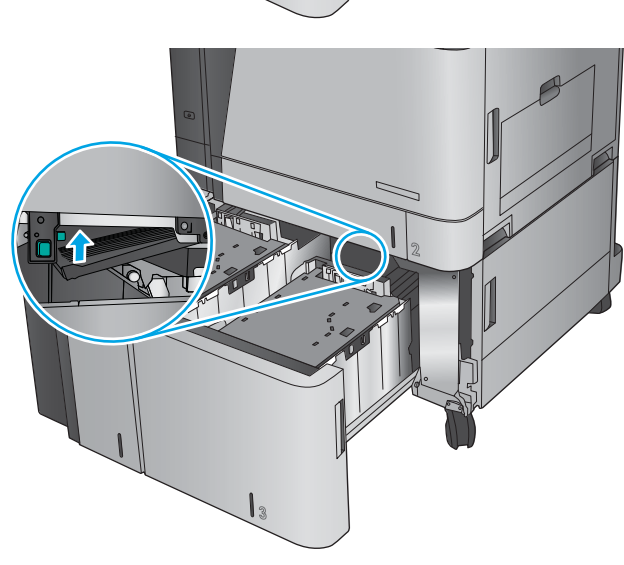

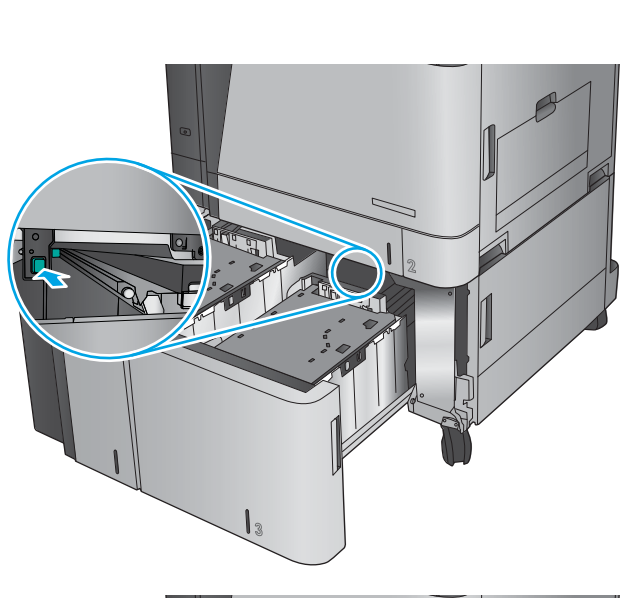

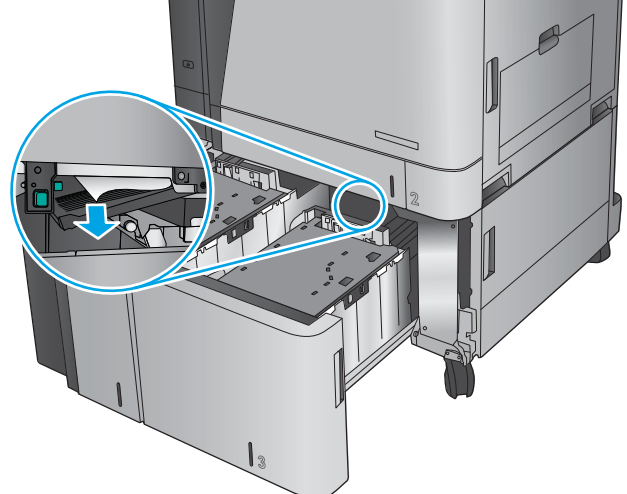

**6.** Lisää täysi paperipakkaus lokeron kummallekin puolelle. Oikealle puolelle mahtuu 1 500 paperiarkkia. Vasemmalle puolelle mahtuu 2 000 paperiarkkia.

**HUOMAUTUS:** Parhaat tulokset saat lisäämällä täydet paperipakkaukset. Vältä pakkauksen jakamista pienempiin osiin.

**7.** Sulje oikea ja vasen lokero.

**8.** Avaa suurikapasiteettisen lokeron oikealla puolella oleva tukosluukku.

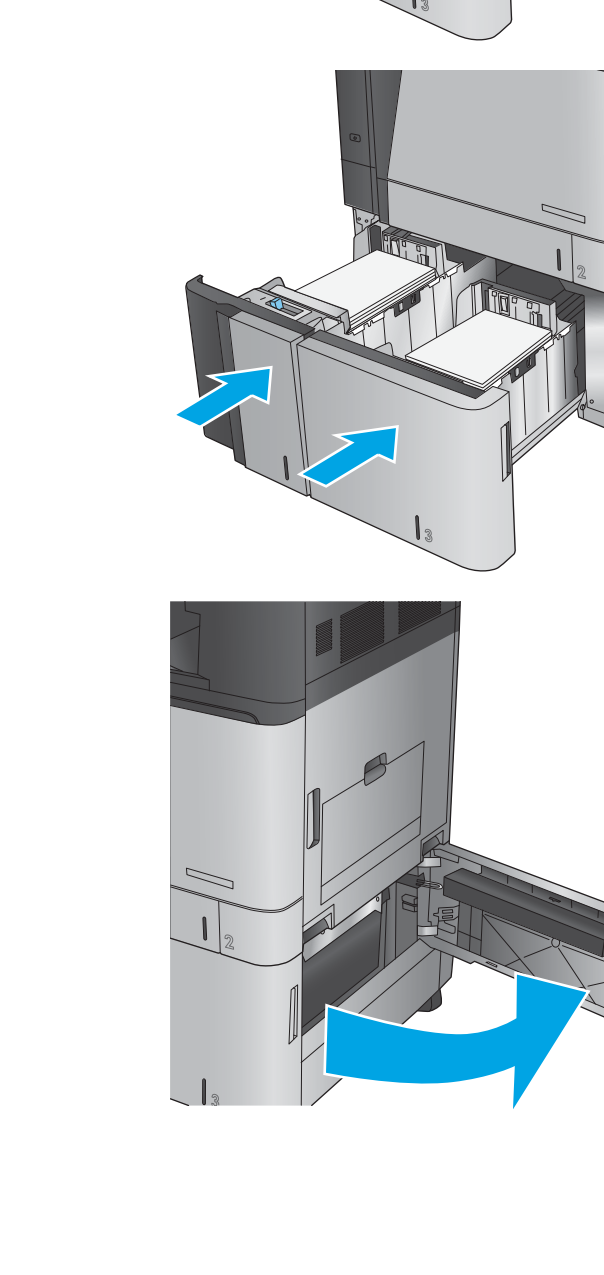

**9.** Poista juuttuneet paperit.

**10.** Sulje suurikapasiteettisen lokeron oikealla puolella oleva tukosluukku.

> **HUOMAUTUS:** Jos laitteen ohjauspaneelissa näkyy tukoksen poistamisen jälkeen viesti, että lokerossa ei ole paperia tai että lokero on täytetty liian täyteen, irrota lokero ja tarkista, onko sen takana papereita.

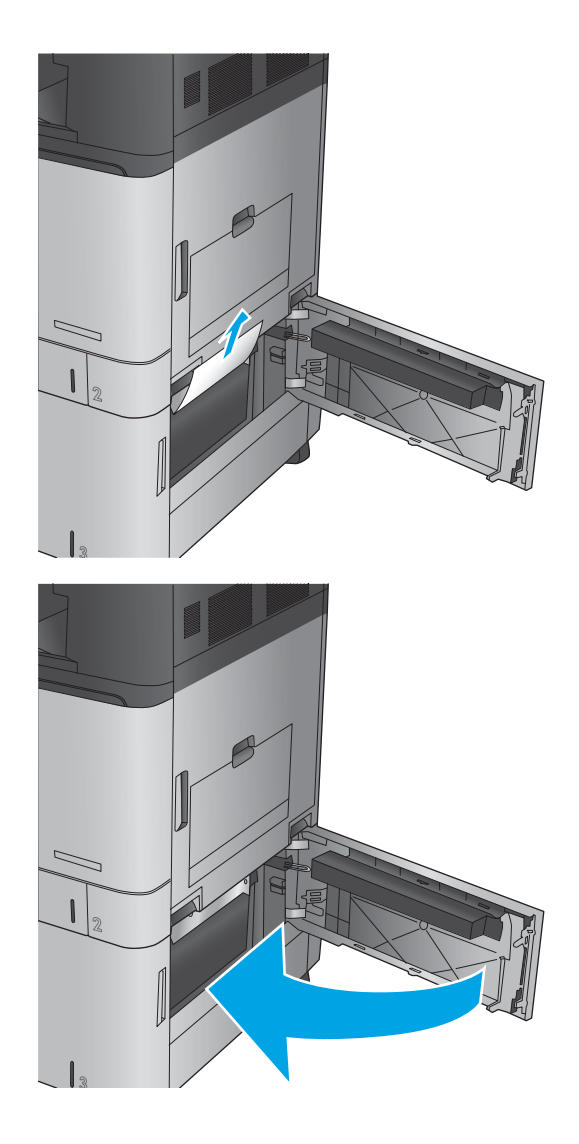

# **Tukosten poistaminen asiakirjansyöttölaitteesta**

Tarkista tukokset asiakirjansyöttölaitteen kaikista mahdollista kohdista noudattaen seuraavia ohjeita. Tukoksen sattuessa ohjauspaneelissa näkyy animaatio, joka opastaa tukoksen poistamisessa.

**1.** Vapauta asiakirjansyöttölaitteen kansi nostamalla salpaa.

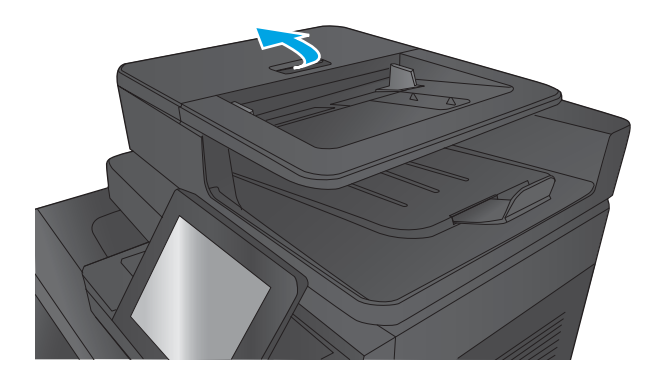

**2.** Avaa asiakirjansyöttölaitteen kansi.

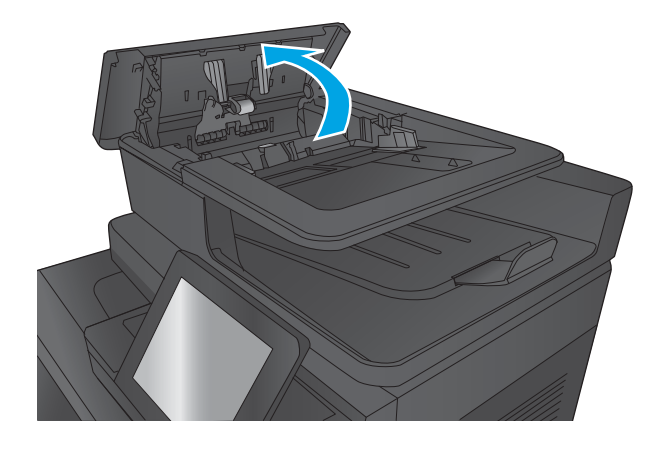

**3.** Nosta tukosluukkua ja poista paperitukos.

Kierrä tarvittaessa asiakirjansyöttölaitteen edessä olevaa vihreää kiekkoa juuttuneen paperin poistamiseksi.

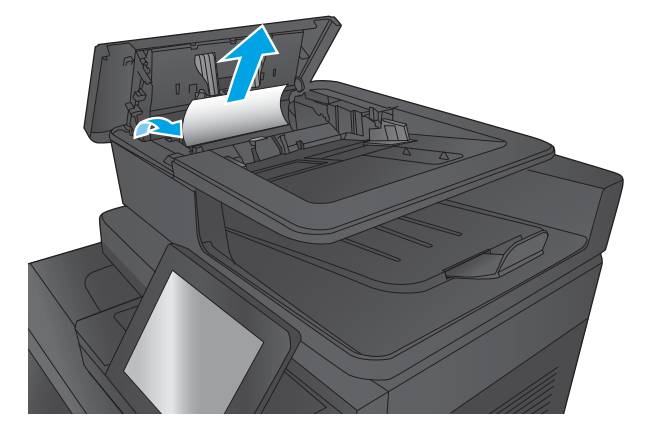

**4.** Paina asiakirjansyöttölaitteen telojen vieressä olevaa luukkua ja varmista, että se on suljettu kokonaan.

**5.** Nosta asiakirjansyöttölaitteen syöttölokero.

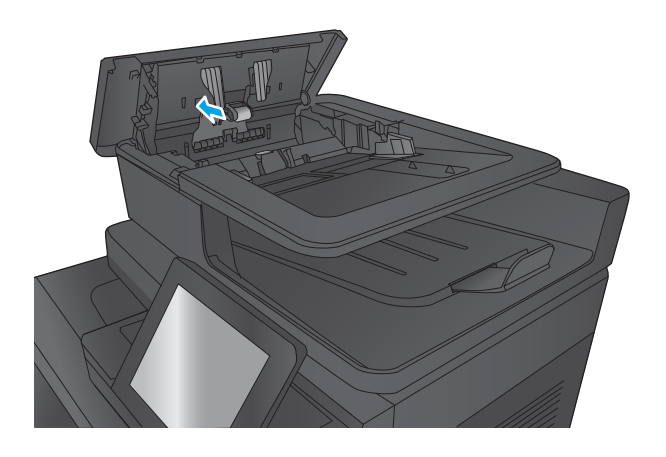

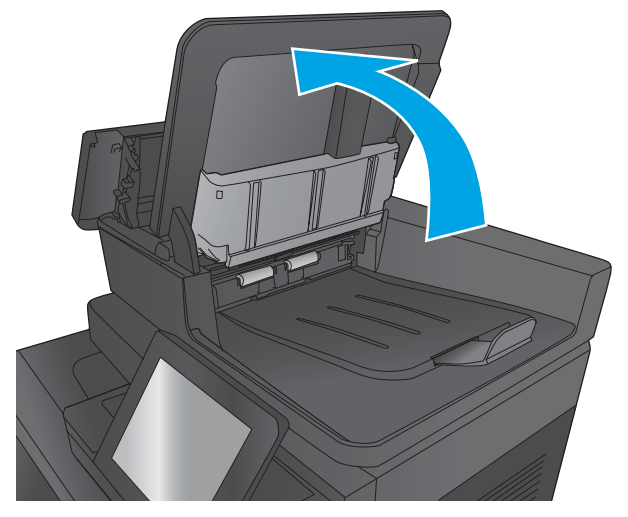

**6.** Purista taustavalitsimen kokoonpanon molemmissa päissä sijaitsevia aukkoja sisäänpäin.

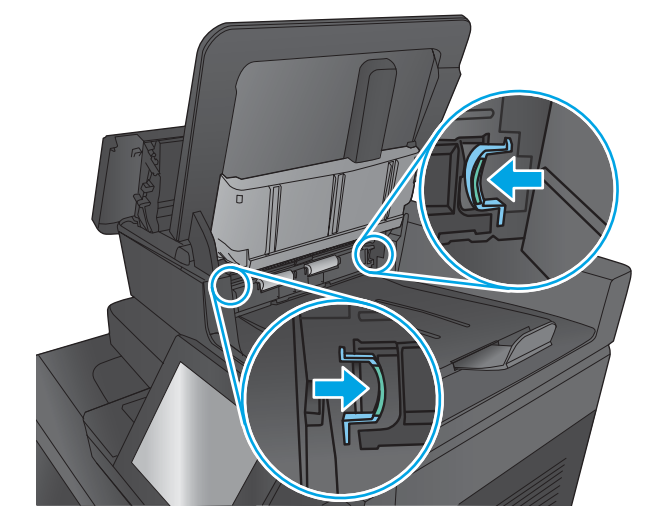

**7.** Poista taustavalitsimen kokoonpano vetämällä se ulos.

**8.** Poista juuttuneet paperit.

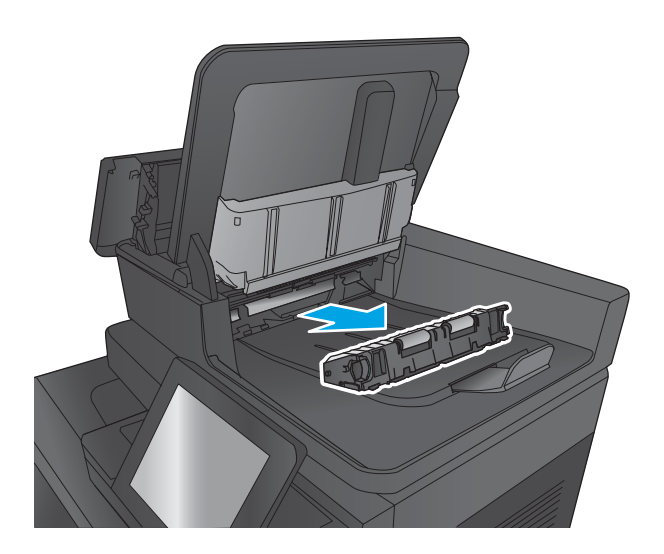

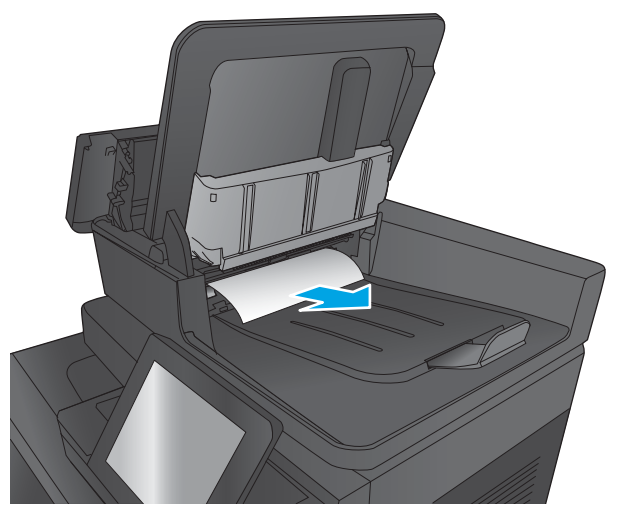

**9.** Asenna taustavalitsimen kokoonpano liu'uttamalla sitä sisäänpäin, kunnes se lukittuu paikoilleen.

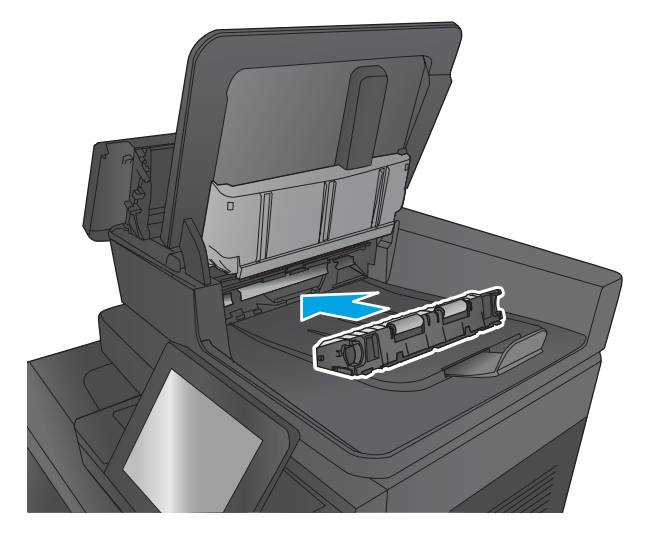

**10.** Laske asiakirjansyöttölaitteen syöttölokero.

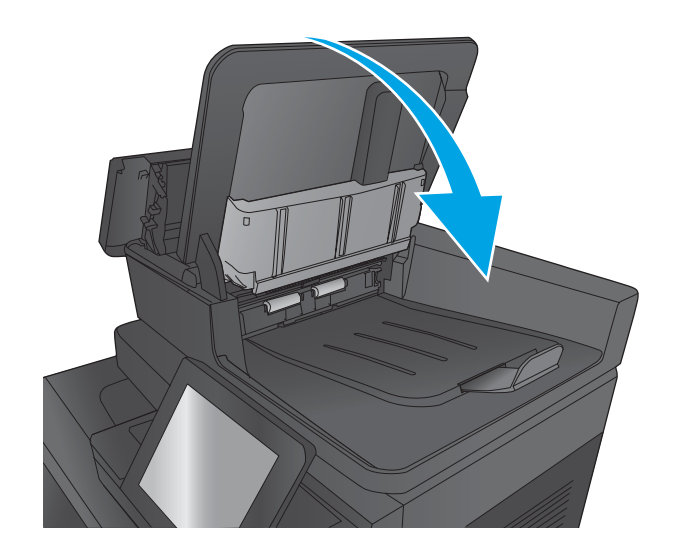

**11.** Sulje asiakirjansyöttölaitteen kansi.

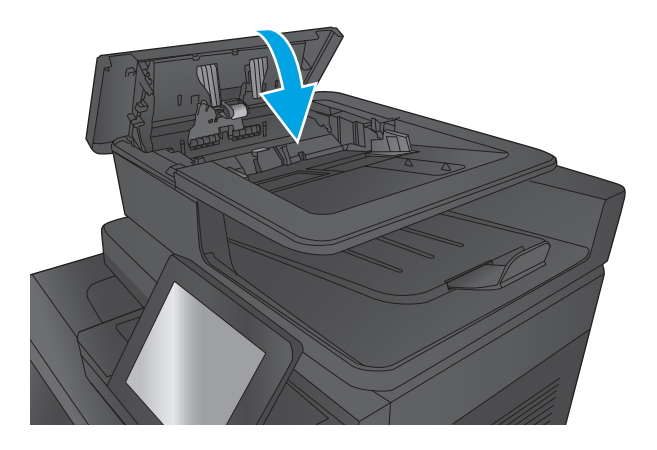

- **HUOMAUTUS:** Voit välttää tukokset varmistamalla, että asiakirjansyöttölaitteen syöttölokeron ohjaimet on asetettu tiiviisti asiakirjaa vasten. Poista alkuperäisistä asiakirjoista kaikki niitit ja klemmarit.
- **EX HUOMAUTUS:** Paksulle, kiiltävälle paperille painetut alkuperäiset asiakirjat aiheuttavat tukoksia useammin kuin tavalliselle paperille painetut alkuperäiset asiakirjat.

### **Tukosten poistaminen tulostuslisälaitteen sillasta**

Tulostuslisälaitteen silta asennetaan laitteisiin, joissa on lisävarusteena saatava viimeistelijä. Tulostuslisälaitteen silta siirtää paperin ohjauspaneelin lähellä olevasta tulostuslokerosta laitteen yläosan kautta viimeistelijään. Voit poistaa tämän alueen tukokset noudattamalla seuraavia ohjeita.

**1.** Nosta tulostuslisälaitteen sillan yläkannen salpaa ja avaa yläkansi.

**2.** Irrota juuttunut paperi vetämällä sitä varovasti.

- $\overline{A}$  $\sqrt{2}$
- $\overline{A}$  $\sqrt{p}$
- **3.** Sulje tulostuslisälaitteen sillan yläkansi.

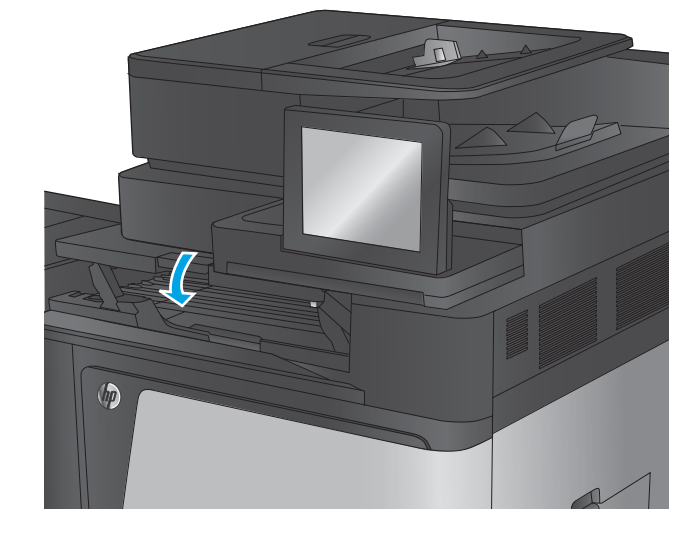

### **Tukosten poistaminen nitojasta/pinontalokerosta tai rei'ittimellisestä nitojasta/ pinontalokerosta**

Paperi- ja niittitukokset poistetaan nitojasta/pinontalokerosta ja rei'ittimellisestä nitojasta/pinontalokerosta samalla tavalla. Tarkista tukokset viimeistelijän kaikista kohdista noudattaen seuraavia ohjeita. Tukoksen sattuessa ohjauspaneelissa näkyy animaatio, joka opastaa tukoksen poistamisessa. Seuraavissa kohdissa näytetään vain rei'ittimellinen nitoja/pinontalokero. Vaiheet, jotka koskevat vain rei'ittimellistä mallia, on merkitty selvästi.

- Tukosten poistaminen nitojan/pinontalokeron vasemmasta yläluukusta
- [Nitojan 1 tukosten puhdistaminen nitojasta/pinontalokerosta](#page-143-0)
- [Nitojan/pinontalokeron yhdysosan tukosten puhdistaminen \(vain rei'ittimelliset mallit\)](#page-146-0)

#### **Tukosten poistaminen nitojan/pinontalokeron vasemmasta yläluukusta**

**1.** Avaa vasen yläluukku.

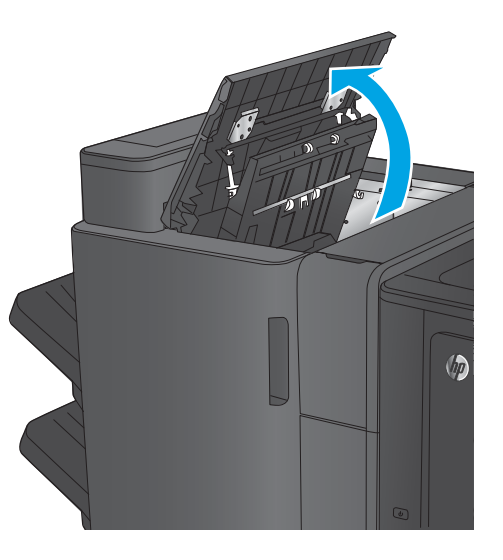

**2. Vain rei'ittimelliset mallit:** avaa rei'ittimen luukku.

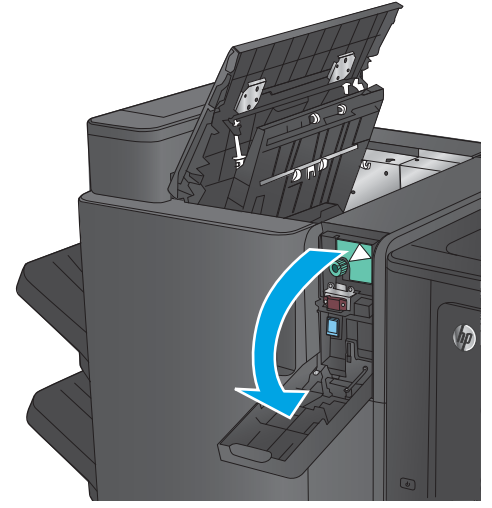

**3. Vain rei'ittimelliset mallit:** käännä nuppia, kunnes nuolet ovat kohdakkain.

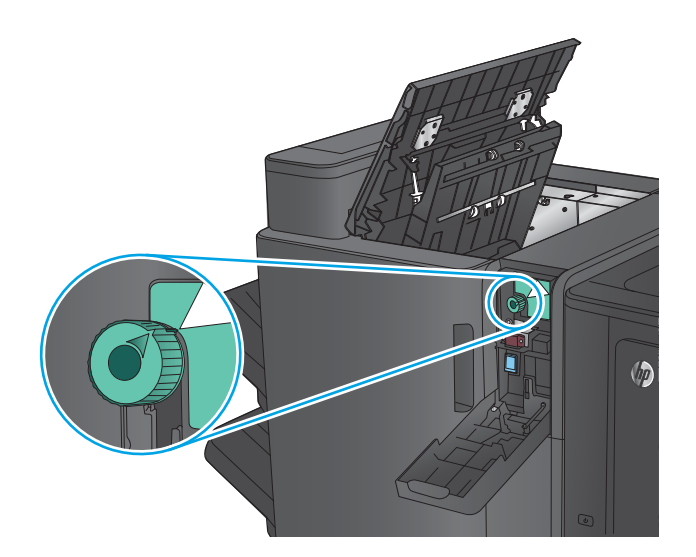

**4. Vain rei'ittimelliset mallit:** nosta rei'itinyksikkö.

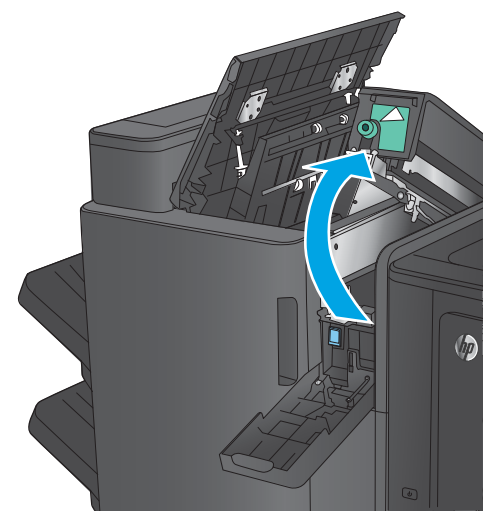

**5. Vain rei'ittimelliset mallit:** jos paperi on juuttunut rei'ittimen alaosaan, poista paperi varovasti.

**HUOMAUTUS:** Älä sulje rei'itinyksikköä vielä.

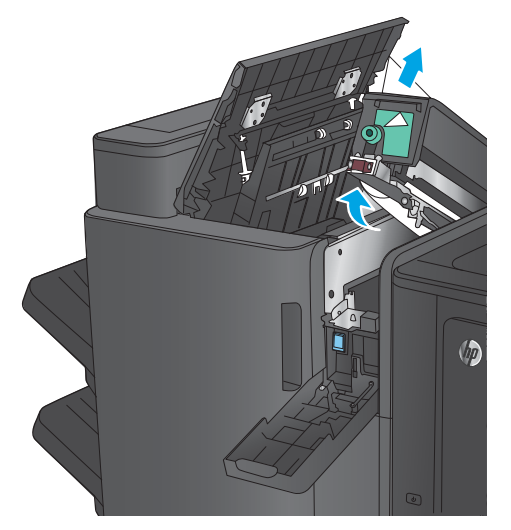

- **6.** Nosta tulostepaikan tukosluukun kansi ja poista juuttuneet paperit varovasti.
- 

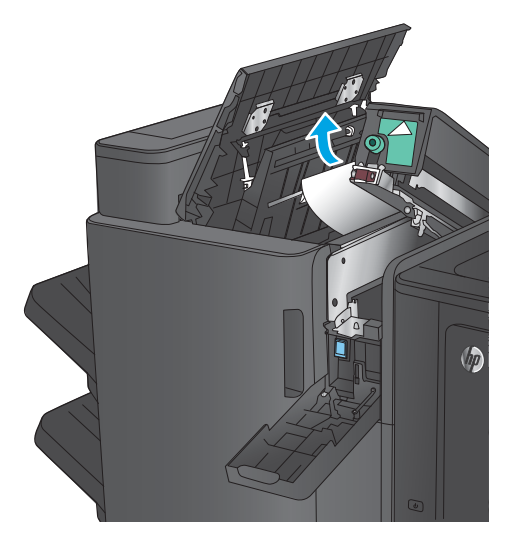

 $\sqrt{2}$ 

**7.** Poista kaikki paperit vasemman yläluukun alueelta.

**8. Vain rei'ittimelliset mallit:** sulje rei'itinyksikkö.

**HUOMAUTUS:** Varmista, että rei'ittimen nuolet ovat kuvassa osoitetulla tavalla.

<span id="page-143-0"></span>**9. Vain rei'ittimelliset mallit:** sulje rei'ittimen luukku.

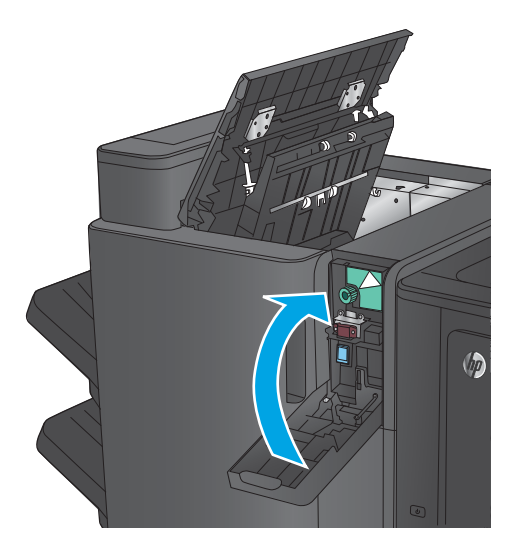

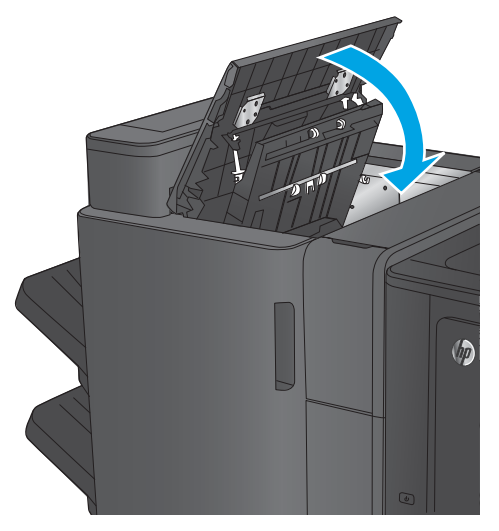

#### **10.** Sulje vasen yläluukku.

### **Nitojan 1 tukosten puhdistaminen nitojasta/pinontalokerosta**

**1.** Nosta tulostepaikan tukosluukun kansi ja poista juuttuneet paperit varovasti.

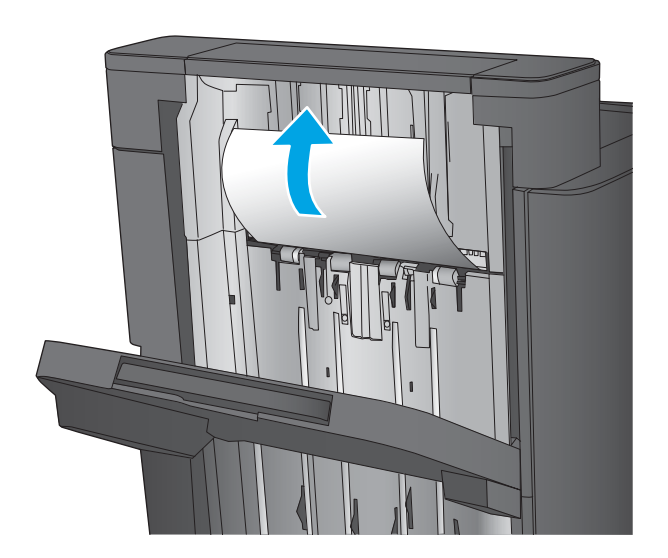
**2.** Odota kolme sekuntia ja avaa sitten vasen etuluukku.

**3.** Irrota niittikasetti vetämällä sitä ylös- ja

ulospäin.

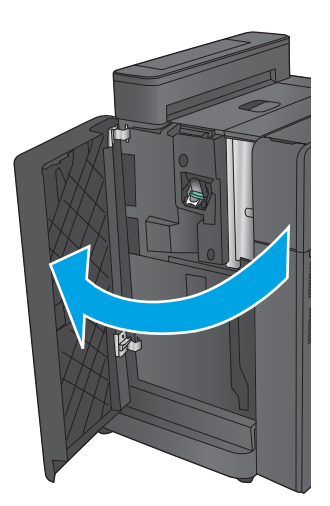

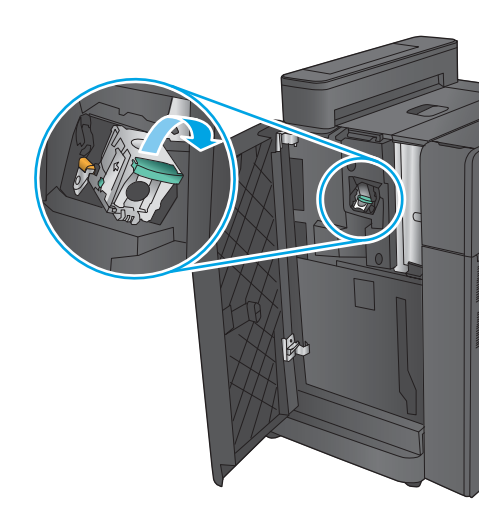

**4.** Nosta niittikasetin edessä oleva metallinen kahva ylös.

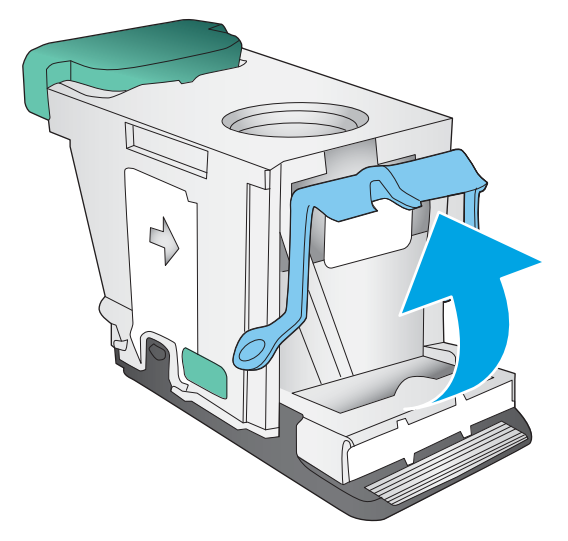

**5.** Poista niittikasetissa olevat juuttuneet niitit.

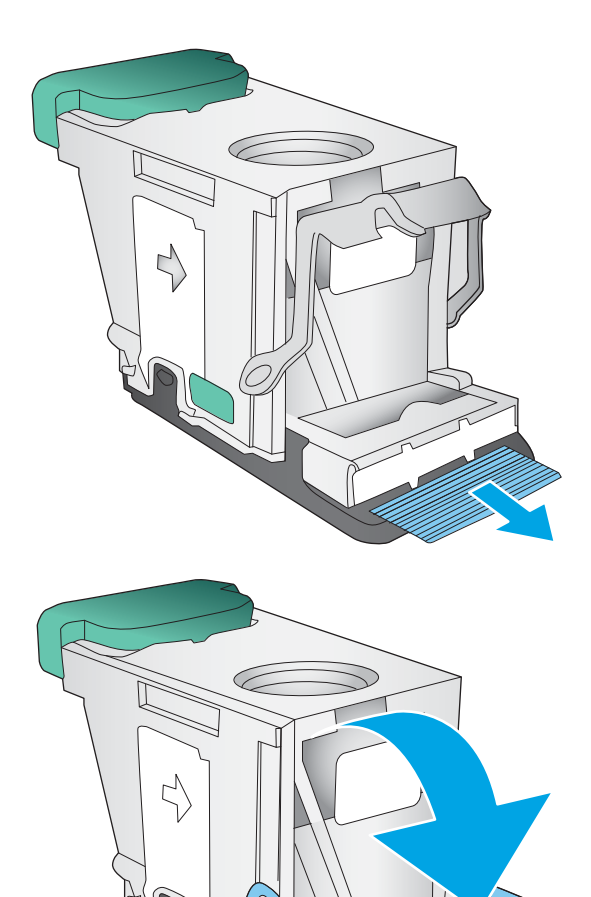

**6.** Paina niittikasetin edessä oleva metallinen kahva alas.

**7.** Aseta niittikasetti paikalleen. Paina niittikasettia, kunnes se napsahtaa paikalleen.

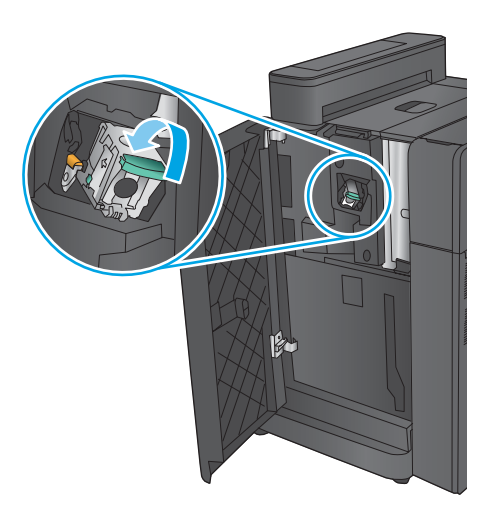

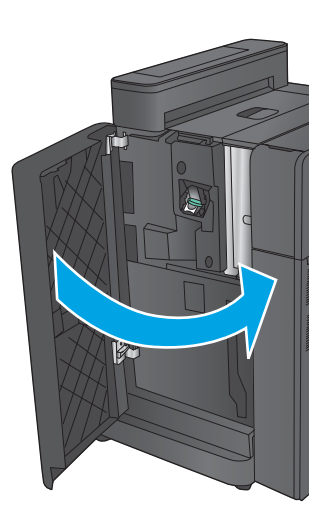

**8.** Sulje vasen etuluukku.

## **Nitojan/pinontalokeron yhdysosan tukosten puhdistaminen (vain rei'ittimelliset mallit)**

**1.** Avaa vasen yläluukku.

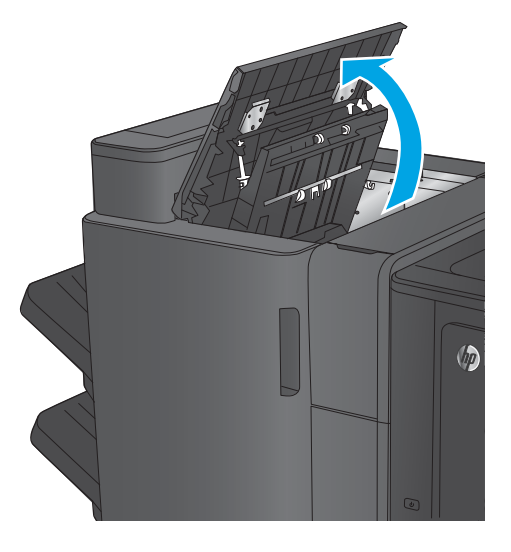

**2.** avaa rei'ittimen luukku.

**3.** käännä nuppia, kunnes nuolet ovat kohdakkain.

**4.** nosta rei'itinyksikkö.

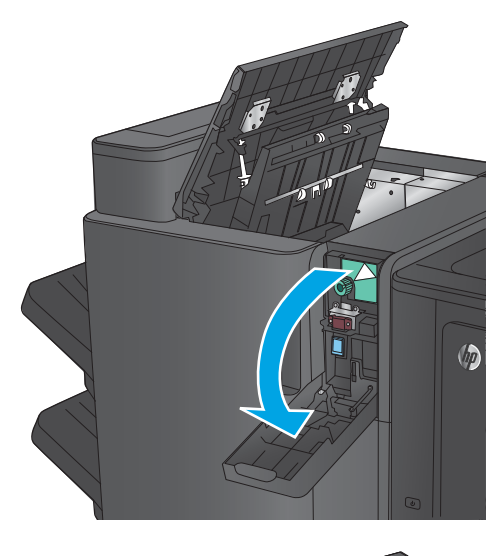

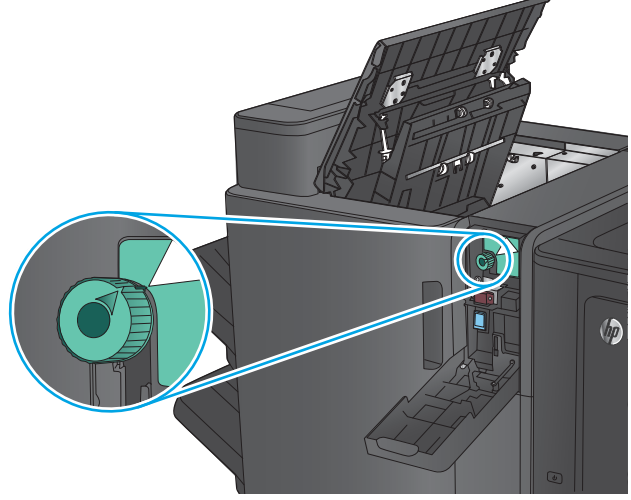

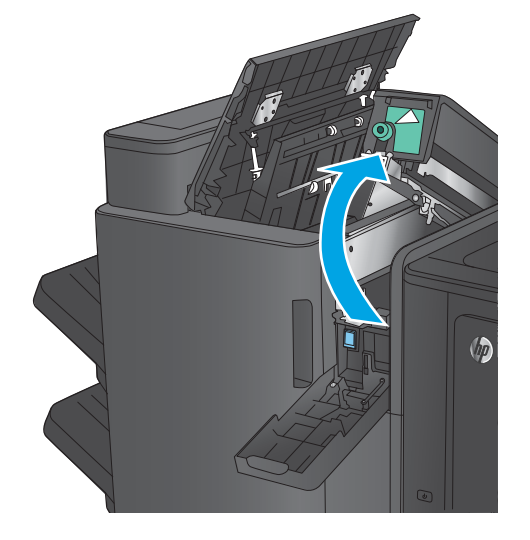

**5.** jos paperi on juuttunut rei'ittimen alaosaan, poista paperi varovasti.

**HUOMAUTUS:** Älä sulje rei'itinyksikköä vielä.

**6.** Poista kaikki paperit vasemman yläluukun alueelta.

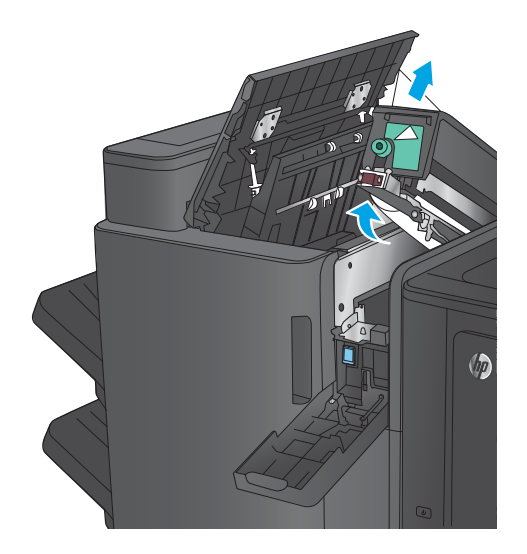

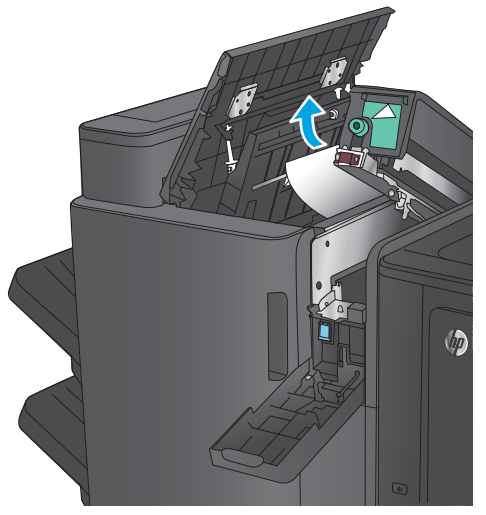

**7.** sulje rei'itinyksikkö.

**HUOMAUTUS:** Varmista, että rei'ittimen nuolet ovat kuvassa osoitetulla tavalla.

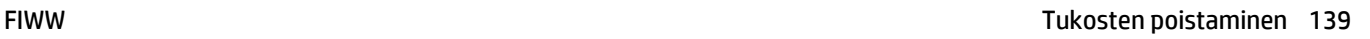

 $\sqrt{q}$ 

**8.** sulje rei'ittimen luukku.

**9.** Sulje vasen yläluukku.

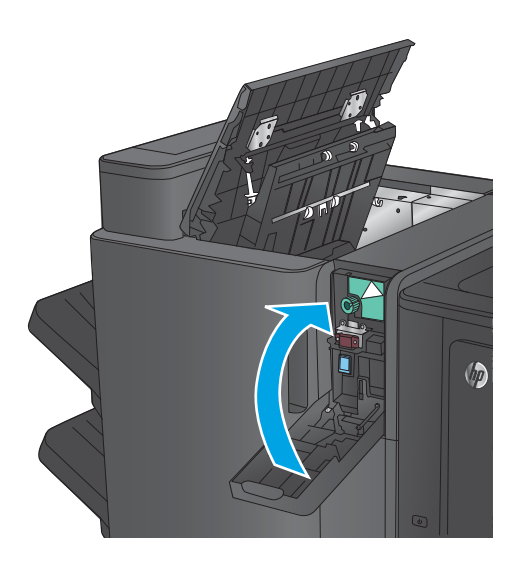

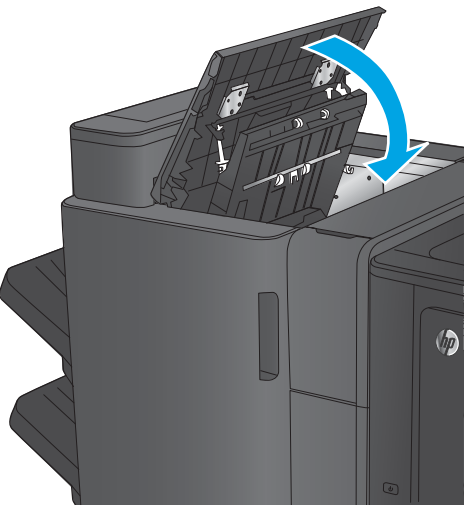

### **Vihkolisälaitteen tai rei'ittimellisen vihkolisälaitteen tukosten puhdistaminen**

Paperi- ja niittitukokset poistetaan vihkolisälaitteesta ja rei'ittimellisestä vihkolisälaitteesta samalla tavalla. Tarkista tukokset viimeistelijän kaikista kohdista noudattaen seuraavia ohjeita. Tukoksen sattuessa ohjauspaneelissa näkyy animaatio, joka opastaa tukoksen poistamisessa. Seuraavissa kohdissa näytetään vain rei'ittimellinen vihkolisälaite. Vaiheet, jotka koskevat vain rei'ittimellistä mallia, on merkitty selvästi.

- Tukosten poistaminen vihkolisälaitteen vasemmasta yläluukusta
- [Niittitukosten poistaminen vihkolisälaitteen nitojasta 1](#page-153-0)
- [Tukosten poistaminen vihkolisälaitteen vasemmasta luukusta](#page-156-0)
- [Niittitukosten poistaminen vihkolisälaitteen nitojasta 2 tai 3](#page-162-0)

#### **Tukosten poistaminen vihkolisälaitteen vasemmasta yläluukusta**

**1.** Avaa vasen yläluukku.

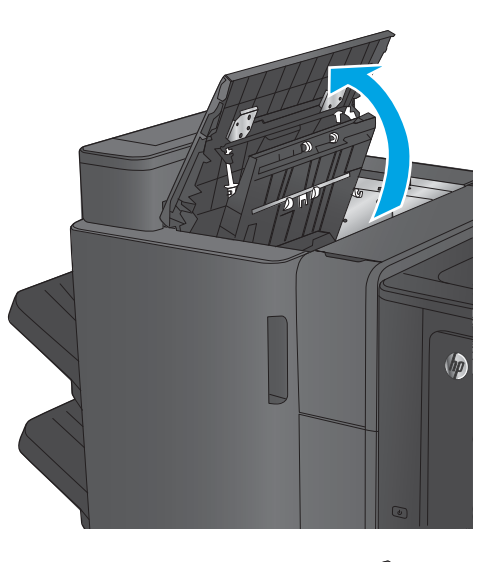

**2. Vain rei'ittimelliset mallit:** avaa rei'ittimen luukku.

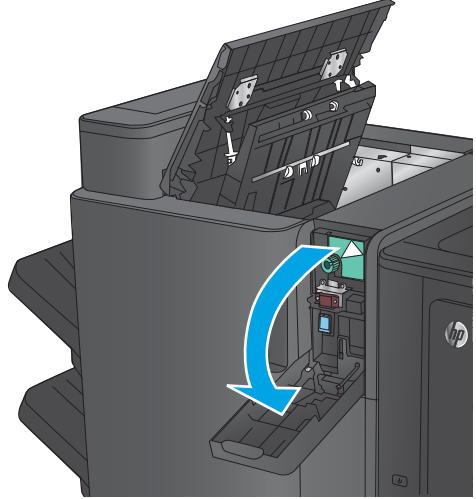

**3. Vain rei'ittimelliset mallit:** käännä nuppia, kunnes nuolet ovat kohdakkain.

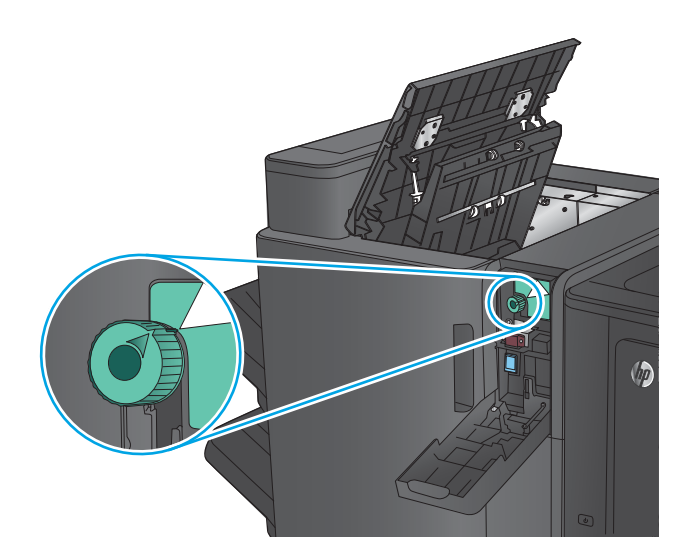

**4. Vain rei'ittimelliset mallit:** nosta rei'itinyksikkö.

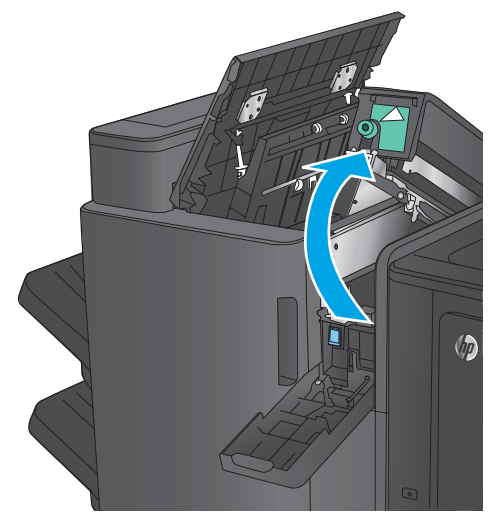

**5. Vain rei'ittimelliset mallit:** jos paperi on juuttunut rei'ittimen alaosaan, poista paperi varovasti.

**HUOMAUTUS:** Älä sulje rei'itinyksikköä vielä.

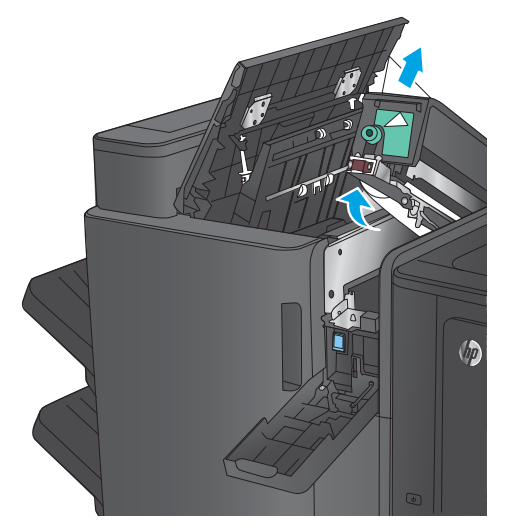

- **6.** Nosta tulostepaikan tukosluukun kansi ja poista juuttuneet paperit varovasti.
- - $\sqrt{2}$
- $\sqrt{2}$

**7.** Poista kaikki paperit vasemman yläluukun alueelta.

**8. Vain rei'ittimelliset mallit:** sulje rei'itinyksikkö.

**HUOMAUTUS:** Varmista, että rei'ittimen nuolet ovat kuvassa osoitetulla tavalla.

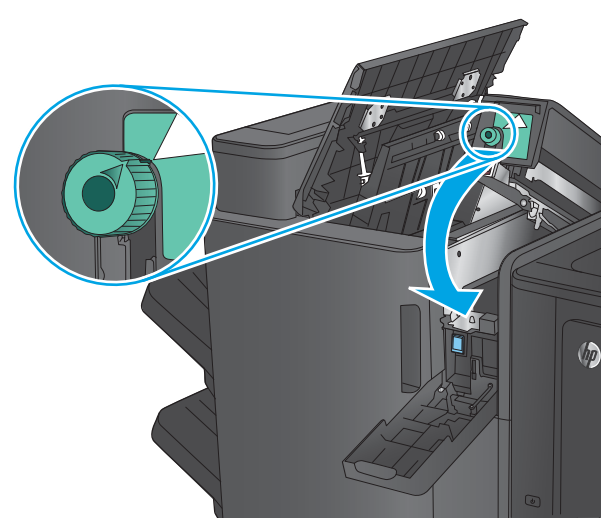

<span id="page-153-0"></span>**9. Vain rei'ittimelliset mallit:** sulje rei'ittimen luukku.

**10.** Sulje vasen yläluukku.

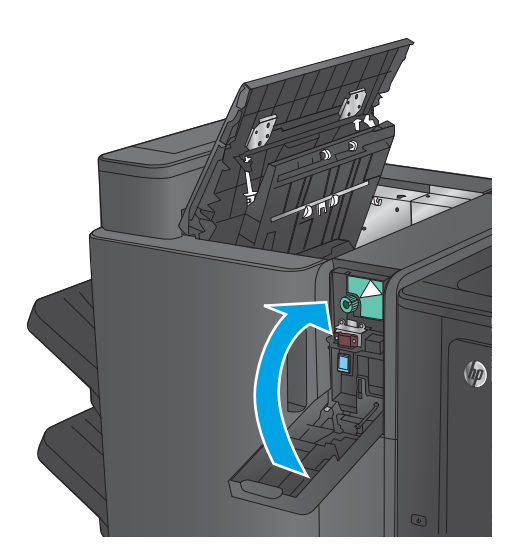

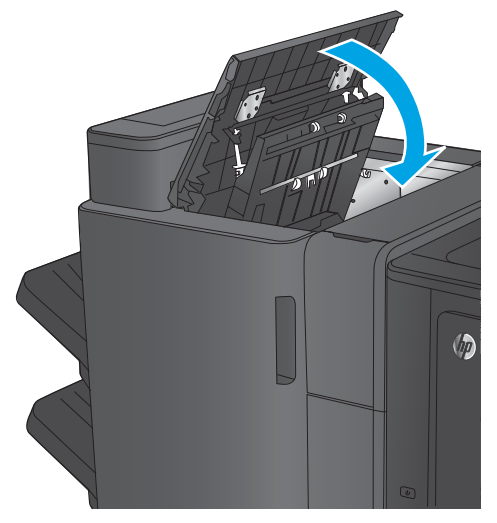

## **Niittitukosten poistaminen vihkolisälaitteen nitojasta 1**

**1.** Nosta tulostepaikan tukosluukun kansi ja poista juuttuneet paperit varovasti.

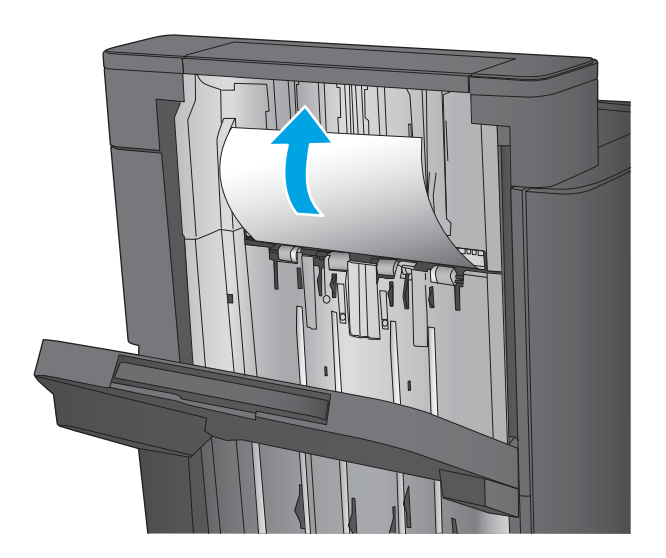

**2.** Odota kolme sekuntia ja avaa sitten vasen etuluukku.

**3.** Irrota niittikasetti vetämällä sitä ylös- ja

ulospäin.

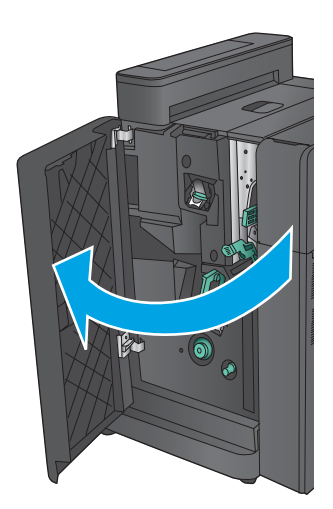

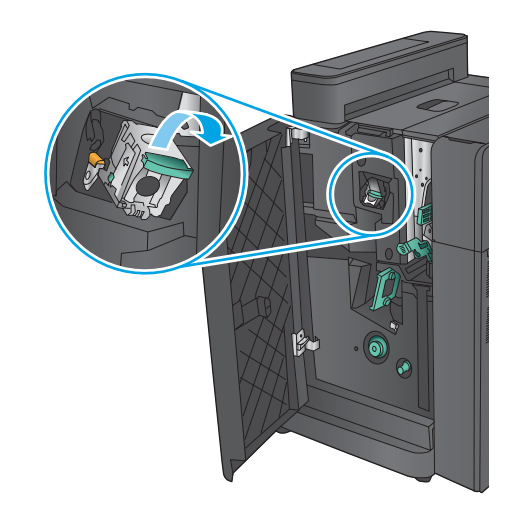

**4.** Nosta niittikasetin edessä oleva metallinen kahva ylös.

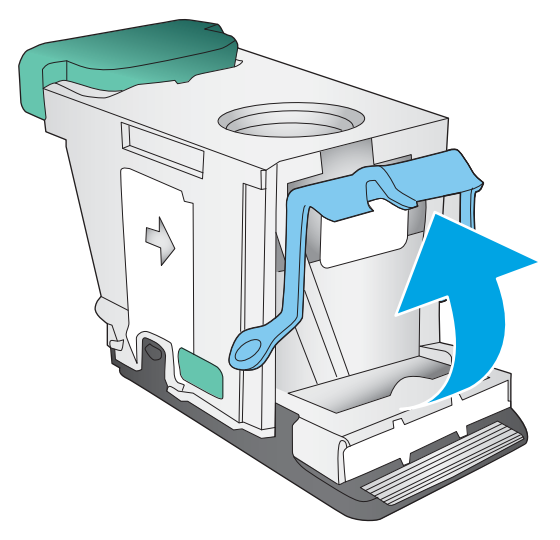

**5.** Poista niittikasetissa olevat juuttuneet niitit.

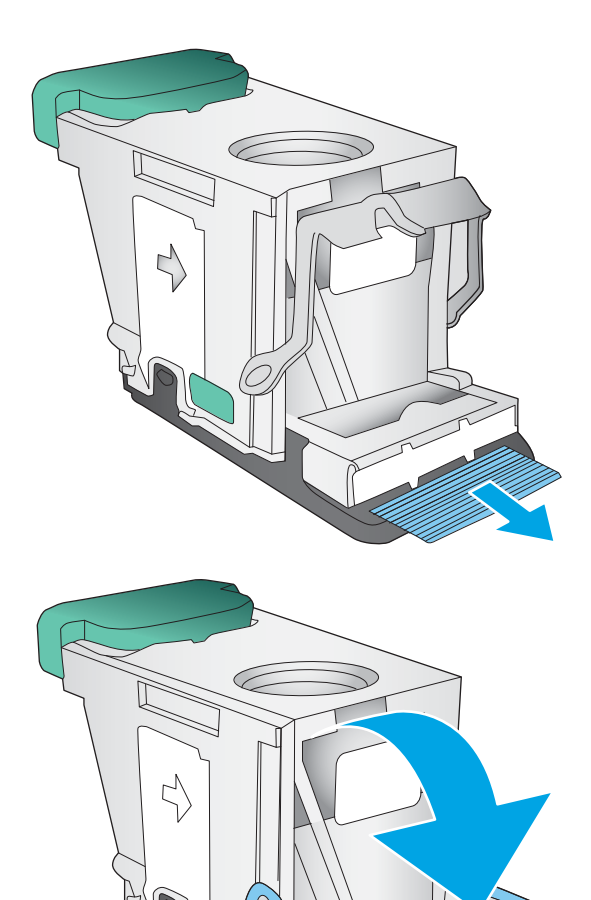

**6.** Paina niittikasetin edessä oleva metallinen kahva alas.

<span id="page-156-0"></span>**7.** Aseta niittikasetti paikalleen. Paina niittikasettia, kunnes se napsahtaa paikalleen.

**8.** Sulje vasen etuluukku.

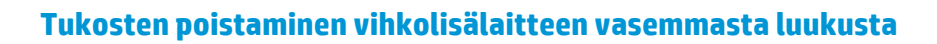

**1.** Avaa vasen etuluukku.

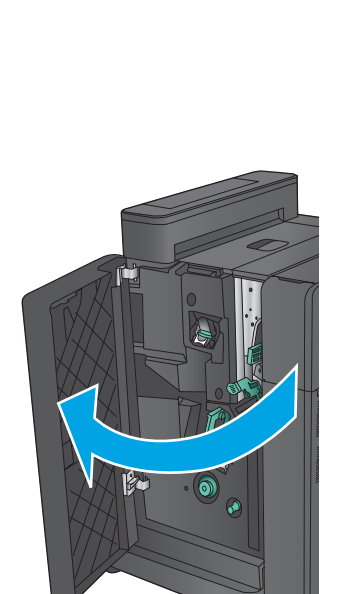

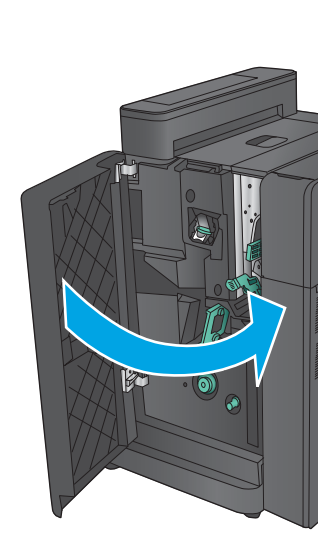

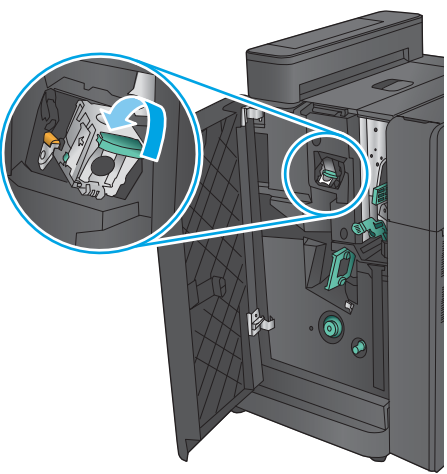

**2. Vain rei'ittimelliset mallit:** avaa vasen yläluukku.

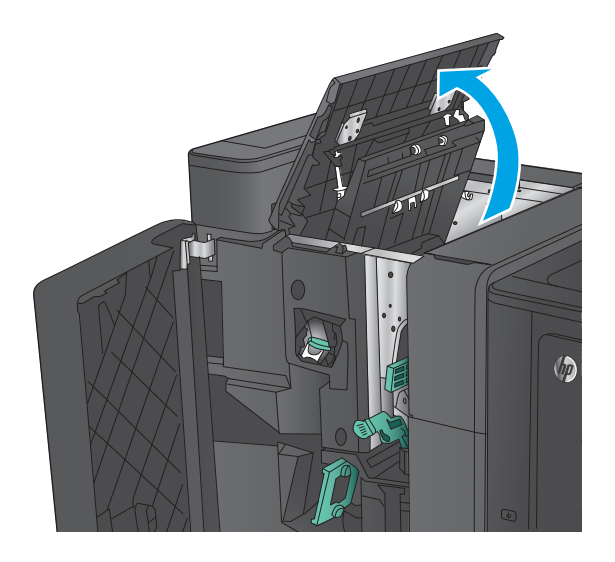

 $\sqrt{2}$ 

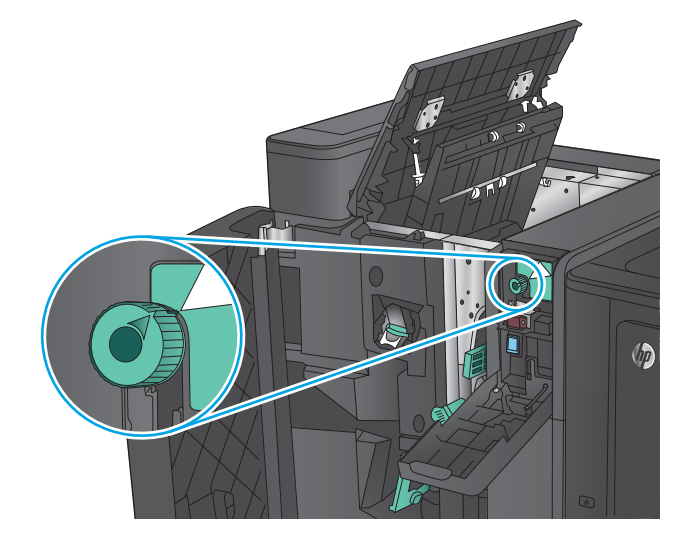

**3. Vain rei'ittimelliset mallit:** avaa rei'ittimen luukku.

**4. Vain rei'ittimelliset mallit:** käännä nuppia, kunnes nuolet ovat kohdakkain.

**5. Vain rei'ittimelliset mallit:** nosta rei'itinyksikkö.

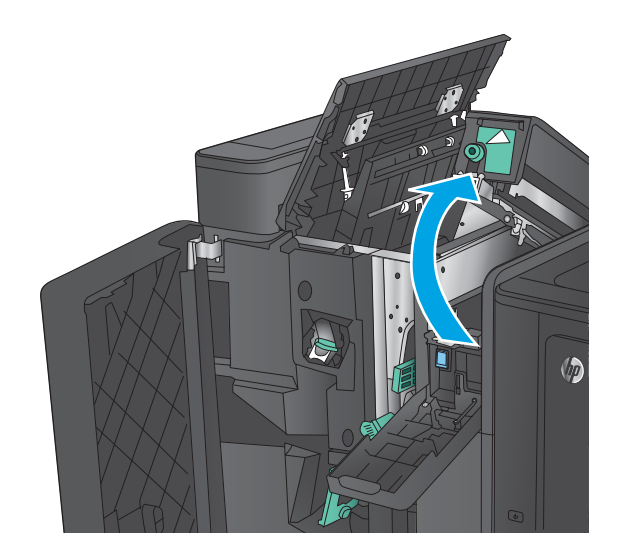

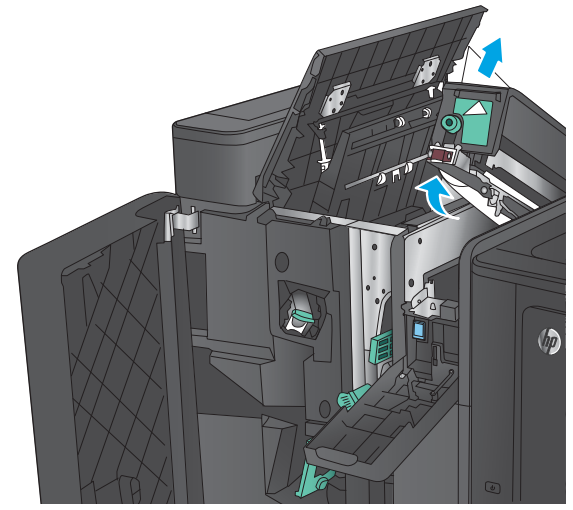

 $\sqrt{2}$ 

**6. Vain rei'ittimelliset mallit:** jos paperi on juuttunut rei'ittimen alaosaan, poista paperi varovasti.

**7. Vain rei'ittimelliset mallit:** sulje rei'itinyksikkö.

**HUOMAUTUS:** Varmista, että rei'ittimen nuolet ovat kuvassa osoitetulla tavalla.

**8. Vain rei'ittimelliset mallit:** sulje rei'ittimen luukku.

 $\sqrt{\theta}$ 

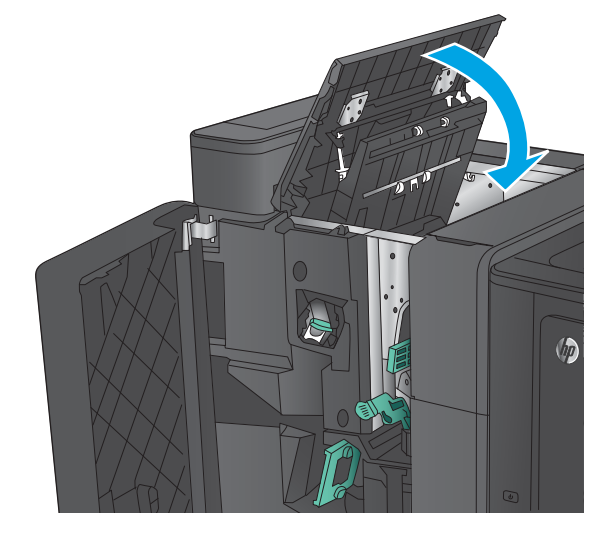

 $\bullet$ 

**9. Vain rei'ittimelliset mallit:** sulje vasen yläluukku.

**10.** Siirrä alempi tukosselvitysvipu oikealle ja poista juuttuneet paperit. Siirrä alempi tukoksenselvityskahva vasemmalle.

**11.** Siirrä ylempi tukosselvitysvipu oikealle ja poista juuttuneet paperit. Siirrä ylempi tukoksenselvityskahva vasemmalle.

**12.** Avaa vihkon alaluukku.

**13.** Käännä pientä tukoksenpoistonuppia vastapäivään.

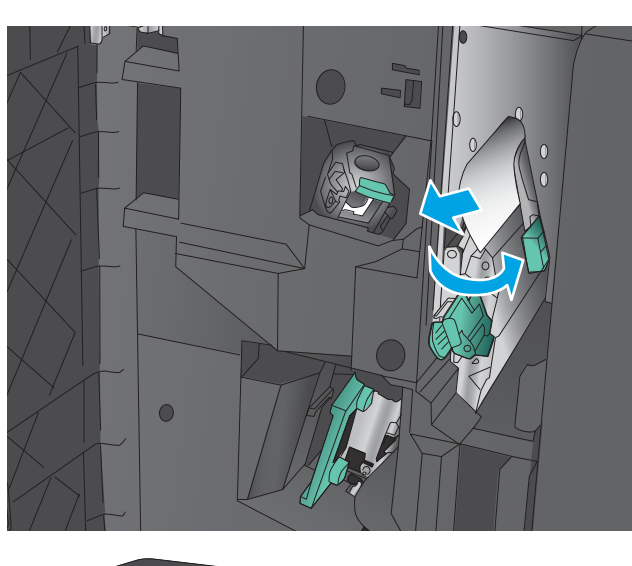

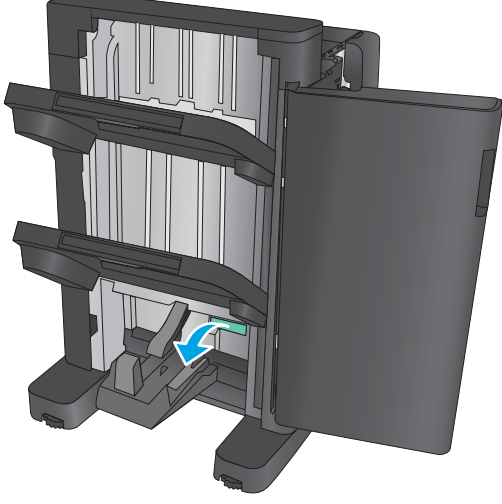

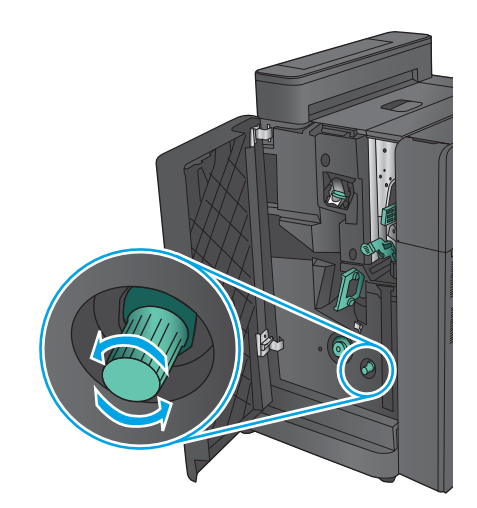

**14.** Paina suurta tukoksenpoistonuppia ja käännä sitä sitten myötäpäivään.

**15.** Poista kaikki paperit alemman vihkoluukun alueelta.

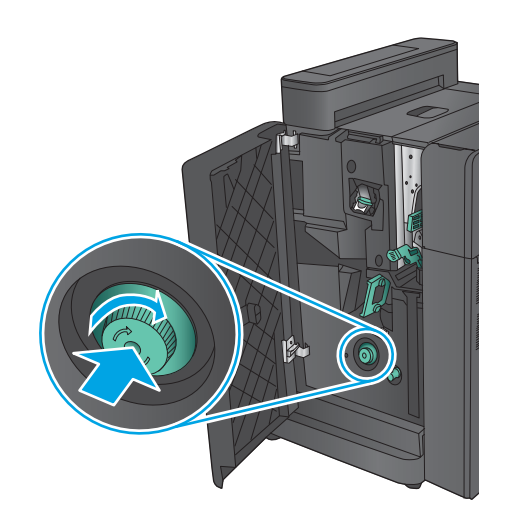

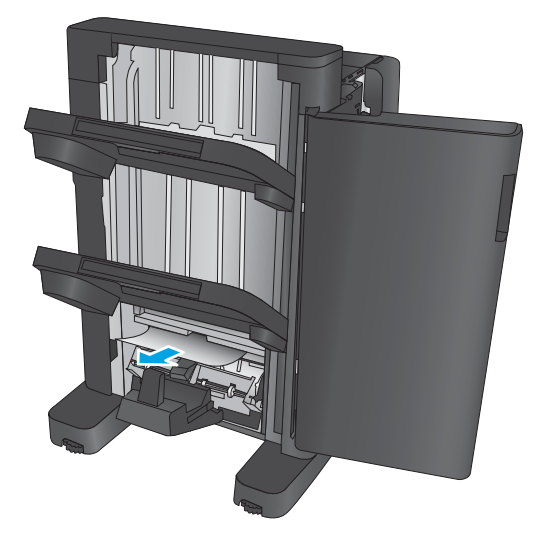

<span id="page-162-0"></span>**16.** Sulje alempi vihkoluukku.

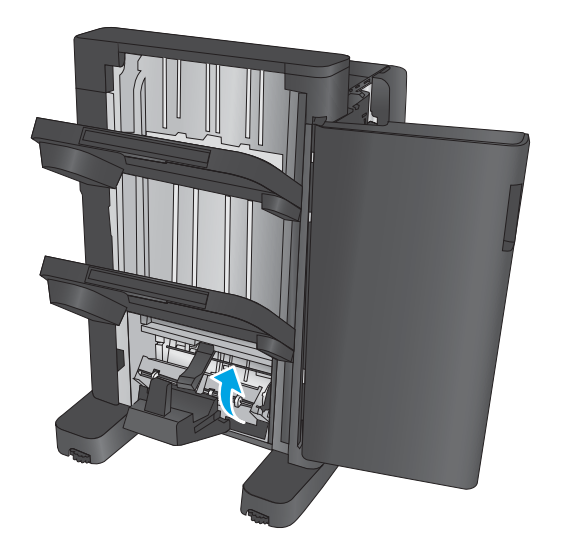

**17.** Sulje vasen etuluukku.

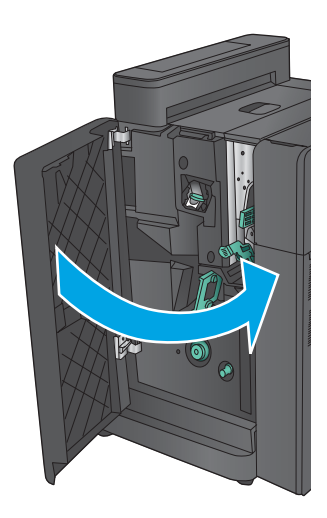

## **Niittitukosten poistaminen vihkolisälaitteen nitojasta 2 tai 3**

**1.** Avaa vasen etuluukku.

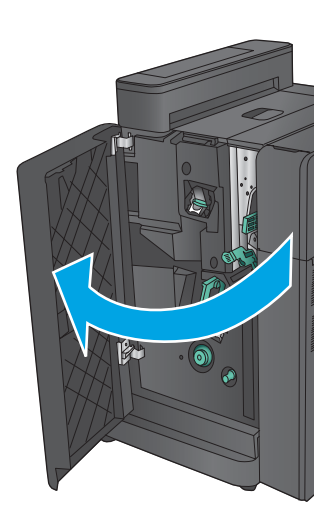

**2.** Siirrä alempi tukosselvitysvipu oikealle ja poista juuttuneet paperit. Siirrä alempi tukoksenselvityskahva vasemmalle.

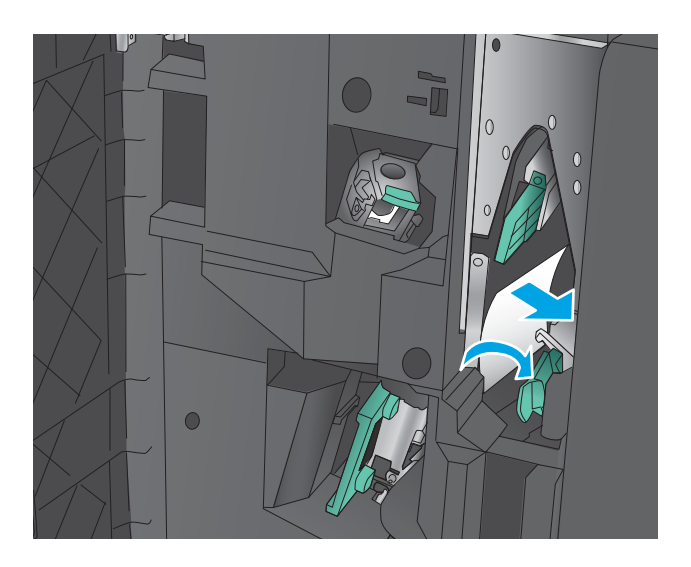

**3.** Tartu vihreään kahvaan ja vedä niittikasetti ulos.

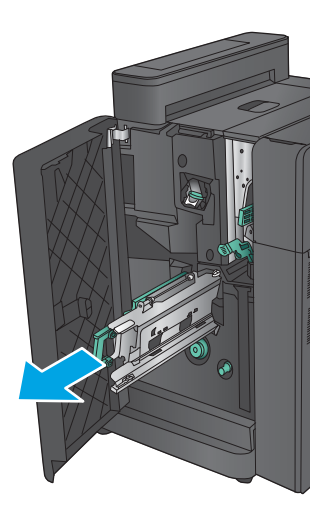

**4.** Vedä nitojan vihreää kahvaa itseäsi kohti ja kierrä sitä ylöspäin. Lukitse kahva auki-asentoon painamalla sitä sisäänpäin.

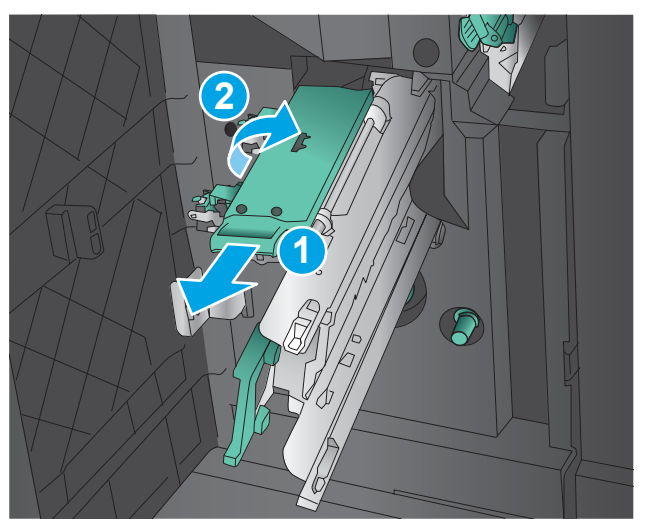

**5.** Tartu kunkin niittikasetin reunoihin ja irrota ne yksiköstä vetämällä lujasti ylöspäin.

**6.** Paina satulaniittikasetin takana olevaa vapautuskytkintä, työnnä kasetin edessä olevaa levyä ylös ja poista juuttuneet niitit.

**7.** Sulje satulaniittikasetti painamalla sen etuosaa.

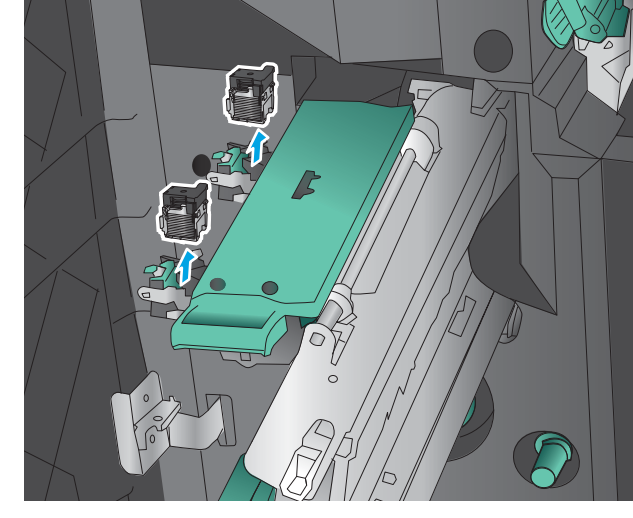

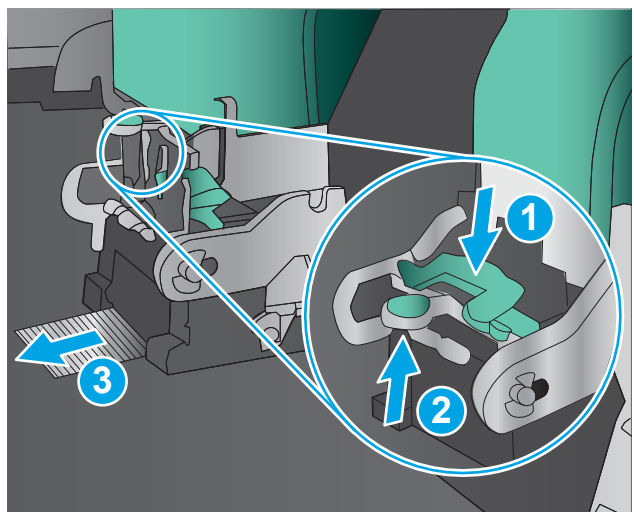

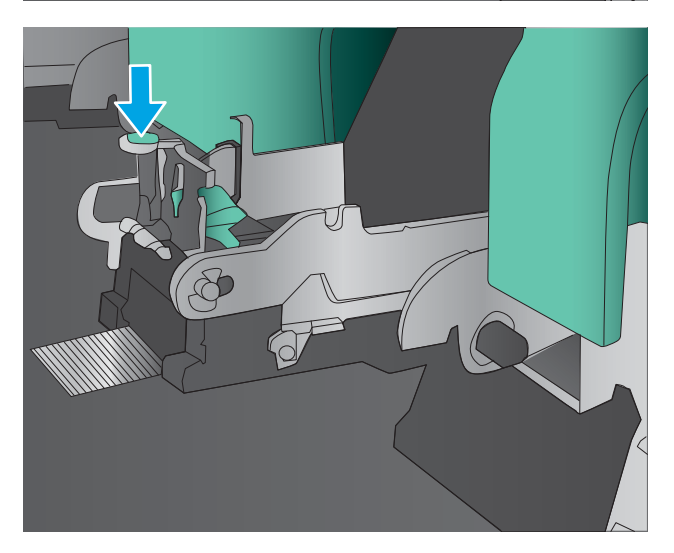

**8.** Aseta niittikasetit paikoilleen.

**9.** Vedä niittikasetin kahvasta itseäsi kohti ja kierrä se alaspäin alkuperäiseen asentoonsa. Lukitse se paikalleen painamalla kahvasta sisäänpäin.

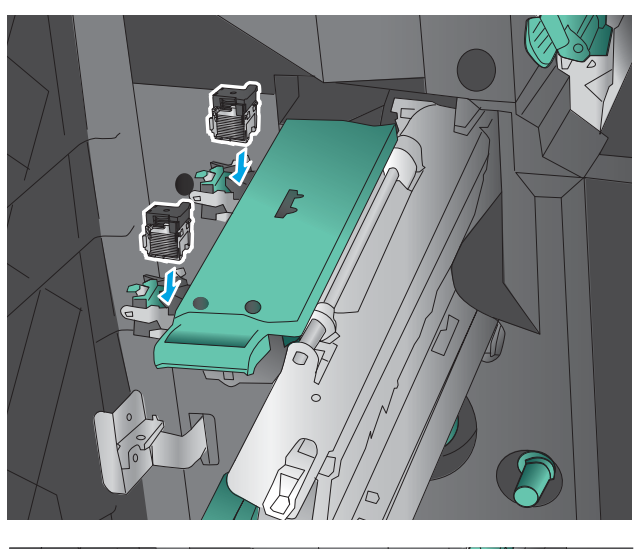

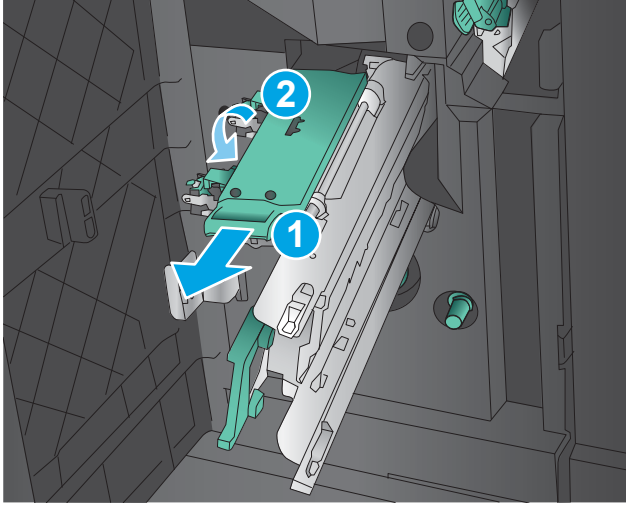

**10.** Työnnä satulanitojan kasetti sisään.

**HUOMAUTUS:** Jos satulanitojan kasetti ei mene helposti viimeistelijään, niittiyksikköä ei ole suljettu kunnolla. Vedä satulanitojan kasetti ulos viimeistelijästä ja aseta niittiyksikkö uudelleen.

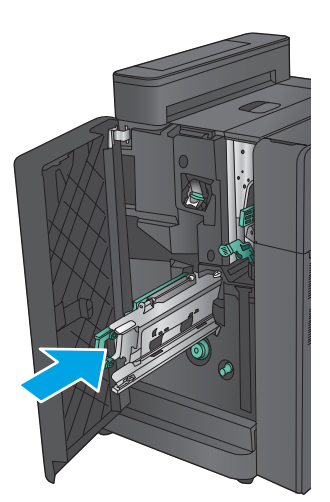

**11.** Sulje vasen etuluukku.

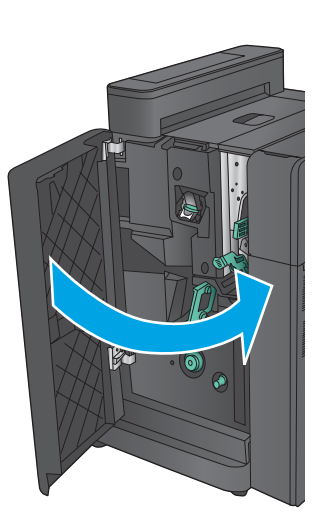

# **Tulostuslaadun parantaminen**

Jos laitteen käytön aikana ilmenee tulostuslaatuun liittyviä ongelmia, voit yrittää ratkaista ongelman kokeilemalla seuraavia ratkaisuja annetussa järjestyksessä.

Jos laitteen käytön aikana ilmenee skannauksen, faksien tai kopioinnin laatuun liittyviä ongelmia, katso myös kohdissa Skannauslaadun parantaminen, Faksien laadun parantaminen ja Kopiolaadun parantaminen olevat lisäratkaisut.

- Tulostaminen toisesta ohjelmasta
- Tulostustyön paperityyppiasetuksen tarkistaminen
- [Värikasetin tilan tarkistaminen](#page-168-0)
- [Kohdista värit kalibroimalla laite](#page-168-0)
- [Puhdistussivun tulostaminen](#page-169-0)
- [Kuvarummun silmämääräinen tarkastelu](#page-169-0)
- [Paperin ja tulostusympäristön tarkistaminen](#page-169-0)
- [Tulostustyön muiden asetusten tarkistaminen](#page-170-0)
- [Toisen tulostinohjaimen kokeileminen](#page-171-0)
- [Yksittäisen lokeron kohdistuksen määrittäminen](#page-172-0)

### **Tulostaminen toisesta ohjelmasta**

Koeta tulostaa toisesta ohjelmasta. Jos sivu tulostuu oikein, ongelma liittyy ohjelmaan, josta yritit tulostaa.

### **Tulostustyön paperityyppiasetuksen tarkistaminen**

Jos tulostat sovellusohjelmasta ja tulostetuissa sivuissa on tahroja, epäselviä tai liian tummia kohtia, väriainepilkkuja, irrallista väriainetta tai pieniä alueita, joilta väriaine puuttuu, tai jos paperi on käpristynyt, tarkista paperityyppiasetus.

#### **Paperityyppiasetuksen tarkistaminen (Windows)**

- **1.** Valitse ohjelmistossa **Tulosta**.
- **2.** Valitse tuote ja valitse sitten **Ominaisuudet** tai **Määritykset**.
- **3.** Valitse **Paperi/Laatu**-välilehti.
- **4.** Valitse avattavasta **Paperityyppi**-luettelosta **Lisää...**-vaihtoehto.
- **5.** Laajenna **Tyyppi on:** -luettelon asetuksia.
- **6.** Laajenna se paperityyppiluokka, joka parhaiten vastaa käyttämääsi paperia.
- **7.** Valitse käyttämäsi paperityypin asetus ja valitse **OK**.
- **8.** Valitse **OK**, jolloin **Asiakirjan ominaisuudet** -valintaikkuna sulkeutuu. Tulosta työ valitsemalla **Tulosta**valintaikkunasta **OK**.

#### <span id="page-168-0"></span>**Paperityyppiasetuksen tarkistaminen (Mac OS X)**

- **1.** Valitse **Tiedosto**-valikko ja valitse sitten **Tulosta**.
- **2.** Valitse laite **Tulostin**-valikosta.
- **3.** Tulostinohjain näyttää oletuksena **Kopiot ja sivut** -valikon. Avaa valikkojen avattava luettelo ja valitse **Viimeistely**-valikko.
- **4.** Valitse tyyppi avattavasta **Materiaalityyppi**-luettelosta.
- **5.** Valitse **Tulosta**-painike.

#### **Värikasetin tilan tarkistaminen**

Seuraavien ohjeiden avulla voit tarkistaa värikasettien jäljellä olevan arvioidun käyttöiän ja mahdollisesti muiden vaihdettavissa olevien tarvikkeiden tilan.

#### **Vaihe 1: Tulosta tarvikkeiden tilasivu**

- **1.** Selaa ohjauspaneelin aloitusnäytössä Tarvikkeet-painikkeen kohtaan ja kosketa sitä.
- **2.** Näytössä näkyy kaikkien tarvikkeiden tila.
- **3.** Jos haluat tulostaa kaikkien tarvikkeiden tilan sisältävän raportin, joka sisältää myös tarvikkeiden tilaamiseen tarvittavan aidon HP-tuotteen osanumeron, tai jos haluat tarkastella raporttia, valitse Tarvikkeiden hallinta -painike. Valitse Tarvikkeiden tila -painike ja sitten joko Tulosta- tai Näytäpainike.

#### **Vaihe 2: Tarvikkeiden tilan tarkistaminen**

**1.** Tarkista tarvikkeiden tilaraportista värikasettien jäljellä oleva arvioitu käyttöikä prosentteina ja mahdollisesti muiden vaihdettavien tarvikkeiden tila.

Kun käytetään värikasettia, joka on arvioidun käyttöikänsä lopussa, tulostuslaadussa voi ilmetä ongelmia. Tarvikkeiden tilasivulla ilmoitetaan, kun tarvikkeen käyttöikä on loppumassa. Kun HP:n tarvike on loppumassa, sen HP Premium Protection -takuu on päättynyt.

Värikasettia ei tarvitse vaihtaa nyt, ellei tulostuslaatu ole jo liian heikko. Uusi tarvike kannattaa kuitenkin hankkia etukäteen, jotta se voidaan vaihtaa laitteeseen, kun tulostuslaatu ei ole enää hyväksyttävää.

Jos päätät vaihtaa värikasetin tai muut vaihdettavissa olevat tarvikkeet, tarvikkeiden tilasivulla ilmoitetaan aitojen HP-tuotteiden osanumerot.

**2.** Tarkista, käytätkö aitoa HP-kasettia.

Aidossa HP-värikasetissa on sanat "HP" tai "HP", tai siinä on HP:n logo. Lisätietoja HP-kasettien tunnistamisesta on osoitteessa [www.hp.com/go/learnaboutsupplies](http://www.hp.com/go/learnaboutsupplies).

### **Kohdista värit kalibroimalla laite**

Kalibrointi on laitteen tulostuslaadun optimointitoiminto.

Voit yrittää ratkaista tulostuslaatuun liittyviä ongelmia, kuten vääriin kohtiin tulostuneen värin, värilliset varjot, epäselvät kuvat ja muut tulostuksen laatuun liittyvät ongelmat, noudattamalla seuraavia ohjeita.

- <span id="page-169-0"></span>**1.** Selaa ohjauspaneelin aloitusnäytössä Laitteen huolto -painikkeen kohtaan ja kosketa sitä.
- **2.** Avaa seuraavat valikot:
	- Kalibrointi/puhdistus
	- Täysi kalibrointi
- **3.** Aloita kalibrointi koskettamalla Käynnistä-painiketta.

**Kalibroinnista ilmoittava sanoma** näkyy laitteen ohjauspaneelissa. Kalibrointiprosessin suorittaminen kestää muutaman minuutin. Älä katkaise tuotteesta virtaa, ennen kuin kalibrointi on suoritettu loppuun.

**4.** Odota, että laite on kalibroitu, ja yritä sitten tulostaa uudelleen.

### **Puhdistussivun tulostaminen**

Tulostusprosessin aikana laitteen sisään voi kertyä paperi-, väriaine- ja pölyhiukkasia, jotka voivat aiheuttaa tulosteiden laatuun liittyviä ongelmia, kuten väriainetäpliä tai väriaineen leviämistä, raitoja, viivoja tai toistuvia jälkiä.

Voit puhdistaa laitteen paperiradan seuraavasti:

- **1.** Selaa ohjauspaneelin aloitusnäytössä Laitteen huolto -painikkeen kohtaan ja kosketa sitä.
- **2.** Tulosta sivu valitsemalla Kalibrointi/Puhdistus, valitsemalla Puhdistussivu ja valitsemalla sitten Tulosta.

**Puhdistuksesta ilmoittava sanoma** näkyy laitteen ohjauspaneelissa. Puhdistustoimenpiteen suorittaminen kestää muutaman minuutin. Älä katkaise tuotteesta virtaa, ennen kuin puhdistus on suoritettu loppuun. Kun toiminto on suoritettu, hävitä tulostettu sivu.

### **Kuvarummun silmämääräinen tarkastelu**

Tarkista jokainen kuvarumpu seuraavien ohjeiden mukaisesti.

- **1.** Poista kuvarumpu laitteesta.
- **2.** Tarkista, että muistisiru ei ole vahingoittunut.
- **3.** Tarkastele vihreän kuvarummun pintaa.
	- **HUOMIO:** Älä kosketa kuvarumpua. Kuvarummussa olevat sormenjäljet voivat aiheuttaa tulostuslaatuongelmia.
- **4.** Jos kuvarummussa näkyy naarmuja, sormenjälkiä tai muita vaurioita, vaihda se.
- **5.** Asenna kuvarumpu takaisin laitteeseen ja tarkista korjaantuiko ongelma tulostamalla muutama sivu.

### **Paperin ja tulostusympäristön tarkistaminen**

#### **Vaihe 1: Käytä paperia, joka täyttää HP:n asettamat vaatimukset**

Jotkut tulostuslaatuongelmat johtuvat paperista, joka ei täytä HP:n vaatimuksia.

- <span id="page-170-0"></span>Käytä aina paperia, jonka tyyppiä ja painoa laite tukee.
- Käytä hyvälaatuista paperia, jossa ei ole viiltoja, koloja, repeytymiä, tahroja, irtohiukkasia, pölyä, ryppyjä, aukkoja, niittejä eikä käpristyneitä tai taittuneita reunoja.
- Käytä paperia, jolle ei ole aiemmin tulostettu.
- Älä käytä paperia, joka sisältää metallia, kuten hilepaperia.
- Käytä lasertulostimille tarkoitettua paperia. Älä käytä ainoastaan Inkjet-tulostimiin tarkoitettua paperia.
- Älä käytä liian karkeaa paperia. Tulostuslaatu on yleensä sitä parempaa, mitä sileämpää paperi on.

#### **Vaihe 2: Ympäristön tarkistaminen**

Ympäristötekijät voivat vaikuttaa tulostuslaatuun ja ovat usein tulostuslaatuun tai paperin syöttöön liittyvien ongelmien aiheuttajia. Kokeile seuraavia ratkaisutapoja:

- Siirrä laite pois vetoisista paikoista, kuten ilmastointiventtiilien, avointen ikkunoiden tai ovien läheisyydestä.
- Älä altista laitetta lämpötiloille tai ilmankosteudelle, jotka ovat tuotetiedoissa määriteltyjen arvojen ulkopuolella.
- Älä pidä laitetta ahtaassa tilassa, kuten kaapissa.
- Aseta laite tukevalle, tasaiselle alustalle.
- Poista kaikki esteet laitteen ilma-aukkojen edestä. Laitteen jokaisella kyljellä ja yläpuolella on oltava hyvä ilmanvaihto.
- Suojaa laite ilman kuljettamalta lialta, pölyltä, höyryltä, rasvalta tai muilta aineilta, jotka voivat aiheuttaa jäämiä laitteen sisään.

### **Tulostustyön muiden asetusten tarkistaminen**

Jos tulostat sovellusohjelmasta, kokeile ratkaista ongelma muuttamalla tulostinohjaimen muita asetuksia noudattamalla seuraavia ohjeita:

#### **Väriasetusten säätäminen (Windows)**

Noudata seuraavia ohjeita, jos tulostetun sivun värit eivät vastaa tietokoneen näytössä näkyviä värejä tai jos tulostetun sivun värit eivät muutoin ole tyydyttäviä.

#### **Väriteeman muuttaminen**

- **1.** Valitse ohjelmistossa **Tulosta**.
- **2.** Valitse tuote ja valitse sitten **Ominaisuudet** tai **Määritykset**.
- **3.** Valitse **Väri**-välilehti.
- **4.** Poista **HP EasyColor** -valintaruudun valinta.
- **5.** Valitse väriteema avattavasta **Väriteemat**-luettelosta.
- <span id="page-171-0"></span>● **Oletus (sRGB)**: Tämä teema määrittää tulostimen tulostamaan RGB-datan raw-laitetilassa. Kun käytät tätä teemaa, hallitse värienkäyttöä sovelluksessa tai käyttöjärjestelmässä, jotta värit tulostuisivat oikein.
- **Kirkas (sRGB)**: Laite lisää keskisävyjen värikylläisyyttä. Käytä tätä teemaa yritysgrafiikan tulostamiseen.
- **Valokuva (sRGB)**: Laite tulkitsee RGB-värin ikään kuin se olisi tulostettu valokuvana digitaalisessa minivalokuvalaboratoriossa. Se toistaa syvemmät, täydemmät värit eri tavalla kuin Oletus (sRBG) -teema. Käytä tätä teemaa valokuvien tulostamiseen.
- **Valokuva (Adobe RGB 1998)**: Käytä tätä teemaa, kun tulostat digitaalivalokuvia, joissa on käytetty AdobeRGB-väritilaa sRGB:n sijaan. Poista sovelluksen värienhallinta käytöstä, kun käytät tätä teemaa.
- **None** (Ei lainkaan): Väriteemaa ei käytetä.
- **Mukautettu profiili**: Valitse tämä asetus, jos haluat käyttää väritulostuksen hallintaan mukautettua syöttöprofiilia. (Voit esimerkiksi emuloida tiettyä HP Color LaserJet -laitetta.) Voit ladata mukautettuja profiileja osoitteesta [www.hp.com](http://www.hp.com).
- **6.** Valitse **OK**, jolloin **Asiakirjan ominaisuudet** -valintaikkuna sulkeutuu. Tulosta työ valitsemalla **Tulosta**valintaikkunasta **OK**.

#### **Väriasetusten muuttaminen**

- **1.** Valitse ohjelmistossa **Tulosta**.
- **2.** Valitse tuote ja valitse sitten **Ominaisuudet** tai **Määritykset**.
- **3.** Valitse **Väri**-välilehti.
- **4.** Poista **HP EasyColor** -valintaruudun valinta.
- **5.** Valitse **automaattinen** tai **manuaalinen** asetus.
	- **Automaattinen** asetus: Tätä asetusta käytetään useimmissa väritulostustöissä.
	- **Manuaalinen** asetus: Tämän asetuksen avulla voit säätää väriasetuksia muista asetuksista huolimatta. Avaa manuaalisen värien säätämisen ikkuna valitsemalla **Asetukset**-painike.
	- **W** HUOMAUTUS: Väriasetusten manuaalinen muuttaminen saattaa vaikuttaa tulosteen laatuun. HP suosittelee näiden asetusten muuttamista ainoastaan värigrafiikan asiantuntijoille.
- **6.** Tulosta värillinen asiakirja harmaasävyinä valitsemalla **Tulosta harmaasävyinä** -asetus. Käytä tätä asetusta, kun tulostat värillisiä asiakirjoja kopiointia tai faksaamista varten. Käytä asetusta myös silloin, kun haluat tulostaa vedoksen tai säästää väriä.
- **7.** Valitse **OK**, jolloin **Asiakirjan ominaisuudet** -valintaikkuna sulkeutuu. Tulosta työ valitsemalla **Tulosta**valintaikkunasta **OK**.

### **Toisen tulostinohjaimen kokeileminen**

Kokeile jotakin toista tulostinohjainta, jos tulostat sovellusohjelmasta ja tulostetuilla sivuilla on odottamattomia viivoja kuvissa, tekstiä puuttuu, kuvia puuttuu, muotoilu on virheellistä tai fontteja on korvattu toisilla.

<span id="page-172-0"></span>Voit ladata kaikki seuraavat ohjaimet HP:n verkkosivustosta. Yhdysvalloissa: [www.hp.com/support/](http://www.hp.com/support/colorljflowMFPM880) [colorljflowMFPM880.](http://www.hp.com/support/colorljflowMFPM880) Yhdysvaltain ulkopuolella: [www.hp.com/support.](http://www.hp.com/support) Valitse maasi/alueesi. Valitse **Download Drivers & Software** (Lataa ajureita ja ohjelmistoja). Kirjoita tuotteen nimi ja valitse sitten **Search**  (Haku).

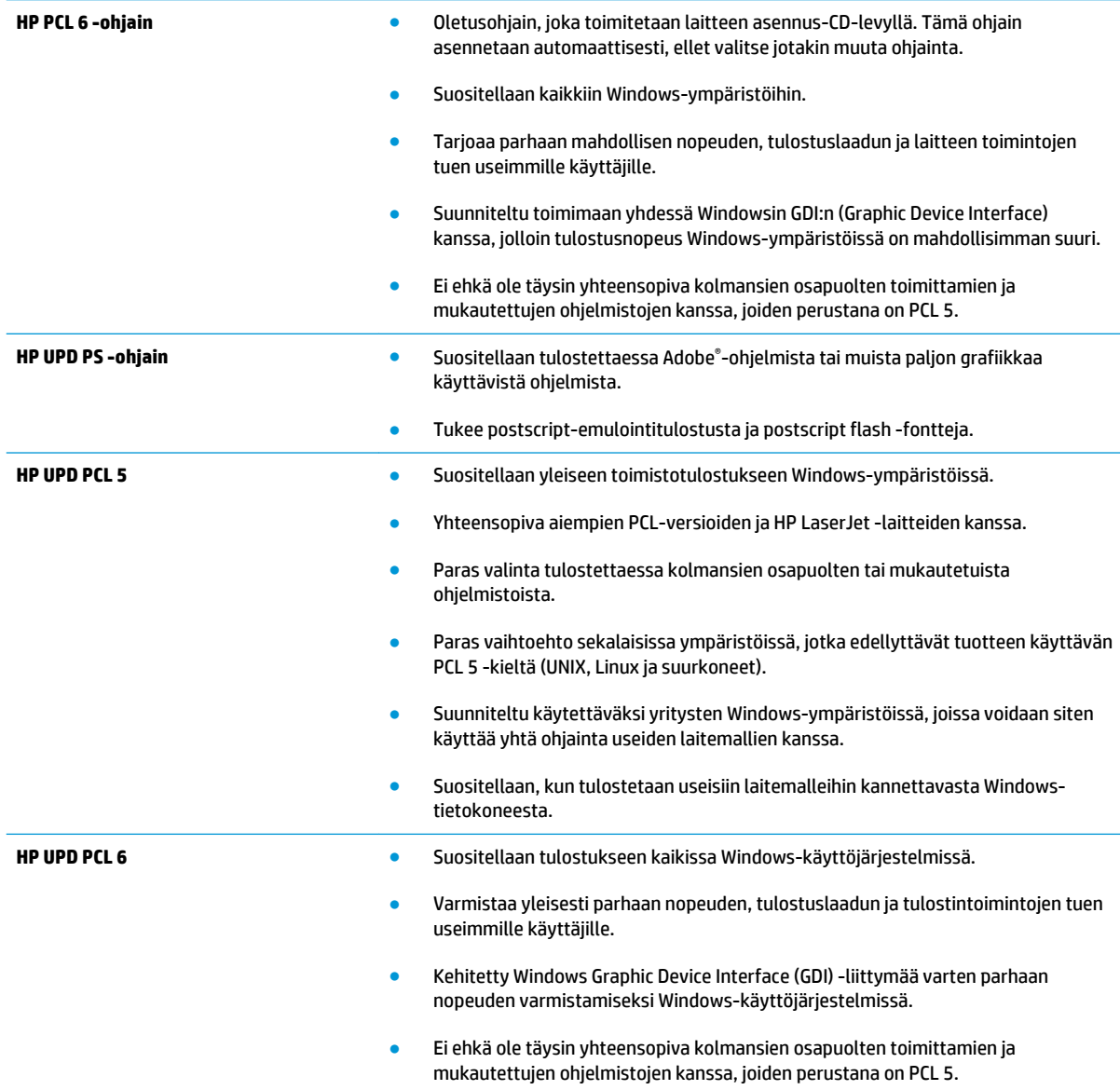

### **Yksittäisen lokeron kohdistuksen määrittäminen**

Noudata näitä ohjeita, jos teksti tai kuvat eivät tietyistä lokeroista tulostettaessa ole oikeassa kohdassa tulostetulla sivulla.

- **1.** Selaa ohjauspaneelin aloitusnäytössä Hallinta-painikkeen kohtaan ja kosketa sitä.
- **2.** Avaa seuraavat valikot:
- Yleisasetukset
- Tulostuslaatu
- Kuvan kohdistus
- **3.** Valitse säädettävä lokero.
- **4.** Kosketa Tulosta testisivu -painiketta ja toimi sitten tulostetuilla sivuilla olevien ohjeiden mukaan.
- **5.** Tarkista tulokset koskettamalla Tulosta testisivu -painiketta ja tee sitten lisäsäätöjä tarpeen mukaan.
- **6.** Kun olet tyytyväinen tuloksiin, tallenna uudet asetukset koskettamalla Tallenna-painiketta.

# **Kopiolaadun parantaminen**

Jos laitteen käytön aikana ilmenee kopiolaatuun liittyviä ongelmia, voit yrittää ratkaista ongelman kokeilemalla seuraavia ratkaisuja annetussa järjestyksessä.

- Skannaustason tarkistaminen epäpuhtauksien ja tahrojen varalta
- [Skannerin kalibroiminen](#page-175-0)
- [Paperiasetusten tarkistaminen](#page-176-0)
- [Kuvan säätöasetusten tarkistaminen](#page-176-0)
- [Kopioitavan kuvan optimoiminen tekstiä tai kuvia varten](#page-176-0)
- [Kopiointi reunasta reunaan](#page-177-0)
- [Asiakirjansyöttölaitteen rullien ja erottelualustan puhdistaminen](#page-177-0)

Kokeile ensin seuraavia yksinkertaisia keinoja:

- Käytä asiakirjansyöttölaitteen sijaan tasoskanneria.
- Käytä hyvälaatuisia alkuperäisasiakirjoja.
- Kun käytät asiakirjansyöttölaitetta, syötä alkuperäinen asiakirja syöttölaitteeseen oikein ja käytä paperiohjaimia epäselvien tai vinossa olevien kuvien välttämiseksi.

Jos ongelma ei ratkea, kokeile seuraavia lisäratkaisuja. Jos niistäkään ei ole apua, katso lisää ratkaisuja kohdasta Tulostuslaadun parantaminen.

### **Skannaustason tarkistaminen epäpuhtauksien ja tahrojen varalta**

Aikaa myöten skannerin lasiin ja valkoiseen taustaan voi kerääntyä hiukkasia ja roskia, jotka voivat vaikuttaa laitteen suorituskykyyn. Jos tulostetuissa sivuissa on raitoja, ylimääräisiä viivoja, mustia pisteitä tai epäselvää tekstiä tai jos tulostuslaatu on muuten huono, puhdista skanneri noudattamalla seuraavia ohjeita.

**1.** Katkaise laitteesta virta painamalla virtapainiketta ja irrota sitten virtajohto pistorasiasta.

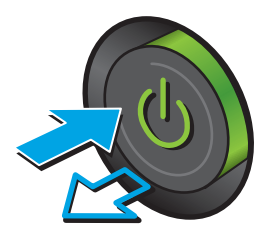

<span id="page-175-0"></span>**3.** Puhdista skannerin lasi, asiakirjansyöttölaitteen liuskat ja valkoinen muovitausta pehmeällä liinalla tai sienellä, joka on kostutettu hankaamattomalla lasinpuhdistusaineella.

**HUOMIO:** Älä käytä laitteen minkään osan puhdistuksessa hankausaineita, asetonia, bentseeniä, ammoniakkia, etyylialkoholia tai tetrakloridia, koska ne voivat vahingoittaa laitetta. Älä kaada nesteitä suoraan lasille tai levylle. Ne voivat päästä laitteeseen ja vahingoittaa laitetta.

**HUOMAUTUS:** Jos kopioihin ilmestyy raitoja asiakirjansyöttölaitetta käytettäessä, puhdista skannerin vasemmalla puolella oleva pieni lasikaistale.

- **4.** Kuivaa lasi ja valkoiset muoviosat säämiskä- tai selluloosasienellä, jotta niihin ei jää läikkiä.
- **5.** Kytke virtajohto pistorasiaan ja käynnistä laite painamalla virtapainiketta.

### **Skannerin kalibroiminen**

Jos kopioitu kuva ei ole sivulla oikeassa kohdassa, kalibroi skanneri noudattamalla seuraavia ohjeita:

- **HUOMAUTUS:** Kun asiakirjansyöttölaite on käytössä, varmista, että syöttölokeron ohjaimet ovat vasten alkuperäistä asiakirjaa.
	- **1.** Selaa ohjauspaneelin aloitusnäytössä Laitteen huolto -painikkeen kohtaan ja kosketa sitä.
	- **2.** Avaa seuraavat valikot:
		- Kalibrointi/puhdistus
		- Kalibroi skanneri

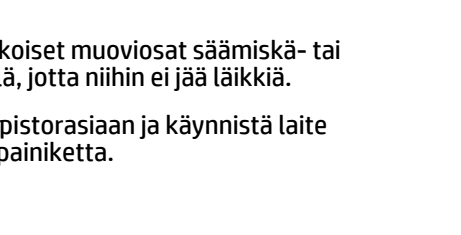

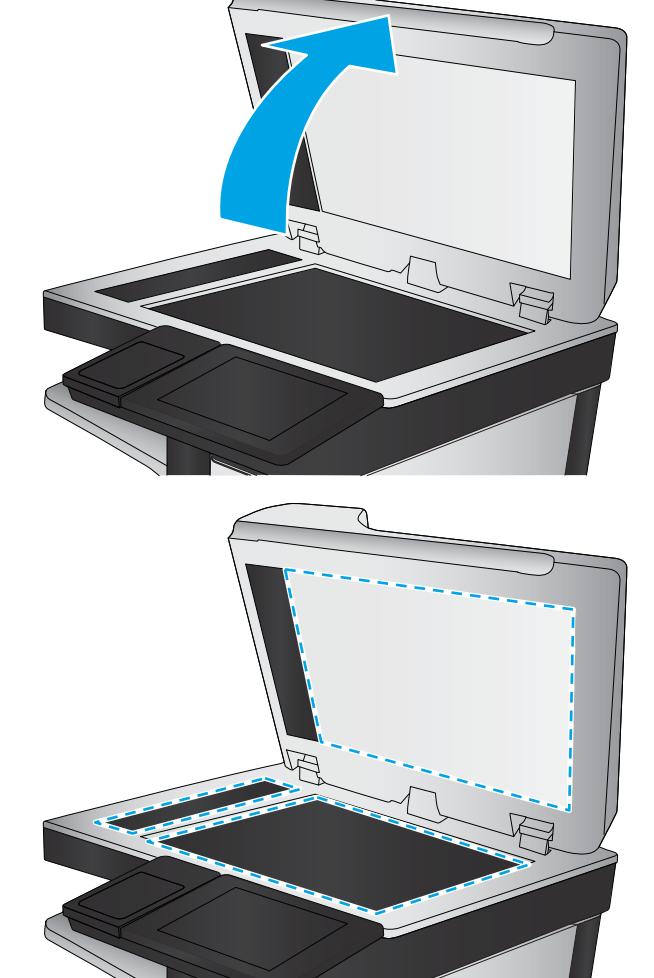

- <span id="page-176-0"></span>**3.** Aloita kalibrointi valitsemalla Seuraava-painike. Noudata näyttöön tulevia kehotteita.
- **4.** Odota, että laite on kalibroitu, ja yritä sitten kopioida uudelleen.

### **Paperiasetusten tarkistaminen**

Noudata seuraavia ohjeita, jos kopioiduissa sivuissa on tahroja, tulostusjälki on epätarkkaa tai tummaa, paperi on käpristynyt tai paperilla on väriläikkiä, kiinnittymätöntä väriainetta tai alueita, joista väriaine on jäänyt pois.

#### **Paperikoon ja -tyypin määritykset**

- **1.** Selaa ohjauspaneelin aloitusnäytössä Lokerot-painikkeen kohtaan ja kosketa sitä.
- **2.** Kosketa määritettävän lokeron riviä ja valitse sitten Muokkaa-painike.
- **3.** Valitse vaihtoehtojen luettelosta paperikoko ja paperityyppi.
- **4.** Tallenna valinta OK-painikkeella.

#### **Kopiointilokeron valitseminen**

- **1.** Valitse laitteen ohjauspaneelin aloitusnäytössä Kopioi-painike.
- **2.** Kosketa Paperin valinta -painiketta
- **3.** Valitse lokero, jossa on haluamaasi paperia, ja kosketa sitten OK-painiketta.
- **HUOMAUTUS:** Nämä ovat tilapäisiä asetuksia. Kun työ on viimeistelty, laite palauttaa oletusasetukset käyttöön.

### **Kuvan säätöasetusten tarkistaminen**

Paranna kopioiden laatua säätämällä näitä lisäasetuksia.

- **1.** Valitse laitteen ohjauspaneelin aloitusnäytössä Kopioi-painike.
- **2.** Valitse Kuvansäätö-painike.
- **3.** Säädä liukusäätimillä Tummuus-, Kontrasti-, Terävyys- ja Taustan tyhjennys -taso. Kosketa OKpainiketta.
- **4.** Kosketa Aloitus **e**-painiketta.

### **Kopioitavan kuvan optimoiminen tekstiä tai kuvia varten**

Optimoi kopiointityö kopioitavaa kuvatyyppiä varten: teksti, kuvat tai valokuvat.

- **1.** Valitse laitteen ohjauspaneelin aloitusnäytössä Kopioi-painike.
- **2.** Valitse Lisäasetukset-painike ja sitten Tekstin/kuvan optimointi -painike.

**HUOMAUTUS:** Nämä ovat tilapäisiä asetuksia. Kun työ on viimeistelty, laite palauttaa oletusasetukset käyttöön.

- <span id="page-177-0"></span>**3.** Valitse jokin valmiista asetuksista tai kosketa Manuaalinen säätö -painiketta ja säädä asetusta sitten Optimointikohde-alueen liukusäätimellä. Kosketa OK-painiketta.
- 4. Kosketa Aloitus **·** painiketta.

**HUOMAUTUS:** Nämä ovat tilapäisiä asetuksia. Kun työ on viimeistelty, laite palauttaa oletusasetukset käyttöön.

#### **Kopiointi reunasta reunaan**

Tällä toiminnolla voit välttää varjot, joita voi näkyä kopioiden reunoissa, kun alkuperäiskappale on tulostettu lähelle paperin reunoja.

- **1.** Selaa ohjauspaneelin aloitusnäytössä Hallinta-painikkeen kohtaan ja kosketa sitä.
- **2.** Avaa seuraavat valikot:
	- Kopiointiasetukset
	- Reunasta reunaan
- **3.** Valitse vaihtoehto Reunasta reunaan -tulostus, jos alkuperäinen asiakirja on tulostettu lähelle paperin reunoja.
- **4.** Kosketa Tallenna-painiketta
- **5.** Kosketa Aloitus **·** painiketta.

#### **Asiakirjansyöttölaitteen rullien ja erottelualustan puhdistaminen**

Jos tulostetuilla sivuilla on väriainetahroja tai jos rivit tulostuvat vinoon, noudata seuraavia ohjeita.

**1.** Nosta asiakirjansyöttölaitteen salpa.

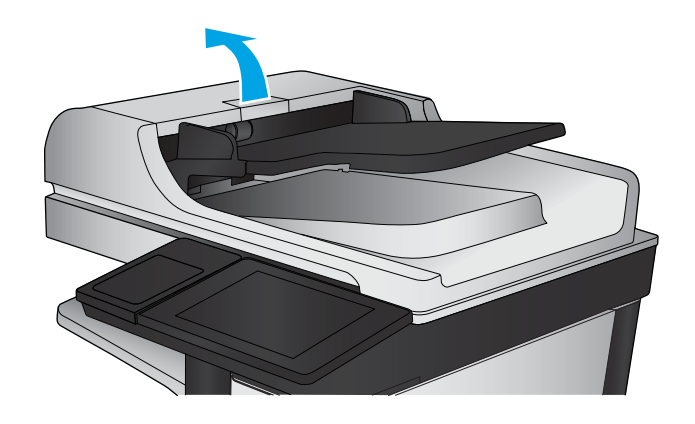

**2.** Avaa asiakirjansyöttölaitteen kansi.

**3.** Poista näkyvä nukka ja pöly rullista ja erottelualustasta joko paineilmalla tai puhtaalla nukkaamattomalla liinalla, joka on kostutettu lämpimään veteen.

**HUOMAUTUS:** Nosta rullayksikkö ylös, jotta voit puhdistaa toisen rullan.

**4.** Sulje asiakirjansyöttölaitteen kansi.

Jos ongelma ei ratkea, tarkista asiakirjansyöttölaitteen erotinlaatan ja telojen kunto ja tarvittaessa vaihda osat.

# **Skannauslaadun parantaminen**

- Skannaustason tarkistaminen epäpuhtauksien ja tahrojen varalta
- [Skannaus- ja lähetysasetusten tarkistaminen laitteen ohjauspaneelista](#page-180-0)
- [Asiakirjansyöttölaitteen rullien ja erottelualustan puhdistaminen](#page-182-0)

Kokeile ensin seuraavia yksinkertaisia keinoja:

- Käytä asiakirjansyöttölaitteen sijaan tasoskanneria.
- Käytä hyvälaatuisia alkuperäisasiakirjoja.
- Kun käytät asiakirjansyöttölaitetta, syötä alkuperäinen asiakirja syöttölaitteeseen oikein ja käytä paperiohjaimia epäselvien tai vinossa olevien kuvien välttämiseksi.

Jos ongelma ei ratkea, kokeile seuraavia lisäratkaisuja. Jos niistäkään ei ole apua, katso lisää ratkaisuja kohdasta Tulostuslaadun parantaminen.

### **Skannaustason tarkistaminen epäpuhtauksien ja tahrojen varalta**

Aikaa myöten skannerin lasiin ja valkoiseen taustaan voi kerääntyä hiukkasia ja roskia, jotka voivat vaikuttaa laitteen suorituskykyyn. Jos tulostetuissa sivuissa on raitoja, ylimääräisiä viivoja, mustia pisteitä tai epäselvää tekstiä tai jos tulostuslaatu on muuten huono, puhdista skanneri noudattamalla seuraavia ohjeita.

**1.** Katkaise laitteesta virta painamalla virtapainiketta ja irrota sitten virtajohto pistorasiasta.

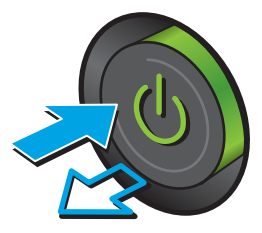
**2.** Avaa skannerin kansi.

**3.** Puhdista skannerin lasi, asiakirjansyöttölaitteen liuskat ja valkoinen muovitausta pehmeällä liinalla tai sienellä, joka on kostutettu hankaamattomalla lasinpuhdistusaineella.

**HUOMIO:** Älä käytä laitteen minkään osan puhdistuksessa hankausaineita, asetonia, bentseeniä, ammoniakkia, etyylialkoholia tai tetrakloridia, koska ne voivat vahingoittaa laitetta. Älä kaada nesteitä suoraan lasille tai levylle. Ne voivat päästä laitteeseen ja vahingoittaa laitetta.

**HUOMAUTUS:** Jos kopioihin ilmestyy raitoja asiakirjansyöttölaitetta käytettäessä, puhdista skannerin vasemmalla puolella oleva pieni lasikaistale.

- **4.** Kuivaa lasi ja valkoiset muoviosat säämiskä- tai selluloosasienellä, jotta niihin ei jää läikkiä.
- **5.** Kytke virtajohto pistorasiaan ja käynnistä laite painamalla virtapainiketta.

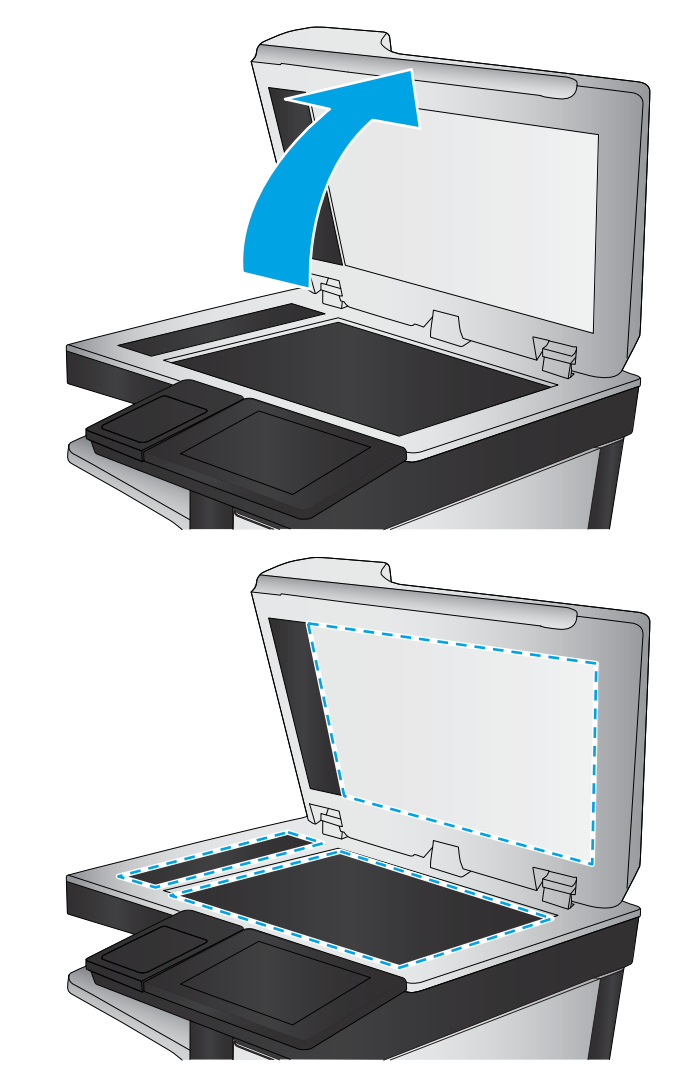

# **Skannaus- ja lähetysasetusten tarkistaminen laitteen ohjauspaneelista**

Tarkista laitteen skannausasetukset.

#### **Tarkkuusasetusten tarkistaminen**

**HUOMAUTUS:** Tarkkuuden määrittäminen korkeaksi kasvattaa tiedoston kokoa ja pidentää skannausaikaa.

Muuta tarkkuusasetusta seuraavasti:

- **1.** Selaa ohjauspaneelin aloitusnäytössä Hallinta-painikkeen kohtaan ja kosketa sitä.
- **2.** Avaa Skannauksen/digitaalilähetyksen asetukset -valikko.
- **3.** Valitse määritettävä skannaus- ja lähetysasetusten luokka.
- <span id="page-181-0"></span>**4.** Avaa Työn oletusasetukset -valikko.
- **5.** Kosketa Tarkkuus-painiketta
- **6.** Valitse jokin esimääritetyistä vaihtoehdoista. Kosketa Tallenna-painiketta.
- **7.** Kosketa Aloitus **·** painiketta.

#### **Väriasetusten tarkistaminen**

Muuta väriasetusta seuraavasti:

- **1.** Selaa ohjauspaneelin aloitusnäytössä Hallinta-painikkeen kohtaan ja kosketa sitä.
- **2.** Avaa Skannauksen/digitaalilähetyksen asetukset -valikko.
- **3.** Valitse määritettävä skannaus- ja lähetysasetusten luokka.
- **4.** Avaa Työn oletusasetukset -valikko.
- **5.** Valitse Väri/musta-painike.
- **6.** Valitse jokin esimääritetyistä vaihtoehdoista. Kosketa Tallenna-painiketta.
- **7.** Kosketa Aloitus **·** painiketta.

#### **Kuvan säätöasetusten tarkistaminen**

Paranna skannauslaatua säätämällä näitä lisäasetuksia.

- **1.** Selaa ohjauspaneelin aloitusnäytössä Hallinta-painikkeen kohtaan ja kosketa sitä.
- **2.** Avaa Skannauksen/digitaalilähetyksen asetukset -valikko.
- **3.** Valitse määritettävä skannaus- ja lähetysasetusten luokka.
- **4.** Avaa Työn oletusasetukset -valikko.
- **5.** Valitse Kuvansäätö-painike.
- **6.** Säädä liukusäätimillä Tummuus-, Kontrasti-, Terävyys- ja Taustan tyhjennys -taso. Kosketa Tallennapainiketta.
- **7.** Kosketa Aloitus **·** painiketta.

#### **Tekstin tai kuvien skannauslaadun optimointi**

Optimoi skannaustyö skannattavaa kuvatyyppiä varten (teksti, kuvat tai valokuvat).

- **1.** Kosketa laitteen ohjauspaneelin aloitusnäytössä jotakin skannaus- tai lähetystoimintojen painiketta:
	- Tallennus verkkokansioon
	- Tallenna laitteen muistiin

**HUOMAUTUS:** Nämä ovat tilapäisiä asetuksia. Kun työ on viimeistelty, laite palauttaa oletusasetukset käyttöön.

- <span id="page-182-0"></span>USB-tallennus
- Skannaus SharePointiin®
- **2.** Valitse Lisäasetukset-painike ja sitten Tekstin/kuvan optimointi -painike.
- **3.** Valitse jokin valmiista asetuksista tai kosketa Manuaalinen säätö -painiketta ja säädä asetusta sitten Optimointikohde-alueen liukusäätimellä. Kosketa OK-painiketta.
- **4.** Kosketa Aloitus **·** painiketta.

**W** HUOMAUTUS: Nämä ovat tilapäisiä asetuksia. Kun työ on viimeistelty, laite palauttaa oletusasetukset käyttöön.

### **Tulostuslaadun asetusten tarkistaminen**

Tällä asetuksella säädetään tiedoston pakkauksen tasoa tiedostoa tallennettaessa. Valitse korkein asetus parhaimmalle laadulle.

- **1.** Selaa ohjauspaneelin aloitusnäytössä Hallinta-painikkeen kohtaan ja kosketa sitä.
- **2.** Avaa Skannauksen/digitaalilähetyksen asetukset -valikko.
- **3.** Valitse määritettävä skannaus- ja lähetysasetusten luokka.
- **4.** Avaa Työn oletusasetukset -valikko.
- **5.** Kosketa Tulostuslaatu-painiketta.
- **6.** Valitse jokin esimääritetyistä vaihtoehdoista. Kosketa Tallenna-painiketta.
- **7.** Kosketa Aloitus **·** painiketta.

# **Asiakirjansyöttölaitteen rullien ja erottelualustan puhdistaminen**

Jos tulostetuilla sivuilla on väriainetahroja tai jos rivit tulostuvat vinoon, noudata seuraavia ohjeita.

**1.** Nosta asiakirjansyöttölaitteen salpa.

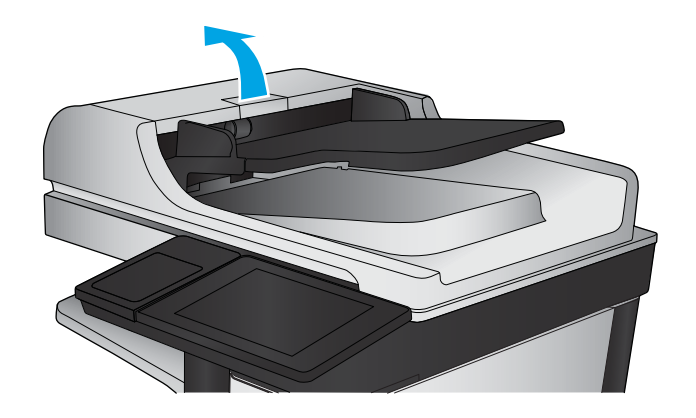

**2.** Avaa asiakirjansyöttölaitteen kansi.

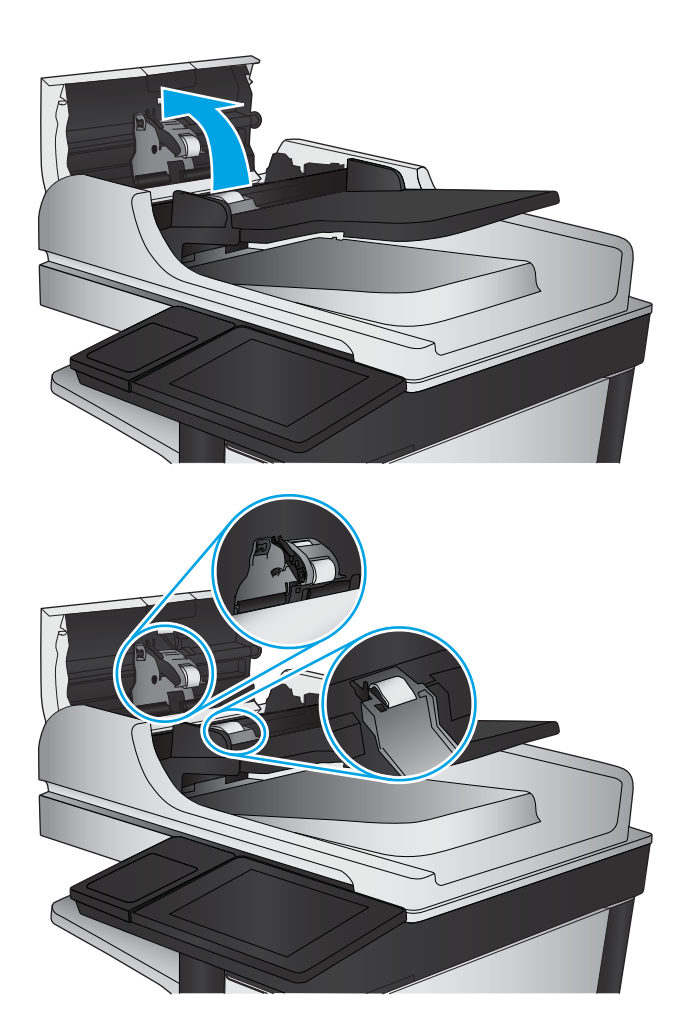

**3.** Poista näkyvä nukka ja pöly rullista ja erottelualustasta joko paineilmalla tai puhtaalla nukkaamattomalla liinalla, joka on kostutettu lämpimään veteen.

**HUOMAUTUS:** Nosta rullayksikkö ylös, jotta voit puhdistaa toisen rullan.

**4.** Sulje asiakirjansyöttölaitteen kansi.

Jos ongelma ei ratkea, tarkista asiakirjansyöttölaitteen erotinlaatan ja telojen kunto ja tarvittaessa vaihda osat.

# <span id="page-184-0"></span>**Faksin kuvanlaadun parantaminen**

- Lähetettvien faksien laatua koskevat ongelmat
- [Vastaanotettujen faksien laatua koskevat ongelmat](#page-188-0)

# **Lähetettyjen faksien laatua koskevat ongelmat**

Noudata seuraavia ohjeita, jos laitetta käytettäessä ilmenee lähetettyjen faksien laatua koskevia ongelmia.

Kokeile ensin seuraavia yksinkertaisia keinoja:

- Käytä asiakirjansyöttölaitteen sijaan tasoskanneria.
- Käytä hyvälaatuisia alkuperäisasiakirjoja.
- Kun käytät asiakirjansyöttölaitetta, syötä alkuperäinen asiakirja syöttölaitteeseen oikein ja käytä paperiohjaimia epäselvien tai vinossa olevien kuvien välttämiseksi.

Jos ongelma ei ratkea, kokeile seuraavia lisäratkaisuja. Jos niistäkään ei ole apua, katso lisää ratkaisuja kohdasta Tulostuslaadun parantaminen.

# **Skannaustason tarkistaminen epäpuhtauksien ja tahrojen varalta**

Aikaa myöten skannerin lasiin ja valkoiseen taustaan voi kerääntyä hiukkasia ja roskia, jotka voivat vaikuttaa laitteen suorituskykyyn. Jos tulostetuissa sivuissa on raitoja, ylimääräisiä viivoja, mustia pisteitä tai epäselvää tekstiä tai jos tulostuslaatu on muuten huono, puhdista skanneri noudattamalla seuraavia ohjeita.

**1.** Katkaise laitteesta virta painamalla virtapainiketta ja irrota sitten virtajohto pistorasiasta.

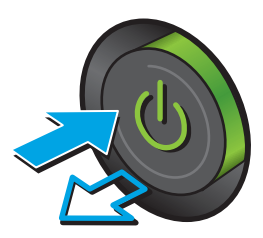

**3.** Puhdista skannerin lasi, asiakirjansyöttölaitteen liuskat ja valkoinen muovitausta pehmeällä liinalla tai sienellä, joka on kostutettu hankaamattomalla lasinpuhdistusaineella.

**HUOMIO:** Älä altista mitään laitteen osaa hankausaineille, asetonille, bentseenille, ammoniakille, etyylialkoholille tai hiilitetrakloridille. Muutoin laite voi vahingoittua. Älä laita nesteitä suoraan lasiin tai taustalevylle. Ne voivat tihkua laitteeseen ja vahingoittaa sitä.

**HUOMAUTUS:** Jos kopioihin ilmestyy raitoja asiakirjansyöttölaitetta käytettäessä, puhdista skannerin vasemmalla puolella oleva pieni lasikaistale.

- **4.** Kuivaa lasi ja valkoiset muoviosat säämiskä- tai selluloosasienellä, jotta niihin ei jää läikkiä.
- **5.** Kytke virtajohto pistorasiaan ja käynnistä laite painamalla virtapainiketta.

## **Faksin lähetystarkkuusasetusten tarkistaminen**

Muuta lähetettävien faksien tarkkuusasetusta seuraavasti:

- **HUOMAUTUS:** Tarkkuuden parantaminen suurentaa faksitiedoston kokoa ja lähettämiseen kuluvaa aikaa.
	- **1.** Selaa ohjauspaneelin aloitusnäytössä Hallinta-painikkeen kohtaan ja kosketa sitä.
	- **2.** Avaa seuraavat valikot:
		- **Faksiasetukset**
		- **Faksilähetysasetukset**
		- Työn oletusasetukset

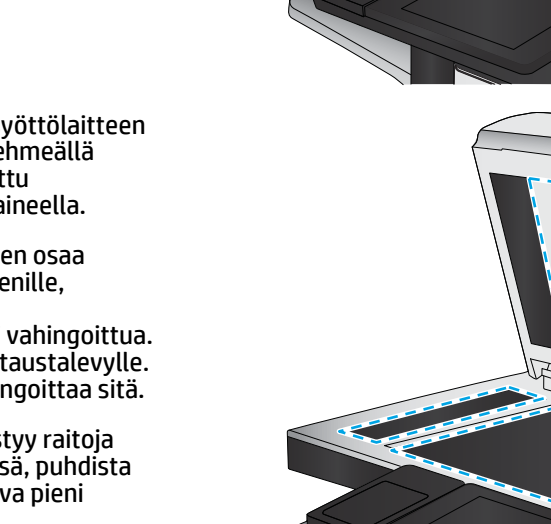

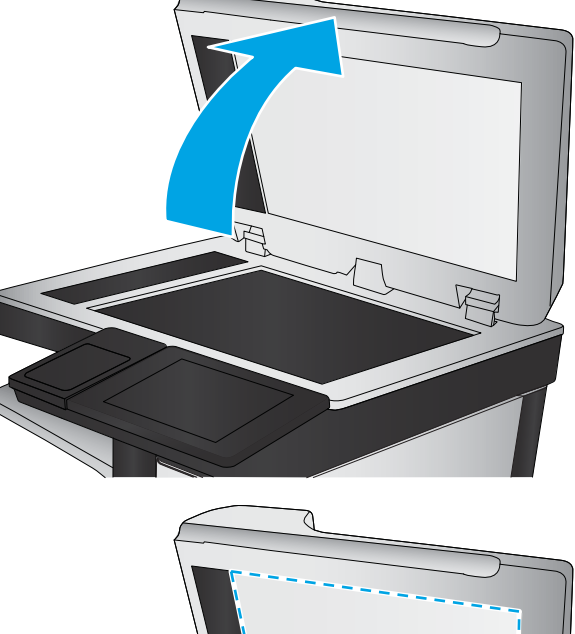

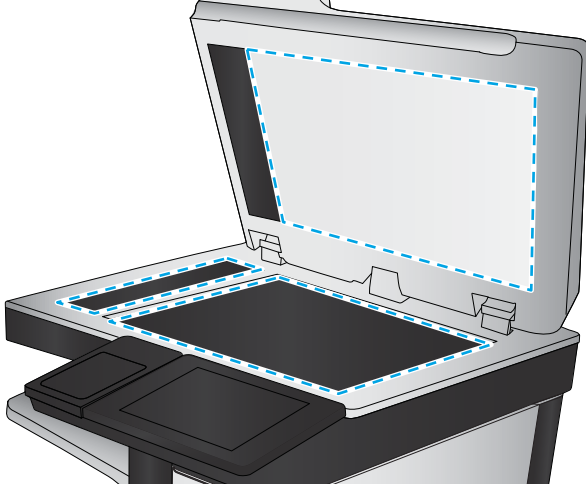

- <span id="page-186-0"></span>**3.** Kosketa Tarkkuus-painiketta
- **4.** Valitse jokin esimääritetyistä vaihtoehdoista. Kosketa Tallenna-painiketta.
- **5.** Kosketa Aloitus **·** painiketta.

### **Kuvan säätöasetusten tarkistaminen**

Paranna faksin lähetyslaatua säätämällä näitä lisäasetuksia

- **1.** Selaa ohjauspaneelin aloitusnäytössä Hallinta-painikkeen kohtaan ja kosketa sitä.
- **2.** Avaa seuraavat valikot:
	- Faksiasetukset
	- Faksilähetysasetukset
	- Työn oletusasetukset
- **3.** Valitse Kuvansäätö-painike.
- **4.** Säädä liukusäätimillä Tummuus-, Kontrasti-, Terävyys- ja Taustan tyhjennys -taso. Kosketa Tallennapainiketta.
- **5.** Kosketa Aloitus **·** painiketta.
- **HUOMAUTUS:** Nämä ovat tilapäisiä asetuksia. Kun työ on viimeistelty, laite palauttaa oletusasetukset käyttöön.

## **Tekstien tai kuvien faksilaadun optimointi**

Optimoi faksityö skannattavaa kuvatyyppiä varten (teksti, kuvat tai valokuvat).

- **1.** Valitse laitteen ohjauspaneelin aloitusnäytössä Faksaa-painike.
- **2.** Valitse Lisäasetukset-painike ja sitten Tekstin/kuvan optimointi -painike.
- **3.** Valitse jokin valmiista asetuksista tai kosketa Manuaalinen säätö -painiketta ja säädä asetusta sitten Optimointikohde-alueen liukusäätimellä. Kosketa OK-painiketta.
- **4.** Kosketa Aloitus **·** painiketta.

#### **Virheenkorjausasetusten tarkistaminen**

Virheenkorjaustila-asetus on ehkä pois käytöstä, mikä huonontaa kuvan laatua. Ota asetus käyttöön uudelleen seuraavasti:

- **1.** Selaa ohjauspaneelin aloitusnäytössä Hallinta-painikkeen kohtaan ja kosketa sitä.
- **2.** Avaa seuraavat valikot:
	- Faksiasetukset
	- Faksilähetysasetukset

**HUOMAUTUS:** Nämä ovat tilapäisiä asetuksia. Kun työ on viimeistelty, laite palauttaa oletusasetukset käyttöön.

- <span id="page-187-0"></span>● Faksilähetysmääritykset
- Yleiset faksilähetysasetukset
- **3.** Valitse Virheenkorjaustila-vaihtoehto. Kosketa Tallenna-painiketta.

# **Lähettäminen toiseen faksilaitteeseen**

Kokeile lähettää faksi johonkin toiseen faksilaitteeseen. Jos faksin laatu on parempi, ongelma liittyy alkuperäisen vastaanottajan faksilaitteen asetuksiin tai tarvikkeiden tilaan.

## **Asiakirjansyöttölaitteen telojen ja erotinlaatan puhdistaminen**

Jos tulostetuilla sivuilla on väriainetahroja tai jos rivit tulostuvat vinoon, noudata seuraavia ohjeita.

**1.** Nosta asiakirjansyöttölaitteen salpa.

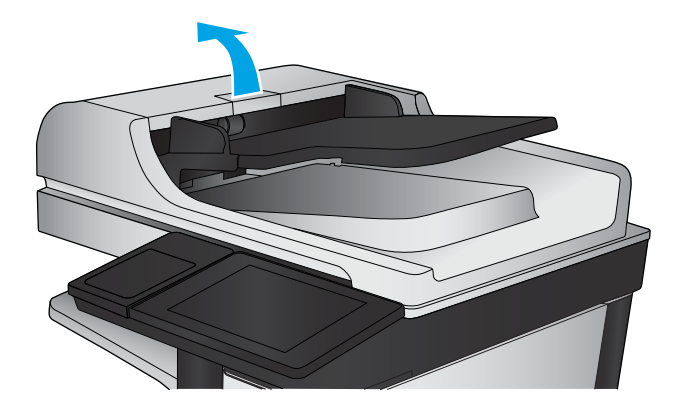

**2.** Avaa asiakirjansyöttölaitteen kansi.

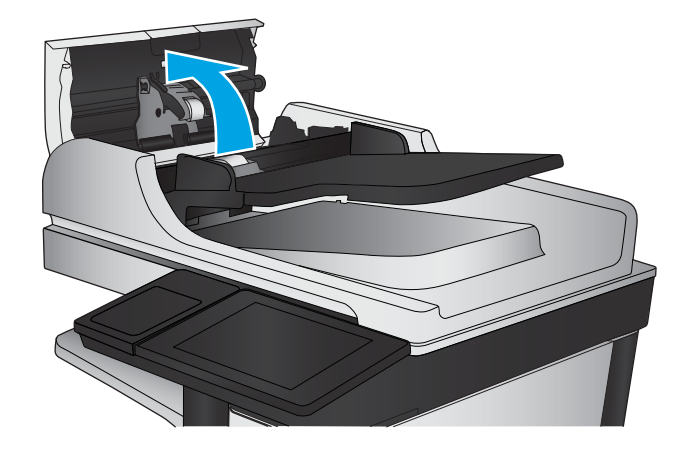

<span id="page-188-0"></span>**3.** Poista näkyvä nukka ja pöly rullista ja erottelualustasta joko paineilmalla tai puhtaalla nukkaamattomalla liinalla, joka on kostutettu lämpimään veteen.

**HUOMAUTUS:** Nosta rullayksikkö ylös, jotta voit puhdistaa toisen rullan.

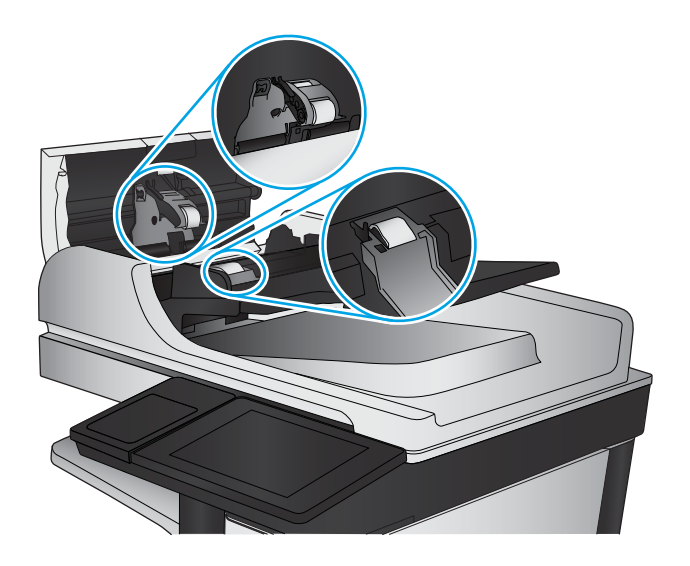

**4.** Sulje asiakirjansyöttölaitteen kansi.

Jos ongelma ei ratkea, tarkista asiakirjansyöttölaitteen erotinlaatan ja telojen kunto ja tarvittaessa vaihda osat.

# **Vastaanotettujen faksien laatua koskevat ongelmat**

Noudata seuraavia ohjeita, jos laitetta käytettäessä ilmenee vastaanotettujen faksien laatua koskevia ongelmia.

#### **Sovita sivulle -asetuksen tarkistaminen**

Jos Sovita sivulle -asetus on käytössä ja saapuva faksi on oletusarvoista paperikokoa suurempi, tuote yrittää skaalata kuvan sivulle sopivaksi. Jos tämä asetus on pois käytöstä, suuremmat kuvat jakautuvat useille sivuille.

- **1.** Selaa ohjauspaneelin aloitusnäytössä Hallinta-painikkeen kohtaan ja kosketa sitä.
- **2.** Avaa seuraavat valikot:
	- Faksiasetukset
	- Faksivastaanottoasetukset
	- Työn oletusasetukset
	- Sovita sivulle
- **3.** Ota asetus käyttöön valitsemalla Käytössä tai poista se käytöstä valitsemalla Ei käytössä. Kosketa Tallenna-painiketta.

#### **Lähettäjän faksilaitteen tarkistaminen**

Pyydä lähettäjää lähettämään toisesta faksilaitteesta. Jos faksin laatu on parempi, ongelma johtuu lähettäjän faksilaitteesta. Jos käytettävissä ei ole toista faksilaitetta, pyydä lähettäjää kokeilemaan jotakin seuraavista muutoksista:

- Varmista, että alkuperäinen asiakirja on valkoisella (ei värillisellä) paperilla.
- Määritä faksin tarkkuus-, laatu- tai kontrastiasetukset korkeammalle tasolle.
- Lähetä faksi tietokoneohjelman avulla, jos se on mahdollista.

# <span id="page-190-0"></span>**Kiinteän verkon ongelmien ratkaiseminen**

Tarkista seuraavat kohdat, kun haluat tarkistaa, että laitteen ja verkon välinen yhteys toimii. Ennen kuin aloitat, tulosta asetussivu laitteen ohjauspaneelista ja selvitä laitteen IP-osoite asetussivulta.

- Heikko fyysinen yhteys
- Tietokone käyttää virheellistä IP-osoitetta laitteelle
- Tietokone ei saa yhteyttä laitteeseen
- [Laite käyttää verkolle virheellisiä yhteys- ja kaksisuuntaisuusasetuksia](#page-191-0)
- [Uudet ohjelmat saattavat aiheuttaa yhteensopivuusongelmia](#page-191-0)
- [Tietokone tai työasema saattaa olla väärin määritetty](#page-191-0)
- [Laite on poistettu käytöstä, tai muut verkkoasetukset ovat virheellisiä](#page-191-0)

# **Heikko fyysinen yhteys**

- **1.** Varmista, että laite on liitetty oikeaan verkkoporttiin oikean pituisella kaapelilla.
- **2.** Tarkista kaapeliliitäntöjen tukevuus.
- **3.** Tarkista yhteys laitteen taustapuolella olevasta verkkoliitännästä ja varmista, että keltainen toimintovalo ja vihreä linkin tilavalo palavat.
- **4.** Jos ongelma ei poistu, kokeile toista kaapelia tai vaihda keskittimen porttia.

# **Tietokone käyttää virheellistä IP-osoitetta laitteelle**

- **1.** Avaa tulostimen ominaisuudet ja valitse **Portit**-välilehti. Varmista, että valittuna on laitteen nykyinen IP-osoite. Laitteen IP-osoite näkyy laitteen asetussivulla.
- **2.** Jos olet asentanut laitteen käyttämällä HP:n TCP/IP-vakioporttia, valitse valintaruutu **Tulosta aina tällä laitteella, vaikka sen IP-osoite muuttuisi**.
- **3.** Jos olet asentanut laitteen käyttämällä Microsoftin TCP/IP-vakioporttia, käytä IP-osoitteen sijaan isäntänimeä.
- **4.** Jos IP-osoite on oikea, poista laite ja lisää se uudelleen.

# **Tietokone ei saa yhteyttä laitteeseen**

**1.** Testaa verkkoyhteys ping-komennon avulla.

**HUOMAUTUS:** HP ei tue vertaisverkkoja (peer-to-peer), koska tämä on Microsoftin käyttöjärjestelmien ominaisuus eikä HP:n tulostinohjaimien ominaisuus. Lisätietoja saat Microsoftilta osoitteesta [www.microsoft.com](http://www.microsoft.com).

- <span id="page-191-0"></span>**a.** Avaa tietokoneessa komentorivikehote. Valitse Windowsissa **Käynnistä**, valitse **Suorita**, kirjoita cmd ja paina sitten Enter-painiketta.
- **b.** Kirjoita ping ja sitten laitteen IP-osoite.

Avaa Mac OS X:ssä Verkkotyökalu ja kirjoita IP-osoite **Ping**-paneelin oikeaan kenttään.

- **c.** Jos ikkuna näyttää pyynnön ja vastauksen väliset ajat, verkko toimii.
- **2.** Jos ping-komento ei onnistunut, tarkista, että verkkokeskittimiin on kytketty virta. Tarkista sitten, että verkkoasetukset, laite ja tietokone on määritetty samaan verkkoon.

# **Laite käyttää verkolle virheellisiä yhteys- ja kaksisuuntaisuusasetuksia**

HP suosittelee näiden asetusten jättämistä automaattiseen tilaan (oletusasetus). Jos muutat näitä asetuksia, myös verkon vastaavia asetuksia täytyy muuttaa.

# **Uudet ohjelmat saattavat aiheuttaa yhteensopivuusongelmia**

Varmista, että kaikki uudet ohjelmat on asennettu oikein ja ne käyttävät oikeaa tulostinohjainta.

# **Tietokone tai työasema saattaa olla väärin määritetty**

- **1.** Tarkista verkko-ohjaimet, tulostinohjaimet ja verkon uudelleenohjauksen asetukset.
- **2.** Varmista, että käyttöjärjestelmä on määritetty oikein.

# **Laite on poistettu käytöstä, tai muut verkkoasetukset ovat virheellisiä**

- **1.** Tarkista verkkoyhteyskäytännön tila asetussivulta. Ota se käyttöön tarvittaessa.
- **2.** Määritä verkkoasetukset tarvittaessa uudelleen.

# **Faksiongelmien ratkaiseminen**

- Tarkistusluettelo faksiongelmien ratkaisemiseksi
- [Yleisiä faksiongelmia](#page-194-0)

# **Tarkistusluettelo faksiongelmien ratkaisemiseksi**

Käytä seuraavaa luetteloa apuna, kun selvität faksiin liittyviä ongelmia.

- **Onko faksilaitteen mukana toimitettu faksikaapeli käytössä?** Faksilaite on testattu mukana toimitetun faksikaapelin kanssa, ja se vastaa RJ11-määrityksiä sekä toiminnallisia vaatimuksia. Älä vaihda tilalle toista faksikaapelia. Analoginen faksilaite vaatii analogisen faksikaapelin. Laite vaatii myös analogisen puhelinyhteyden.
- **Onko faksi-puhelinlinjaliitin kiinnitetty faksilisälaitteen takaosaan?** Varmista, että puhelinpistoke on tiukasti paikallaan. Työnnä liitin paikalleen niin että kuulet naksahduksen.
- **HUOMAUTUS:** Varmista, että puhelinliitin on yhdistetty faksiporttiin verkkoportin sijaan. Portit ovat samanlaisia.
- **Toimiiko puhelimen seinäpistoke oikein?** Yhdistä puhelin seinäpistokkeeseen ja varmista, että valintaääni kuuluu. Kuuletko valintaäänen ja voitko soittaa tai vastaanottaa puhelun?

## **Millaista puhelinlinjaa käytät?**

- **Oma linja:** Normaali faksi-/puhelinlinja faksien lähettämistä ja vastaanottamista varten.
- **HUOMAUTUS:** Puhelinlinjan tulee olla ainoastaan tuotteen faksilaitteen käytössä, eikä sitä saa jakaa muiden puhelinlaitteiden kanssa. Tällaisia ovat esimerkiksi hälytysjärjestelmät, jotka käyttävät puhelinlinjaa ilmoitusten välittämiseen valvontayrityksille.
- **PBX-järjestelmä:** Yritysten puhelinjärjestelmä. Tavalliset kotipuhelimet ja faksilaitteet käyttävät analogista puhelinsignaalia. Osa PBX-järjestelmistä on digitaalisia, eivätkä ne välttämättä ole yhteensopivia faksilaitteen kanssa. Faksin liittämisessä digitaalisiin keskusjohtoihin saatetaan tarvita analogista puhelinsovitinta (ATA).
- **Siirtolinjat:** Puhelinjärjestelmä, jossa tuleva puhelu siirtyy seuraavalle vapaana olevalle linjalle, kun ensimmäinen tulevien puhelujen linja on varattu. Kokeile laitteen yhdistämistä ensimmäiseen tulevien puhelujen linjaan. Faksilaite vastaa puheluun sitten, kun puhelin on soinut vastausviiveeksi määrätyt kerrat.

## **Onko käytössä ylijännitesuojalaite?**

Ylijännitesuojalaite voidaan asettaa pistorasian ja faksilaitteen väliin suojaamaan faksilaitetta puhelinlinjoilla virtaavalta sähköltä. Tällaiset suojalaitteet voivat aiheuttaa joitakin faksinlähettämisongelmia heikentäessään puhelinsignaalin laatua. Jos faksien lähettämisessä tai vastaanottamisessa ilmenee ongelmia ja käytössäsi on tällainen suojalaite, yhdistä laite suoraan seinän puhelinpistokkeeseen, jotta voit määrittää, johtuuko ongelma ylijännitesuojalaitteesta.

## **Käytätkö puhelinyhtiön ääniviestipalvelua tai puhelinvastaajaa?**

Jos ääniviestipalvelun vastausviiveasetus on pienempi kuin faksilaitteen vastaava asetus, ääniviestipalvelu vastaa puheluun eikä faksilaite voi vastaanottaa fakseja. Jos faksilaitteen vastausviiveasetus on pienempi kuin ääniviestipalvelun vastaava asetus, faksilaite vastaa kaikkiin puheluihin.

## <span id="page-193-0"></span>**Onko puhelinlinjassa puheluiden jonotustoiminto?**

Jos faksipuhelinlinjassa on käytössä puheluiden jonotustoiminto, jonotusilmoitus saattaa keskeyttää meneillään olevan faksipuhelun, mikä aiheuttaa tietoliikennevirheen. Varmista, että faksipuhelinlinjassa ei ole käytössä puheluiden jonotustoimintoa.

#### **Faksilaitteen tilan tarkistaminen**

Jos analoginen faksilaite ei toimi, tarkista sen tila tulostamalla Verkkoasetussivu-raportti.

- **1.** Vieritä aloitusnäytön Hallinta-painikkeen kohtaan ja kosketa sitä.
- **2.** Avaa seuraavat valikot:
	- Raportit
	- Vahvistus-/tilasivut
	- Määrityssivu
- **3.** Tulosta raportti valitsemalla Tulosta-painike tai tuo raportti näyttöön valitsemalla Näytä-painike. Raportti koostuu useista sivuista.

**WHUOMAUTUS:** Laitteen IP-osoite tai isäntänimi on HP Jetdirect -sivulla.

Valitse Asetussivu-kohdasta Faksilaitteen sivu ja tarkista Modeemin tila -kohta Laitteiston tiedot -otsikon alapuolelta. Seuraava taulukko kertoo tilan ja mahdolliset ratkaisut.

**W** HUOMAUTUS: Jos faksilisälaitteen sivu ei tulostu, analogisessa faksilaitteessa saattaa olla ongelma. Jos käytössä on lähiverkkofaksi tai Internet-faksi, niiden määritykset saattavat poistaa toiminnon käytöstä.

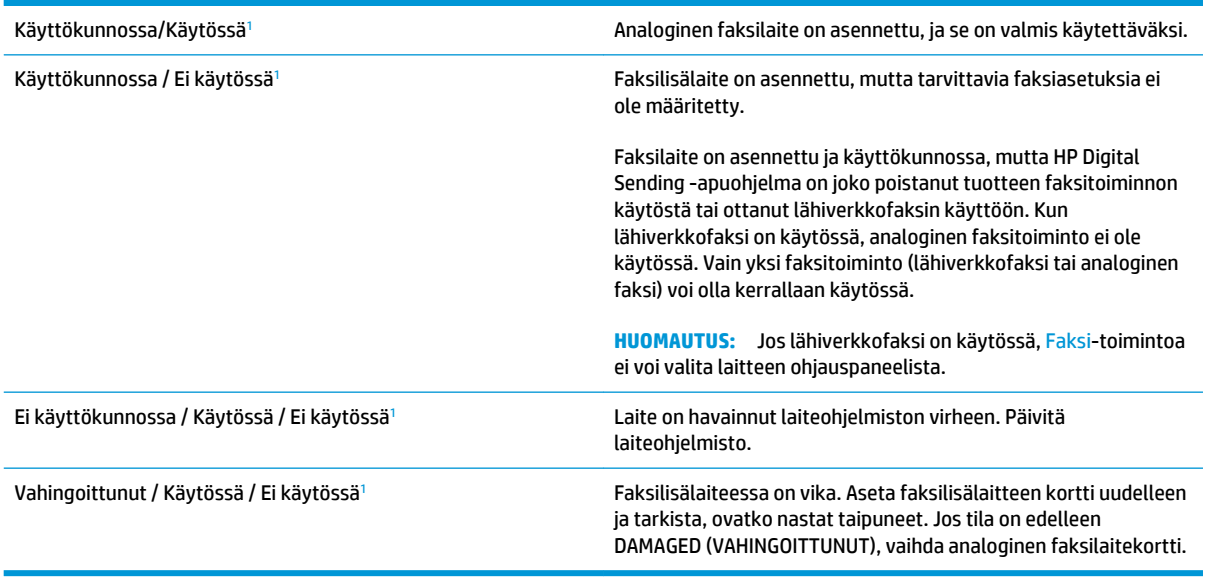

<sup>1</sup> ENABLED (KÄYTÖSSÄ) kertoo analogisen faksilaitteen olevan käytössä ja virran kytkettynä. DISABLED (EI KÄYTÖSSÄ) kertoo lähiverkkofaksin olevan käytössä (analoginen faksi on poissa käytöstä).

# <span id="page-194-0"></span>**Yleisiä faksiongelmia**

Alla on mainittu joitakin yleisiä faksiongelmia.

#### **Faksin lähetys epäonnistui.**

JBIG on käytössä, eikä vastaanottajan faksilaitteessa ole JBIG-ominaisuutta.

Poista JBIG käytöstä.

#### **Muisti lopussa -tilaviesti näkyy laitteen ohjauspaneelissa.**

Tuotteen tallennuslevy on täynnä.

Poista levyltä joitakin tallennettuja töitä. Kosketa laitteen ohjauspaneelin aloitusnäytön Hae laitteen muistista -painiketta. Avaa tallennettujen töiden tai tallennettujen faksien luettelo. Valitse poistettava työ ja kosketa sitten Poista-painiketta.

#### **Valokuvan tulostuslaatu on heikko tai valokuva tulostuu harmaana laatikkona.**

Käytössä on väärä sivun sisältö -asetus tai väärä tarkkuusasetus.

Määritä Tekstin/kuvan optimointi -asetukseksi Kuva.

#### **Peruutit faksin koskettamalla Lopeta-painiketta, mutta faksi lähetettiin silti.**

Jos työn lähetysprosessi on edennyt liian pitkälle, työtä ei voi peruuttaa.

Tämä on normaalia toimintaa.

#### **Faksiosoitekirja ei tule näkyviin.**

Faksiosoitekirja-toiminto ei ole käytössä.

Ota faksiosoitekirja-toiminto käyttöön HP MFP Digital Sending Software -asetusohjelmalla.

#### **Faksiasetuksia ei löydy HP Web Jetadmin -toiminnosta.**

Faksiasetukset sijaitsevat HP Web Jetadmin -toiminnon laitteen tilasivun pudotusvalikossa.

Valitse pudotusvalikosta **Digital Sending and Fax** (Digitaalinen lähetys ja faksi).

#### **Ylätunniste lisätään sivun ylälaitaan, vaikka kansilehti on valittuna.**

Laite lisää kaikkiin edelleenlähetettyihin fakseihin kansilehden ylätunnisteen sivun ylälaitaan.

Tämä on normaalia toimintaa.

#### **Vastaanottajat-ikkunassa on sekä nimiä että numeroita.**

Sekä nimet että numerot voivat näkyä sen mukaan, mistä ne ovat. Faksiosoitekirjassa on nimiä ja kaikissa muissa tietokannoissa on numeroita.

Tämä on normaalia toimintaa.

# **Yksisivuinen faksi tulostuu kahdelle sivulle.**

Faksin ylätunniste liitetään faksin ylälaitaan, jolloin tekstiä siirtyy toiselle sivulle.

Jos haluat yksisivuisen faksin tulostuvan yhdelle sivulle, aseta ylätunniste kansilehtitilaan tai muokkaa sovita sivulle -asetuksia.

### **Asiakirja pysähtyy asiakirjansyöttölaitteeseen kesken faksaamisen.**

Asiakirjansyöttölaitteessa on tukos.

Poista tukos ja lähetä faksi uudelleen.

# **Faksilaitteesta tulevien äänten voimakkuus on liian korkea tai matala.**

Äänenvoimakkuusasetukset täytyy säätää.

Säädä äänenvoimakkuutta Faksin lähetysasetukset - ja Faksin vastaanottoasetukset -valikossa.

# **Hakemisto**

#### **Merkit/numerot**

3500 arkin suurikapasiteettinen lokero täyttäminen [29](#page-38-0) 3500 arkin suurikapasiteettinen syöttölokero tukosten poistaminen [122](#page-131-0) 3 x 500 arkin arkinsyöttölaite tukokset [120](#page-129-0) 3 x 500 arkin lokerot täyttäminen [25](#page-34-0)

### **A**

AirPrint [62](#page-71-0) Aloitus-painike sijainti [9](#page-18-0) asetukset tarvittavat [88,](#page-97-0) [89](#page-98-0) tehdasasetusten palauttaminen [106](#page-115-0) asiakirjansyöttölaite [68](#page-77-0) kaksipuolisten asiakirjojen kopioiminen [68](#page-77-0) kapasiteetti [2](#page-11-0) paperinsyöttöongelmat [110](#page-119-0) tukokset [126](#page-135-0)

## **B**

Bonjour tunnistaminen [96](#page-105-0)

## **D**

digitaalinen lähettäminen kansiot [76](#page-85-0) osoitekirjat [82,](#page-91-0) [84](#page-93-0) vastaanottajaluettelot [84](#page-93-0) digitaalinen lähetys asiakirjojen lähettäminen [79](#page-88-0)

## **E**

ei määritetty [88](#page-97-0), [89](#page-98-0) energiankulutus, optimoiminen [100](#page-109-0) erikoispaperi tulostaminen (Windows) [51](#page-60-0) Ethernet (RJ-45) sijainti [8](#page-17-0) etuluukku sijainti [5](#page-14-0) Explorer, tuetut versiot HP:n sulautettu Web-palvelin [96](#page-105-0)

# **F**

faksi syöttöongelmat [185](#page-194-0) tarvittavat asetukset [88,](#page-97-0) [89](#page-98-0) tekstin tai kuvien optimoiminen [177](#page-186-0) faksikuvien optimoiminen [177](#page-186-0) faksimääritys ohjattu [88,](#page-97-0) [89](#page-98-0) faksiportti sijainti [8](#page-17-0) FIH (älykorttiliitäntä) sijainti [8](#page-17-0) fontit tiedostojen siirtäminen, Macintosh [97](#page-106-0)

## **H**

helppokäyttöinen USB-tulostus [63](#page-72-0) HIP (laitteiston liitäntä) sijainti [5](#page-14-0) Hi-Speed USB 2.0 -tulostusportti sijainti [8](#page-17-0)

HP:n sulautettu Web-palvelin (EWS) ominaisuudet [96](#page-105-0) verkkoyhteys [96](#page-105-0) HP:n Suora langaton tulostus [60](#page-69-0) HP-apuohjelma [97](#page-106-0) HP-apuohjelma, Macintosh [97](#page-106-0) HP-apuohjelma Macintoshtietokoneisiin Bonjour [97](#page-106-0) ominaisuudet [97](#page-106-0) HP ePrint [60](#page-69-0) HP ePrint -ohjelmisto [61](#page-70-0) HP Web Jetadmin [99](#page-108-0)

# **I**

Internet Explorer, tuetut versiot HP:n sulautettu Web-palvelin [96](#page-105-0) IPsec [102](#page-111-0)

# **J**

Jetadmin, HP Web [99](#page-108-0) järjestelmävaatimukset HP:n sulautettu Web-palvelin [96](#page-105-0)

## **K**

kaksipuolinen kopioiminen [68](#page-77-0) kaksipuolinen tulostaminen asetukset (Windows) [45](#page-54-0) Mac [54](#page-63-0) manuaalisesti (Mac) [54](#page-63-0) manuaalisesti (Windows) [47](#page-56-0) kaksipuolinen tulostaminen (molemminpuolinen) asetukset (Windows) [45](#page-54-0) kalibroii värit [159](#page-168-0)

kalibroiminen skanneri [166](#page-175-0) kalvot tulostaminen (Windows) [51](#page-60-0) kansiot lähetys [76](#page-85-0) kasetti vaihtaminen [37](#page-46-0) Kielivalintapainike sijainti [9](#page-18-0) kiinnitysyksikkö sijainti [5](#page-14-0) tukokset [113](#page-122-0) kiintolevyt salatut [103](#page-112-0) Kirjaudu ohjauspaneeli [102](#page-111-0) Kirjaudu sisään -painike sijainti [9](#page-18-0) Kirjaudu ulos -painike sijainti [9](#page-18-0) kirjekuoret lisääminen lokeroon 1 [17](#page-26-0) suunta [18](#page-27-0) kopioiminen kaksipuoliset asiakirjat [68](#page-77-0) optimoiminen tekstiä tai kuvia varten [69,](#page-78-0) [167](#page-176-0) useita kopioita [66](#page-75-0) kopiointi tarkkuus [2](#page-11-0) yksittäiset kopiot [66](#page-75-0) kopiointi reunasta reunaan [168](#page-177-0) kopioitavien kuvien optimoiminen [69,](#page-78-0) [167](#page-176-0) kopiomäärä, muuttaminen [66](#page-75-0) kuvarummut osat [40](#page-49-0) sijainti [5](#page-14-0) vaihtaminen [40](#page-49-0) Käynnistä-painike sijainti [9](#page-18-0) käyttöjärjestelmä tuettu [2](#page-11-0) käyttöjärjestelmät tuetut [2](#page-11-0) käytönaikainen ohje, ohjauspaneeli [107](#page-116-0) kääntöyksikkö sijainti [7](#page-16-0)

# **L**

laiteohielmisto päivitys, Mac [98](#page-107-0) laitteiston liitäntä (HIP) sijainti [5](#page-14-0) LAN‑portti sijainti [8](#page-17-0) lasi, puhdistaminen [165,](#page-174-0) [170](#page-179-0), [175](#page-184-0) Lepotilapainike sijainti [9](#page-18-0) liitäntäportit sijainti [8](#page-17-0) lisälaitteet tuotenumero [36](#page-45-0) lisätään paperi lokeroon 1 [17](#page-26-0) paperi lokeroon 2 [21](#page-30-0) lisävarusteet tilaaminen [34](#page-43-0) lisääminen paperi 3500 arkin suurikapasiteettisen lokeroon [29](#page-38-0) paperi 3 x 500 arkin lokeroihin [25](#page-34-0) lokero 1 paperin suunta [18](#page-27-0) tukokset [113](#page-122-0) lokero 2 paperin suunta [22,](#page-31-0) [27](#page-36-0) tukokset [117](#page-126-0) täyttäminen [21](#page-30-0) lokerot kapasiteetti [2](#page-11-0) laitteessa olevat [2](#page-11-0) määrittäminen [16](#page-25-0) sijainti [5](#page-14-0) lokerot, tulostesijainti [5](#page-14-0) lähettäminen sähköpostiin asiakirjojen lähettäminen [79](#page-88-0) käyttöön ottaminen [72](#page-81-0) osoitekirjat [82,](#page-91-0) [84](#page-93-0) vastaanottajaluettelot [84](#page-93-0) lähiverkko (LAN) sijainti [8](#page-17-0)

# **M**

Macintosh HP-apuohjelma [97](#page-106-0) Mac-ohjaimen asetukset Työn säilytys [58](#page-67-0) mallinumero sijainti [7](#page-16-0) manuaalinen kaksipuolinen tulostaminen Mac [54](#page-63-0) Windows [47](#page-56-0) marginaalit, pieni kopiointi [168](#page-177-0) mobiilitulostusratkaisut [2](#page-11-0) molemmat puolet, kopioiminen [68](#page-77-0) molemmat puolet, manuaalinen kopioiminen kaksipuolinen, manuaalinen [68](#page-77-0) molemmille puolille tulostaminen asetukset (Windows) [45](#page-54-0) molemminpuolinen tulostaminen Mac [54](#page-63-0) muisti laitteessa oleva [2](#page-11-0) muistipiiri (kuvarumpu) sijainti [40](#page-49-0) muistisiru (väriaine) sijainti [37](#page-46-0) muotoiluohjain sijainti [7](#page-16-0)

# **N**

Netscape Navigator, tuetut versiot HP:n sulautettu Web-palvelin [96](#page-105-0) nidonta oletussijainnin määrittäminen [31](#page-40-0) niittikasetit tuotenumerot [34](#page-43-0) niittitukokset nitoja/pinontalokero [134](#page-143-0) vihkolisälaite [144](#page-153-0), [153](#page-162-0) nitoja niitin oletussijainnin määrittäminen [31](#page-40-0) sijainti [11](#page-20-0) nitoja/pinontalokero niittitukokset [134](#page-143-0) rei'itin, sijainti [11](#page-20-0) tukokset [131,](#page-140-0) [137](#page-146-0), [147](#page-156-0) tulostelokerot, sijainti [11](#page-20-0) tulostepaikat, sijainti [11](#page-20-0)

tuotenumero [36](#page-45-0) vasen etuluukku, sijainti [11](#page-20-0) vasen yläluukku, sijainti [11](#page-20-0) nopeus, optimoiminen [100](#page-109-0) näppäimistö sijainti [5](#page-14-0)

#### **O**

ohjattu toiminto, faksimääritys [88](#page-97-0), [89](#page-98-0) ohjauspaneeli ohje [107](#page-116-0) sijainti [5](#page-14-0) toimintojen sijainti [9](#page-18-0) ohje, ohjauspaneeli [107](#page-116-0) ohjelmisto HP-apuohjelma [97](#page-106-0) Ohjepainike sijainti [9](#page-18-0) oikea luukku sijainti [5](#page-14-0) tukokset [113](#page-122-0) osoitekirjat, sähköposti vastaanottajaluettelot [84](#page-93-0) vastaanottajaluettelot, luominen [82](#page-91-0)

# **P**

paperi 3500 arkin suurikapasiteettinen lokero [29](#page-38-0) lisääminen 3 x 500 arkin lokeroihin [25](#page-34-0) lokeron 1 paperin suunta [18](#page-27-0) lokeron 1 täyttäminen [17](#page-26-0) lokeron 2 suunta [22](#page-31-0), [27](#page-36-0) lokeron 2 täyttäminen [21](#page-30-0) tukokset [112](#page-121-0) valitseminen [160](#page-169-0) paperi, tilaaminen [34](#page-43-0) paperin poimintaongelmat ratkaiseminen [110](#page-119-0) paperitukokset 3500 arkin suurikapasiteettinen syöttölokero [122](#page-131-0) 3 x 500 arkin arkinsyöttölaite [120](#page-129-0) asiakirjansyöttölaite [126](#page-135-0) kiinnitysyksikkö [113](#page-122-0) lokero 1 [113](#page-122-0)

lokero 2 [117](#page-126-0) nitoja/pinontalokero [131,](#page-140-0) [137](#page-146-0), [147](#page-156-0) oikea luukku [113](#page-122-0) tulostuslisälaitteen silta [129](#page-138-0) vihkolisälaite [141](#page-150-0) paperityypit valitseminen (Mac) [55](#page-64-0) valitseminen (Windows) [51](#page-60-0) pienet marginaalit [168](#page-177-0) pinontalokero niittitukokset [134](#page-143-0) poistaminen tallennetut työt [59](#page-68-0) portit sijainti [8](#page-17-0) puhdistaminen lasi [165](#page-174-0), [170](#page-179-0), [175](#page-184-0) paperirata [160](#page-169-0) rullat [168,](#page-177-0) [173](#page-182-0), [178](#page-187-0) Pysäytä-painike sijainti [9](#page-18-0) Päivitä-painike sijainti [9](#page-18-0)

# **R**

rei'itin oletussijainnin määritys [31](#page-40-0) RJ-45‑portti sijainti [8](#page-17-0) rullat puhdistaminen [168,](#page-177-0) [173,](#page-182-0) [178](#page-187-0)

# **S**

sarjanumero sijainti [7](#page-16-0) selainvaatimukset HP:n sulautettu Web-palvelin [96](#page-105-0) sivua minuutissa [2](#page-11-0) sivuja arkilla valitseminen (Mac) [54](#page-63-0) valitseminen (Windows) [49](#page-58-0) skannaaminen tarkkuus [2](#page-11-0) skannaaminen kansioon [76](#page-85-0) skannaaminen sähköpostiin asiakirjojen lähettäminen [79](#page-88-0) osoitekirjat [82,](#page-91-0) [84](#page-93-0) vastaanottajaluettelot [84](#page-93-0)

skannattujen kuvien optimoiminen [172](#page-181-0) skannaus tekstin tai kuvien optimointi [172](#page-181-0) skanneri kalibroiminen [166](#page-175-0) lasin puhdistaminen [165,](#page-174-0) [170](#page-179-0), [175](#page-184-0) sulautettu Web-palvelin (EWS) ominaisuudet [96](#page-105-0) salasanojen määrittäminen [102](#page-111-0) Sulautettu Web-palvelin (EWS) verkkoyhteys [96](#page-105-0) suojaus salattu kiintolevy [103](#page-112-0) syöttölaite sijainti [5](#page-14-0) syöttöongelmat [185](#page-194-0) sähköposti asiakirjojen lähettäminen [79](#page-88-0) osoitekirjat [82,](#page-91-0) [84](#page-93-0) vastaanottajaluettelot [84](#page-93-0) sähköpostitoiminto käyttöön ottaminen [72](#page-81-0) säilytys, työ Mac-asetukset [58](#page-67-0)

# **T**

tallennetut työt luominen (Mac) [58](#page-67-0) luominen (Windows) [56](#page-65-0) poistaminen [59](#page-68-0) tulostaminen [59](#page-68-0) Tallennus verkkokansioon [76](#page-85-0) tallentaminen laitteen muistiin käyttöön ottaminen [72](#page-81-0) tallentaminen USB-muistiin käyttöön ottaminen [72](#page-81-0) tallentaminen verkkokansioon käyttöön ottaminen [72](#page-81-0) tarkkuus kopiointi ja skannaaminen [2](#page-11-0) tarrat tulostaminen (Windows) [51](#page-60-0) tarvikkeet kuvarumpujen vaihtaminen [40](#page-49-0) käyttäminen, kun vähissä [108](#page-117-0) tila, tarkasteleminen HPapuohjelmalla (Mac) [97](#page-106-0)

tilaaminen [34](#page-43-0) tuotenumerot [34](#page-43-0) vähissä olevan väriaineen kynnysasetukset [108](#page-117-0) värikasettien vaihtaminen [37](#page-46-0) tarvikkeiden tila [159](#page-168-0) tarvittavat asetukset maa/alue [88](#page-97-0), [89](#page-98-0) tehdasasetusten palauttaminen [106](#page-115-0) tiedostojen siirtäminen, Macintosh [97](#page-106-0) tila HP-apuohjelma, Mac [97](#page-106-0) tila, faksilaitesivu [184](#page-193-0) tilaaminen tarvikkeet ja lisävarusteet [34](#page-43-0) tukokset 3500 arkin suurikapasiteettinen syöttölokero [122](#page-131-0) 3 x 500 arkin arkinsyöttölaite [120](#page-129-0) asiakirjansyöttölaite [126](#page-135-0) automaattisiirtyminen [112](#page-121-0) kiinnitysyksikkö [113](#page-122-0) lokero 1 [113](#page-122-0) lokero 2 [117](#page-126-0) nitoja/pinontalokero [131](#page-140-0), [137](#page-146-0), [147](#page-156-0) oikea luukku [113](#page-122-0) rei'ittimen niitti [134](#page-143-0) syyt [112](#page-121-0) tulostuslisälaitteen silta [129](#page-138-0) vihkolisälaite [141](#page-150-0) vihkolisälaitteen niitit [153](#page-162-0) tulostaminen tallennetut työt [59](#page-68-0) USB-muistilaitteista [63](#page-72-0) tulostaminen molemmille puolille Mac [54](#page-63-0) Windows [47](#page-56-0) tulostelokerot sijainti [5](#page-14-0) tulostuslisälaitteen silta tukokset [129](#page-138-0) tuotenumerot lisälaitteet [36](#page-45-0) niittikasetit [34](#page-43-0) tarvikkeet [34](#page-43-0)

vaihdettavat osat [34](#page-43-0) värikasetti [34](#page-43-0) tuotteen tila [9](#page-18-0) työt, tallennettu Mac-asetukset [58](#page-67-0) työt, tallennetut luominen (Windows) [56](#page-65-0) poistaminen [59](#page-68-0) tulostaminen [59](#page-68-0) töiden tallentaminen Windowsissa [56](#page-65-0)

**U**

USB-muistilaitteet tulostaminen [63](#page-72-0) USB-portti käyttöönotto [63](#page-72-0) USB‑portti sijainti [8](#page-17-0) useita sivuja arkilla tulostaminen (Mac) [54](#page-63-0) tulostaminen (Windows) [49](#page-58-0)

#### **V**

vaihdettavat osat tuotenumerot [34](#page-43-0) vaihtaminen kuvarummut [40](#page-49-0) värikasetit [37](#page-46-0) vastaanottajaluettelot [84](#page-93-0) verkkokansio, skannaaminen [76](#page-85-0) Verkko-painike sijainti [9](#page-18-0) verkkoselainvaatimukset HP:n sulautettu Web-palvelin [96](#page-105-0) verkot HP Web Jetadmin [99](#page-108-0) tuetut [2](#page-11-0) vianmääritykset tukokset [112](#page-121-0) vianmääritys kiinteä verkko [181](#page-190-0) paperinsyötön ongelmat [110](#page-119-0) verkko-ongelmat [181](#page-190-0) vihkolisälaite niittitukokset [144,](#page-153-0) [153](#page-162-0) nitoja, sijainti [12](#page-21-0) ohjaimet, sijainti [12](#page-21-0) rei'itin, sijainti [12](#page-21-0)

tukokset [141](#page-150-0) tulostelokerot, sijainti [12](#page-21-0) tulostepaikka, sijainti [12](#page-21-0) tuotenumero [36](#page-45-0) vasen etuluukku, sijainti [12](#page-21-0) vasen yläluukku, sijainti [12](#page-21-0) virtaliitäntä sijainti [7](#page-16-0) virtapainike sijainti [5](#page-14-0) väriasetukset muuttaminen, Windows [161](#page-170-0) värikasetin tila [159](#page-168-0) värikasetit osat [37](#page-46-0) sijainti [5](#page-14-0) vaihtaminen [37](#page-46-0) värikasetti käyttäminen, kun vähissä [108](#page-117-0) tuotenumerot [34](#page-43-0) vähissä olevan väriaineen kynnysasetukset [108](#page-117-0) värit kalibroi [159](#page-168-0) väriteema muuttaminen, Windows [161](#page-170-0)

## **W**

Web-sivustot HP Web Jetadmin, lataaminen [99](#page-108-0)

# **Ä**

älykorttiliitäntä (FIH) sijainti [8](#page-17-0)